# R&S®FSW-K50 Spurious Measurement User Manual

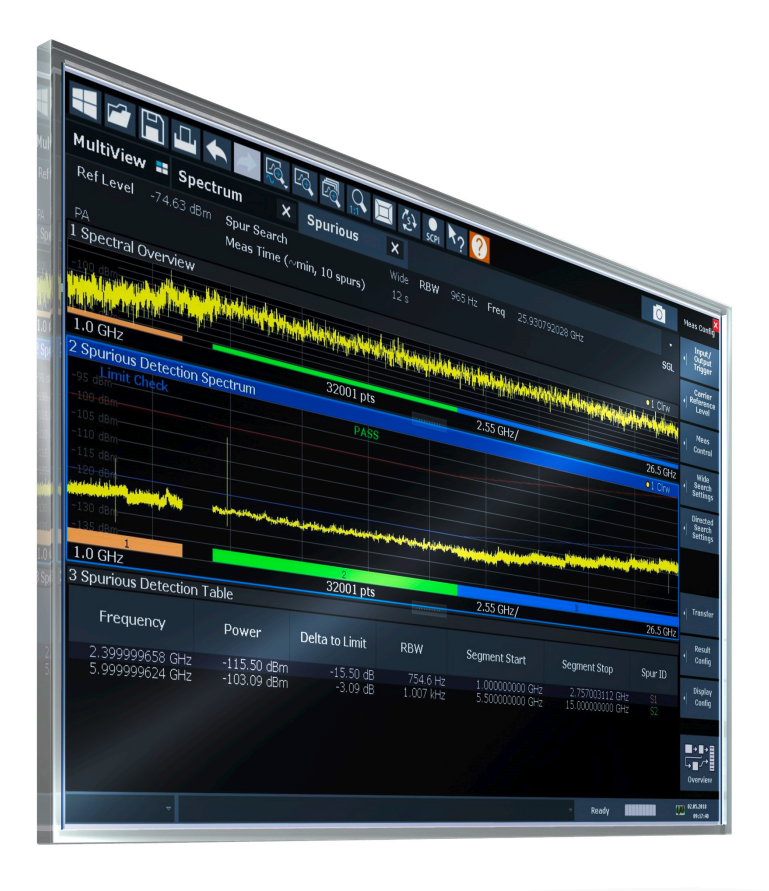

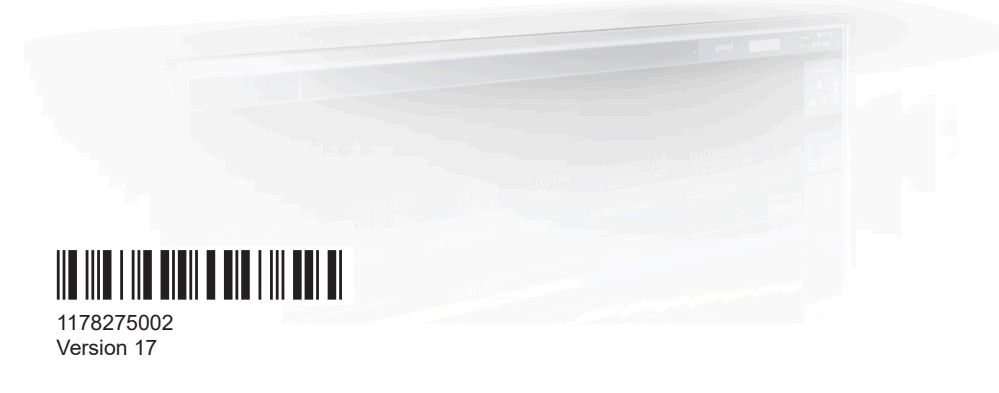

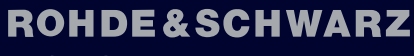

Make ideas real

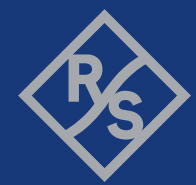

This manual applies to the following FSW models with firmware version 6.00 and later:

- R&S®FSW8 (1331.5003K08 / 1312.8000K08)
- R&S®FSW13 (1331.5003K13 / 1312.8000K13)
- R&S®FSW26 (1331.5003K26 / 1312.8000K26)
- R&S®FSW43 (1331.5003K43 / 1312.8000K43)
- R&S®FSW50 (1331.5003K50 / 1312.8000K50)
- R&S®FSW67 (1331.5003K67 / 1312.8000K67)
- R&S®FSW85 (1331.5003K85 / 1312.8000K85)

The following firmware options are described:

● FSW-K50 (1325.2893.02)

Muehldorfstr. 15, 81671 Muenchen, Germany Phone: +49 89 41 29 - 0 Email: [info@rohde-schwarz.com](mailto:info@rohde-schwarz.com) Internet: [www.rohde-schwarz.com](http://www.rohde-schwarz.com) Subject to change – data without tolerance limits is not binding. R&S® is a registered trademark of Rohde & Schwarz GmbH & Co. KG. All other trademarks are the properties of their respective owners.

1178.2750.02 | Version 17 | R&S®FSW-K50

© 2024 Rohde & Schwarz

The following abbreviations are used throughout this manual: R&S®FSW is abbreviated as R&S FSW.

## **Contents**

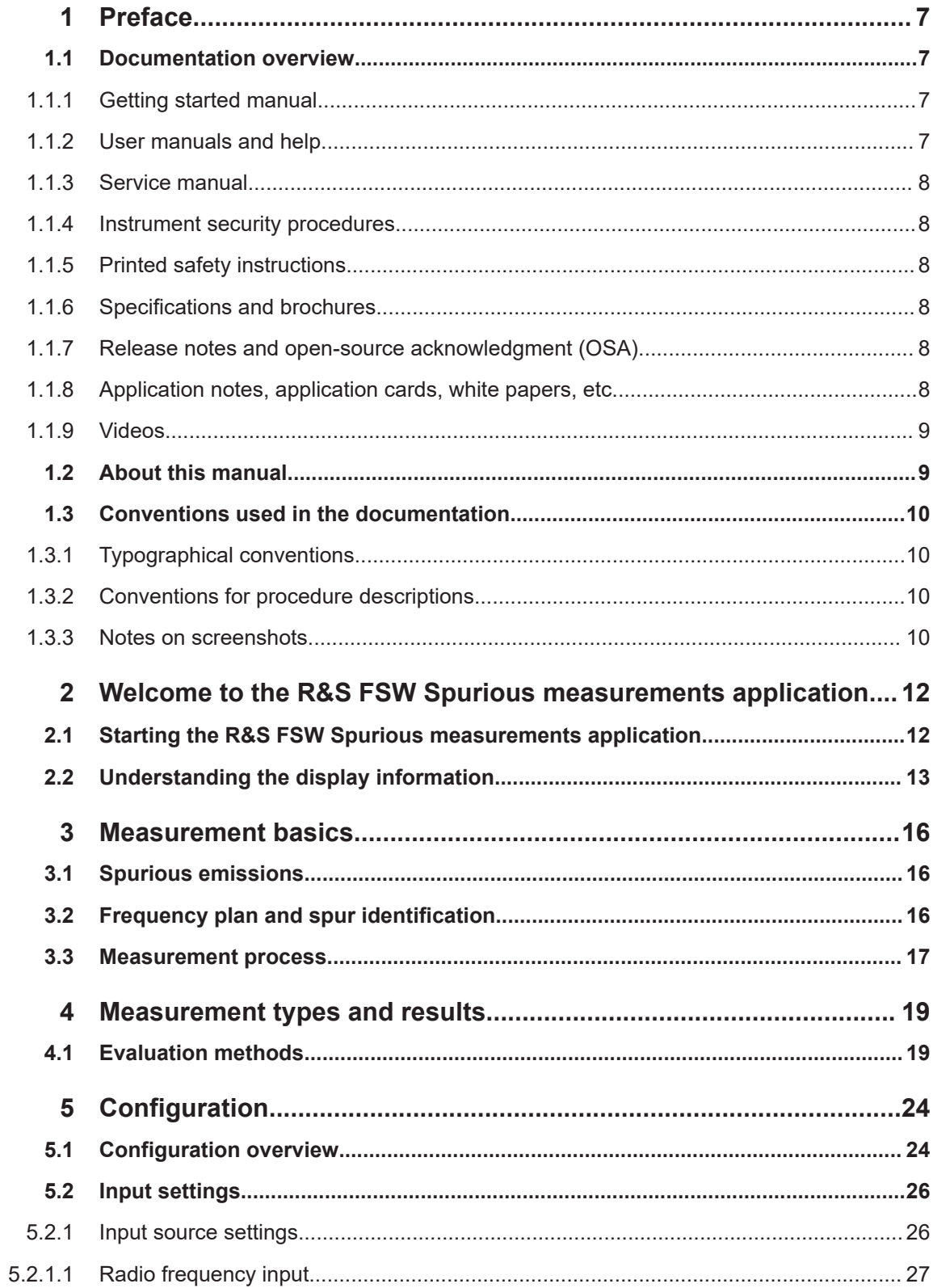

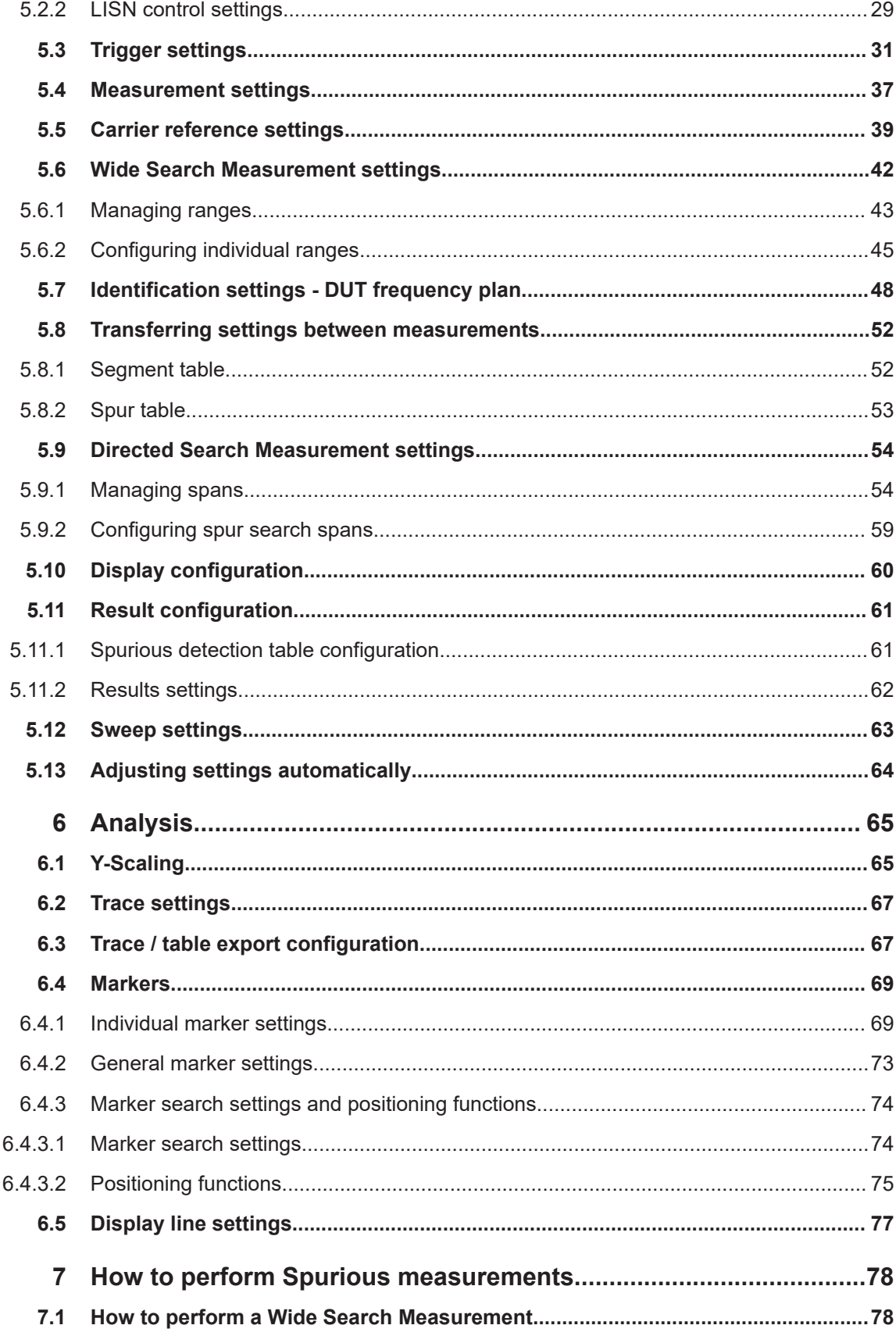

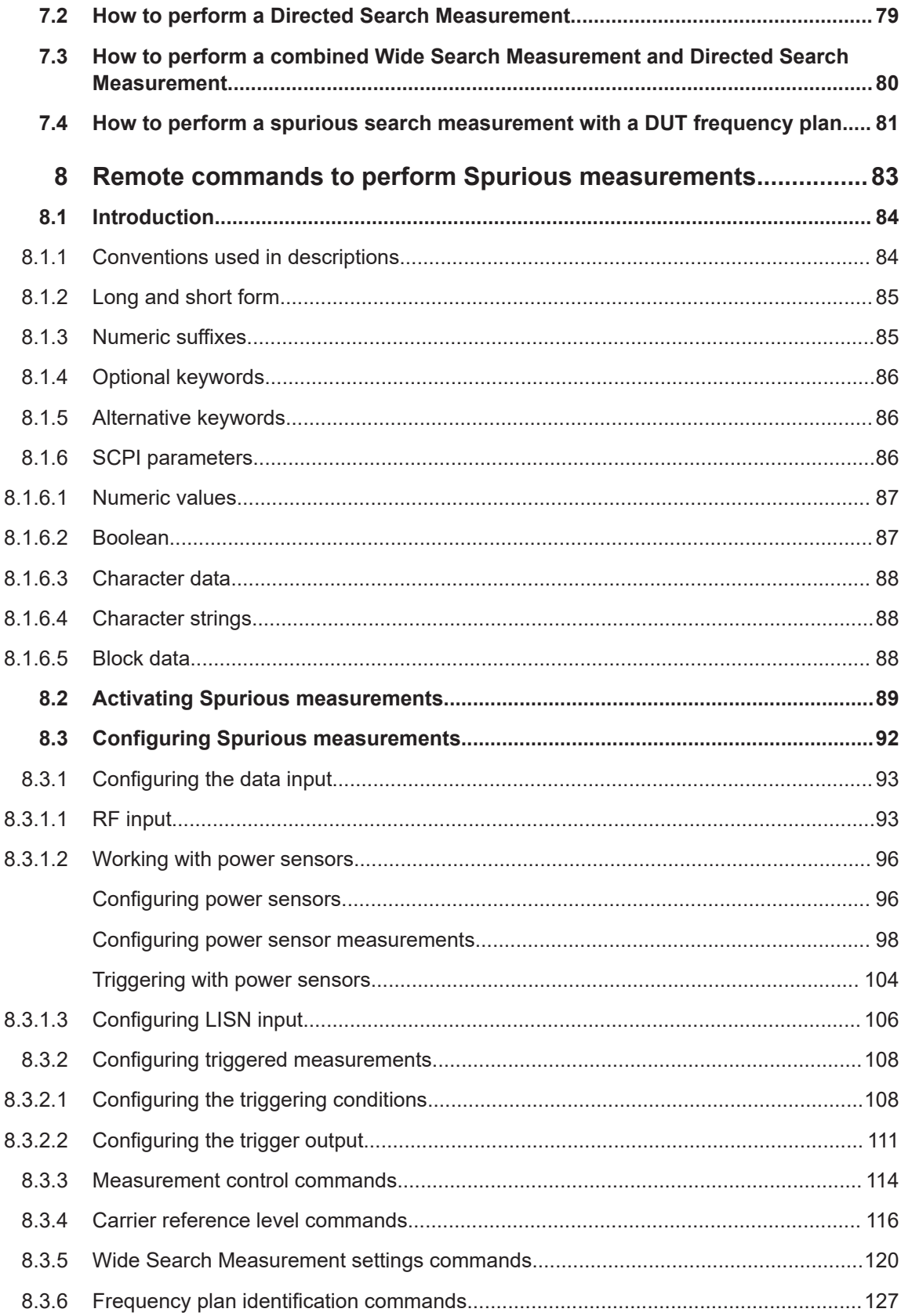

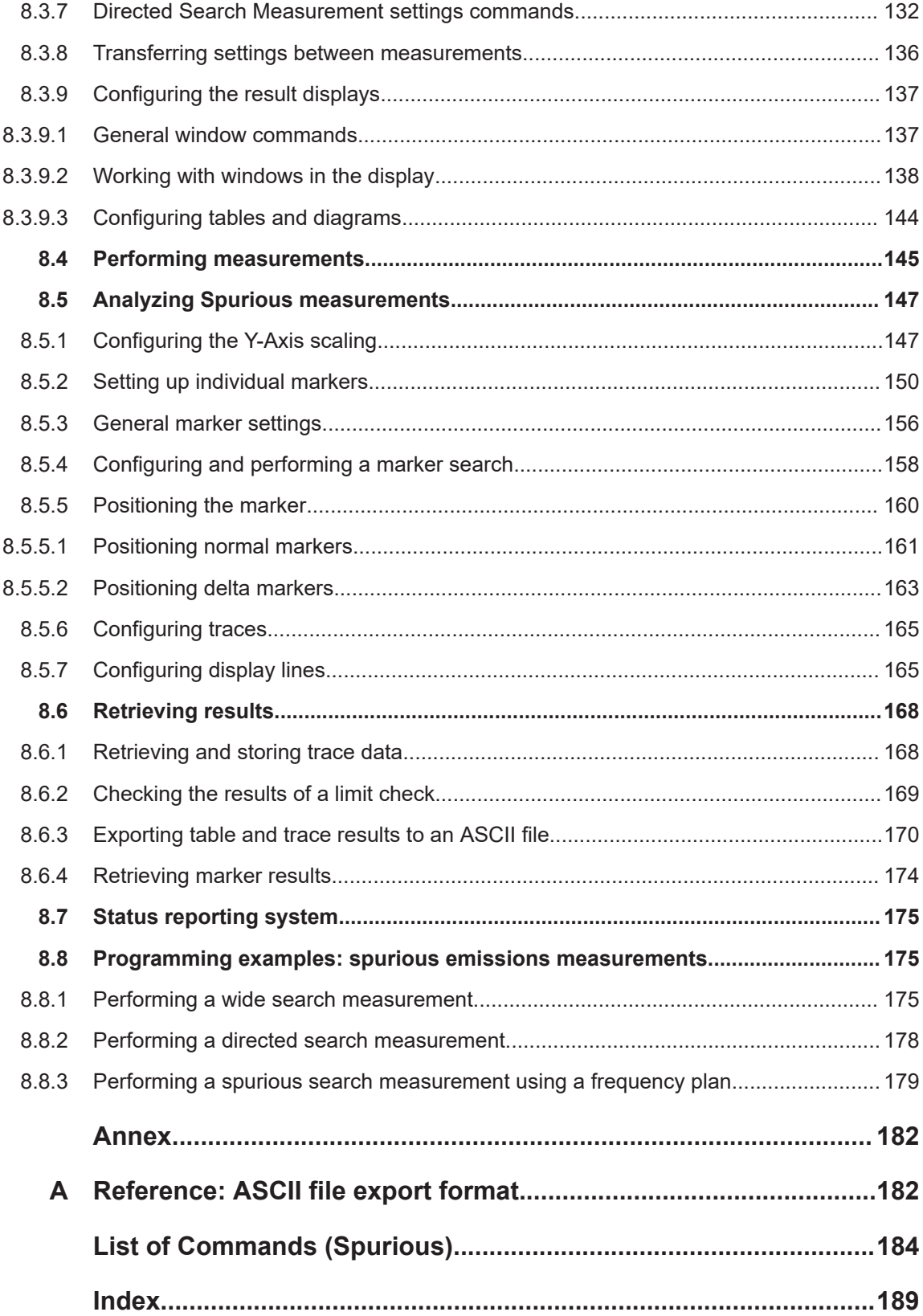

## <span id="page-6-0"></span>1 Preface

This chapter provides safety-related information, an overview of the user documentation and the conventions used in the documentation.

### **1.1 Documentation overview**

This section provides an overview of the FSW user documentation. Unless specified otherwise, you find the documents at:

[www.rohde-schwarz.com/manual/FSW](http://www.rohde-schwarz.com/manual/FSW)

Further documents are available at:

[www.rohde-schwarz.com/product/FSW](http://www.rohde-schwarz.com/product/FSW)

### **1.1.1 Getting started manual**

Introduces the FSW and describes how to set up and start working with the product. Includes basic operations, typical measurement examples, and general information, e.g. safety instructions, etc.

A printed version is delivered with the instrument. A PDF version is available for download on the Internet.

### **1.1.2 User manuals and help**

Separate user manuals are provided for the base unit and the firmware applications:

● Base unit manual

Contains the description of all instrument modes and functions. It also provides an introduction to remote control, a complete description of the remote control commands with programming examples, and information on maintenance, instrument interfaces and error messages. Includes the contents of the getting started manual.

**Firmware application manual** Contains the description of the specific functions of a firmware application, including remote control commands. Basic information on operating the FSW is not included.

The contents of the user manuals are available as help in the FSW. The help offers quick, context-sensitive access to the complete information for the base unit and the firmware applications.

All user manuals are also available for download or for immediate display on the Internet.

### <span id="page-7-0"></span>**1.1.3 Service manual**

Describes the performance test for checking the rated specifications, module replacement and repair, firmware update, troubleshooting and fault elimination, and contains mechanical drawings and spare part lists.

The service manual is available for registered users on the global Rohde & Schwarz information system (GLORIS):

[https://gloris.rohde-schwarz.com](https://gloris.rohde-schwarz.com/irj/portal/SearchDetailView?downloadContainerID=54609)

### **1.1.4 Instrument security procedures**

Deals with security issues when working with the FSW in secure areas. It is available for download on the internet.

### **1.1.5 Printed safety instructions**

Provides safety information in many languages. The printed document is delivered with the product.

### **1.1.6 Specifications and brochures**

The specifications document, also known as the data sheet, contains the technical specifications of the FSW. It also lists the firmware applications and their order numbers, and optional accessories.

The brochure provides an overview of the instrument and deals with the specific characteristics.

See [www.rohde-schwarz.com/brochure-datasheet/FSW](http://www.rohde-schwarz.com/brochure-datasheet/FSW)

### **1.1.7 Release notes and open-source acknowledgment (OSA)**

The release notes list new features, improvements and known issues of the current firmware version, and describe the firmware installation.

The firmware makes use of several valuable open source software packages. An open-source acknowledgment document provides verbatim license texts of the used open source software.

See [www.rohde-schwarz.com/firmware/FSW](http://www.rohde-schwarz.com/firmware/FSW)

### **1.1.8 Application notes, application cards, white papers, etc.**

These documents deal with special applications or background information on particular topics.

See [www.rohde-schwarz.com/application/FSW](http://www.rohde-schwarz.com/application/FSW)

### <span id="page-8-0"></span>**1.1.9 Videos**

Find various videos on Rohde & Schwarz products and test and measurement topics on YouTube:<https://www.youtube.com/@RohdeundSchwarz>

### **1.2 About this manual**

This Spurious Measurements User Manual provides all the information **specific to the application**. All general instrument functions and settings common to all applications and operating modes are described in the main FSW User Manual.

The main focus in this manual is on the measurement results and the tasks required to obtain them. The following topics are included:

- **Welcome to the R&S FSW Spurious measurements application** Introduction to and getting familiar with the application
- **About the measurement** General concept of the Spurious measurement and typical applications
- **Measurements and Result Displays** Details on supported measurements and their result types
- **Measurement Basics** Background information on basic terms and principles in the context of the measurement
- **Configuration + Analysis** A concise description of all functions and settings available to configure measurements and analyze results with their corresponding remote control command
- **How to Perform Measurements in the R&S FSW Spurious measurements application**

Step-by-step instructions to perform a basic Spurious measurement

- **Measurement Examples** Detailed measurement examples to guide you through typical measurement scenarios and allow you to try out the application immediately
- **Optimizing and Troubleshooting the Measurement** Hints and tips on how to handle errors and optimize the test setup
- **Remote Commands for Spurious Measurements** Remote commands required to configure and perform Spurious measurements in a remote environment, sorted by tasks (Commands required to set up the environment or to perform common tasks on the instrument are provided in the main FSW User Manual) Programming examples demonstrate the use of many commands and can usually be executed directly for test purposes
- **Annex**

Reference material

- <span id="page-9-0"></span>**List of remote commands** Alphabetical list of all remote commands described in the manual
- **Index**

### **1.3 Conventions used in the documentation**

### **1.3.1 Typographical conventions**

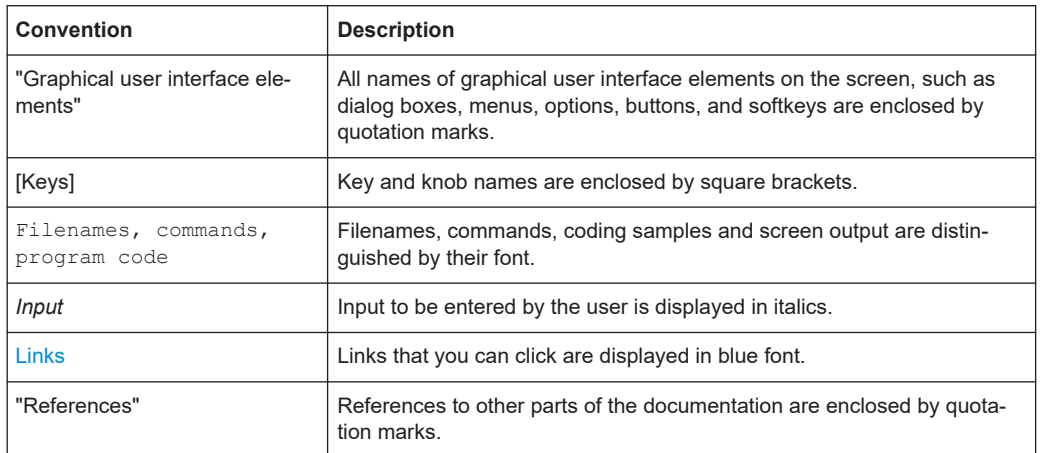

The following text markers are used throughout this documentation:

### **1.3.2 Conventions for procedure descriptions**

When operating the instrument, several alternative methods may be available to perform the same task. In this case, the procedure using the touchscreen is described. Any elements that can be activated by touching can also be clicked using an additionally connected mouse. The alternative procedure using the keys on the instrument or the on-screen keyboard is only described if it deviates from the standard operating procedures.

The term "select" may refer to any of the described methods, i.e. using a finger on the touchscreen, a mouse pointer in the display, or a key on the instrument or on a keyboard.

### **1.3.3 Notes on screenshots**

When describing the functions of the product, we use sample screenshots. These screenshots are meant to illustrate as many as possible of the provided functions and possible interdependencies between parameters. The shown values may not represent realistic usage scenarios.

The screenshots usually show a fully equipped product, that is: with all options installed. Thus, some functions shown in the screenshots may not be available in your particular product configuration.

## <span id="page-11-0"></span>2 Welcome to the R&S FSW Spurious measurements application

The FSW-K50 is a firmware application that allows you to perform Spurious measurements on the FSW very quickly and easily.

As an addition to the basic Spurious measurements available in the FSW base unit, the R&S FSW Spurious measurements application features:

- Very quick spurious measurements on predefined measurement ranges using optimized RBWs
- Simple configuration of spurious measurements
- Storage of user-defined measurement configurations
- Measurement of both the power and the frequency of detected spurs
- Analysis methods to determine spurs generated internally by the spectrum analyzer itself, and to eliminate these effects

This user manual contains a description of the functionality that the application provides, including remote control operation.

All functions not discussed in this manual are the same as in the base unit and are described in the FSW User Manual. The latest version is available for download at the [product homepage.](http://www.rohde-schwarz.com/product/FSW.html)

### **Installation**

You can find detailed installation instructions in the "FSW Getting Started" manual or in the release notes.

### **2.1 Starting the R&S FSW Spurious measurements application**

The R&S FSW Spurious measurements application adds a new application to the FSW.

### **To activate the R&S FSW Spurious measurements application**

1. Press [MODE] on the front panel of the FSW.

A dialog box opens that contains all operating modes and applications currently available on your FSW.

2. Select the "Fast Spur Search" item.

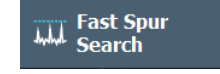

<span id="page-12-0"></span>The FSW opens a new measurement channel for the R&S FSW Spurious measurements application.

The measurement is started immediately with the default settings. It can be configured in the Spurious "Overview" dialog box, which is displayed when you select "Overview" from any menu (see [Chapter 5.1, "Configuration overview", on page 24](#page-23-0)).

### **Multiple Measurement Channels and Sequencer Function**

When you activate an application, a new measurement channel is created which determines the measurement settings for that application. The same application can be activated with different measurement settings by creating several channels for the same application.

The number of channels that can be configured at the same time depends on the available memory on the instrument.

Only one measurement can be performed at any time, namely the one in the currently active channel. However, a Sequencer function is provided that allows you to perform the configured measurements consecutively.

If activated, the measurements configured in the currently active channels are performed one after the other in the order of the tabs. The currently active measurement is indicated by a  $\mathbb G$  symbol in the tab label. The result displays of the individual channels are updated in the tabs (including the "MultiView") as the measurements are performed. Sequential operation itself is independent of the currently *displayed* tab.

For details on the Sequencer function, see the FSW User Manual.

### **2.2 Understanding the display information**

The following figure shows a measurement diagram during analyzer operation. All different information areas are labeled. They are explained in more detail in the following sections.

Understanding the display information

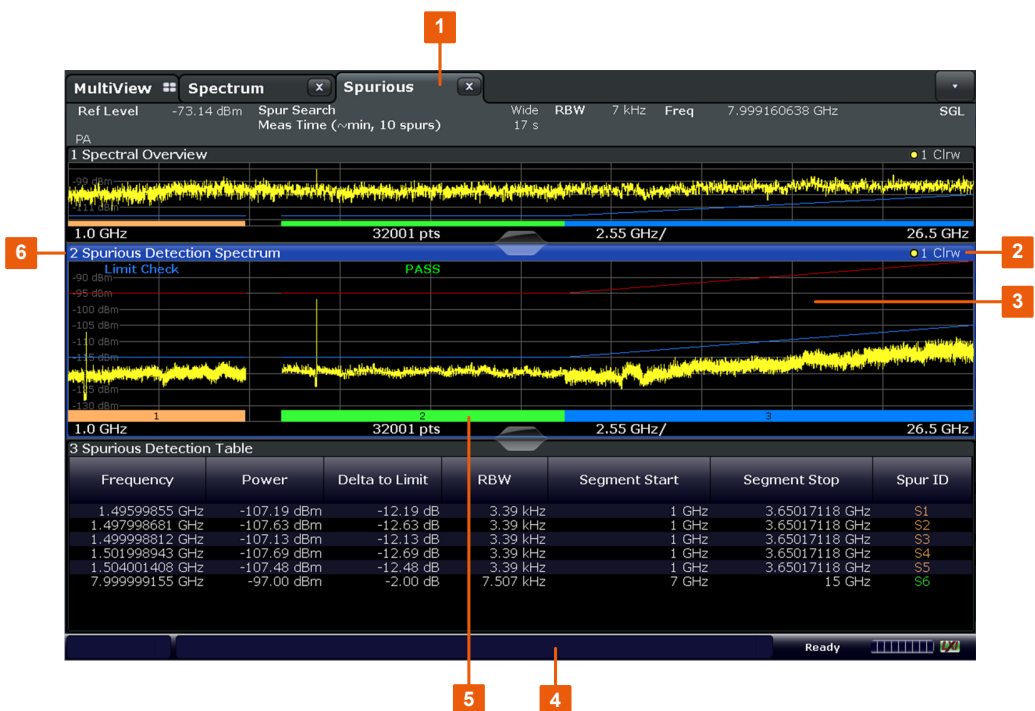

1 = Channel bar for firmware and measurement settings

2+3 = Window title bar with diagram-specific (trace) information

4 = Diagram area with spur detection threshold and limit offset lines

5 = Diagram footer with diagram-specific information, depending on measurement application

6 = Instrument status bar with error messages, progress bar and date/time display

### **Channel bar information**

In the R&S FSW Spurious measurements application, the FSW shows the following settings:

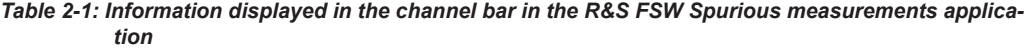

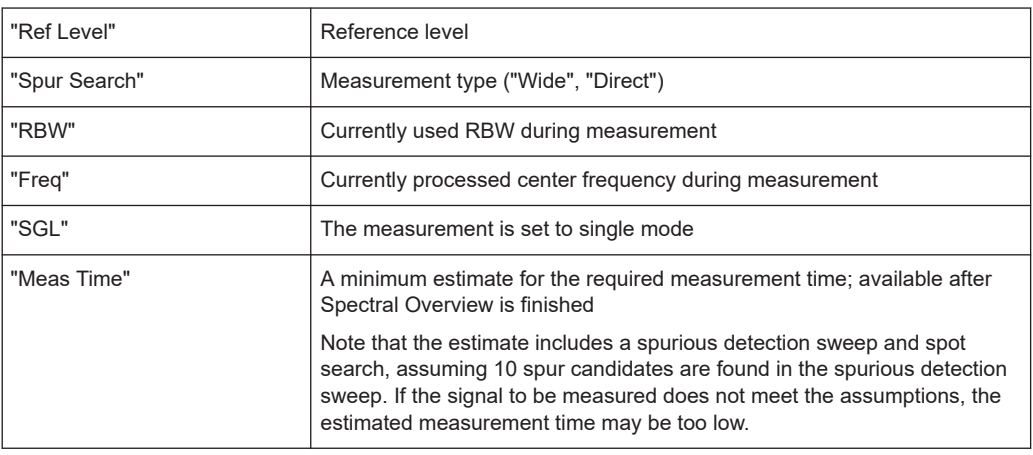

The channel bar also displays information on instrument settings that affect the measurement results even though this is not immediately apparent from the display of the measured values (e.g. transducer or trigger settings). This information is displayed only when applicable for the current measurement. For details, see the FSW Getting Started manual.

### **Window title bar information**

For each diagram, the header provides the following information:

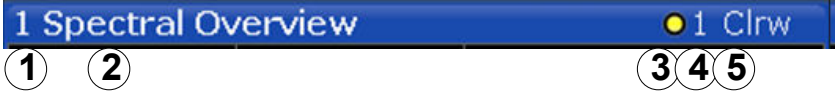

*Figure 2-1: Window title bar information in the R&S FSW Spurious measurements application*

- $1 =$  Window number
- $2 =$  Window type
- 3 = Trace color
- 4 = Trace number
- 5 = Trace mode

### **Diagram footer information**

The diagram footer (beneath the diagram) contains the following information:

- Start and stop frequency
- Number of trace points
- Range per division (x-axis)

### **Status bar information**

Global instrument settings, the instrument status and any irregularities are indicated in the status bar beneath the diagram. Furthermore, the progress of the current measurement is displayed in the status bar. For details on the measurement process, see [Chapter 3.3, "Measurement process", on page 17.](#page-16-0)

```
Spur Detection - Segment 13/31 Acquisition 1/1
```
Depending on the currently running measurement (step), the following information is indicated in the status bar:

- Which measurement step is being performed
- The total number of segments required to meet the user specification and the segment currently being processed
- The total number of data acquisitions required to meet the user specification and the acquisition currently being processed

## <span id="page-15-0"></span>3 Measurement basics

Some background knowledge on basic terms and principles used in Spurious measurements is provided here for a better understanding of the required configuration settings.

- Spurious emissions.................................................................................................16
- Frequency plan and spur identification................................................................... 16
- [Measurement process.............................................................................................17](#page-16-0)

### **3.1 Spurious emissions**

Spurious emissions can be generated by a variety of processes, including:

- Instability, parasitic oscillations and resonances
- **Harmonics**
- Interference: RF leakage, EMI ingress from digital clocks
- Modulation: Intermodulation (IM) and cross-modulation (CM) effects
- Spurs internally generated by the test equipment (spectrum analyzer)

These spurious emissions can cause problems for the equipment manufacturer including:

- Interference with radio transmissions in adjacent bands
- Interference with other modules contained within the equipment
- Violation of regulatory limits
- Power inefficiencies due to the transmissions of non-usable frequencies

Thus, the R&S FSW Spurious measurements application allows you to detect, measure and identify spurious signals, based on common spectrum analyzer functionality.

### **Residuals**

Residuals are spurs that are created by the analyzer itself. These spurs are identified by the R&S FSW Spurious measurements application automatically, and can be displayed or removed from the measured results.

### **3.2 Frequency plan and spur identification**

You can define the main components in the signal chain of your DUT with the corresponding frequencies in a *frequency plan*. Then the R&S FSW Spurious measurements application can calculate the frequencies for possible spurs at those frequencies and the frequencies of mixer products up to a maximum number of harmonics. After a measurement, the R&S FSW Spurious measurements application compares the detected spurious results to the predicted frequencies. Spurs that occur at one of the predicted frequencies are identified. Thus, you get an idea of the possible source of the spurs.

<span id="page-16-0"></span>Note that if several combinations of components, input frequencies and harmonics lead to the same predicted spur frequency, the spur identification with the lowest harmonic is indicated. If the frequency is still not unique, the identification with the shortest string length is indicated.

If you transfer the predicted frequencies from a frequency plan to a directed search measurement, the measurement is only performed at the frequencies specified in the plan.

For details on how to perform a measurement using a frequency plan, see [Chapter 7.4,](#page-80-0) ["How to perform a spurious search measurement with a DUT frequency plan",](#page-80-0) [on page 81](#page-80-0).

### **3.3 Measurement process**

The R&S FSW Spurious measurements application provides two different measurement types (see also [Chapter 4, "Measurement types and results", on page 19](#page-18-0)):

- A measurement on a wide frequency range (wide search measurement), intended for unknown spurious scenarios.
- A detailed measurement (directed search measurement) at specific frequencies with a small span around each frequency.

Although the two measurement types use different measurement settings, the individual measurement steps are the same for both types.

The basic measurement process consists of the following steps:

1. **Spectral overview**: An initial sweep from the beginning of the first defined range to the end of the last defined range (for directed search measurement: from the first to the last span), using a large RBW and short sweep time to obtain an overview of the input signal quickly.

The spectral overview allows the R&S FSW Spurious measurements application to estimate the noise floor for the current user settings for the complete frequency span defined by the ranges or directed search measurements.

**Note:** If the signal contains a guard interval, you can restrict the spur search to ignore a certain span around the carrier. In this case, the spectral overview contains gaps at the specified spans.

2. **Noise floor estimation**: Estimation of the noise floor from the beginning of the first defined range to the end of the last defined range (for directed search measurement: from the first to the last span), determined from the spectral overview sweep. The noise floor estimate is required to set the RBW optimally for subsequent measurement steps: Due to noise variations across the frequencies, the RBW required to achieve the user-defined spur detection threshold varies. Each range is thus split into smaller segments that use a constant RBW setting for the complete segment span. The frequency span of the segments depends on the signal and noise conditions and on the settings. As a result, a segment table is created. This table

can be analyzed and used for repeated measurements with the same settings (see [Chapter 5.8, "Transferring settings between measurements", on page 52](#page-51-0)).

3. **Spurious detection:** A second sweep performed in the predefined ranges/ segments/spans according to the wide search measurement/directed search measurement configuration. The RBW determined by the noise floor estimate or, for manual RBW configuration, the user-defined RBW is used. Depending on the size of the range/span and the required RBW, multiple data acquisitions (or more precisely: FFTs) may be required.

Within the defined and swept ranges/spans, the noise floor is displayed below the user-defined spur detection threshold. Outside the ranges/spans, no trace is available.

Measured power values that exceed the detection threshold are possible spurs and are entered in the "Spurious Detection Table".

4. **Spot Search:** A final sweep on each of the possible spurs in the "Spurious Detection Table" to determine whether the peak is a real spur, an artifact of noise, or generated internally. The RBW for these spot searches may be reduced further compared to the spurious detection sweep: It is set such that the final spur has at least the user-defined minimum SNR (see ["Minimum Spur SNR"](#page-59-0) on page 60). The lower RBW leads to a lower noise floor for this scan region compared to the surrounding regions. Thus, a message indicating the possibility of lower noise floors is displayed during the spot search (see ["Show Messages"](#page-61-0) on page 62). Spurs that are found to be artifacts of noise or residuals during the spot search are removed from the "Spurious Detection Table". (Alternatively, residuals can be marked instead of removed).

After the spot search, the "Spurious Detection Table" contains all peaks that still exceed the detection threshold, and are considered a spur. All spurs that exceed the limit line are marked red (see ["Limit Offset to Detection Threshold"](#page-55-0) [on page 56](#page-55-0)). The spur frequency and level are updated with more accurate values during the spot search.

## <span id="page-18-0"></span>4 Measurement types and results

**Access**: "Overview" > "Measurement Control"

**Or**: [MEAS CONFIG] > "Measurement Control"

There are two different Spurious measurement types for common measurement scenarios, which require different settings.

### **Wide Search Measurement**

A wide search measurement is a measurement with a large span to detect any possible spurs in the entire frequency span of an input signal. This measurement is useful if you have little or no knowledge of the current input signal or where to expect spurs, and require an overview.

### **Directed Search Measurement**

A directed search measurement is a measurement performed at predefined discrete frequencies with settings optimized for the current signal and noise levels at those frequencies. This measurement is targeted at determining the precise level and exact frequency of spurs that are basically known or expected.

The results of both measurements on the same signal are basically the same; however, the directed search measurement can save measurement time if the frequencies for possible spurs are known in advance. Furthermore, the directed search measurement can provide more precise results, using a larger SNR for a smaller span.

### **Combined Wide Search Measurement and Directed Search Measurement**

Both types of measurement can be combined, if only some of the spurs found during the wide search measurement are to be analyzed further:

- 1. Perform a wide search measurement to obtain an overview and detect the spurs in a large frequency span.
- 2. Transfer the frequencies of interest to the directed search measurement configuration.
- 3. Perform a directed search measurement at the frequencies of interest only in a second measurement.

### **4.1 Evaluation methods**

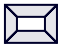

**Access**: "Overview" > "Display Config" **Or**: [MEAS]

The data that was measured by the R&S FSW Spurious measurements application can be evaluated using various different methods. All evaluation methods available for the Spurious measurements are displayed in the selection bar in SmartGrid mode.

For details on working with the SmartGrid, see the FSW Getting Started manual.

By default, the following result displays are provided for Spurious measurements:

- "Spectral Overview" on page 20
- ["Spurious Detection Spectrum"](#page-20-0) on page 21
- ["Spurious Detection Table"](#page-21-0) on page 22

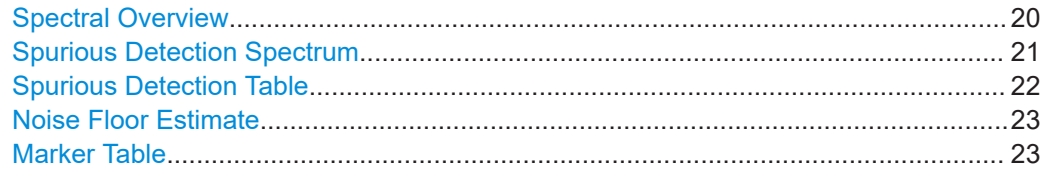

### **Spectral Overview**

Displays a spectrum diagram of the "Spectral Overview" (see [Chapter 3.3, "Measure](#page-16-0)[ment process", on page 17\)](#page-16-0), meant to obtain an overview of the input signal and the required measurement settings. A continuous trace is shown for the entire measurement span.

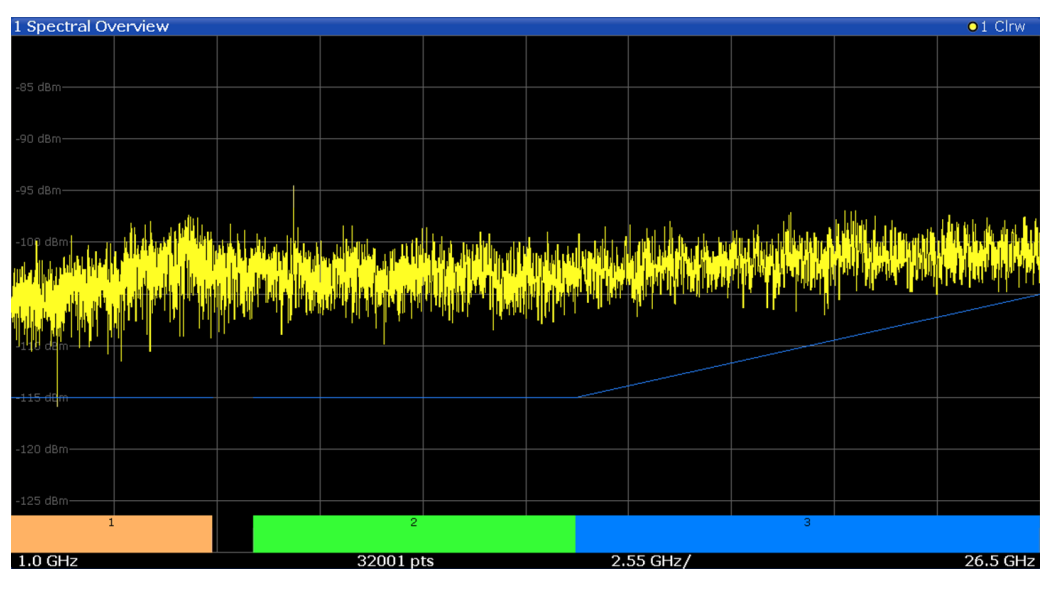

The specified detection threshold for each range/span is indicated by a blue line in the diagram (only if it is within the displayed power region, see ["Detection Threshold"](#page-59-0) [on page 60](#page-59-0)).

**Note:** If the signal contains a guard interval, you can restrict the spur search to ignore a certain span around the carrier. In this case, the spectral overview contains gaps at the specified spans.

Evaluation methods

<span id="page-20-0"></span>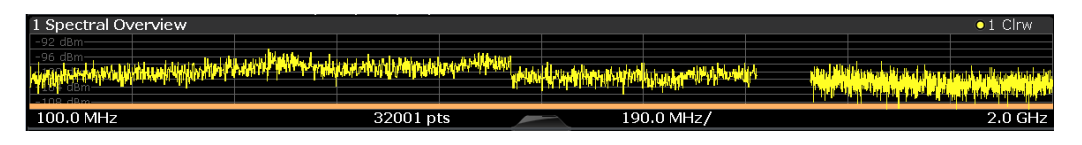

#### Remote command:

LAY:ADD? '1',RIGH,SOVerview, see [LAYout:ADD\[:WINDow\]?](#page-137-0) on page 138 Storing results:

[MMEMory:STORe<n>:TRACe](#page-172-0) on page 173

### **Spurious Detection Spectrum**

Displays the results of the spurious detection sweep (see [Chapter 3.3, "Measurement](#page-16-0) [process", on page 17\)](#page-16-0) as a spectrum diagram for the (discrete) swept ranges. For ranges that include gaps and for directed search measurements, the diagram shows several separate trace parts, one for each measured frequency range or span.

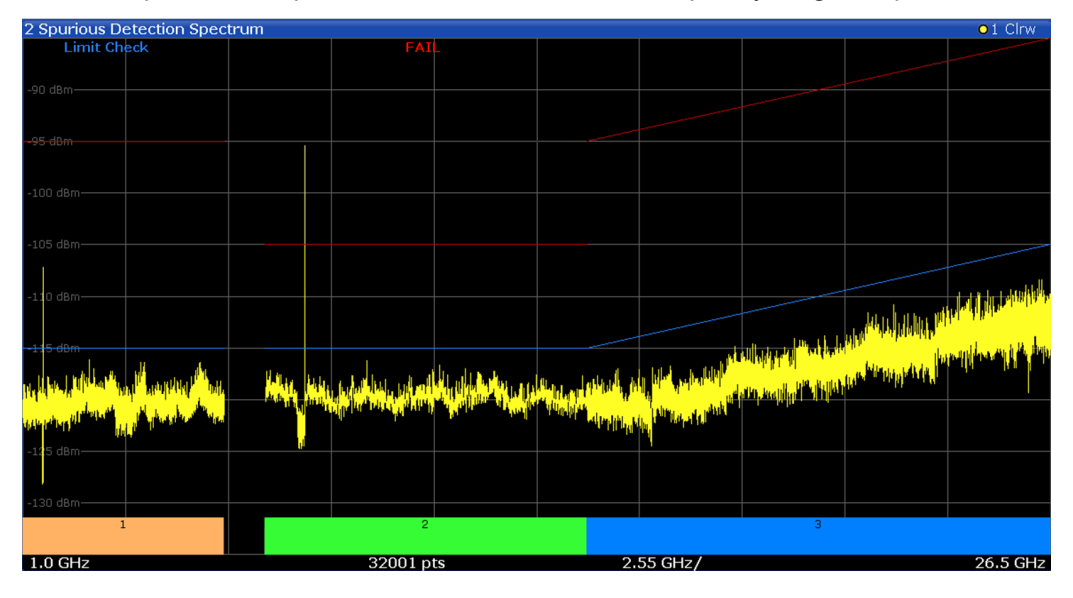

The specified detection threshold for each range/span is indicated by a blue line in the diagram (see ["Detection Threshold"](#page-59-0) on page 60).

The limit line defined as an offset to the detection threshold is indicated by a red line in the diagram (see ["Limit Offset to Detection Threshold"](#page-55-0) on page 56).

Colored bars beneath the diagram indicate the specified measurement ranges (see [Chapter 3.3, "Measurement process", on page 17\)](#page-16-0).

(Both lines and the colored bars can be hidden, see [Chapter 5.11.2, "Results settings",](#page-61-0) [on page 62](#page-61-0).)

The result of the overall limit check for the entire measurement is indicated at the top of the diagram. If any spurs exceed the defined limit line for the corresponding range or span, the limit check is failed.

### Remote command:

LAY:ADD? '1',RIGH,SDETection, see [LAYout:ADD\[:WINDow\]?](#page-137-0) on page 138 Storing results:

[MMEMory:STORe<n>:TRACe](#page-172-0) on page 173

#### <span id="page-21-0"></span>**Spurious Detection Table**

Displays the numerical results of the detected spurs. Optionally, residual spurs are indicated in light gray (see ["Mark Residual Spurs"](#page-38-0) on page 39). Spurs that exceed the defined limit are indicated in red (see ["Limit Offset to Detection Threshold"](#page-55-0) [on page 56](#page-55-0)).

During the measurement process (see [Chapter 3.3, "Measurement process",](#page-16-0) [on page 17](#page-16-0)), the values are updated and refined. The spurs are listed in the order they are detected, that is: in ascending order of frequency. Each spur ID is indicated in the same color as the range it was found in (see also ["Spurious Detection Spectrum"](#page-20-0) [on page 21](#page-20-0)).

If identification according to the DUT's frequency plan is activated and possible, the detected spurs' identification is also displayed. Note that if several combinations of components, input frequencies and harmonics lead to the same predicted spur frequency, the spur identification with the lowest harmonic is indicated. If the frequency is still not unique, the identification with the shortest value is indicated.

**Note:** You can configure which results to display in the table in order to use the availa-ble display space optimally or reduce the time to store the results (see [Chapter 5.11.1,](#page-60-0) ["Spurious detection table configuration", on page 61](#page-60-0)).

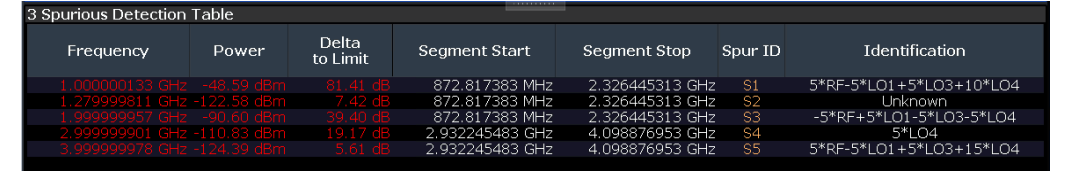

*Table 4-1: Spurious Detection Table Results*

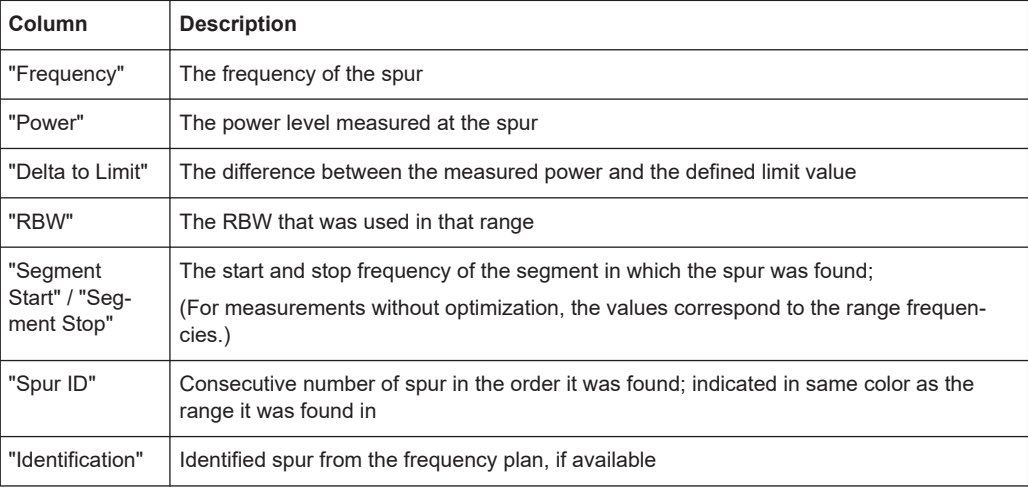

#### Remote command:

LAY:ADD? '1',RIGH,SDTable, see [LAYout:ADD\[:WINDow\]?](#page-137-0) on page 138 Storing results:

[MMEMory:STORe<n>:TABLe](#page-171-0) on page 172

### <span id="page-22-0"></span>**Noise Floor Estimate**

Displays the noise floor estimated during the "Spectral Overview". This information helps you understand the RBWs used for the individual segments by the R&S FSW Spurious measurements application.

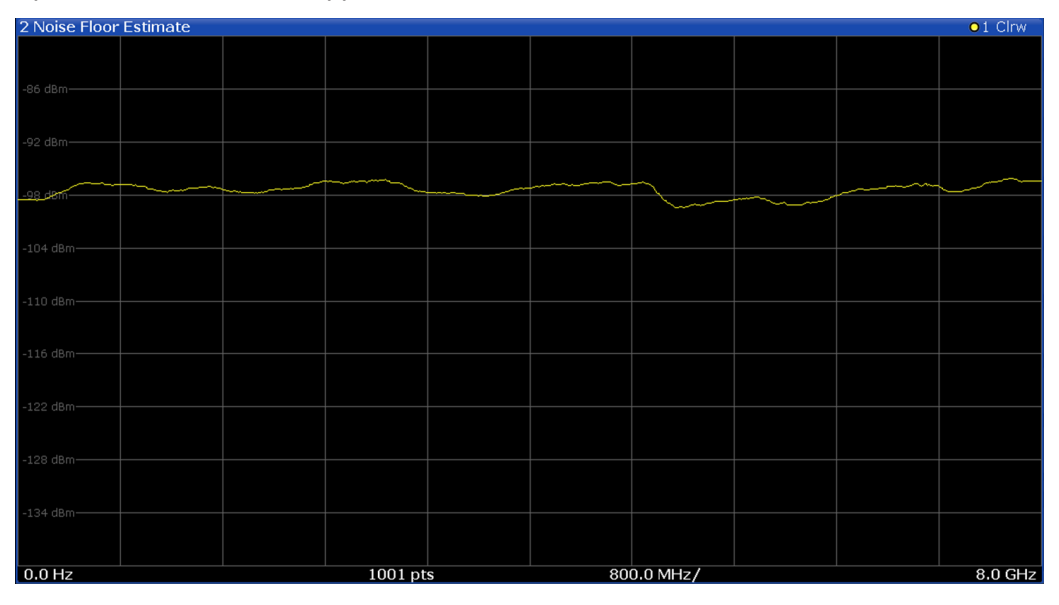

#### Remote command:

LAY:ADD? '1',RIGH,NESTimate, see [LAYout:ADD\[:WINDow\]?](#page-137-0) on page 138 Storing results:

[MMEMory:STORe<n>:TRACe](#page-172-0) on page 173

### **Marker Table**

Displays a table with the current marker values for the active markers.

This table is displayed automatically if configured accordingly.

(See ["Marker Table Display"](#page-72-0) on page 73).

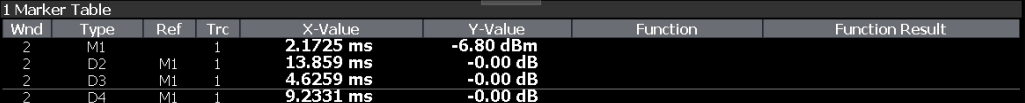

**Tip**: To navigate within long marker tables, simply scroll through the entries with your finger on the touchscreen.

Remote command:

```
LAY: ADD? '1', RIGH, MTAB, see LAYout: ADD [: WINDow]? on page 138
Results:
CALCulate<n>:MARKer<m>:X on page 156
CALCulate<n>:MARKer<m>:Y? on page 175
```
## <span id="page-23-0"></span>5 Configuration

**Access**: [MODE] > "Spurious"

Spurious measurements require a special application on the FSW.

When you switch a measurement channel to the R&S FSW Spurious measurements application the first time, a set of parameters is passed on from the currently active application. After initial setup, the parameters for the measurement channel are stored upon exiting and restored upon re-entering the channel. Thus, you can switch between applications quickly and easily.

When you activate a measurement channel in the R&S FSW Spurious measurements application, the "Spurious" menu is displayed and provides access to the most important configuration functions.

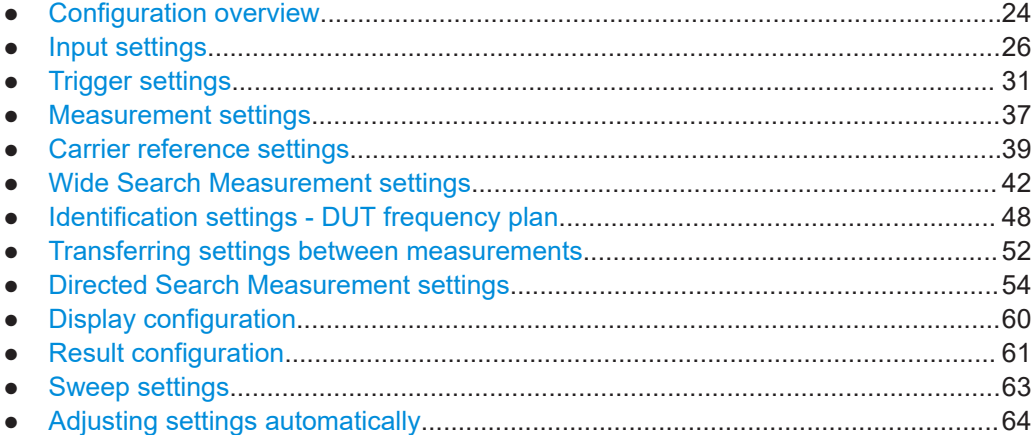

### **5.1 Configuration overview**

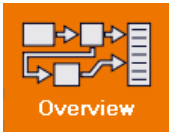

**Access**: all menus

Throughout the measurement channel configuration, an overview of the most important currently defined settings is provided in the "Overview".

#### Configuration overview

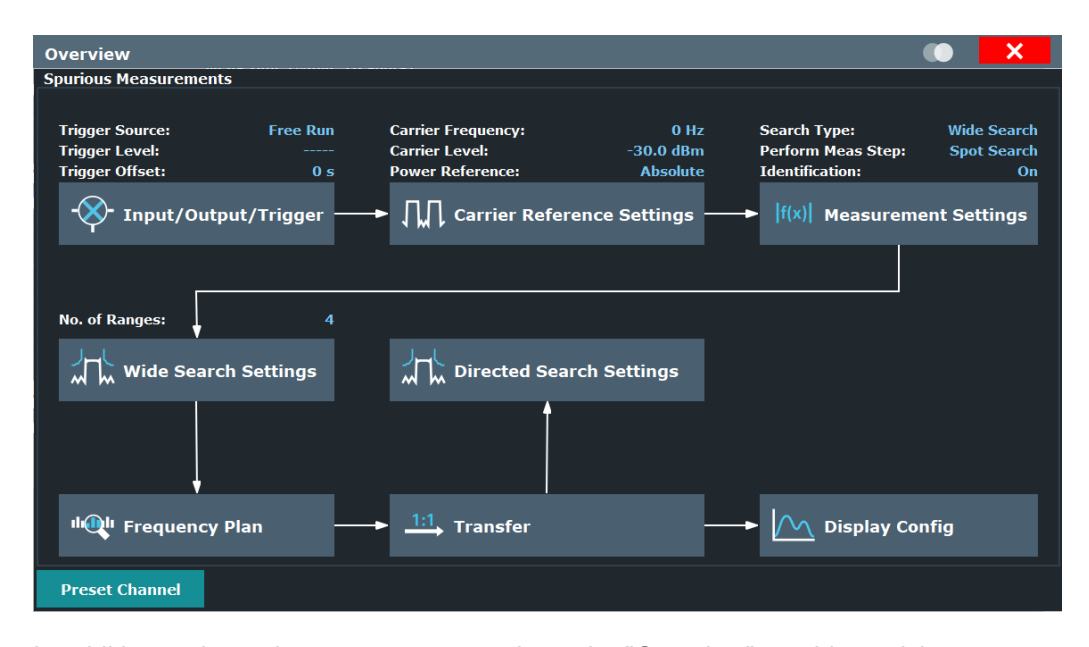

In addition to the main measurement settings, the "Overview" provides quick access to the main settings dialog boxes. The individual configuration steps are displayed in the order of the data flow. Thus, you can easily configure an entire measurement channel from input over processing to output by stepping through the dialog boxes as indicated in the "Overview".

Depending on the measurement currently selected in the [Measurement settings](#page-36-0) settings, the required steps in the overview differ slightly.

In particular, the "Overview" provides quick access to the following configuration dialog boxes:

- 1. Input/ Output/Trigger See [Chapter 5.2, "Input settings", on page 26](#page-25-0)
- 2. Carrier Reference Settings See [Chapter 5.5, "Carrier reference settings", on page 39](#page-38-0)
- 3. Measurement Settings See [Chapter 5.4, "Measurement settings", on page 37](#page-36-0)
- 4. Wide Search Settings See [Chapter 5.6, "Wide Search Measurement settings", on page 42](#page-41-0)
- 5. Frequency Plan See [Chapter 5.7, "Identification settings - DUT frequency plan", on page 48](#page-47-0)
- 6. Transfer See [Chapter 5.8.2, "Spur table", on page 53](#page-52-0)/ [Chapter 5.8.1, "Segment table",](#page-51-0) [on page 52](#page-51-0)
- 7. Directed Search Settings See [Chapter 5.9, "Directed Search Measurement settings", on page 54](#page-53-0)
- 8. Display Configuration

<span id="page-25-0"></span>See [Chapter 5.10, "Display configuration", on page 60](#page-59-0)

### **To configure settings**

► Select any button to open the corresponding dialog box. To configure a particular setting displayed in the "Overview", simply select the setting on the touch screen. The corresponding dialog box is opened with the focus on the selected setting.

For step-by-step instructions on configuring Spurious measurements, see [Chapter 7,](#page-77-0) ["How to perform Spurious measurements", on page 78.](#page-77-0)

#### **Preset Channel**

Select "Preset Channel" in the lower left-hand corner of the "Overview" to restore all measurement settings *in the current channel* to their default values.

**Note:** Do not confuse "Preset Channel" with the [Preset] *key*, which restores the entire instrument to its default values and thus closes *all channels* on the FSW (except for the default channel)!

Remote command: [SYSTem:PRESet:CHANnel\[:EXEC\]](#page-91-0) on page 92

### **5.2 Input settings**

**Access**: "Overview" > "Input/Output/Trigger"

The FSW can evaluate signals from different input sources and provide various types of output (such as noise or trigger signals).

- Input source settings...............................................................................................26
- [LISN control settings...............................................................................................29](#page-28-0)

### **5.2.1 Input source settings**

**Access**: "Overview" > "Input/Output/Trigger" > "Input Source"

The input source determines which data the FSW analyzes.

The default input source for the FSW is "Radio Frequency", i.e. the signal at the "RF Input" connector of the FSW. If no additional options are installed, this is the only available input source.

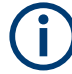

### **Further input sources**

The R&S FSW Spurious measurements application application can also process input from the following optional sources:

I/Q Input files

For details, see the FSW I/Q Analyzer and I/Q Input User Manual.

● [Radio frequency input............................................................................................. 27](#page-26-0)

### <span id="page-26-0"></span>**5.2.1.1 Radio frequency input**

**Access**: "Overview" > "Input/Frontend" > "Input Source" > "Radio Frequency"

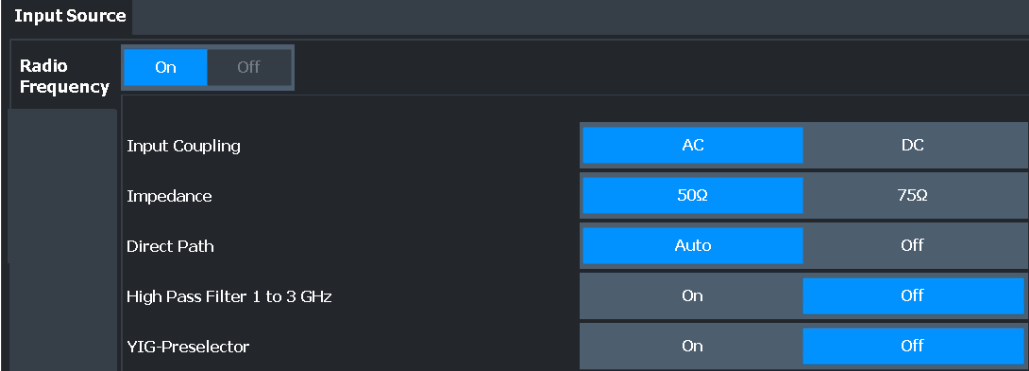

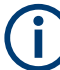

### **RF Input Protection**

The RF input connector of the FSW must be protected against signal levels that exceed the ranges specified in the specifications document. Therefore, the FSW is equipped with an overload protection mechanism for DC and signal frequencies up to 30 MHz. This mechanism becomes active as soon as the power at the input mixer exceeds the specified limit. It ensures that the connection between RF input and input mixer is cut off.

When the overload protection is activated, an error message is displayed in the status bar ("INPUT OVLD"), and a message box informs you that the RF input was disconnected. Furthermore, a status bit (bit 3) in the STAT:QUES:POW status register is set. In this case, you must decrease the level at the RF input connector and then close the message box. Then measurement is possible again. Reactivating the RF input is also possible via the remote command [INPut:ATTenuation:PROTection:RESet](#page-92-0).

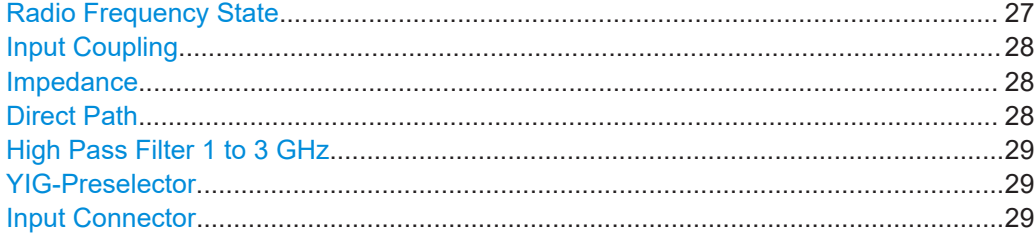

### **Radio Frequency State**

Activates input from the "RF Input" connector.

For FSW85 models with two input connectors, you must define which input source is used for each measurement channel.

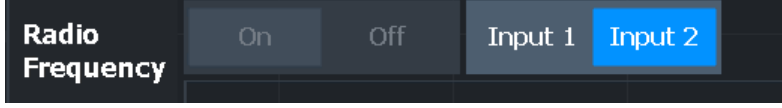

"Input 1" 1.00 mm RF input connector for frequencies up to 85 GHz (90 GHz with option R&S FSW-B90G)

<span id="page-27-0"></span>"Input 2" 1.85 mm RF input connector for frequencies up to 67 GHz

Remote command:

[INPut:SELect](#page-94-0) on page 95 [INPut:TYPE](#page-95-0) on page 96

### **Input Coupling**

The RF input of the FSW can be coupled by alternating current (AC) or direct current (DC).

AC coupling blocks any DC voltage from the input signal. AC coupling is activated by default to prevent damage to the instrument. Very low frequencies in the input signal can be distorted.

However, some specifications require DC coupling. In this case, you must protect the instrument from damaging DC input voltages manually. For details, refer to the specifications document.

Remote command: [INPut:COUPling](#page-93-0) on page 94

### **Impedance**

For some measurements, the reference impedance for the measured levels of the FSW can be set to 50  $\Omega$  or 75  $\Omega$ .

Select 75 Ω if the 50 Ω input impedance is transformed to a higher impedance using a 75 Ω adapter of the RAZ type. (That corresponds to 25Ω in series to the input impedance of the instrument.) The correction value in this case is 1.76 dB = 10 log (75 $\Omega$ / 50Ω).

Remote command:

[INPut:IMPedance](#page-94-0) on page 95

### **Direct Path**

Enables or disables the use of the direct path for small frequencies.

In spectrum analyzers, passive analog mixers are used for the first conversion of the input signal. In such mixers, the LO signal is coupled into the IF path due to its limited isolation. The coupled LO signal becomes visible at the RF frequency 0 Hz. This effect is referred to as LO feedthrough.

To avoid the LO feedthrough the spectrum analyzer provides an alternative signal path to the A/D converter, referred to as the *direct path*. By default, the direct path is selected automatically for RF frequencies close to zero. However, this behavior can be disabled. If "Direct Path" is set to "Off", the spectrum analyzer always uses the analog mixer path.

"Auto" (Default) The direct path is used automatically for frequencies close to zero.

"Off" The analog mixer path is always used.

Remote command:

[INPut:DPATh](#page-93-0) on page 94

#### <span id="page-28-0"></span>**High Pass Filter 1 to 3 GHz**

Activates an additional internal highpass filter for RF input signals from 1 GHz to 3 GHz. This filter is used to remove the harmonics of the analyzer to measure the harmonics for a DUT, for example.

This function requires an additional hardware option.

**Note:** For RF input signals outside the specified range, the high-pass filter has no effect. For signals with a frequency of approximately 4 GHz upwards, the harmonics are suppressed sufficiently by the YIG-preselector, if available.)

Remote command:

[INPut:FILTer:HPASs\[:STATe\]](#page-93-0) on page 94

### **YIG-Preselector**

Enables or disables the YIG-preselector.

This setting requires an additional option on the FSW.

The R&S FSW Spurious measurements application requires the YIG-preselector at the input of the FSW to ensure that image frequencies are rejected. However, image rejection is only possible for a restricted bandwidth.

**Note:** Note that the YIG-preselector is active only on frequencies greater than 8 GHz. Therefore, switching the YIG-preselector on or off has no effect if the frequency is below that value.

To use the optional 90 GHz frequency extension (R&S FSW-B90G), the YIG-preselector must be disabled.

The YIG-"Preselector" is off by default.

Remote command: [INPut:FILTer:YIG\[:STATe\]](#page-94-0) on page 95

#### **Input Connector**

Determines which connector the input data for the measurement is taken from.

"RF" (Default:) The "RF Input" connector

"RF Probe" The "RF Input" connector with an adapter for a modular probe This setting is only available if a probe is connected to the "RF Input" connector.

Remote command: [INPut:CONNector](#page-92-0) on page 93

### **5.2.2 LISN control settings**

**Access**: "Input & Output" > "LISN Config"

For measurements on power lines, the R&S FSW Spurious measurements application adds functionality to control a line impedance stabilization network (LISN) directly. Thus you can determine the interference caused by power supplies and cables.

You can connect the LISN to the user port of the FSW. Control cables for the various LISNs are available as accessories. The FSW then controls which phase of the LISN is to be tested and outputs the information to the user port.

The R&S FSW Spurious measurements application supports several V-networks. For each type of network, you can define the phase you want to test for interferences. The Spurious measurement allows you to test one phase at a time.

*Table 5-1: Supported networks and phases*

| Network type                | <b>Phases</b> |
|-----------------------------|---------------|
| <b>Two-line V-networks</b>  |               |
| ESH3-Z5                     | N, L1         |
| ENV216 / AMN6500            | N, L1         |
| <b>Four-line V-networks</b> |               |
| $ESH2-Z5$                   | N. L1. L2, L3 |
| <b>ENV4200</b>              | N, L1. L2, L3 |
| <b>ENV432</b>               | N. L1. L2, L3 |

For the ENV216 / AMN6500 network, a 150 kHz high pass filter is available to protect the input of the FSW.

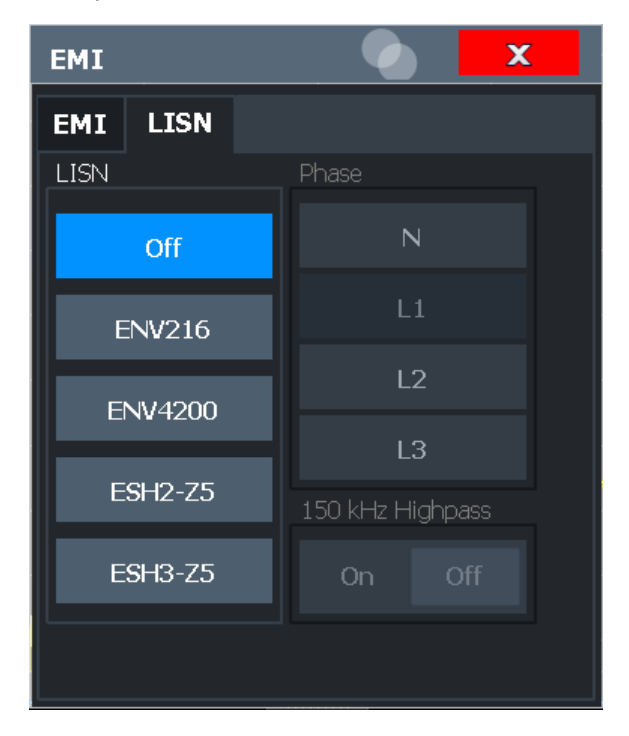

For more information see the FSW user manual, "Controlling V-Networks (LISN)".

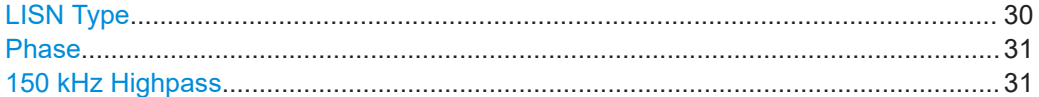

### **LISN Type**

Selects the network type and activates output to the network via the user port of the FSW. The network type determines the supported phases (see Table 5-1).

<span id="page-30-0"></span>"Off" disables LISN control and output.

Remote command: [INPut:LISN\[:TYPE\]](#page-106-0) on page 107

### **Phase**

Selects the phase to be measured. Phase N and L1 are included in all four LISN. Phase L2 and L3 are only included in four-line networks.

You can select one phase only for each measurement.

Remote command: [INPut:LISN:PHASe](#page-106-0) on page 107

### **150 kHz Highpass**

Enables or disables the use of an additional 150 kHz highpass filter to protect the FSW LISN from excessive input.

The filter is available for the ENV 216 network only.

```
Remote command: 
INPut:LISN:FILTer:HPASs[:STATe] on page 106
```
### **5.3 Trigger settings**

**Access**: "Overview" > "Input/Output/Trigger" > "Trigger" tab

Trigger settings determine when the input signal is measured.

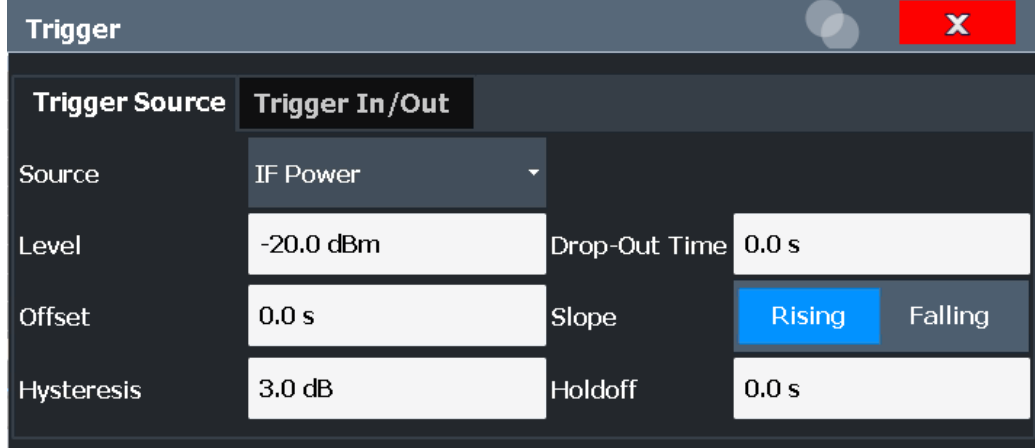

External triggers from one of the [TRIGGER INPUT/OUTPUT] connectors on the FSW are configured in a separate tab of the dialog box.

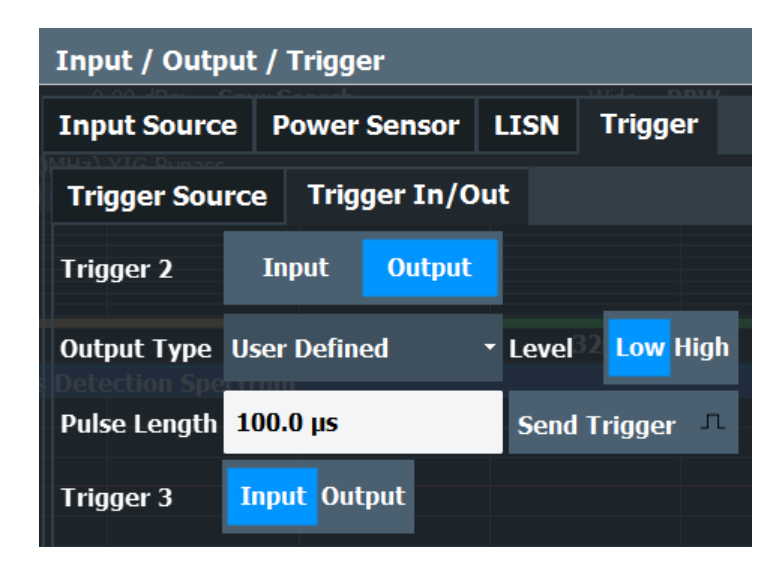

For step-by-step instructions on configuring triggered measurements, see the main FSW User Manual.

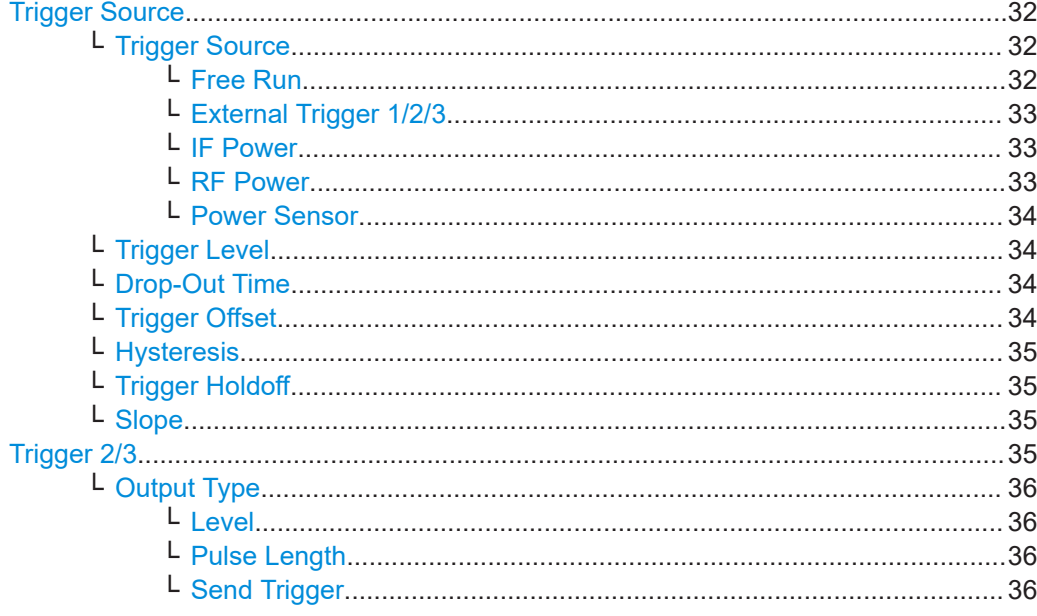

### **Trigger Source**

The trigger settings define the beginning of a measurement.

### Trigger Source ← Trigger Source

Defines the trigger source. If a trigger source other than "Free Run" is set, "TRG" is displayed in the channel bar and the trigger source is indicated.

Remote command: TRIGger [: SEQuence] : SOURce on page 111

### Free Run ← Trigger Source ← Trigger Source

No trigger source is considered. Data acquisition is started manually or automatically and continues until stopped explicitly.

#### <span id="page-32-0"></span>Remote command:

TRIG:SOUR IMM, see [TRIGger\[:SEQuence\]:SOURce](#page-110-0) on page 111

### **External Trigger 1/2/3 ← Trigger Source ← Trigger Source**

Data acquisition starts when the TTL signal fed into the specified input connector meets or exceeds the specified trigger level.

(See ["Trigger Level"](#page-33-0) on page 34).

**Note:** "External Trigger 1" automatically selects the trigger signal from the "TRIGGER 1 INPUT" connector on the front panel.

For details, see the "Instrument Tour" chapter in the FSW Getting Started manual.

"External Trigger 1"

Trigger signal from the "TRIGGER 1 INPUT" connector.

"External Trigger 2"

Trigger signal from the "TRIGGER 2 INPUT / OUTPUT" connector. For FSW85 models, "Trigger 2" is not available due to the second RF input connector on the front panel.

"External Trigger 3"

Trigger signal from the "TRIGGER 3 INPUT / OUTPUT" connector on the rear panel.

Remote command:

TRIG:SOUR EXT, TRIG:SOUR EXT2 TRIG:SOUR EXT3 See [TRIGger\[:SEQuence\]:SOURce](#page-110-0) on page 111

#### **IF Power ← Trigger Source ← Trigger Source**

The FSW starts capturing data as soon as the trigger level is exceeded around the third intermediate frequency.

For frequency sweeps, the third IF represents the start frequency. The trigger threshold depends on the defined trigger level, as well as on the RF attenuation and preamplification. A reference level offset, if defined, is also considered. The trigger bandwidth at the intermediate frequency depends on the RBW and sweep type. For details on available trigger levels and trigger bandwidths, see the instrument specifications document.

For measurements on a fixed frequency (e.g. zero span or I/Q measurements), the third IF represents the center frequency.

This trigger source is only available for RF input.

The available trigger levels depend on the RF attenuation and preamplification. A reference level offset, if defined, is also considered.

For details on available trigger levels and trigger bandwidths, see the specifications document.

Remote command:

TRIG:SOUR IFP, see [TRIGger\[:SEQuence\]:SOURce](#page-110-0) on page 111

### **RF Power ← Trigger Source ← Trigger Source**

Defines triggering of the measurement via signals which are outside the displayed measurement range.

<span id="page-33-0"></span>For this purpose, the instrument uses a level detector at the first intermediate frequency.

The resulting trigger level at the RF input depends on the RF attenuation and preamplification. For details on available trigger levels, see the instrument's specifications document.

**Note:** If the input signal contains frequencies outside of this range (e.g. for fullspan measurements), the measurement can be aborted. A message indicating the allowed input frequencies is displayed in the status bar.

A "Trigger Offset", "Trigger Polarity" and "Trigger Holdoff" (to improve the trigger stability) can be defined for the RF trigger, but no "Hysteresis".

Remote command: TRIG: SOUR RFP, see TRIGger [: SEQuence]: SOURce on page 111

### **Power Sensor ← Trigger Source ← Trigger Source**

Uses an external power sensor as a trigger source. This option is only available if a power sensor is connected and configured.

**Note:** For Rohde & Schwarz power sensors, the "Gate Mode" *Lvl* is not supported. The signal sent by these sensors merely reflects the instant the level is first exceeded, rather than a time period. However, only time periods can be used for gating in level mode. Thus, the trigger impulse from the sensors is not long enough for a fully gated measurement; the measurement cannot be completed.

Remote command:

TRIG:SOUR PSE, see [TRIGger\[:SEQuence\]:SOURce](#page-110-0) on page 111

### **Trigger Level ← Trigger Source**

Defines the trigger level for the specified trigger source.

For details on supported trigger levels, see the instrument specifications document.

Remote command: [TRIGger\[:SEQuence\]:LEVel\[:EXTernal<port>\]](#page-108-0) on page 109

### **Drop-Out Time ← Trigger Source**

Defines the time that the input signal must stay below the trigger level before triggering again.

Remote command: [TRIGger\[:SEQuence\]:DTIMe](#page-107-0) on page 108

### **Trigger Offset ← Trigger Source**

Defines the time offset between the trigger event and the start of the measurement.

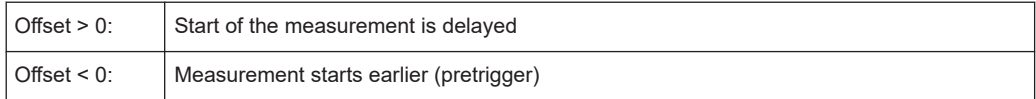

Remote command:

[TRIGger\[:SEQuence\]:HOLDoff\[:TIME\]](#page-107-0) on page 108

### <span id="page-34-0"></span>**Hysteresis ← Trigger Source**

Defines the distance in dB to the trigger level that the trigger source must exceed before a trigger event occurs. Setting a hysteresis avoids unwanted trigger events caused by noise oscillation around the trigger level.

This setting is only available for "IF Power" trigger sources. The range of the value is between 3 dB and 50 dB with a step width of 1 dB.

Remote command:

[TRIGger\[:SEQuence\]:IFPower:HYSTeresis](#page-108-0) on page 109

### **Trigger Holdoff ← Trigger Source**

Defines the minimum time (in seconds) that must pass between two trigger events. Trigger events that occur during the holdoff time are ignored.

Remote command:

[TRIGger\[:SEQuence\]:IFPower:HOLDoff](#page-108-0) on page 109

#### **Slope ← Trigger Source**

For all trigger sources except time, you can define whether triggering occurs when the signal rises to the trigger level or falls down to it.

#### Remote command:

[TRIGger\[:SEQuence\]:SLOPe](#page-109-0) on page 110

### **Trigger 2/3**

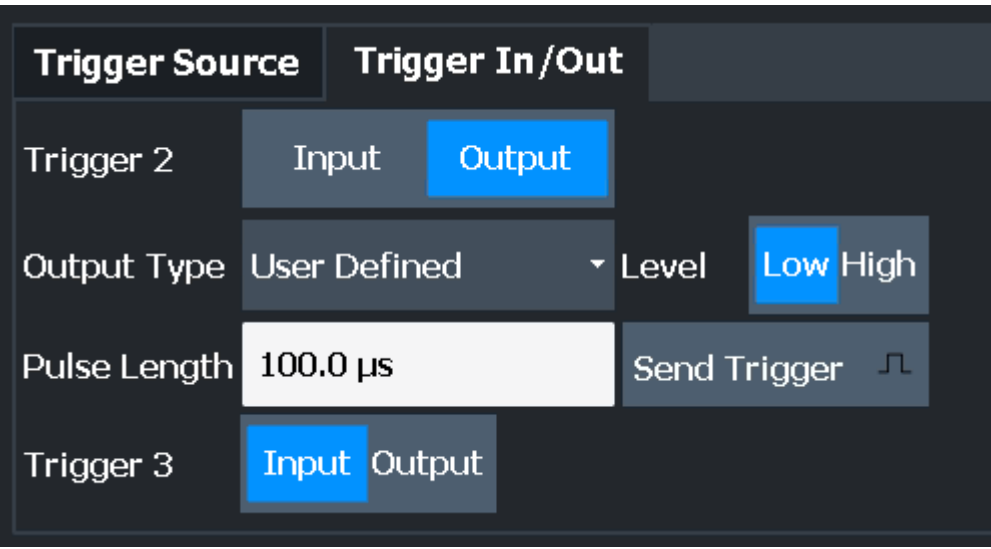

The trigger input and output functionality depends on how the variable "Trigger Input/ Output" connectors are used.

"Trigger 1" "Trigger 1" is input only.

- "Trigger 2" Defines the usage of the variable "Trigger Input/Output" connector on the front panel (not available for FSW85 models with 2 RF input connectors)
- "Trigger 3" Defines the usage of the variable "Trigger 3 Input/Output" connector on the rear panel

<span id="page-35-0"></span>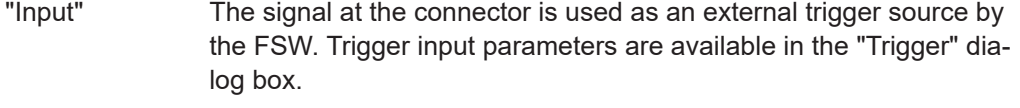

"Output" The FSW sends a trigger signal to the output connector to be used by connected devices.

Further trigger parameters are available for the connector.

Remote command:

[OUTPut:TRIGger<tp>:DIRection](#page-111-0) on page 112

### **Output Type ← Trigger 2/3**

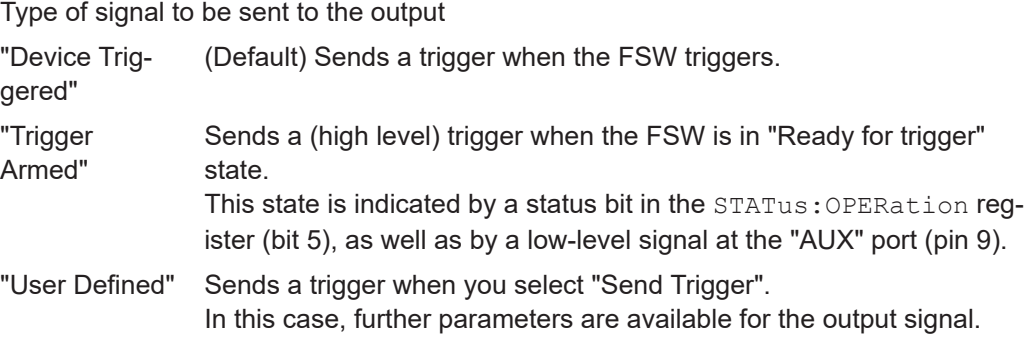

Remote command:

[OUTPut:TRIGger<tp>:OTYPe](#page-111-0) on page 112

### **Level ← Output Type ← Trigger 2/3**

Defines whether a high (1) or low (0) constant signal is sent to the trigger output connector (for "Output Type": "User Defined".

The trigger pulse level is always opposite to the constant signal level defined here. For example, for "Level" = "High", a constant high signal is output to the connector until you select the Send Trigger function. Then, a low pulse is provided.

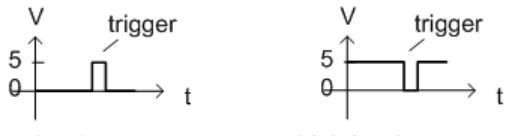

low-level constant. high-level trigger

high-level constant, low-level trigger

Remote command: [OUTPut:TRIGger<tp>:LEVel](#page-111-0) on page 112

### **Pulse Length ← Output Type ← Trigger 2/3**

Defines the duration of the pulse (pulse width) sent as a trigger to the output connector.

Remote command: [OUTPut:TRIGger<tp>:PULSe:LENGth](#page-112-0) on page 113

### **Send Trigger ← Output Type ← Trigger 2/3**

Sends a user-defined trigger to the output connector immediately.
<span id="page-36-0"></span>Note that the trigger pulse level is always opposite to the constant signal level defined by the output [Level](#page-35-0) setting. For example, for "Level" = "High", a constant high signal is output to the connector until you select the "Send Trigger" function. Then, a low pulse is sent.

Which pulse level is sent is indicated by a graphic on the button.

Remote command:

[OUTPut:TRIGger<tp>:PULSe:IMMediate](#page-112-0) on page 113

## **5.4 Measurement settings**

**Access**: "Overview" > "Measurement Settings"

**Or**: [MEAS CONFIG] > "Meas Settings"

These settings control the measurement type and the steps to be processed (see [Chapter 3.3, "Measurement process", on page 17\)](#page-16-0), as well as basic measurement settings.

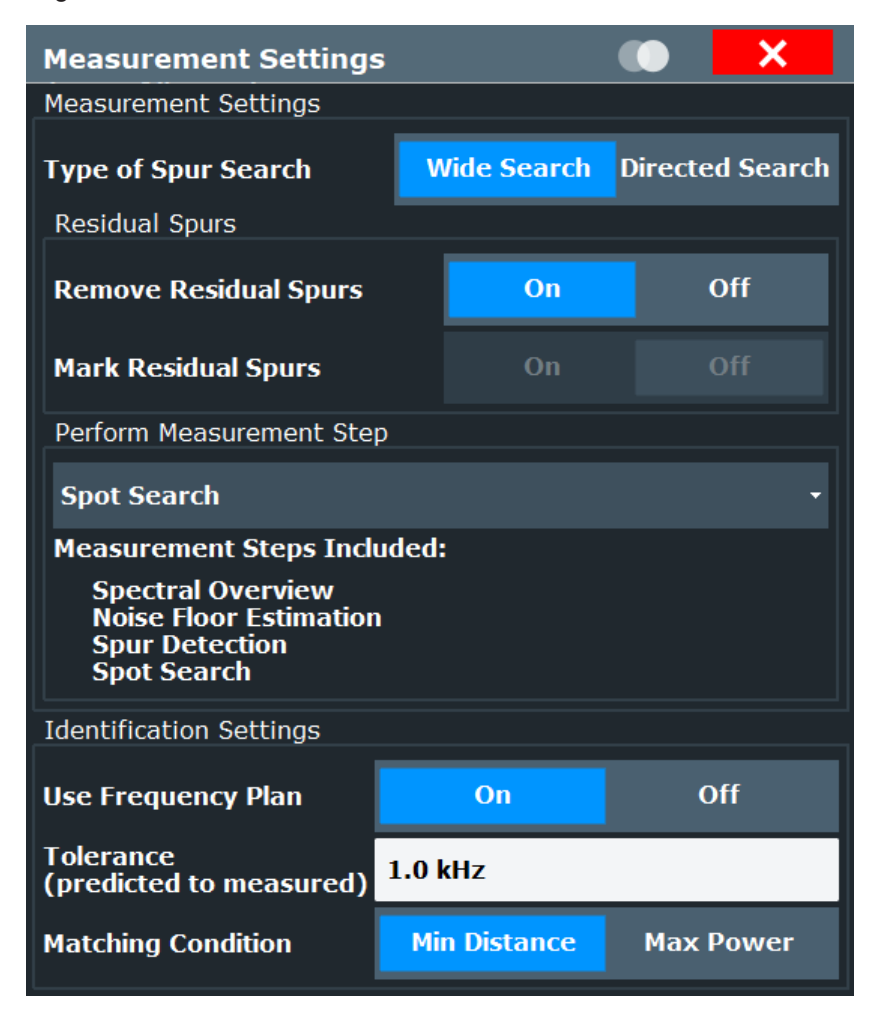

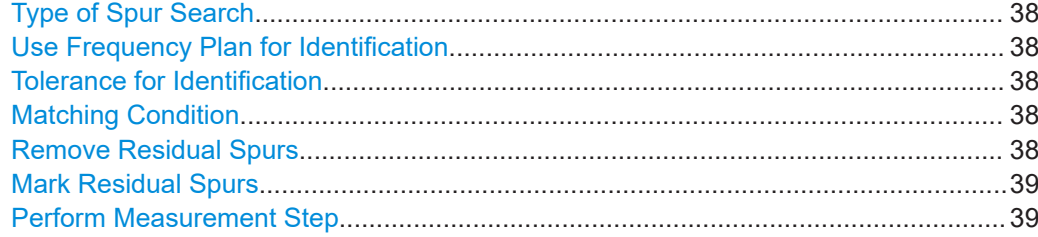

#### **Type of Spur Search**

Defines the type of measurement to be configured and performed.

"Wide Search" A measurement with a large span to detect any possible spurs in the entire frequency span of an input signal. This measurement is useful if you have little or no knowledge of the current input signal or where to expect spurs, and require an overview. "Directed Search" A measurement performed at predefined discrete frequencies with settings optimized for the current signal and noise levels at those frequencies. This measurement is targeted at determining the precise level and exact frequency of spurs that are basically known or expected.

Remote command: [\[SENSe:\]SSEarch:STYPe](#page-114-0) on page 115

#### **Use Frequency Plan for Identification**

If enabled, the detected spur frequencies are compared with those defined in a frequency plan for the DUT, if available (see [Chapter 5.7, "Identification settings - DUT](#page-47-0) [frequency plan", on page 48](#page-47-0) and [Chapter 3.2, "Frequency plan and spur identifica](#page-15-0)[tion", on page 16\)](#page-15-0). If a matching spur is identified, the spur identification is output in the Spurious Detection Table as defined in the frequency plan.

Remote command: [\[SENSe:\]SSEarch:FPLan](#page-113-0) on page 114

#### **Tolerance for Identification**

Provides functionality to set the frequency tolerance. This allows matching the predicted spurs to the measured spurs.

Remote command:

[\[SENSe:\]SSEarch:FPLan:TOLerance](#page-114-0) on page 115

#### **Matching Condition**

Defines the condition for matching the measured to the predicted spurs.

#### Remote command:

[\[SENSe:\]SSEarch:MSPur](#page-115-0) on page 116

#### **Remove Residual Spurs**

If enabled, residual spurs, which are generated by internal components in the FSW itself, are not included in the spur results. Note, however, if a residual spur coincides with a "true" spur from the active frequency plan, the spur may also be removed.

<span id="page-38-0"></span>On the other hand, some residuals detected in the spectral overview sweep might "disappear" from the final spur results even if the "Remove Residual Spurs" setting is disabled, due to the different measurement parameters for the spectral overview sweep and the spot search.

Remote command: [SENSe: ] SSEarch: RREMove on page 115

#### **Mark Residual Spurs**

If enabled, residual spurs are indicated in the diagrams in light gray. If a residual spur coincides with a "true" spur from the active frequency plan, the identifier from the frequency plan spur is output using the residual color.

Note that some residuals detected in the spectral overview sweep might not be marked in the final spur results even if the "Mark Residual Spurs" setting is enabled, due to the different measurement parameters for the spectral overview sweep and the spot search.

Remote command: [\[SENSe:\]SSEarch:RMARk](#page-114-0) on page 115

#### **Perform Measurement Step**

Defines which steps of the measurement process are performed. All steps up to the selected step are performed, as indicated in the dialog box. By default, all measurement steps are performed.

For details on the measurement process steps see [Chapter 3.3, "Measurement proc](#page-16-0)[ess", on page 17](#page-16-0).

Remote command: [SENSe: ]SSEarch: CONTrol on page 114

## **5.5 Carrier reference settings**

**Access**: "Overview" > "Carrier Reference Settings"

The carrier, or the desired signal, is assumed to have the maximum power level in the input signal. Thus, determining the maximum peak allows for the R&S FSW Spurious measurements application to measure power values relative to the carrier.

The maximum peak, which is also the carrier reference level, can be detected automatically by the application, or defined manually by the user.

If a carrier frequency has been measured or entered by the user, additionally the harmonics and subharmonics of this carrier frequency can be identified. The harmonics and subharmonics will be measured up to the maximum harmonics number set in this dialog and will have a higher priority than other spurs: If a carrier harmonic has the same frequency than a spur, the harmonic will be detected. Harmonics will be marker in the resulting spur list and will be excluded from the limit check.

Carrier reference settings

<span id="page-39-0"></span>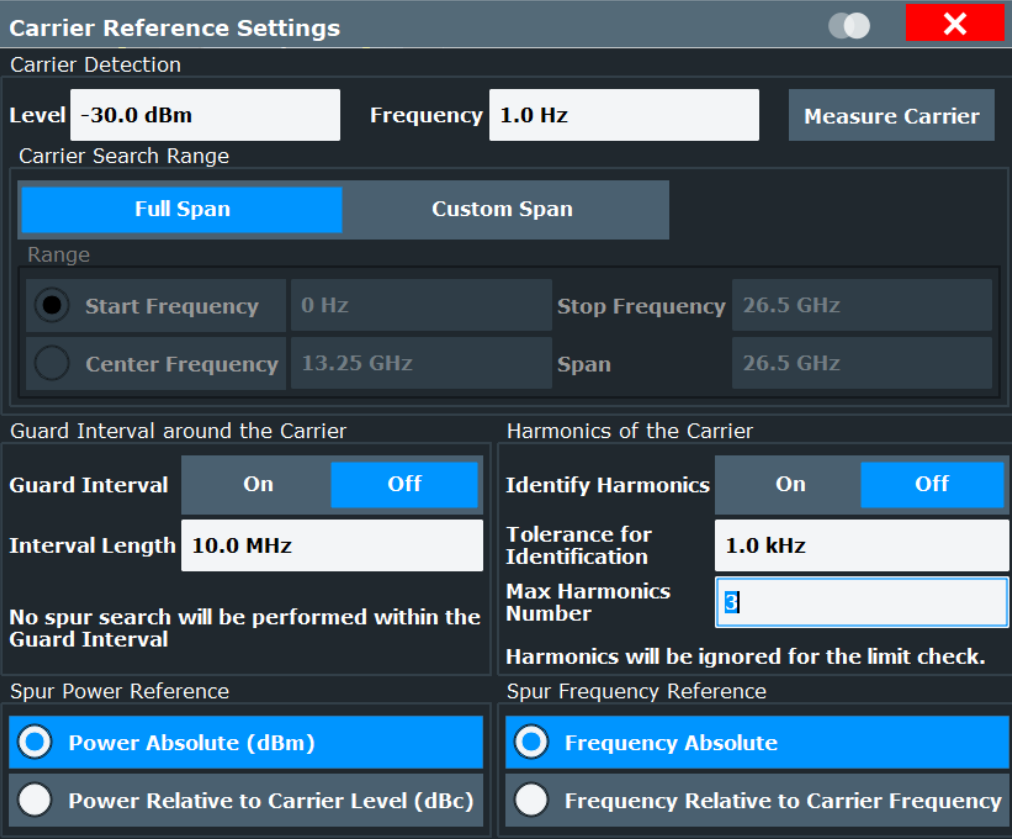

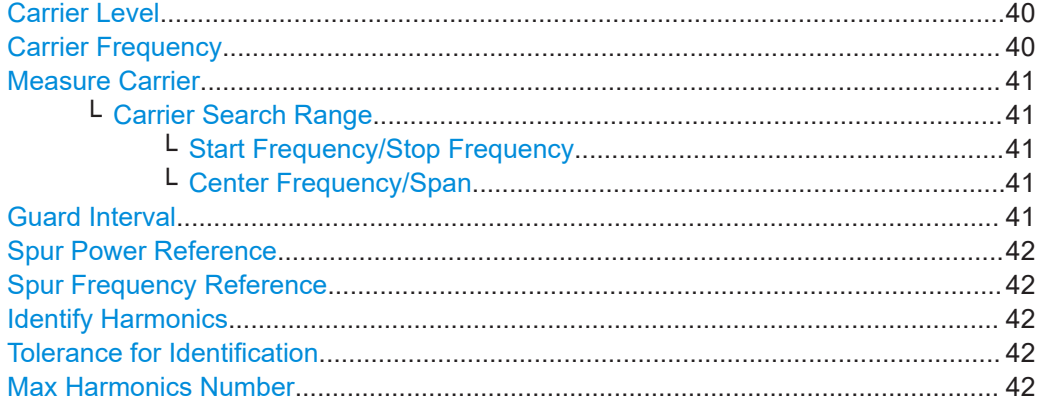

#### **Carrier Level**

Defines or indicates the maximum peak of the signal, which is considered to be the reference carrier.

Remote command: [\[SENSe:\]CREFerence:VALue](#page-118-0) on page 119

#### **Carrier Frequency**

Defines or indicates the frequency at which the maximum peak of the signal, that is: the reference carrier, was found.

#### Remote command:

[\[SENSe:\]CREFerence:FREQuency](#page-116-0) on page 117

#### <span id="page-40-0"></span>**Measure Carrier**

Automatically detects the highest peak over the specified frequency range of the analyzer. This value is considered to be the reference carrier and is indicated in [Carrier](#page-39-0) [Level](#page-39-0) and [Carrier Frequency](#page-39-0).

**Note:** This function is identical to [Auto Carrier](#page-63-0) in the "Auto Set" menu.

Remote command:

[\[SENSe:\]ADJust:CARRier](#page-116-0) on page 117

#### **Carrier Search Range ← Measure Carrier**

Determines the search area for the Measure Carrier function.

"Full Span" The maximum peak in the entire measurement span is determined.

"Custom Span" The maximum peak is searched only in the range specified by Start Frequency/Stop Frequency or Center Frequency/Span.

Remote command:

[\[SENSe:\]CREFerence:SRANge](#page-118-0) on page 119

#### **Start Frequency/Stop Frequency ← Carrier Search Range ← Measure Carrier**

Defines the range in which the maximum peak is searched by a start and stop frequency.

This setting is only available if the Carrier Search Range is restricted ("Custom Span").

Remote command:

[\[SENSe:\]CREFerence:PDETect:RANGe:STARt](#page-117-0) on page 118 [\[SENSe:\]CREFerence:PDETect:RANGe:STOP](#page-118-0) on page 119

#### **Center Frequency/Span ← Carrier Search Range ← Measure Carrier**

Defines the range in which the maximum peak is searched by a center frequency and a span.

This setting is only available if the Carrier Search Range is restricted ("Custom Span").

Remote command:

[\[SENSe:\]CREFerence:PDETect:RANGe:CENTer](#page-117-0) on page 118 [\[SENSe:\]CREFerence:PDETect:RANGe:SPAN](#page-117-0) on page 118

#### **Guard Interval**

Determines whether the specified guard interval is included in the spur search or not. If the guard interval is not included, the spectrum displays contain gaps at the guard intervals.

The guard interval is defined as a span around the reference carrier.

If the signal contains a guard interval, ignoring this interval in the spur search removes irrelevant spurs from the results.

See also [Chapter 3.3, "Measurement process", on page 17.](#page-16-0)

Remote command:

[\[SENSe:\]CREFerence:GUARd:STATe](#page-117-0) on page 118 [SENSe: ] CREFerence: GUARd: INTerval on page 117

#### <span id="page-41-0"></span>**Spur Power Reference**

Determines whether power values in all results and settings for the Spurious measure-ment are defined as absolute values (dBm) or relative to the [Carrier Level](#page-39-0) power (dBc).

Remote command:

[\[SENSe:\]CREFerence:PREFerence](#page-117-0) on page 118

#### **Spur Frequency Reference**

Determines whether frequency values in all results and settings for the Spurious mea-surement are defined as absolute values or relative to the [Carrier Frequency](#page-39-0) frequency.

Remote command: [\[SENSe:\]CREFerence:FREFerence](#page-116-0) on page 117

#### **Identify Harmonics**

Switches the identification of harmonics on or off. Default condition is off. If harmonics identification is set on, harmonics and subharmonics will be detected for the current carrier frequency and marked in the result summary. They will be excluded from the limit check. If harmonics identification is off, harmonics and subharmonics will be marked as spurs.

Remote command: [\[SENSe:\]CREFerence:HARMonics:IDENtify](#page-118-0) on page 119

#### **Tolerance for Identification**

Provides functionality to set the tolerance for the harmonics identification. This allows matching the predicted harmonics to the measured spurs.

Remote command: [\[SENSe:\]CREFerence:HARMonics:TOLerance](#page-119-0) on page 120

#### **Max Harmonics Number**

Determines which harmonics and subharmonics number shall be measured.

Remote command: [\[SENSe:\]CREFerence:HARMonics:MNUMber](#page-119-0) on page 120

## **5.6 Wide Search Measurement settings**

**Access**: "Overview" > "Wide Search Settings"

For wide search measurement, the entire available measurement span is measured by default. However, if you have some knowledge of the (expected) input signal and its characteristics, you can adapt the ranges and include additional ranges to accommodate for different signal and noise levels, or exclude frequency spans which do not require evaluation.

The initial Spectral Overview sweep performs a continuous sweep from the first range to the last, with predefined settings for a quick measurement on a wide span. The spectral overview allows the R&S FSW Spurious measurements application to split the user-defined ranges into smaller segments with similar signal and noise characteristics.

Depending on the user-defined "Spur Detection Threshold", the RBW is set such that the displayed noise floor is slightly below the threshold. Values that exceed the threshold are considered to be a spur and entered in the "Spurious Detection Table". Optionally, you can define a limit in relation to the threshold, against which the spur levels are checked.

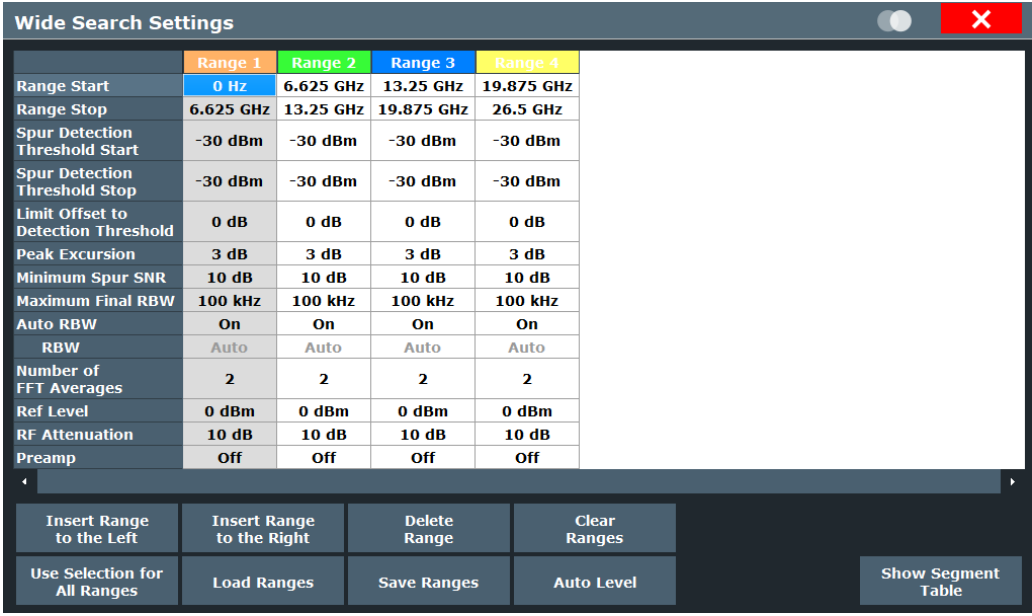

By default, the entire available measurement span is split into four frequency ranges. However, you can change the number and size of ranges and the settings for each individual range. Furthermore, you can save range setups to a file and load them again later.

Each range is indicated in a different color. The same color is used to indicate the range in the spectral result displays. In the Spurious Detection Table, the same color is used to indicate the range in which a specific spur was found.

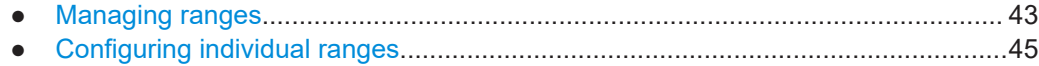

### **5.6.1 Managing ranges**

**Access**: "Overview" > "Wide Search Settings"

The following functions allow you to manage the range setup in general.

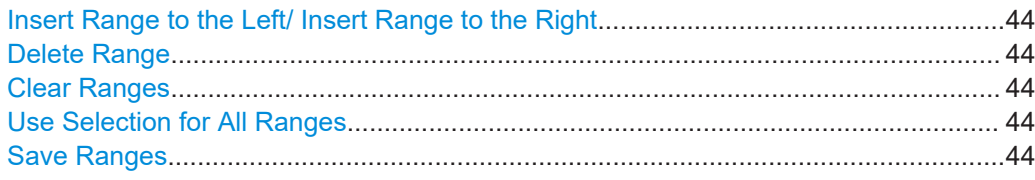

Wide Search Measurement settings

<span id="page-43-0"></span>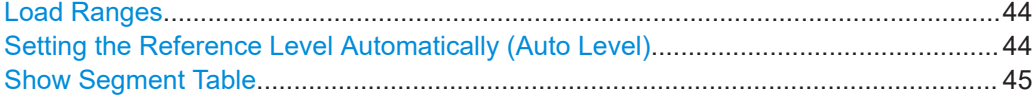

#### **Insert Range to the Left/ Insert Range to the Right**

Inserts a new range to the left or right of the currently focused range. The range numbers of the currently focused range and all higher ranges are increased accordingly. The maximum number of ranges is 1000.

Remote command: [\[SENSe:\]LIST:RANGe<ri>:INSert](#page-121-0) on page 122

#### **Delete Range**

Deletes the currently focused range. The range numbers are updated accordingly.

Remote command:

[\[SENSe:\]LIST:RANGe<ri>:DELete](#page-122-0) on page 123

#### **Clear Ranges**

Removes all but the first range.

Remote command: [\[SENSe:\]LIST:CLEar](#page-120-0) on page 121

#### **Use Selection for All Ranges**

Copies the currently selected setting to all ranges in the table. This function is convenient if all ranges use the same setting.

Remote command: [\[SENSe:\]LIST:RANGe<ri>:UARange](#page-120-0) on page 121

#### **Save Ranges**

Saves the current range setup to a user-defined . csv file for later use.

Remote command: [\[SENSe:\]LIST:SAVE](#page-126-0) on page 127

#### **Load Ranges**

Loads a stored range setup from a  $. \cos v$  file. The current settings in the table are overwritten by the settings in the file!

Remote command: [\[SENSe:\]LIST:LOAD](#page-120-0) on page 121

#### **Setting the Reference Level Automatically (Auto Level)**

To determine the required reference level, a level measurement is performed on the FSW.

If necessary, you can optimize the reference level further. Decrease the attenuation level manually to the lowest possible value before an overload occurs, then decrease the reference level in the same way.

#### Remote command:

[\[SENSe:\]ADJust:LEVel](#page-120-0) on page 121

#### <span id="page-44-0"></span>**Show Segment Table**

Displays the segment table created for the [Auto RBW](#page-46-0) function. See [Chapter 5.8.1,](#page-51-0) ["Segment table", on page 52](#page-51-0) for details.

If no optimization functions are active, the segment frequency definitions correspond to the definition of the ranges.

#### **5.6.2 Configuring individual ranges**

**Access**: "Overview" > "Wide Search Settings"

The following settings can be configured individually for each range.

The "Frequency Offset" function is not range-specific and only available via the "Frequency" menu.

It defines an offset that applies to *all* ranges defined in the "Ranges" dialog box. The value can be positive or negative. The offset can be used to obtain a display relative to a certain frequency of interest.

Similarly, the "Ref Level Offset" function is not range-specific and only available via the "Amplitude" menu.

Define an offset if the signal is attenuated or amplified before it is fed into the FSW so the application shows correct power results. All displayed power level results are shifted by this value.

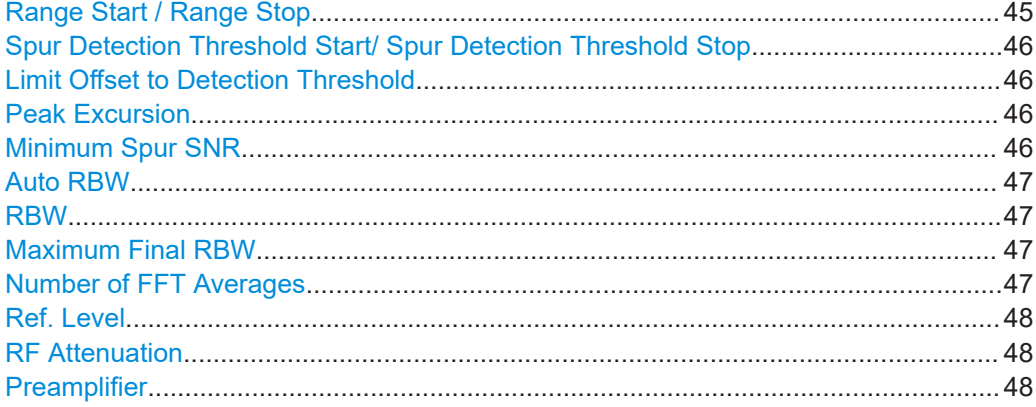

#### **Range Start / Range Stop**

Sets the start and stop frequency of the selected range. Subsequent ranges must be defined in ascending order of frequencies; however, gaps between ranges are possible.

The initial range setup is defined automatically according to the currently available measurement span.

#### Remote command:

[\[SENSe:\]LIST:RANGe<ri>\[:FREQuency\]:STARt](#page-122-0) on page 123 [\[SENSe:\]LIST:RANGe<ri>\[:FREQuency\]:STOP](#page-122-0) on page 123

#### <span id="page-45-0"></span>**Spur Detection Threshold Start/ Spur Detection Threshold Stop**

Defines the threshold that the level of a peak must exceed to be recognized as a spur. The threshold value affects the RBW used for the spurious detection measurement: The RBW has to be set such that the noise level is displayed slightly below the threshold.

The threshold is indicated by a blue line in the [Spectral Overview](#page-19-0) and [Spurious Detec](#page-20-0)[tion Spectrum](#page-20-0).

**Note:** In some cases, the FSW cannot display the noise below the threshold line even with the lowest possible RBW. In this case, noise peaks are detected as potential spurs, which slows down the measurement. Increase the Peak Excursion to avoid detecting noise peaks as spurs.

Remote command:

[\[SENSe:\]LIST:RANGe<ri>:THReshold:STARt](#page-125-0) on page 126 [\[SENSe:\]LIST:RANGe<ri>:THReshold:STOP](#page-126-0) on page 127

#### **Limit Offset to Detection Threshold**

Defines a limit line as an offset to the detection threshold for each range. The limit line is indicated by a red line in the [Spurious Detection Spectrum.](#page-20-0) Values that exceed this limit are indicated red in the [Spurious Detection Table.](#page-21-0) If a violation occurs, the global limit check over all ranges is indicated as failed.

For all spurs to be indicated as violations, set this threshold to 0.

**Note:** The limit line functionality used in the FSW base unit is not supported in the R&S FSW Spurious measurements application.

Remote command: [\[SENSe:\]LIST:RANGe<ri>:LOFFset](#page-124-0) on page 125

#### **Peak Excursion**

Defines the minimum level value by which the signal must rise or fall after a detected spur so that a new spur is detected.

**Note:** If noise peaks are detected as potential spurs, and in particular, if the noise level is displayed above the detection threshold after spurious detection, increase the peak excursion. Noise peaks are removed by the spot search, but the additional process slows down the measurement.

Remote command: [\[SENSe:\]LIST:RANGe<ri>:PEXCursion](#page-124-0) on page 125

#### **Minimum Spur SNR**

Defines the minimum signal-to-noise ratio (in dB) that the spur should be displayed with after the measurement is finished (see [Chapter 3.3, "Measurement process",](#page-16-0) [on page 17](#page-16-0)). The required RBW to achieve this SNR is determined automatically by the R&S FSW Spurious measurements application.

**Note:** If the minimum SNR is not achieved for a spur during the spurious detection measurement, the RBW is reduced during the spot search. Thus, the noise drops in a small span around the spur.

#### Remote command:

[\[SENSe:\]LIST:RANGe<ri>:SNRatio](#page-125-0) on page 126

#### <span id="page-46-0"></span>**Auto RBW**

Sets the RBW for the complete range such that the noise floor is displayed slightly below the user-defined threshold. Since the noise floor may vary across the frequencies, the RBW needs to be adapted to the signal. This is done by splitting the ranges into smaller segments with similar signal and noise characteristics.

"On" The R&S FSW Spurious measurements application divides the ranges for which "Auto RBW" is active into segments according to the noise and power levels measured in the Spectral Overview sweep. The application then adapts the RBW setting within the segments so the noise floor lies below the threshold for the displayed signal. As a result, an additional "Segment" table is created with the used RBW for each segment (see ["Show Segment Table"](#page-44-0) on page 45).

"Off" The RBW becomes available for manual editing again and the segment table is deleted. The default parameter values are restored.

#### Remote command:

[\[SENSe:\]LIST:RANGe<ri>:BANDwidth:AUTO](#page-121-0) on page 122

#### **RBW**

Defines the resolution bandwidth for this range (for spur detection sweep only).

"Auto" indicates that automatic RBW definition is selected (see "Auto RBW" on page 47)

The resolution bandwidth defines the minimum frequency separation at which the individual components of a spectrum can be distinguished. Small values result in high precision, as the distance between two distinguishable frequencies is small. Higher values decrease the precision, but increase measurement speed.

#### Remote command:

[\[SENSe:\]LIST:RANGe<ri>:BANDwidth\[:RESolution\]](#page-121-0) on page 122

#### **Maximum Final RBW**

Defines the maximum RBW to be used for the spot search. Measurements with a large RBW result in a poor frequency resolution. Thus, restricting the RBW ensures a minimum resolution. However, if the maximum RBW is very low, the required noise level may be much lower than the detection threshold and the measurement is slowed down.

Remote command:

[\[SENSe:\]LIST:RANGe<ri>:MFRBw](#page-124-0) on page 125

#### **Number of FFT Averages**

Defines the number of FFTs to be performed for each range or segment. The more FFTs, the more averaging is performed, so that the noise level becomes lower (using a positive peak detector). The trace becomes smoother.

However, the more FFTs are performed, the more time the complete measurement takes.

Values between 1 and 20 are allowed.

**Note:** If noise peaks are detected as potential spurs, additional spot searches must be performed, which slow down the measurement. In this case, try increasing the "Num<span id="page-47-0"></span>ber of FFT Averages". Although more FFTs are required, the trace becomes smoother and fewer noise peaks are detected. Thus, the total measurement time is reduced.

Remote command:

[\[SENSe:\]LIST:RANGe<ri>:NFFT](#page-124-0) on page 125

#### **Ref. Level**

Defines or indicates the reference level for the range.

**Note:** If you use the [Setting the Reference Level Automatically \(Auto Level\)](#page-43-0) function, the level is set automatically for all ranges.

Remote command: [\[SENSe:\]LIST:RANGe<ri>:RLEVel](#page-125-0) on page 126

#### **RF Attenuation**

Defines or indicates the RF attenuation for the range.

**Note:** If you use the [Setting the Reference Level Automatically \(Auto Level\)](#page-43-0) function, the RF attenuation is set automatically for all ranges.

Remote command: [\[SENSe:\]LIST:RANGe<ri>:INPut:ATTenuation](#page-123-0) on page 124

#### **Preamplifier**

Switches the optional preamplifier on or off (if available).

**Note:** If you use the [Setting the Reference Level Automatically \(Auto Level\)](#page-43-0) function, the preamplifier state is set automatically for all ranges.

For FSW26 or higher models, the input signal is amplified by 30 dB if the preamplifier is activated.

For FSW8 or FSW13 models, the following settings are available:

"Off" Deactivates the preamplifier.

"15 dB" The input signal is amplified by about 15 dB.

"30 dB" The input signal is amplified by about 30 dB.

#### Remote command:

[\[SENSe:\]LIST:RANGe<ri>:INPut:GAIN:STATe](#page-123-0) on page 124 [\[SENSe:\]LIST:RANGe<ri>:INPut:GAIN\[:VALue\]](#page-123-0) on page 124

## **5.7 Identification settings - DUT frequency plan**

**Access**: "Overview" > "Frequency Plan"

**Or**: [MEAS CONFIG] > "Frequency Plan"

If you define the main components in the signal chain of your DUT with the corresponding frequencies, the R&S FSW Spurious measurements application can compare the determined spurious results to this frequency plan. Spurs that occur at one of the configured frequencies, or at a harmonic of those frequencies, are identified. Thus, you can easily detect the possible source of the spurs.

Note that the frequency plan is only used if it is enabled in the [Measurement settings](#page-36-0) settings.

When you close the "Frequency Plan" dialog box, the predicted frequencies are calculated. A dialog box indicates the process, which can take some time. If you quit the process, no predicted frequencies are defined.

For details see [Chapter 3.2, "Frequency plan and spur identification", on page 16](#page-15-0).

For details on how to perform a measurement using a frequency plan, see [Chapter 7.4,](#page-80-0) ["How to perform a spurious search measurement with a DUT frequency plan",](#page-80-0) [on page 81](#page-80-0).

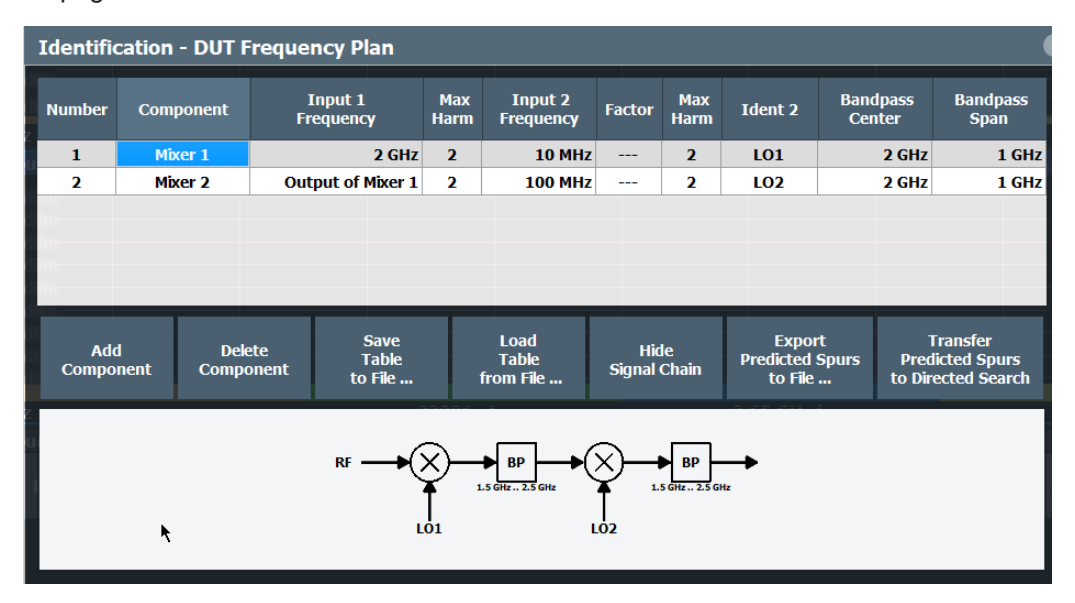

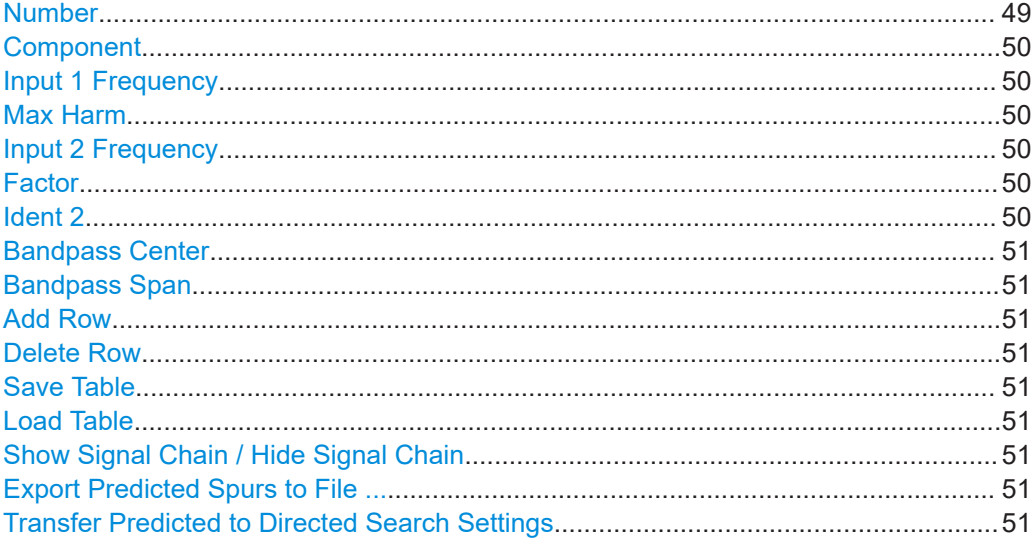

#### **Number**

Consecutive row number in the frequency plan. Up to 6 rows can be defined.

#### <span id="page-49-0"></span>**Component**

Type of component in the signal path. Depending on the type of component, different parameters are available.

The illustrated signal chain indicates the configured components and required parameters.

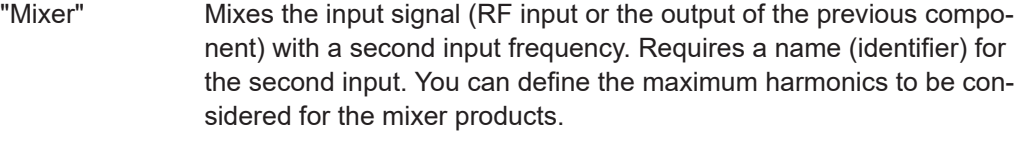

- "Amplifier" Amplifies the input signal (RF input or the output of the previous component). No further parameters required.
- "Multiplier" Multiplies the input signal (RF input or the output of the previous component) by a configurable factor n.
- "Divider" Divides the input signal (RF input or the output of the previous component) by a configurable factor n.

#### Remote command:

[\[SENSe:\]FPLan:COMPonent<co>:TYPE](#page-130-0) on page 131

#### **Input 1 Frequency**

For the first component, the frequency of the input signal. By default, the defined center frequency is used.

For all subsequent components, the output frequency of the previous component is used as the input frequency.

#### Remote command:

[\[SENSe:\]FPLan:COMPonent<co>:PORT<1|2>:FREQuency](#page-129-0) on page 130

#### **Max Harm**

For mixers only: maximum harmonic of each input frequency to be considered in calculating mixer products for spur identification. Up to 5 harmonics can be considered.

Remote command: [\[SENSe:\]FPLan:COMPonent<co>:PORT<1|2>:MHARmonic](#page-130-0) on page 131

#### **Input 2 Frequency**

Second input frequency for a mixer.

Remote command: [\[SENSe:\]FPLan:COMPonent<co>:PORT<1|2>:FREQuency](#page-129-0) on page 130

#### **Factor**

Factor n by which the input frequency is multiplied or divided.

#### **Ident 2**

Identifier for the second input frequency for mixers.

Remote command:

[SENSe: | FPLan: COMPonent<co>: IDENtity on page 130

Identification settings - DUT frequency plan

#### <span id="page-50-0"></span>**Bandpass Center**

Center of the search span that is evaluated for spur identification within the frequency plan. By default, 1 GHz is used.

Remote command: [\[SENSe:\]FPLan:COMPonent<co>:BCENter](#page-128-0) on page 129

#### **Bandpass Span**

Span that is evaluated for spur identification within the frequency plan. By default, 1 GHz is used.

Remote command: [\[SENSe:\]FPLan:COMPonent<co>:BSPan](#page-128-0) on page 129

#### **Add Row**

Adds a row (component) to the frequency plan. Up to 6 rows are allowed.

Remote command: [\[SENSe:\]FPLan:COMPonent<co>:ADD](#page-128-0) on page 129

#### **Delete Row**

Deletes the selected row (component) from the frequency plan.

Remote command: [\[SENSe:\]FPLan:COMPonent<co>:DELete](#page-128-0) on page 129

#### **Save Table**

Saves the frequency plan table to a file.

Remote command: [\[SENSe:\]FPLan:SAVE](#page-127-0) on page 128

#### **Load Table**

Loads a stored frequency plan table.

Remote command: [SENSe: ] FPLan: LOAD on page 128

#### **Show Signal Chain / Hide Signal Chain**

Displays or hides the signal chain diagram for the current frequency plan settings.

The graphic is useful to determine the required parameters for each component.

#### **Export Predicted Spurs to File ...**

Saves the list of predicted frequencies to a user-defined  $cos v$  file. The result is a comma-separated list of values with the following syntax for each predicted frequency: <freq>,<identification>

Remote command: [\[SENSe:\]FPLan:PREDicted:EXPort](#page-129-0) on page 130

#### **Transfer Predicted to Directed Search Settings**

Inserts the frequencies from the frequency plan in the [Directed Search Measurement](#page-53-0) [settings](#page-53-0) table. The [Detection Mode](#page-59-0) is indicated as "Predicted" for these rows.

<span id="page-51-0"></span>The "Frequency Plan" dialog box is closed. A new dialog box indicates that the predicted frequencies are being calculated, which can take some time. If you quit the process, no predicted frequencies are defined.

Remote command: [\[SENSe:\]FPLan:TRANsfer](#page-136-0) on page 137

## **5.8 Transferring settings between measurements**

#### **5.8.1 Segment table**

**Access**: "Overview" > "Ranges" > "Show Segment Table"

**Or**: [MEAS CONFIG] > "Transfer" > "Segment Table" tab

The R&S FSW Spurious measurements application provides a function to optimize the RBW in individual ranges for speed and accuracy (see ["Auto RBW"](#page-46-0) on page 47). If activated, the R&S FSW Spurious measurements application divides the ranges for which [Auto RBW](#page-46-0) is active into segments according to the noise and power levels measured in the Spectral Overview sweep. The application then adapts the RBW within the segments to optimize the measurement speed and accuracy during the subsequent spur detection sweep (see [Chapter 3.3, "Measurement process", on page 17](#page-16-0)). As a result, an additional "Segment" table is created with the used RBW for each segment. This segment table can be transferred to the "Wide Search Settings" table to repeat the measurement with the same RBW and segment settings. Only the settings that differ by segment are displayed (see [Chapter 5.6.2, "Configuring individual ranges",](#page-44-0) [on page 45](#page-44-0) for details on individual parameters).

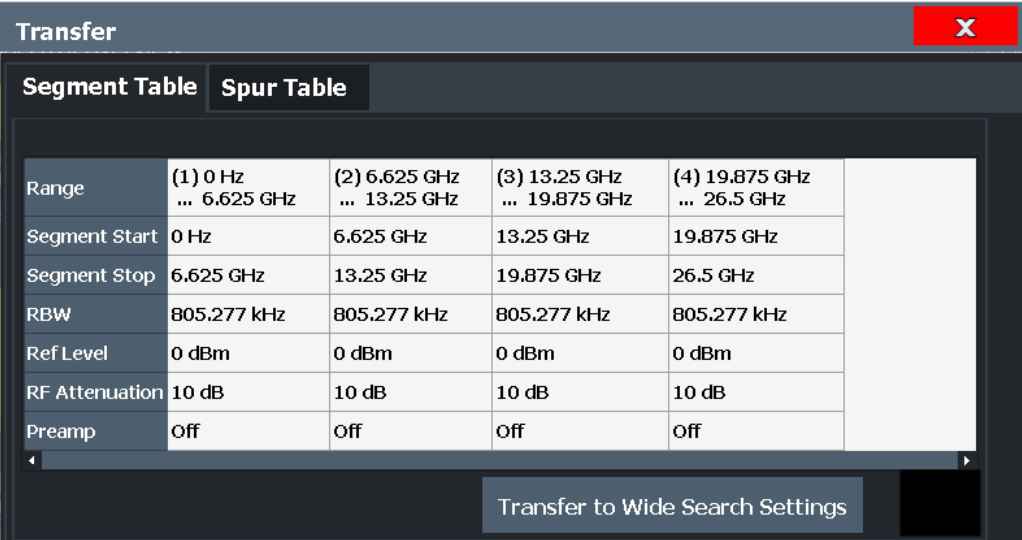

If the segments are transferred to the "Wide Search Settings", the RBW setting in each segment is set to "Auto Off" to prevent the application from performing a new segmentation. However, the spectral overview is still performed. Thus, you can check if the sig<span id="page-52-0"></span>nal changed and decide whether the segmentation and RBW settings are still valid. If they are no longer valid, simply set the RBW to "Auto" mode again and segmentation is performed as usual.

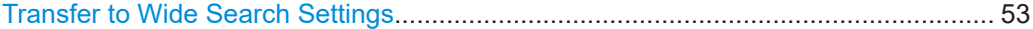

#### **Transfer to Wide Search Settings**

Stores *all* segment settings in the current "Segment" table to the "Wide Search Settings" table. Settings for individual segments cannot be transferred separately. The [Auto RBW](#page-46-0) setting is deactivated.

Remote command: [\[SENSe:\]TRANsfer:SEGMent](#page-135-0) on page 136

### **5.8.2 Spur table**

**Access**: "Overview" > "Transfer" > "Spur Table" tab

The frequencies from the Spurious Detection Table of a previously performed wide search measurement are listed in the "Spur Table". Individual or all frequencies in this list can be transferred to the "Directed Search Settings" table in order to perform a directed search measurement on those frequencies.

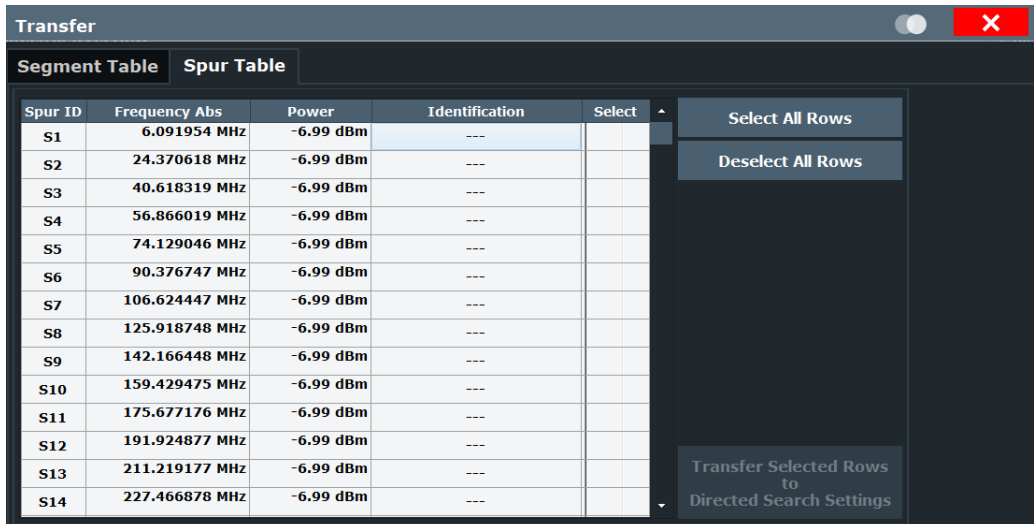

For each detected spur, the following information is provided (see also ["Spurious](#page-21-0) [Detection Table"](#page-21-0) on page 22):

- "Spur ID": Index of the spurs in the order they are measured (increasing frequency);
- "Frequency": Frequency at which a power level was measured that exceeds the [Spur detection threshold](#page-45-0) defined in the "Range" settings (see [Chapter 5.6.2, "Con](#page-44-0)[figuring individual ranges", on page 45](#page-44-0))
- "Power": Power level measured at the specified frequency

Directed Search Measurement settings

<span id="page-53-0"></span>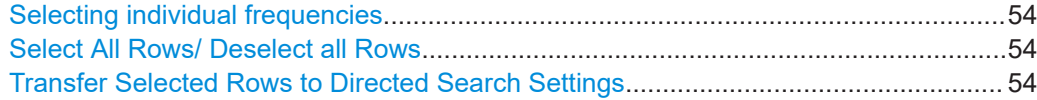

#### **Selecting individual frequencies**

Frequencies whose "Select" column is checked are included in the Transfer Selected Rows to Directed Search Settings function.

#### **Select All Rows/ Deselect all Rows**

Selects or deselects all rows in the "Spur Table". Only selected frequencies are included in the Transfer Selected Rows to Directed Search Settings function.

#### **Transfer Selected Rows to Directed Search Settings**

Copies all selected frequencies to the "Directed Search Settings" table (see [Chap](#page-58-0)[ter 5.9.2, "Configuring spur search spans", on page 59\)](#page-58-0). For the missing parameters the default values are defined. The [Detection Mode](#page-59-0) is indicated as "Measured" for these rows.

If all rows are selected, this function has the same effect as the [Import Measured](#page-57-0) function in the "Directed Search Settings" dialog box.

Remote command: [\[SENSe:\]TRANsfer:SPUR](#page-136-0) on page 137

## **5.9 Directed Search Measurement settings**

**Access**: "Overview" > "Directed Search Settings"

As opposed to the wide search measurement, a directed search measurement is not performed on a wide span of frequencies, but in small spans at predefined discrete frequencies. It assumes you already have some knowledge or expectation of where spurs may occur. This knowledge may come from a previous wide search measurement, for example. The spur detection sweep can thus be performed with settings optimized for the current signal and noise levels at those frequencies.

In the "Directed Search Settings" you define the frequencies at which spurs are to be expected: the search is directed to those frequencies. Furthermore, you define the criteria by which a spur is detected.

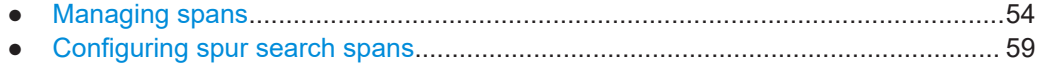

### **5.9.1 Managing spans**

**Access**: "Overview" > "Directed Search Settings"

The frequency spans at which the directed search measurement takes place can be determined by the R&S FSW Spurious measurements application during a wide search measurement, or you can define them manually. The entire "Directed Search Settings" table can be stored and loaded for subsequent measurements.

#### **Directed Search Measurement settings**

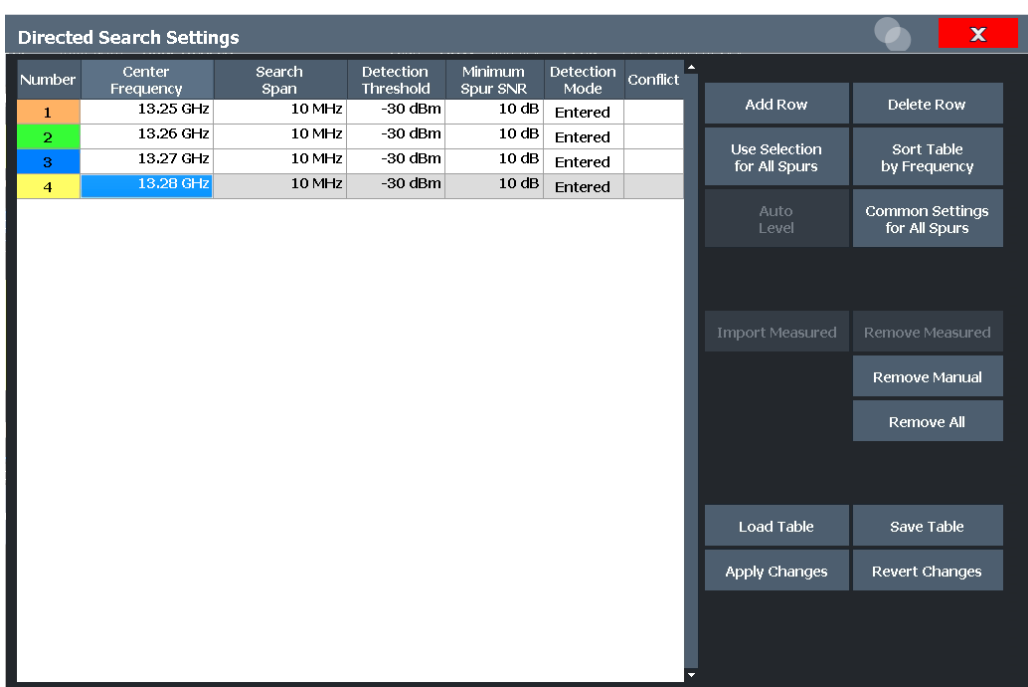

Each span is indicated in a different color. The same color is used to indicate the span in the spectral result displays. In the Spurious Detection Table, the same color is used to indicate the span in which a specific spur was found.

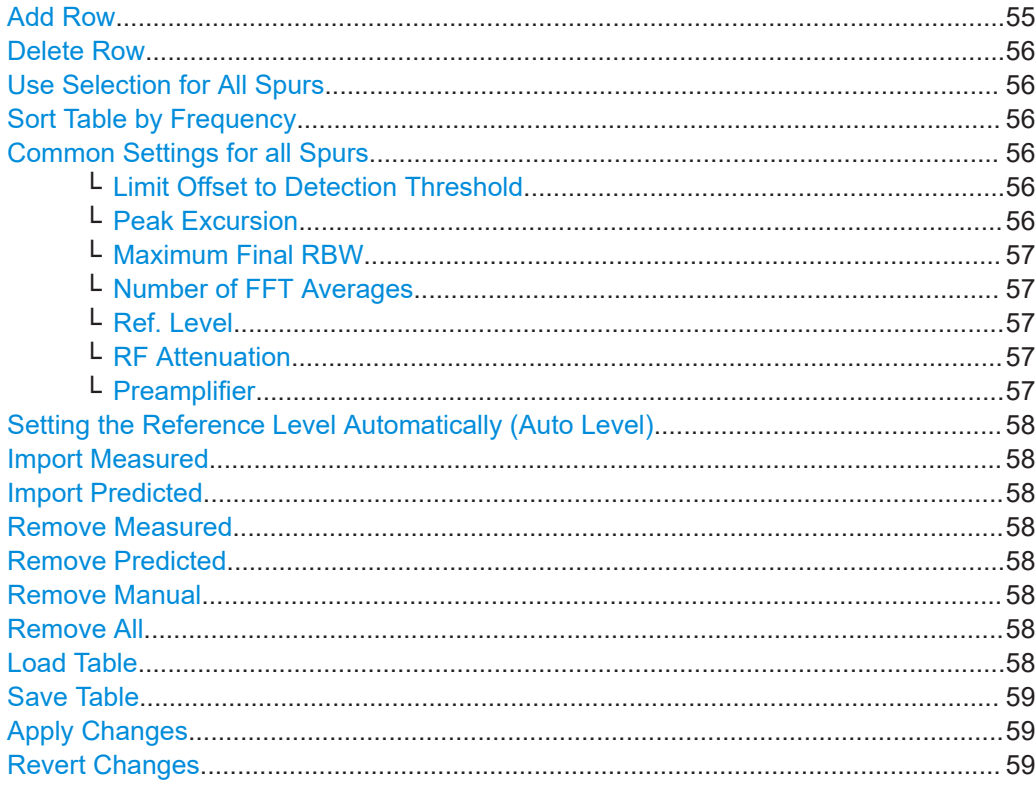

#### **Add Row**

Inserts a new row for a further span below the currently selected row in the table.

#### <span id="page-55-0"></span>**Delete Row**

Deletes the currently focused row. The row numbers are updated accordingly.

#### **Use Selection for All Spurs**

Copies the currently selected setting to all spans in the table. This function is convenient if all spans use the same setting. It is not available for the [Frequency](#page-58-0) setting itself.

#### **Sort Table by Frequency**

Sorts the table entries in ascending order of the defined frequency. This is especially useful for manual definition in order to ensure distinct frequency spans.

#### **Common Settings for all Spurs**

Defines common settings for all spans in the directed search measurement.

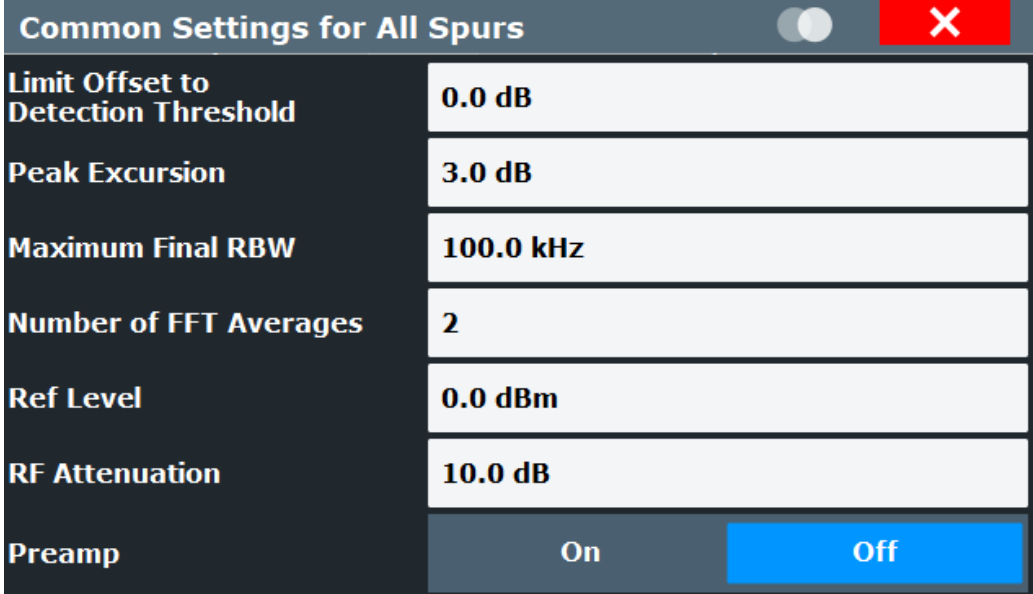

#### **Limit Offset to Detection Threshold ← Common Settings for all Spurs**

Defines a limit line as an offset to the detection threshold for all spans. Values that exceed this limit are indicated red in the [Spurious Detection Table](#page-21-0). If a violation occurs, the global limit check over all spans is indicated as failed (see also ["Spurious Detection](#page-20-0) Spectrum" [on page 21\)](#page-20-0).

**Note:** The limit line functionality used in the FSW base unit is not supported in the R&S FSW Spurious measurements application.

Remote command: [\[SENSe:\]DIRected:LOFFset](#page-132-0) on page 133

#### **Peak Excursion ← Common Settings for all Spurs**

Defines the minimum level value by which the signal must rise or fall after a detected spur so that a new spur is detected.

Remote command: [\[SENSe:\]DIRected:PEXCursion](#page-133-0) on page 134

#### <span id="page-56-0"></span>**Maximum Final RBW ← Common Settings for all Spurs**

Defines the maximum RBW to be used for the spot search. Measurements with a large RBW result in a poor frequency resolution. Thus, restricting the RBW ensures a minimum resolution. However, if the maximum RBW is very low, the required noise level may be much lower than the detection threshold and the measurement is slowed down.

Remote command: [\[SENSe:\]DIRected:MFRBw](#page-133-0) on page 134

#### **Number of FFT Averages ← Common Settings for all Spurs**

Defines the number of FFTs to be performed for each range or segment. The more FFTs, the more averaging is performed, so that the noise level becomes lower (using a positive peak detector). The trace becomes smoother.

However, the more FFTs are performed, the more time the complete measurement takes.

Values between 1 and 20 are allowed.

**Note:** If noise peaks are detected as potential spurs, additional spot searches must be performed, which slow down the measurement. In this case, try increasing the "Number of FFT Averages". Although more FFTs are required, the trace becomes smoother and fewer noise peaks are detected. Thus, the total measurement time is reduced.

Remote command:

[\[SENSe:\]DIRected:NFFT](#page-133-0) on page 134

#### **Ref. Level ← Common Settings for all Spurs**

Defines or indicates the reference level for the directed search measurement.

**Note:** If you use the [Setting the Reference Level Automatically \(Auto Level\)](#page-43-0) function, the level is set automatically for all ranges.

Remote command: [\[SENSe:\]DIRected:RLEVel](#page-133-0) on page 134

#### **RF Attenuation ← Common Settings for all Spurs**

Defines or indicates the RF attenuation for the directed search measurement.

**Note:** If you use the [Setting the Reference Level Automatically \(Auto Level\)](#page-43-0) function, the RF attenuation is set automatically for all ranges.

Remote command: [\[SENSe:\]DIRected:INPut:ATTenuation](#page-131-0) on page 132

#### **Preamplifier ← Common Settings for all Spurs**

Switches the optional preamplifier on or off (if available) for the directed search measurement.

**Note:** If you use the [Setting the Reference Level Automatically \(Auto Level\)](#page-43-0) function, the preamplifier state is set automatically for all ranges.

For FSW26 or higher models, the input signal is amplified by 30 dB if the preamplifier is activated.

For FSW8 or FSW13 models, the following settings are available:

"Off" Deactivates the preamplifier.

<span id="page-57-0"></span>"15 dB" The input signal is amplified by about 15 dB.

"30 dB" The input signal is amplified by about 30 dB.

Remote command:

```
[SENSe:]DIRected:INPut:GAIN:STATe on page 133
[SENSe:]DIRected:INPut:GAIN[:VALue] on page 133
```
#### **Setting the Reference Level Automatically (Auto Level)**

To determine the required reference level, a level measurement is performed on the FSW.

If necessary, you can optimize the reference level further. Decrease the attenuation level manually to the lowest possible value before an overload occurs, then decrease the reference level in the same way.

Remote command:

[\[SENSe:\]ADJust:LEVel](#page-120-0) on page 121

#### **Import Measured**

Automatically inserts rows for all frequencies from the spur table of a previously performed wide search measurement (if available, see [Chapter 5.8.2, "Spur table",](#page-52-0) [on page 53](#page-52-0)). For the missing parameters, the default values are used.

The [Detection Mode](#page-59-0) is indicated as "Measured" for these rows.

#### **Import Predicted**

Automatically inserts rows for all frequencies from the frequency plan (if available, see [Chapter 5.7, "Identification settings - DUT frequency plan", on page 48](#page-47-0)). For the missing parameters, the default values are used.

The [Detection Mode](#page-59-0) is indicated as "Predicted" for these rows.

#### **Remove Measured**

Removes all rows that were imported from a previous wide search measurement (see "Import Measured" on page 58 and ["Detection Mode"](#page-59-0) on page 60).

#### **Remove Predicted**

Removes all rows that were imported from a frequency plan (see [Chapter 5.7, "Identifi](#page-47-0)[cation settings - DUT frequency plan", on page 48](#page-47-0) and ["Detection Mode"](#page-59-0) on page 60).

#### **Remove Manual**

Removes all rows that were defined manually (see ["Detection Mode"](#page-59-0) on page 60).

#### **Remove All**

Deletes all rows in the "Directed Search Settings" table.

#### **Load Table**

Loads a stored search configuration from a  $. \text{csv}$  file. The current settings in the table are overwritten by the settings in the file!

Remote command:

[\[SENSe:\]DIRected:LOAD](#page-132-0) on page 133

#### <span id="page-58-0"></span>**Save Table**

Saves the current search configuration to a user-defined .csv file for later use.

Remote command: [\[SENSe:\]DIRected:SAVE](#page-134-0) on page 135

#### **Apply Changes**

Saves the changes to the table.

#### **Revert Changes**

Reverts the changes that have been made in the dialog box since the last time changes were applied.

#### **5.9.2 Configuring spur search spans**

In the "Directed Search Settings" you define the frequencies at which spurs are to be expected: the search is directed to those frequencies. Furthermore, you define the criteria by which a spur is detected. For each frequency, the following parameters must be defined.

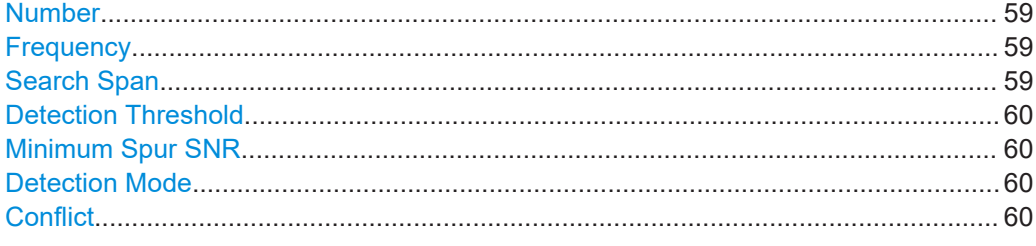

#### **Number**

Sequential number of the possible spurs (read-only). If a spur is detected at the specified frequency, this number is used as a spur ID in the results (see [Spurious Detection](#page-20-0) [Spectrum](#page-20-0) and ["Spurious Detection Table"](#page-21-0) on page 22).

#### **Frequency**

Defines the frequency at which spurs are searched for.

Remote command: [\[SENSe:\]DIRected:SETTings](#page-134-0) on page 135 [\[SENSe:\]DIRected:SAVE](#page-134-0) on page 135

#### **Search Span**

Defines the span around the frequency for which a detailed measurement (spurious detection sweep and spur frequency scan, see [Chapter 3.3, "Measurement process",](#page-16-0) [on page 17](#page-16-0)) is performed.

Note that the frequency spans must be distinct, that is: they may not overlap.

Remote command:

```
[SENSe:]DIRected:SETTings on page 135
[SENSe:]DIRected:SAVE on page 135
```
#### <span id="page-59-0"></span>**Detection Threshold**

Defines an absolute threshold that the power level must exceed for a spur to be detected (see [Chapter 3.3, "Measurement process", on page 17\)](#page-16-0).

Remote command:

```
[SENSe:]DIRected:SETTings on page 135
[SENSe:]DIRected:SAVE on page 135
```
#### **Minimum Spur SNR**

Defines the minimum signal-to-noise ratio (in dB) that the spur must be displayed with after the measurement is finished (see [Chapter 3.3, "Measurement process",](#page-16-0) [on page 17](#page-16-0)). The required RBW to achieve this SNR is determined automatically by the R&S FSW Spurious measurements application.

Remote command:

```
[SENSe:]DIRected:SETTings on page 135
[SENSe:]DIRected:SAVE on page 135
```
#### **Detection Mode**

Indicates how the frequencies in the table were detected.

This information is useful in order to delete all manually defined or all measured (imported) frequencies in the table in one step (see [Remove Measured](#page-57-0) / [Remove Man](#page-57-0)[ual\)](#page-57-0).

"Entered" Frequency settings were entered manually by the user.

"Measured" Frequency settings were imported from the results of a previous wide search measurement (see [Chapter 5.8.2, "Spur table", on page 53](#page-52-0))

Remote command:

[\[SENSe:\]DIRected:SAVE](#page-134-0) on page 135

#### **Conflict**

Indicates whether a conflict between entries in the table has occurred. In particular, the frequency spans must be distinct, that is: they may not overlap. Conflicting settings are also indicated in red.

**Tip**: For manually defined frequencies, it may be useful to sort the entries by frequency in order to detect overlapping frequency spans. See ["Sort Table by Frequency"](#page-55-0) [on page 56](#page-55-0).

## **5.10 Display configuration**

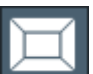

**Access**: "Overview" > "Display Config"

The captured signal can be displayed using various evaluation methods. All evaluation methods available for the R&S FSW Spurious measurements application are displayed in the evaluation bar in SmartGrid mode.

Up to sixteen evaluation methods can be displayed simultaneously in separate windows. The evaluation methods available for Spurious are described in [Chapter 4.1,](#page-18-0) ["Evaluation methods", on page 19.](#page-18-0)

<span id="page-60-0"></span>Ť

For details on working with the SmartGrid see the FSW Getting Started manual.

## **5.11 Result configuration**

**Access**: [MEAS CONFIG] > "Result Config"

Some additional settings are available to configure the result displays of the spur detection measurements.

### **5.11.1 Spurious detection table configuration**

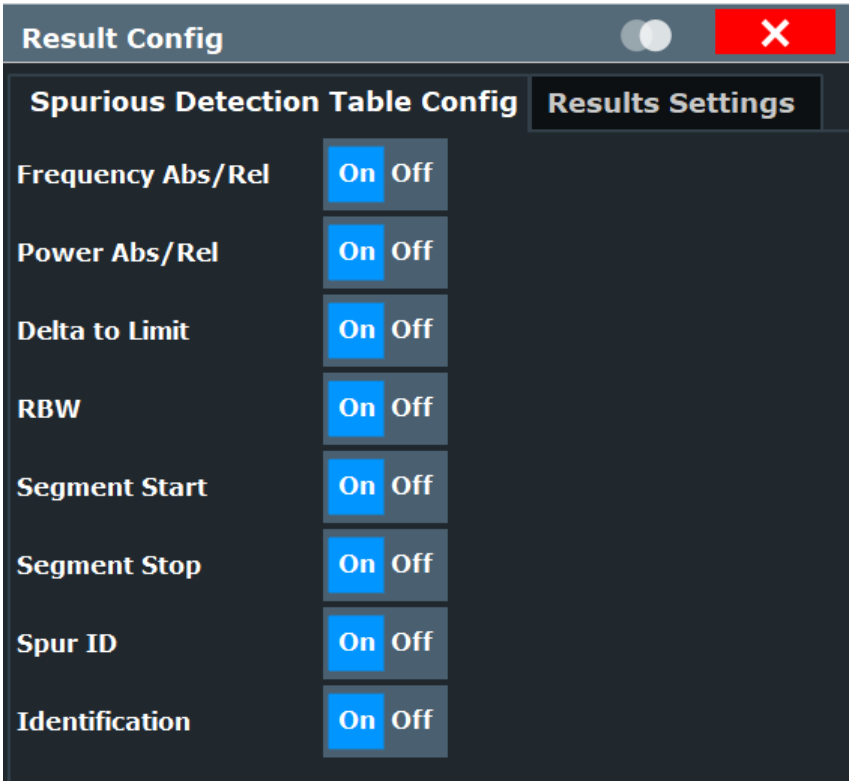

**Access**: [MEAS CONFIG] > "Result Config" > "Table Config"

Selects the numerical results to be displayed in the "Spurious Detection Table".

Reduce the number of results to display in the table in order to use the available display space optimally or reduce the time to store the results (see MMEMory: STORe<n>: TABLe [on page 172\)](#page-171-0).

For a description of the individual results see ["Spurious Detection Table"](#page-21-0) on page 22.

#### **Remote command:**

[CALCulate:SSEarch:TABLe:COLumn](#page-144-0) on page 145

### **5.11.2 Results settings**

**Access**: [MEAS CONFIG] > "Result Config" > "Results Settings" tab

The following settings configure the graphical results for spur detection measurements.

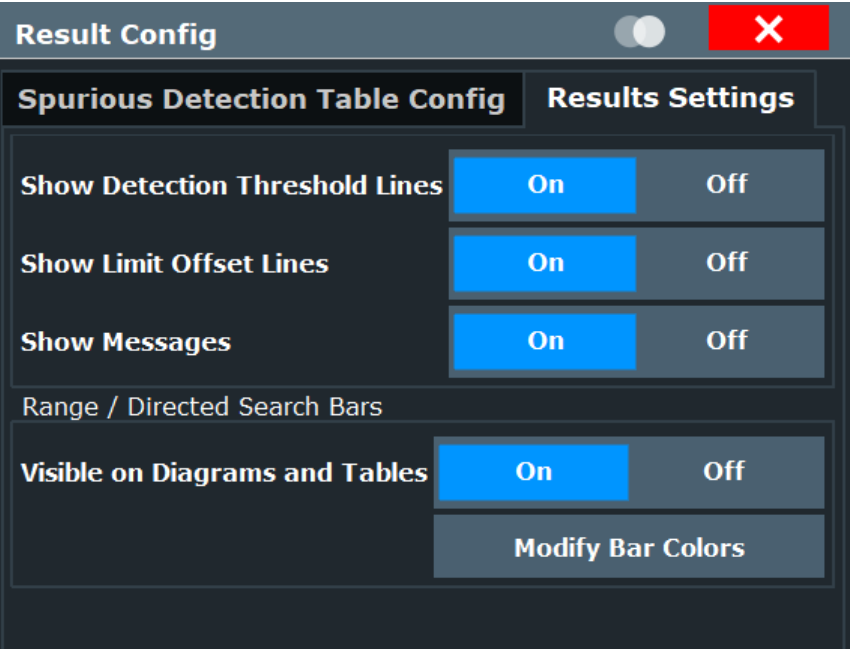

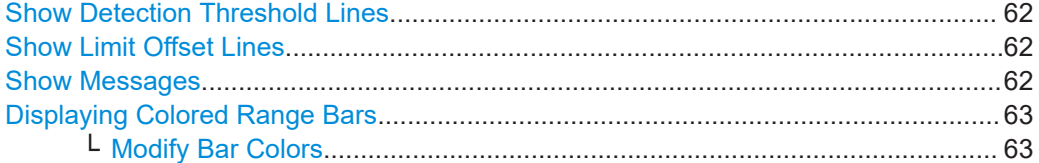

#### **Show Detection Threshold Lines**

Hides or displays the blue line indicating the power levels at which a spur is detected (see ["Spur Detection Threshold Start/ Spur Detection Threshold Stop"](#page-45-0) on page 46 and ["Detection Threshold"](#page-59-0) on page 60).

#### **Show Limit Offset Lines**

Hides or displays the red line indicating the maximum power levels that spurs must not exceed (see ["Limit Offset to Detection Threshold"](#page-45-0) on page 46 and ["Limit Offset to](#page-55-0) [Detection Threshold"](#page-55-0) on page 56).

#### **Show Messages**

Hides or displays messages concerning the measurement result display (see [step 4](#page-17-0) in the [Chapter 3.3, "Measurement process", on page 17\)](#page-16-0).

#### <span id="page-62-0"></span>**Displaying Colored Range Bars**

In the spectral result displays and result tables, the ranges are displayed in different colors by default so you can easily identify which range a spur was detected in. These bars can be deactivated, and you can modify the bar colors.

#### **Modify Bar Colors ← Displaying Colored Range Bars**

Opens a dialog box to define the colors for ranges. Up to ten different range colors can be specified. If more ranges are defined, the colors are repeated.

Select a range, then select the color to be assigned to that range.

## **5.12 Sweep settings**

#### **Access**: [SWEEP]

The sweep settings define how often data from the input signal is acquired and then evaluated.

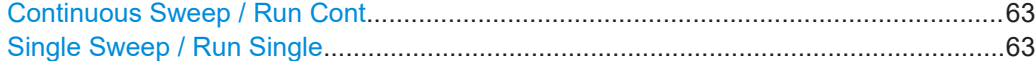

#### **Continuous Sweep / Run Cont**

After triggering, starts the measurement and repeats it continuously until stopped.

While the measurement is running, "Continuous Sweep" and [RUN CONT] are highlighted. The running measurement can be aborted by selecting the highlighted softkey or key again. The results are not deleted until a new measurement is started.

**Note:** Sequencer. If the Sequencer is active, "Continuous Sweep" only controls the sweep mode for the currently selected channel. However, the sweep mode only takes effect the next time the Sequencer activates that channel, and only for a channeldefined sequence. In this case, a channel in continuous sweep mode is swept repeatedly.

Furthermore, [RUN CONT] controls the Sequencer, not individual sweeps. [RUN CONT] starts the Sequencer in continuous mode.

For details on the Sequencer, see the FSW User Manual.

Remote command:

[INITiate<n>:CONTinuous](#page-145-0) on page 146

#### **Single Sweep / Run Single**

After triggering, starts the number of sweeps set in "Sweep Count". The measurement stops after the defined number of sweeps has been performed.

While the measurement is running, "Single Sweep" and [RUN SINGLE] are highlighted. The running measurement can be aborted by selecting the highlighted softkey or key again.

**Note:** Sequencer. If the Sequencer is active, "Single Sweep" only controls the sweep mode for the currently selected channel. However, the sweep mode only takes effect the next time the Sequencer activates that channel, and only for a channel-defined sequence. In this case, the Sequencer sweeps a channel in single sweep mode only once.

<span id="page-63-0"></span>Furthermore, [RUN SINGLE] controls the Sequencer, not individual sweeps. [RUN SINGLE] starts the Sequencer in single mode.

If the Sequencer is off, only the evaluation for the currently displayed channel is updated.

For details on the Sequencer, see the FSW User Manual.

Remote command:

[INITiate<n>\[:IMMediate\]](#page-146-0) on page 147

## **5.13 Adjusting settings automatically**

Some settings can be adjusted by the FSW automatically according to the current measurement settings. In order to do so, a measurement is performed.

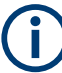

#### **Adjusting settings automatically during triggered measurements**

When you select an auto adjust function an (untriggered) measurement is performed to determine the optimal settings. The trigger source is temporarily set to "Free Run". After the measurement is completed, the original trigger source is restored.

Auto Carrier...................................................................................................................64 Setting the Reference Level Automatically (Auto Level)...............................................64

#### **Auto Carrier**

Automatically detects the highest peak over the complete frequency range of the analyzer. This value is considered to be the reference carrier and is indicated in [Carrier](#page-39-0) [Level](#page-39-0).

**Note:** This functionality is identical to [Measure Carrier](#page-40-0) in the "Carrier Reference Level" settings.

Remote command: [\[SENSe:\]ADJust:CARRier](#page-116-0) on page 117

#### **Setting the Reference Level Automatically (Auto Level)**

To determine the required reference level, a level measurement is performed on the FSW.

If necessary, you can optimize the reference level further. Decrease the attenuation level manually to the lowest possible value before an overload occurs, then decrease the reference level in the same way.

Remote command: [\[SENSe:\]ADJust:LEVel](#page-120-0) on page 121

# 6 Analysis

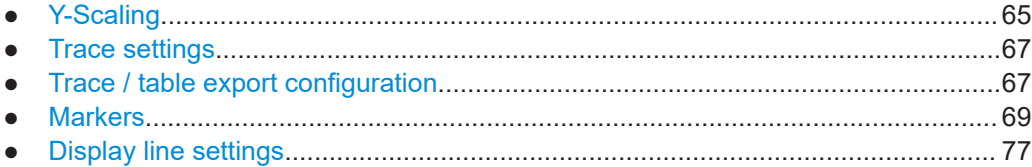

## 6.1 Y-Scaling

Access: [AMPT] > "Scale Config"

The scaling for the vertical axis of the spectral diagrams is highly configurable, using either absolute or relative values.

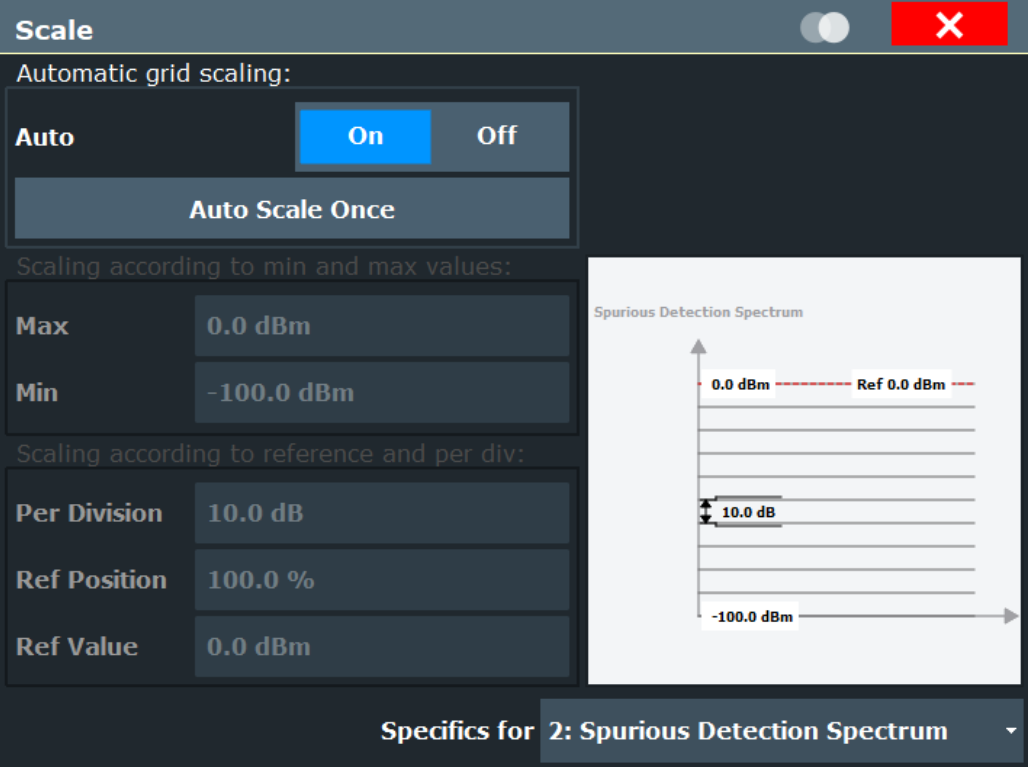

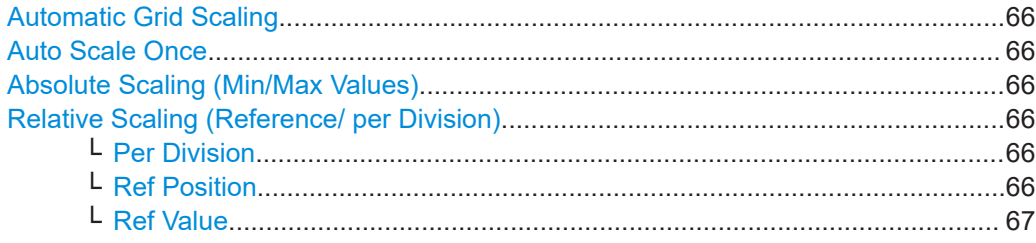

#### <span id="page-65-0"></span>**Automatic Grid Scaling**

The y-axis is scaled automatically after each sweep according to the current measurement settings and results (continuously).

**Tip**: To update the scaling automatically *once* when this setting for continuous scaling is off, use the "Auto Scale Once" on page 66 button or the softkey in the [AUTO SET] menu.

Remote command:

[DISPlay\[:WINDow<n>\]\[:SUBWindow<n>\]:TRACe<t>:Y\[:SCALe\]:AUTO](#page-147-0) [on page 148](#page-147-0)

#### **Auto Scale Once**

Automatically determines the optimal range and reference level position to be displayed for the current measurement settings.

The display is only set once; it is not adapted further if the measurement settings are changed again.

Remote command:

[DISPlay\[:WINDow<n>\]\[:SUBWindow<n>\]:TRACe<t>:Y\[:SCALe\]:AUTO](#page-147-0) [on page 148](#page-147-0)

#### **Absolute Scaling (Min/Max Values)**

Define the scaling using absolute minimum and maximum values.

Remote command:

[DISPlay\[:WINDow<n>\]:TRACe<t>:Y\[:SCALe\]:MAXimum](#page-147-0) on page 148 [DISPlay\[:WINDow<n>\]:TRACe<t>:Y\[:SCALe\]:MINimum](#page-147-0) on page 148

#### **Relative Scaling (Reference/ per Division)**

Define the scaling relative to a reference value, with a specified value range per division.

#### **Per Division ← Relative Scaling (Reference/ per Division)**

Defines the value range to be displayed per division of the diagram (1/10 of total range).

**Note:** The value defined per division refers to the default display of 10 divisions on the y-axis. If fewer divisions are displayed (e.g. because the window is reduced in height), the range per division is increased in order to display the same result range in the smaller window. In this case, the per division value does not correspond to the actual display.

Remote command:

[DISPlay\[:WINDow<n>\]\[:SUBWindow<w>\]:TRACe<t>:Y\[:SCALe\]:PDIVision](#page-148-0) [on page 149](#page-148-0)

#### **Ref Position ← Relative Scaling (Reference/ per Division)**

Defines the position of the reference value in percent of the total y-axis range.

Remote command:

[DISPlay\[:WINDow<n>\]\[:SUBWindow<w>\]:TRACe<t>:Y\[:SCALe\]:RPOSition](#page-148-0) [on page 149](#page-148-0)

#### <span id="page-66-0"></span>**Ref Value ← Relative Scaling (Reference/ per Division)**

Defines the reference value to be displayed at the specified reference position. Remote command:

[DISPlay\[:WINDow<n>\]:TRACe<t>:Y\[:SCALe\]:RVALue](#page-148-0) on page 149

## **6.2 Trace settings**

#### **Access**: [Trace]

The trace settings determine how the measured data is analyzed and displayed in the window. In the result displays for the R&S FSW Spurious measurements application, only one (clear/write) trace is available and it cannot be configured except for the number of trace points. However, the result trace can be exported to a file (see Chapter 6.3, "Trace / table export configuration", on page 67).

#### **Trace Points**

The number of trace points that are displayed in the result diagrams. Particularly in the [Spurious Detection Spectrum](#page-20-0) display, where several spur frequency scans are performed, many more sweep points are captured than can be displayed on the screen. In this case, the trace data is reduced to the defined number of trace points using the maximum peak detector.

By default, 32001 trace points are used to allow for zooming. However, if you want to export the trace data, the files may become very large.

Remote command:

[\[SENSe:\]MEASure:POINts](#page-164-0) on page 165

## **6.3 Trace / table export configuration**

**Access**: "Trace" > "Trace/Table Export"

The FSW provides various evaluation methods for the results of the performed measurements. However, you may want to evaluate the data with other, external applications. In this case, you can export the measurement data to an ASCII file.

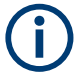

The standard data management functions (e.g. saving or loading instrument settings) that are available for all FSW applications are not described here.

See the FSW User Manual for a description of the standard functions.

Trace / table export configuration

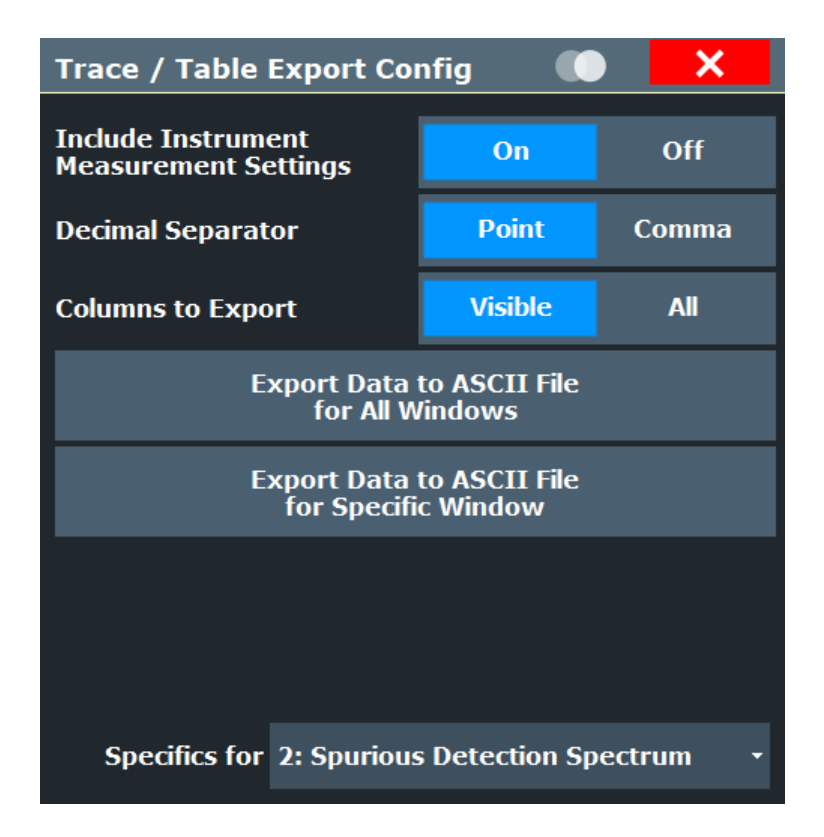

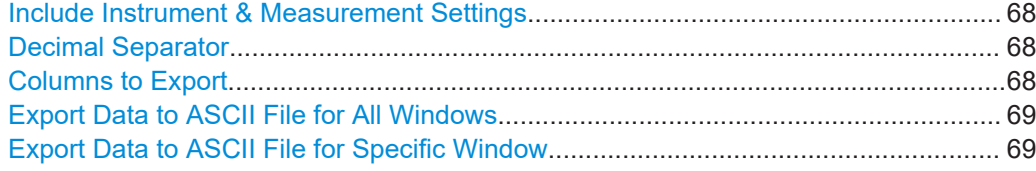

#### **Include Instrument & Measurement Settings**

Includes additional instrument and measurement settings in the header of the export file for result data.

Remote command: [FORMat:DEXPort:HEADer](#page-171-0) on page 172

#### **Decimal Separator**

Defines the decimal separator for floating-point numerals for the data export/import files. Evaluation programs require different separators in different languages.

Remote command: [FORMat:DEXPort:DSEParator](#page-170-0) on page 171

#### **Columns to Export**

Defines which of the Spurious Detection Table columns are to be included in the export file.

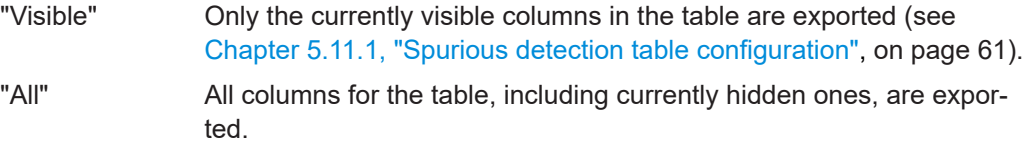

#### <span id="page-68-0"></span>**Export Data to ASCII File for All Windows**

Exports the data from all currently displayed traces and tables in the R&S FSW Spurious measurements application for export to an ASCII file.

The results are output in the same order as they are displayed on the screen: window by window, trace by trace, and table row by table row.

Remote command: [MMEMory:STORe:SPUR:MEAS](#page-171-0) on page 172

#### **Export Data to ASCII File for Specific Window**

Exports the data from the specified window in the R&S FSW Spurious measurements application for export to an ASCII file.

The results are output in the same order as they are displayed in the window: trace by trace, and table row by table row.

Remote command:

```
MMEMory:STORe<n>:TABLe on page 172
MMEMory: STORe<n>: TRACe on page 173
```
## **6.4 Markers**

#### **Access**: [MKR]

Markers help you analyze your measurement results by determining particular values in the diagram. Thus you can extract numeric values from a graphical display.

- Individual marker settings....................................................................................... 69
- [General marker settings..........................................................................................73](#page-72-0)
- [Marker search settings and positioning functions................................................... 74](#page-73-0)

#### **6.4.1 Individual marker settings**

**Access**: [MKR] > "Marker Config"

Up to 17 markers or delta markers can be activated for each window simultaneously.

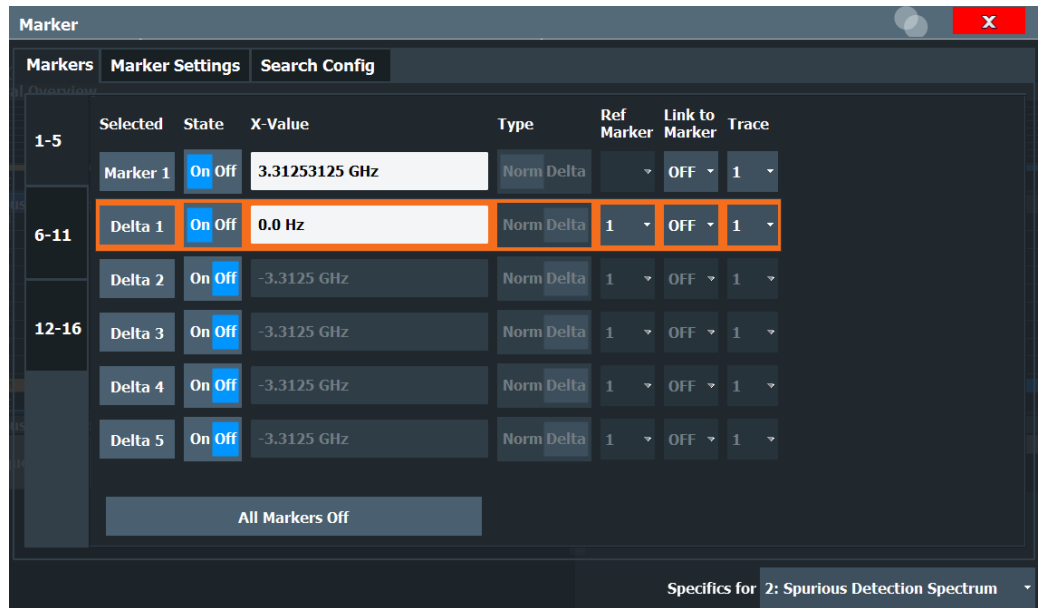

#### **Window-specific configuration**

The settings in this dialog box are specific to the selected window. To configure the settings for a different Spurious window, select the window outside the displayed dialog box, or select the window from the "Specifics for" selection list in the dialog box.

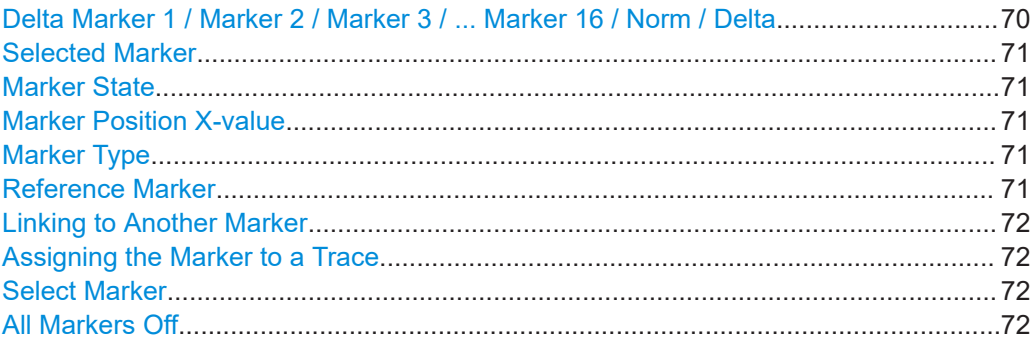

#### **Delta Marker 1 / Marker 2 / Marker 3 / ... Marker 16 / Norm / Delta**

"Marker X" activates the corresponding marker and opens an edit dialog box to enter the marker position ("X-value"). Pressing the softkey again deactivates the selected marker.

Marker 1 is always the default reference marker for relative measurements. If activated, markers 2 to 16 are delta markers that refer to marker 1. These markers can be converted into markers with absolute value display using the "Marker Type" function.

**Note:** If normal marker 1 is the active marker, pressing "Mkr Type" switches on an additional delta marker 1.

#### Remote command:

[CALCulate<n>:MARKer<m>\[:STATe\]](#page-154-0) on page 155 [CALCulate<n>:MARKer<m>:X](#page-155-0) on page 156 [CALCulate<n>:MARKer<m>:Y?](#page-174-0) on page 175

<span id="page-70-0"></span>[CALCulate<n>:DELTamarker<m>\[:STATe\]](#page-152-0) on page 153 [CALCulate<n>:DELTamarker<m>:X](#page-152-0) on page 153 [CALCulate<n>:DELTamarker<m>:X:RELative?](#page-173-0) on page 174 [CALCulate<n>:DELTamarker<m>:Y?](#page-173-0) on page 174

#### **Selected Marker**

Marker name. The marker which is currently selected for editing is highlighted orange.

Remote command: Marker selected via suffix <m> in remote commands.

#### **Marker State**

Activates or deactivates the marker in the diagram.

Remote command:

[CALCulate<n>:MARKer<m>\[:STATe\]](#page-154-0) on page 155 [CALCulate<n>:DELTamarker<m>\[:STATe\]](#page-152-0) on page 153

#### **Marker Position X-value**

Defines the position (x-value) of the marker in the diagram. For normal markers, the absolute position is indicated. For delta markers, the position relative to the reference marker is provided.

Remote command:

[CALCulate<n>:MARKer<m>:X](#page-155-0) on page 156 [CALCulate<n>:DELTamarker<m>:X](#page-152-0) on page 153

#### **Marker Type**

Toggles the marker type.

The type for marker 1 is always "Normal", the type for delta marker 1 is always "Delta". These types cannot be changed.

**Note:** If normal marker 1 is the active marker, switching the "Mkr Type" activates an additional delta marker 1. For any other marker, switching the marker type does not activate an additional marker, it only switches the type of the selected marker.

"Normal" A normal marker indicates the absolute value at the defined position in the diagram.

"Delta" A delta marker defines the value of the marker relative to the specified reference marker (marker 1 by default).

Remote command:

[CALCulate<n>:MARKer<m>\[:STATe\]](#page-154-0) on page 155 [CALCulate<n>:DELTamarker<m>\[:STATe\]](#page-152-0) on page 153

#### **Reference Marker**

Defines a marker as the reference marker which is used to determine relative analysis results (delta marker values).

If the reference marker is deactivated, a different reference marker is automatically selected; the delta marker remains active.

Remote command:

[CALCulate<n>:DELTamarker<m>:MREFerence](#page-151-0) on page 152

#### <span id="page-71-0"></span>**Linking to Another Marker**

Links the current marker to the marker selected from the list of active markers. If the xaxis value of the initial marker is changed, the linked marker follows to the same position on the x-axis. Linking is off by default.

Using this function you can set two markers on different traces to measure the difference (e.g. between a max hold trace and a min hold trace or between a measurement and a reference trace).

For linked delta markers, the x-value of the delta marker is 0 Hz by default. To create a delta marker in a fixed distance to another marker, define the distance as the x-value for the linked delta marker.

Remote command:

[CALCulate<n>:MARKer<ms>:LINK:TO:MARKer<md>](#page-153-0) on page 154 [CALCulate<n>:DELTamarker<ms>:LINK:TO:MARKer<md>](#page-150-0) on page 151 [CALCulate<n>:DELTamarker<m>:LINK](#page-149-0) on page 150

#### **Assigning the Marker to a Trace**

The "Trace" setting assigns the selected marker to an active trace. Currently, only one trace is available in any Spurious result display.

#### Remote command:

[CALCulate<n>:MARKer<m>:TRACe](#page-154-0) on page 155

#### **Select Marker**

The "Select Marker" function opens a dialog box to select and activate or deactivate one or more markers quickly.

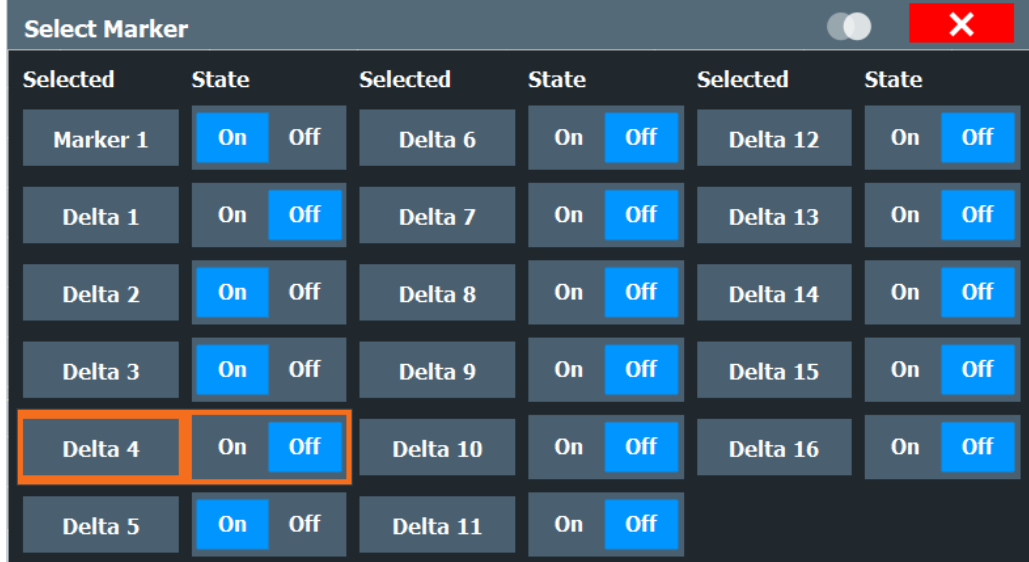

#### Remote command:

[CALCulate<n>:MARKer<m>\[:STATe\]](#page-154-0) on page 155 [CALCulate<n>:DELTamarker<m>\[:STATe\]](#page-152-0) on page 153

#### **All Markers Off**

Deactivates all markers in one step.
### Remote command:

[CALCulate<n>:MARKer<m>:AOFF](#page-153-0) on page 154

### **6.4.2 General marker settings**

**Access**: [MKR] > "Marker Config" > "Marker Settings" tab

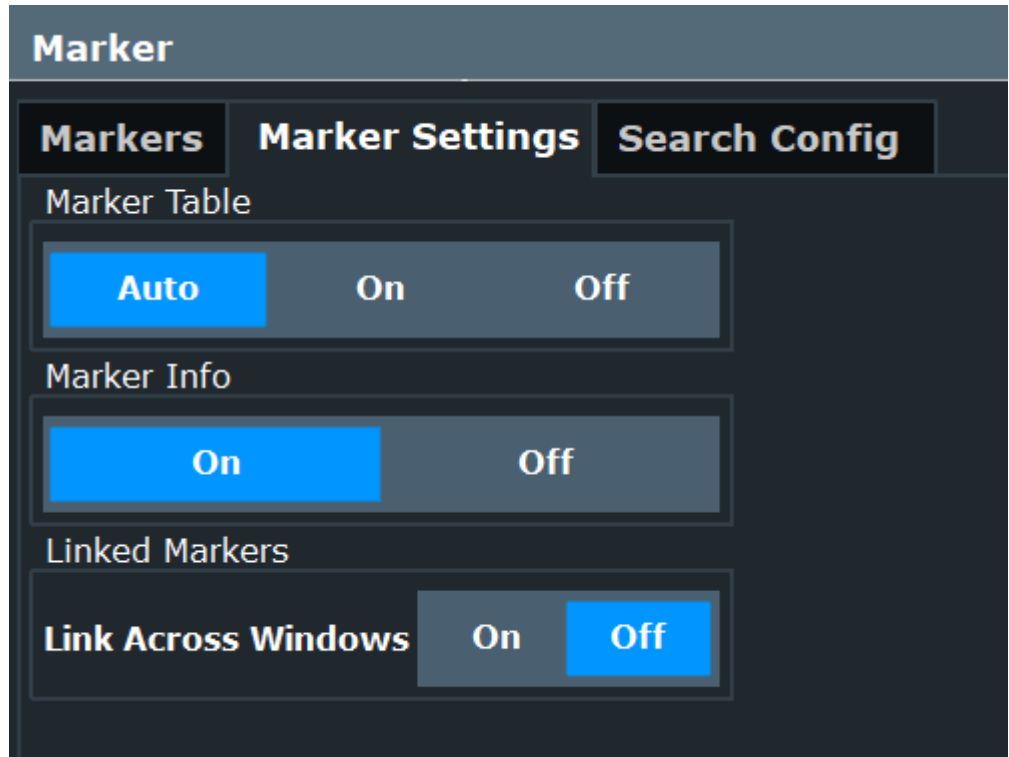

#### **Marker Table Display**

Defines how the marker information is displayed.

- "On" Displays the marker information in a table in a separate area beneath the diagram.
- "Off" No separate marker table is displayed. If Marker Info is active, the marker information is displayed within the diagram area. "Auto" (Default) If more than two markers are active, the marker table is displayed automatically.
	- If Marker Info is active, the marker information for up to two markers is displayed in the diagram area.

#### Remote command:

[DISPlay\[:WINDow<n>\]:MTABle](#page-156-0) on page 157

### **Marker Info**

Turns the marker information displayed in the diagram on and off.

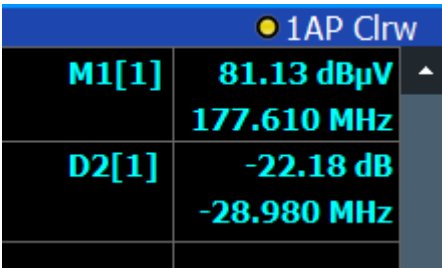

Remote command: [DISPlay\[:WINDow<n>\]:MINFo\[:STATe\]](#page-156-0) on page 157

#### **Linking Markers Across Windows**

If enabled, the markers in all diagrams are linked, i.e. when you move a marker in one window, the markers in all other windows are moved to the same x-value.

Remote command: [CALCulate<n>:MARKer:LINK](#page-156-0) on page 157

### **6.4.3 Marker search settings and positioning functions**

### **Access**: [MKR TO]

Several functions are available to set the marker to a specific position very quickly and easily, or to use the current marker position to define another characteristic value. In order to determine the required marker position, searches may be performed. The search results can be influenced by special settings.

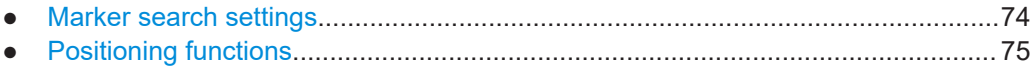

### **6.4.3.1 Marker search settings**

**Access**: [MKR TO] > "Search Config"

Configuration settings allow you to influence the peak search results.

<span id="page-74-0"></span>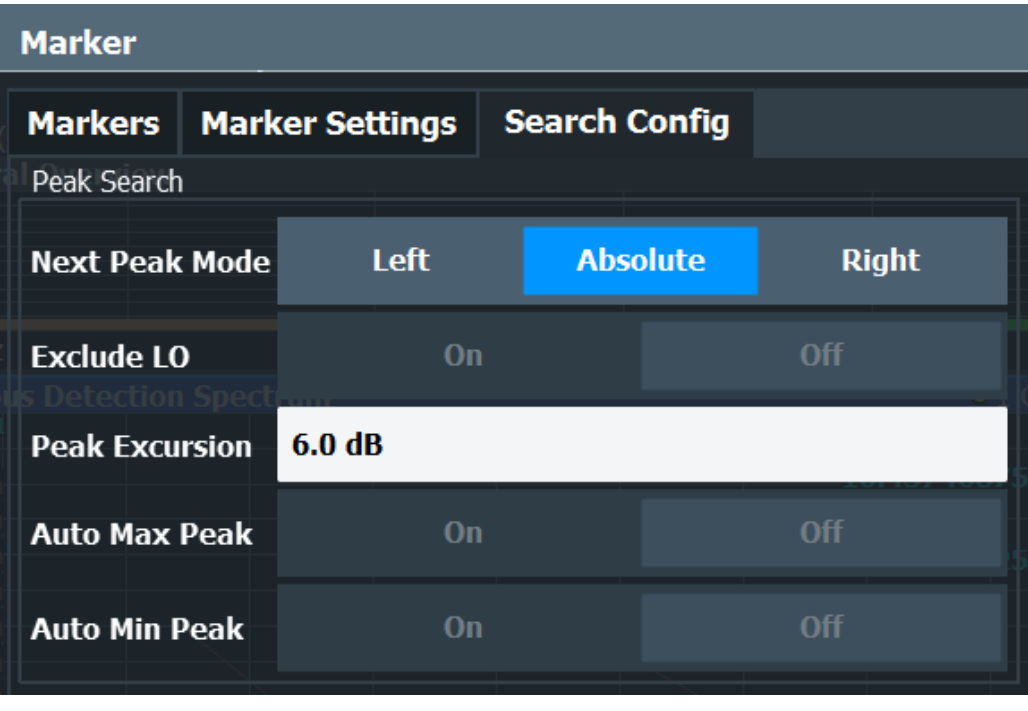

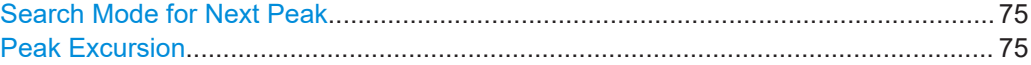

### **Search Mode for Next Peak**

Selects the search mode for the next peak search.

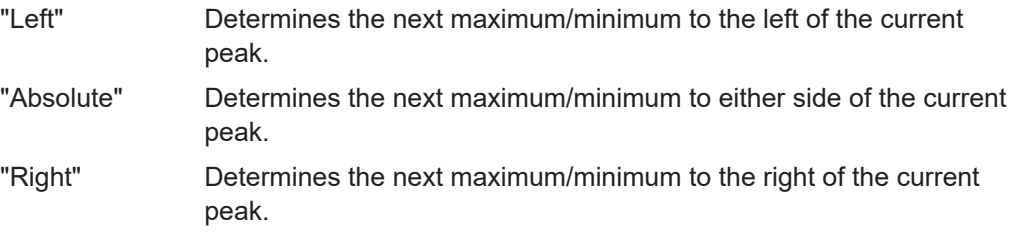

Remote command:

[Chapter 8.5.5, "Positioning the marker", on page 160](#page-159-0)

### **Peak Excursion**

Defines the minimum level value by which a signal must rise or fall so that it is identified as a maximum or a minimum by the search functions.

Entries from 0 dB to 60 dB are allowed; the resolution is 0.1 dB. The default setting for the peak excursion is 6 dB.

Remote command: [CALCulate<n>:MARKer<m>:PEXCursion](#page-157-0) on page 158

### **6.4.3.2 Positioning functions**

**Access**: [MKR ->]

The following functions set the currently selected marker to the result of a peak search or set other characteristic values to the current marker value.

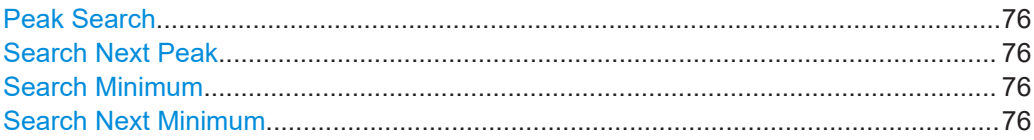

#### **Peak Search**

Sets the selected marker/delta marker to the maximum of the trace. If no marker is active, marker 1 is activated.

#### Remote command:

[CALCulate<n>:MARKer<m>:MAXimum\[:PEAK\]](#page-160-0) on page 161 [CALCulate<n>:DELTamarker<m>:MAXimum\[:PEAK\]](#page-162-0) on page 163

#### **Search Next Peak**

Sets the selected marker/delta marker to the next (lower) maximum of the assigned trace. If no marker is active, marker 1 is activated.

#### Remote command:

[CALCulate<n>:MARKer<m>:MAXimum:NEXT](#page-160-0) on page 161 [CALCulate<n>:MARKer<m>:MAXimum:RIGHt](#page-160-0) on page 161 [CALCulate<n>:MARKer<m>:MAXimum:LEFT](#page-160-0) on page 161 [CALCulate<n>:DELTamarker<m>:MAXimum:NEXT](#page-162-0) on page 163 [CALCulate<n>:DELTamarker<m>:MAXimum:RIGHt](#page-163-0) on page 164 [CALCulate<n>:DELTamarker<m>:MAXimum:LEFT](#page-162-0) on page 163

#### **Search Minimum**

Sets the selected marker/delta marker to the minimum of the trace. If no marker is active, marker 1 is activated.

Remote command:

[CALCulate<n>:MARKer<m>:MINimum\[:PEAK\]](#page-161-0) on page 162 [CALCulate<n>:DELTamarker<m>:MINimum\[:PEAK\]](#page-163-0) on page 164

#### **Search Next Minimum**

Sets the selected marker/delta marker to the next (higher) minimum of the selected trace. If no marker is active, marker 1 is activated.

#### Remote command:

[CALCulate<n>:MARKer<m>:MINimum:NEXT](#page-161-0) on page 162 [CALCulate<n>:MARKer<m>:MINimum:LEFT](#page-161-0) on page 162 [CALCulate<n>:MARKer<m>:MINimum:RIGHt](#page-161-0) on page 162 [CALCulate<n>:DELTamarker<m>:MINimum:NEXT](#page-163-0) on page 164 [CALCulate<n>:DELTamarker<m>:MINimum:LEFT](#page-163-0) on page 164 [CALCulate<n>:DELTamarker<m>:MINimum:RIGHt](#page-164-0) on page 165

## **6.5 Display line settings**

Two vertical and two horizontal lines can be defined in the display.

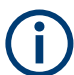

The limit line functionality used in the FSW base unit is not supported in the R&S FSW Spurious measurements application.

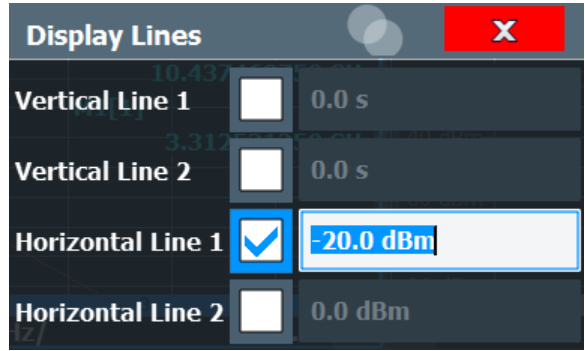

Vertical Line <x>............................................................................................................77 Horizontal Line 1/ Horizontal Line 2.............................................................................. 77

### **Vertical Line <x>**

Activates a vertical display line in the diagram at the specified point of the x-axis, depending on the scale of the axis.

Remote command:

[CALCulate<n>:FLINe<dl>](#page-165-0) on page 166 [CALCulate<n>:TLINe<dl>](#page-166-0) on page 167

#### **Horizontal Line 1/ Horizontal Line 2**

Activates a horizontal display line (H1 or H2) in the diagram at the specified point of the y-axis.

Remote command: [CALCulate<n>:DLINe<dl>](#page-164-0) on page 165 [CALCulate<n>:DLINe<dl>](#page-164-0) on page 165

How to perform a Wide Search Measurement

# <span id="page-77-0"></span>7 How to perform Spurious measurements

The following step-by-step instructions demonstrate how to perform a Spurious measurement with the R&S FSW Spurious measurements application.

- How to perform a Wide Search Measurement........................................................78
- [How to perform a Directed Search Measurement...................................................79](#page-78-0)
- How to perform a combined Wide Search Measurement and Directed Search Mea[surement................................................................................................................. 80](#page-79-0)
- [How to perform a spurious search measurement with a DUT frequency plan........81](#page-80-0)

## **7.1 How to perform a Wide Search Measurement**

- 1. Press [MODE] on the front panel and select the "Spurious" application.
- 2. Select "Overview" to display the "Overview" for a Spurious measurement.
- 3. Select "Input/Output/Trigger" and configure the input source of the signal to be measured.
- 4. Optionally, select the "Trigger" tab to define an event that starts the measurement.
- 5. From the "Overview", select "Measurement Control" to configure the type of measurement to be performed.
	- a) Select "Type of Spur Search": "Wide Search".
	- b) Define what to do with the residual spurs in the results by selecting the required options.
- 6. From the "Overview", select "Wide Search Settings" to configure the measurement ranges.

**Tip:** for parameters that are identical for all ranges, enter the parameter value once, then use the [Use Selection for All Ranges](#page-43-0) function.

- a) Split the frequency span of the measurement into ranges for signal parts with similar characteristics. Define the ranges in ascending order of frequency. Gaps between ranges are allowed, overlapping ranges are not. Leave out parts of the signal that are not of interest. Insert ranges as necessary.
- b) Define an absolute power level as the threshold to be used as a search criterion in detecting spurs.

Each peak above the threshold is a potential spur.

- c) Define the minimum signal-to-noise ratio a true spur must have after the measurement is finished.
- d) Optionally, define a limit for a limit check on the spurs as an offset to the spur detection threshold.
- e) Define the measurement parameters for each range as appropriate.
- 7. To start the measurement, press [RUN SINGLE].

<span id="page-78-0"></span>First the "Spectral Overview" diagram is displayed, then the "Spurious Detection Spectrum" diagram and the "Spurious Detection Table". Finally, the displays are updated with the results of the spot searches.

Which segment or span is currently being measured is indicated in the status bar information.

The spur detection threshold line is indicated by a blue line in the spectrum displays.

The limit line (if defined) is indicated by a red line in the spectrum displays.

- 8. If an optimization function is active and you intend to perform another wide search measurement on the same or a similar signal, check the segmentation:
	- a) Select "Transfer" > "Segment Table" tab.
	- b) If you want to be able to repeat the measurement, you can save the segment configuration for subsequent measurements. Select "Transfer to Wide Search Ranges Table".

For the next wide search measurement, no new segmenting will take place. The spurious detection search uses the configured segments and ranges.

- 9. Optionally, export the trace data of the spurious detection measurement to a file.
	- a) Press [TRACE].
	- b) Select "Trace Export Config".
	- c) Select the data to be included in the export traces or tables only, or also measurement settings.
	- d) Select "Export Data to ASCII File".
	- e) Define a file name and storage location and select "OK".

## **7.2 How to perform a Directed Search Measurement**

- 1. Press [MODE] on the front panel and select the "Spurious" application.
- 2. Select "Overview" to display the "Overview" for a Spurious measurement.
- 3. Select "Input/Output/Trigger" and configure the input source of the signal to be measured.
- 4. Optionally, select the "Trigger" tab to define an event that starts the measurement.
- 5. From the "Overview", select "Measurement Control" to configure the type of measurement to be performed.
	- a) Select "Type of Spur Search": "Directed Search".
	- b) Define what to do with the residual spurs in the results by selecting the required options.
- 6. From the "Overview", select "Directed Search Settings".
- 7. To configure the frequencies to perform a spur search on, do one of the following:

<span id="page-79-0"></span>**R&S<sup>®</sup>FSW-K50 BIOGRAFISM EXABLE 2008 How to perform Spurious measurements** 

How to perform a combined Wide Search Measurement and Directed Search Measurement

- Load a predefined table from a file ("Load Table").
- Import frequencies from the Spurious Detection Table of a previous wide search measurement (see Chapter 7.3, "How to perform a combined Wide Search Measurement and Directed Search Measurement", on page 80).
- Define the frequencies manually:
- a) Add a new row for each frequency to be measured.
- b) Define the frequencies in any order.
- c) Define the span around the frequency to be searched. Note that the frequency spans must be distinct. If any spans overlap, a conflict is indicated.
- d) Define an absolute power level as the threshold to be used as a search criterion in detecting spurs.

Each peak above the threshold is a potential spur.

- e) Define the minimum signal-to-noise ratio a true spur must have after the measurement is finished.
- f) Optionally, define a limit for a limit check on the spurs as an offset to the spur detection threshold.
- 8. Optionally, store the directed search settings to a file for further measurements:
	- a) Select "Save Table".
	- b) Define a file name and storage location and select "OK".
- 9. To start the measurement, press [RUN SINGLE].

First the "Spectral Overview" diagram is displayed, then the "Spurious Detection Spectrum" diagram and the "Spurious Detection Table". Finally, the displays are updated with the results of the spot searches.

Which segment or span is currently being measured is indicated in the status bar information.

The spur detection threshold line is indicated by a blue line in the spectrum displays.

The limit line (if defined) is indicated by a red line in the spectrum displays.

## **7.3 How to perform a combined Wide Search Measurement and Directed Search Measurement**

- 1. Perform a wide search measurement as described in [Chapter 7.1, "How to perform](#page-77-0) [a Wide Search Measurement", on page 78](#page-77-0).
- 2. Select "Measurement Control" > "Type of Spur Search": "Directed Search".
- 3. To import the frequencies from the "Spurious Detection Table" of a previous wide search measurement, do one of the following:
	- To load all spur frequencies from the spur table, select "Directed Search Settings" > "Import Measured".

<span id="page-80-0"></span>**R&S<sup>®</sup>FSW-K50 BIOGRAFISM CONSTRUCTED EXAMPLE THE MEASUREM HOW to perform Spurious measurements** 

- To select individual spur frequencies to import:
- a) Select "Transfer" > "Spur Table" tab.
- b) Select the frequencies to be imported.
- c) Select "Transfer Selected Rows to Directed Search Table".
- d) Select "Directed Search Settings" to view the search frequencies. Entries with the "Detection mode": "Measured" are imported from the "Spur Table".
- e) Check the frequencies and edit the search span, detection threshold and required spur SNR parameters as required.
- 4. Optionally, store the directed search settings to a file for further measurements:
	- a) Select "Directed Search Settings" > "Save Table".
	- b) Define a file name and storage location and select "OK".
- 5. To start the measurement, press [RUN SINGLE].

First the "Spectral Overview" diagram is displayed, then the "Spurious Detection Spectrum" diagram and the "Spurious Detection Table". Finally, the displays are updated with the results of the spot searches.

Which segment or span is currently being measured is indicated in the status bar information.

The spur detection threshold line is indicated by a blue line in the spectrum displays.

The limit line (if defined) is indicated by a red line in the spectrum displays.

## **7.4 How to perform a spurious search measurement with a DUT frequency plan**

- 1. Press [MODE] on the front panel and select the "Spurious" application.
- 2. Select "Overview" to display the "Overview" for a Spurious measurement.
- 3. Select "Input/Output/Trigger" and configure the input source of the signal to be measured.
- 4. Optionally, select the "Trigger" tab to define an event that starts the measurement.
- 5. From the "Overview", select "Measurement Control" to configure the type of measurement to be performed.
	- a) Select the "Type of Spur Search". "Wide Search": the complete range is search for spurs "Directed Search": only the specified frequencies are searched for spurs (see also [step 8\)](#page-81-0)
	- b) Enable "Use Frequency Plan for Identification".
	- c) Define what to do with the residual spurs in the results by selecting the required options.

#### How to perform a spurious search measurement with a DUT frequency plan

- <span id="page-81-0"></span>6. From the "Overview", select "Frequency Plan".
- 7. In the "Frequency Plan" dialog box, configure the parameters for each component in the signal chain of your DUT (max. 5):
	- The component type
	- The input frequency (for the first component only)
	- The second input frequency (mixer only)
	- The maximum harmonic to be considered (mixer only)
	- The identification of the second input (mixer only)
	- The factor (for multipliers and dividers)
	- Optionally, the bandpass center and span to analyze
- 8. Optionally, for "Directed Search": Select "Transfer Predicted to Directed Search Settings".

The "Frequency Plan" dialog box is closed. The predicted frequencies are calculated and inserted in the Directed Search Settings Table. A dialog box indicates the process, which can take some time. If you quit the process, no predicted frequencies are defined.

- 9. Optionally, configure the measurement as described in [Chapter 7.1, "How to per](#page-77-0)[form a Wide Search Measurement", on page 78](#page-77-0) or [Chapter 7.2, "How to perform a](#page-78-0) [Directed Search Measurement", on page 79](#page-78-0).
- 10. To start the measurement, press [RUN SINGLE].

First the "Spectral Overview" diagram is displayed, then the "Spurious Detection Spectrum" diagram and the "Spurious Detection Table". Finally, the displays are updated with the results of the spot searches.

Which segment or span is currently being measured is indicated in the status bar information.

The spur detection threshold line is indicated by a blue line in the spectrum displays.

The limit line (if defined) is indicated by a red line in the spectrum displays.

# <span id="page-82-0"></span>8 Remote commands to perform Spurious measurements

The following commands are required to perform measurements in the R&S FSW Spurious measurements application in a remote environment. It is assumed that the FSW has already been set up for remote operation in a network as described in the FSW User Manual.

#### **Common Suffixes**

In the R&S FSW Spurious measurements application, the following common suffixes are used in remote commands:

#### *Table 8-1: Common suffixes used in remote commands in the R&S FSW Spurious measurements application*

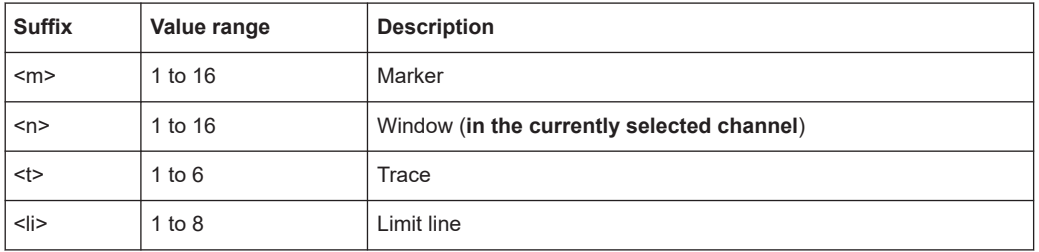

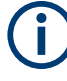

Note that basic tasks that are also performed in the base unit in the same way are not described here. For a description of such tasks, see the FSW User Manual. In particular, this includes:

- Managing Settings and Results, i.e. storing and loading settings and result data
- Basic instrument configuration, e.g. checking the system configuration, customizing the screen layout, or configuring networks and remote operation
- Using the common status registers

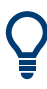

### **SCPI Recorder - automating tasks with remote command scripts**

The R&S FSW Spurious measurements application also supports the SCPI Recorder functionality.

Using the SCPI Recorder functions, you can create a SCPI script directly on the instrument and then export the script for use on the controller. You can also edit or write a script manually, using a suitable editor on the controller. For manual creation, the instrument supports you by showing the corresponding command syntax for the current setting value.

For details see the "Network and Remote Operation" chapter in the FSW User Manual.

The following tasks specific to the R&S FSW Spurious measurements application are described here:

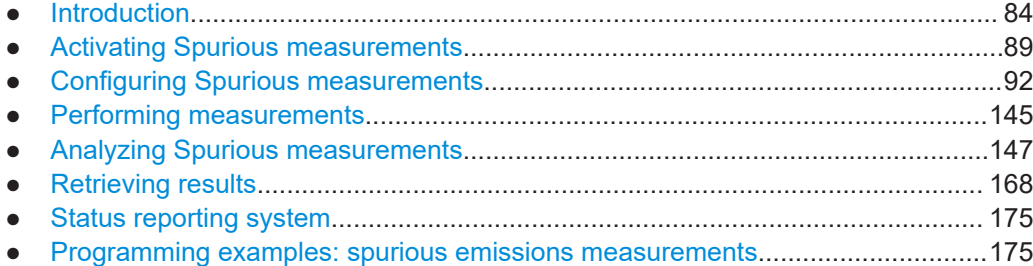

## **8.1 Introduction**

Commands are program messages that a controller (e.g. a PC) sends to the instrument or software. They operate its functions ('setting commands' or 'events') and request information ('query commands'). Some commands can only be used in one way, others work in two ways (setting and query). If not indicated otherwise, the commands can be used for settings and queries.

The syntax of a SCPI command consists of a header and, usually, one or more parameters. To use a command as a query, you have to append a question mark after the last header element, even if the command contains a parameter.

A header contains one or more keywords, separated by a colon. Header and parameters are separated by a "white space" (ASCII code 0 to 9, 11 to 32 decimal, e.g. blank). If there is more than one parameter for a command, they are separated by a comma from one another.

Only the most important characteristics that you need to know when working with SCPI commands are described here. For a more complete description, refer to the user manual of the FSW.

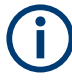

#### **Remote command examples**

Note that some remote command examples mentioned in this general introduction are possibly not supported by this particular application.

### **8.1.1 Conventions used in descriptions**

The following conventions are used in the remote command descriptions:

**Command usage** 

If not specified otherwise, commands can be used both for setting and for querying parameters.

If a command can be used for setting or querying only, or if it initiates an event, the usage is stated explicitly.

● **Parameter usage**

If not specified otherwise, a parameter can be used to set a value, and it is the result of a query.

Parameters required only for setting are indicated as **Setting parameters**. Parameters required only to refine a query are indicated as **Query parameters**.

<span id="page-84-0"></span>Parameters that are only returned as the result of a query are indicated as **Return values**.

● **Conformity**

Commands that are taken from the SCPI standard are indicated as **SCPI confirmed**. All commands used by the FSW follow the SCPI syntax rules.

● **Asynchronous commands**

A command which does not automatically finish executing before the next command starts executing (overlapping command) is indicated as an **Asynchronous command**.

● **Reset values (\*RST)**

Default parameter values that are used directly after resetting the instrument  $(*RST)$ command) are indicated as **\*RST** values, if available.

**Default unit** 

The default unit is used for numeric values if no other unit is provided with the parameter.

**Manual operation** 

If the result of a remote command can also be achieved in manual operation, a link to the description is inserted.

### **8.1.2 Long and short form**

The keywords have a long and a short form. You can use either the long or the short form, but no other abbreviations of the keywords.

The short form is emphasized in uppercase letters. Note however, that this emphasis only serves the purpose to distinguish the short from the long form in the manual. For the instrument, the case does not matter.

### **Example:**

SENSe:FREQuency:CENTer is the same as SENS:FREQ:CENT.

### **8.1.3 Numeric suffixes**

Some keywords have a numeric suffix if the command can be applied to multiple instances of an object. In that case, the suffix selects a particular instance (e.g. a measurement window).

Numeric suffixes are indicated by angular brackets (<n>) next to the keyword.

If you do not quote a suffix for keywords that support one, a 1 is assumed.

#### **Example:**

DISPlay [: WINDow<1...4>]: ZOOM: STATe enables the zoom in a particular measurement window, selected by the suffix at WINDow.

DISPlay:WINDow4:ZOOM:STATe ON refers to window 4.

### **8.1.4 Optional keywords**

Some keywords are optional and are only part of the syntax because of SCPI compliance. You can include them in the header or not.

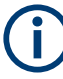

If an optional keyword has a numeric suffix and you need to use the suffix, you have to include the optional keyword. Otherwise, the suffix of the missing keyword is assumed to be the value 1.

Optional keywords are emphasized with square brackets.

### **Example:**

Without a numeric suffix in the optional keyword: [SENSe:]FREQuency:CENTer is the same as FREQuency:CENTer With a numeric suffix in the optional keyword: DISPlay[:WINDow<1...4>]:ZOOM:STATe DISPlay:ZOOM:STATe ON enables the zoom in window 1 (no suffix). DISPlay:WINDow4:ZOOM:STATe ON enables the zoom in window 4.

### **8.1.5 Alternative keywords**

A vertical stroke indicates alternatives for a specific keyword. You can use both keywords to the same effect.

#### **Example:**

[SENSe:]BANDwidth|BWIDth[:RESolution]

In the short form without optional keywords, BAND 1MHZ would have the same effect as BWID 1MHZ.

### **8.1.6 SCPI parameters**

Many commands feature one or more parameters.

If a command supports more than one parameter, they are separated by a comma.

#### **Example:**

LAYout:ADD:WINDow Spectrum,LEFT,MTABle

Parameters can have different forms of values.

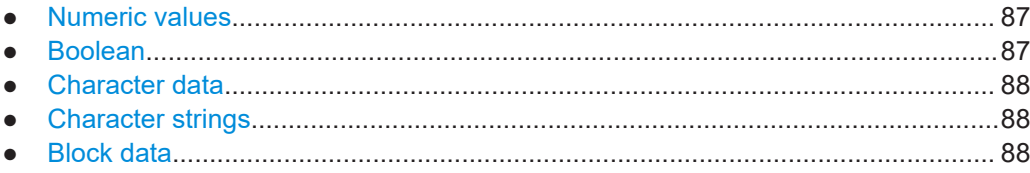

### <span id="page-86-0"></span>**8.1.6.1 Numeric values**

Numeric values can be entered in any form, i.e. with sign, decimal point or exponent. For physical quantities, you can also add the unit. If the unit is missing, the command uses the basic unit.

#### **Example:**

With unit: SENSe: FREQuency: CENTer 1GHZ

Without unit: SENSe: FREQuency: CENTer 1E9 would also set a frequency of 1 GHz.

Values exceeding the resolution of the instrument are rounded up or down.

If the number you have entered is not supported (e.g. for discrete steps), the command returns an error.

Instead of a number, you can also set numeric values with a text parameter in special cases.

● MIN/MAX

Defines the minimum or maximum numeric value that is supported.

● DEF

Defines the default value.

● UP/DOWN Increases or decreases the numeric value by one step. The step size depends on the setting. Sometimes, you can customize the step size with a corresponding command.

### **Querying numeric values**

When you query numeric values, the system returns a number. For physical quantities, it applies the basic unit (e.g. Hz for frequencies). The number of digits after the decimal point depends on the type of numeric value.

#### **Example:**

Setting: SENSe:FREQuency:CENTer 1GHZ Query: SENSe:FREQuency:CENTer? would return 1E9

Sometimes, numeric values are returned as text.

- INF/NINF Infinity or negative infinity. Represents the numeric values 9.9E37 or -9.9E37.
- **NAN**

Not a number. Represents the numeric value 9.91E37. NAN is returned if errors occur.

### **8.1.6.2 Boolean**

Boolean parameters represent two states. The "on" state (logically true) is represented by "ON" or the numeric value 1. The "off" state (logically untrue) is represented by "OFF" or the numeric value 0.

#### <span id="page-87-0"></span>**Querying Boolean parameters**

When you query Boolean parameters, the system returns either the value 1 ("ON") or the value 0 ("OFF").

#### **Example:**

Setting: DISPlay:WINDow:ZOOM:STATe ON Query: DISPlay:WINDow:ZOOM:STATe? would return 1

#### **8.1.6.3 Character data**

Character data follows the syntactic rules of keywords. You can enter text using a short or a long form. For more information, see [Chapter 8.1.2, "Long and short form",](#page-84-0) [on page 85](#page-84-0).

#### **Querying text parameters**

When you query text parameters, the system returns its short form.

#### **Example:**

Setting: SENSe:BANDwidth:RESolution:TYPE NORMal

Query: SENSe:BANDwidth:RESolution:TYPE? would return NORM

#### **8.1.6.4 Character strings**

Strings are alphanumeric characters. They have to be in straight quotation marks. You can use a single quotation mark ( ' ) or a double quotation mark ( " ).

#### **Example:**

INSTRument:DELete 'Spectrum'

#### **8.1.6.5 Block data**

Block data is a format which is suitable for the transmission of large amounts of data.

The ASCII character # introduces the data block. The next number indicates how many of the following digits describe the length of the data block. The data bytes follow. During the transmission of these data bytes, all end or other control signs are ignored until all bytes are transmitted. #0 specifies a data block of indefinite length. The use of the indefinite format requires an NL^END message to terminate the data block. This format is useful when the length of the transmission is not known or if speed or other considerations prevent segmentation of the data into blocks of definite length.

## <span id="page-88-0"></span>**8.2 Activating Spurious measurements**

Spuriousmeasurements require a special application on the FSW. A measurement is started immediately with the default settings.

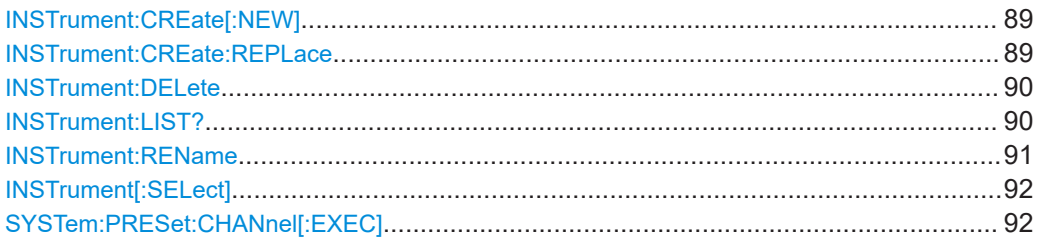

#### **INSTrument:CREate[:NEW]** <ChannelType>, <ChannelName>

Adds a measurement channel. You can configure up to 10 measurement channels at the same time (depending on available memory).

#### **Parameters:**

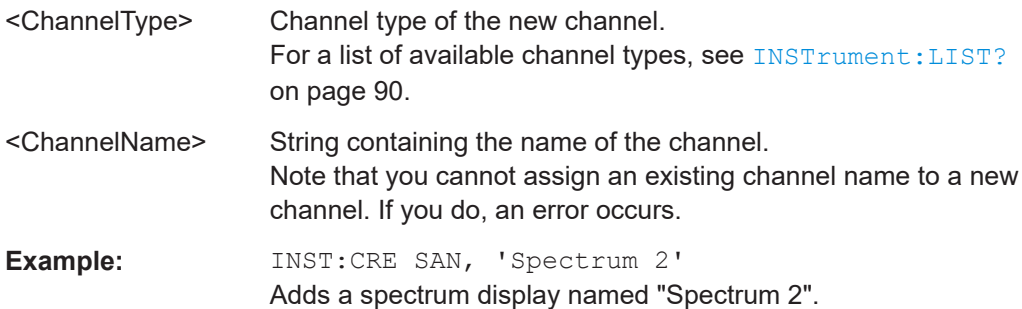

**INSTrument:CREate:REPLace** <ChannelName1>, <ChannelType>, <ChannelName2>

Replaces a channel with another one.

#### **Setting parameters:**

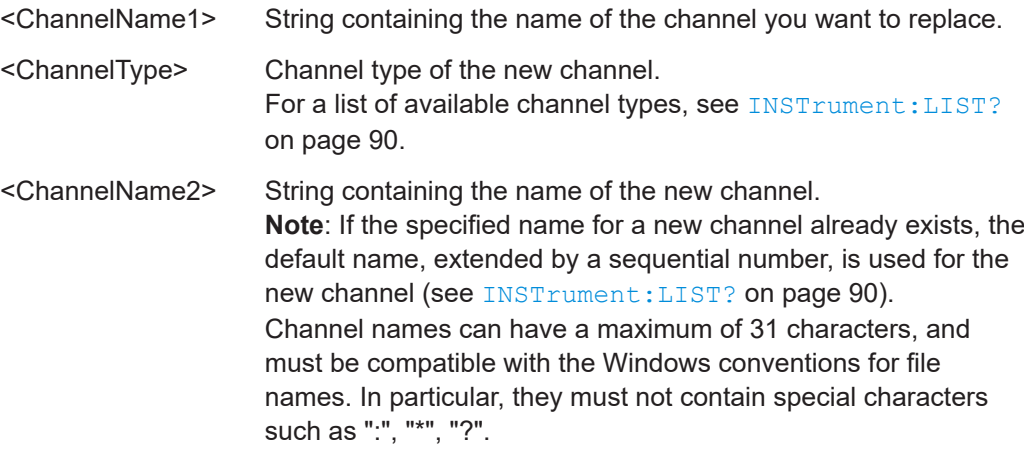

<span id="page-89-0"></span>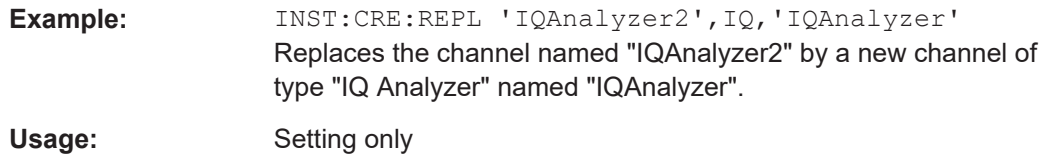

#### **INSTrument:DELete** <ChannelName>

Deletes a channel.

If you delete the last channel, the default "Spectrum" channel is activated.

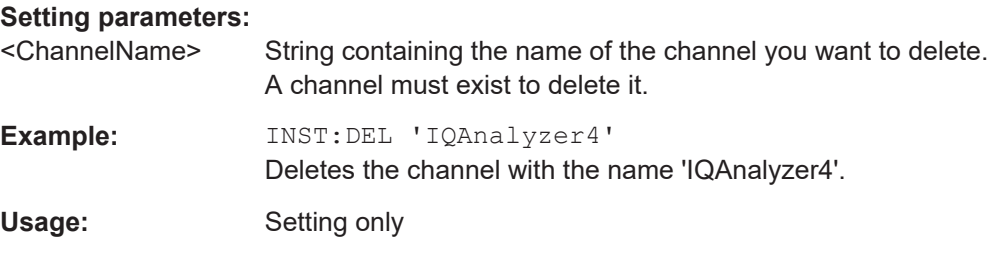

#### **INSTrument:LIST?**

Queries all active channels. The query is useful to obtain the names of the existing channels, which are required to replace or delete the channels.

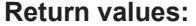

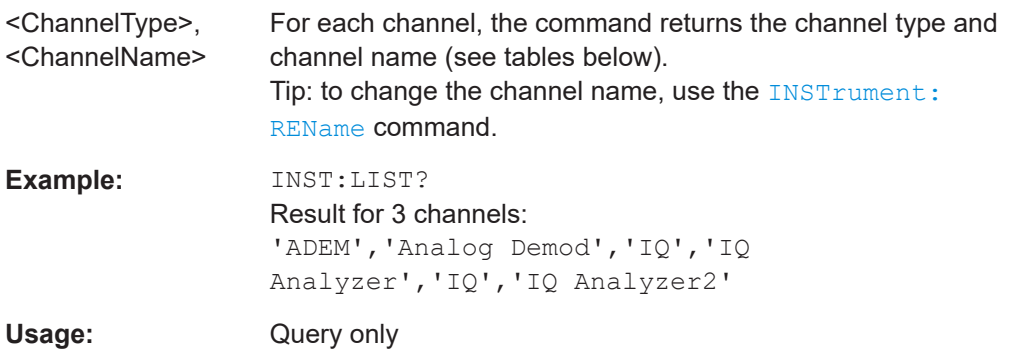

*Table 8-2: Available channel types and default channel names in Signal and Spectrum Analyzer mode*

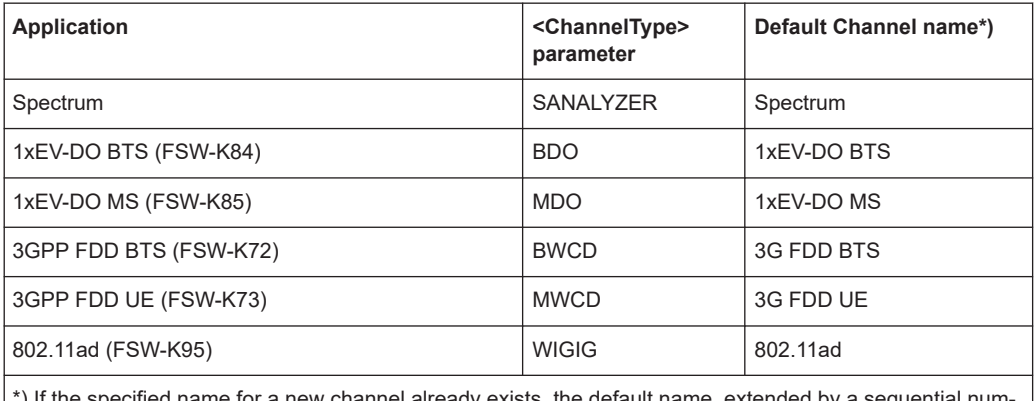

) If the specified name for a new channel already exists, the default name, extended by a sequential number, is used for the new channel.

Activating Spurious measurements

<span id="page-90-0"></span>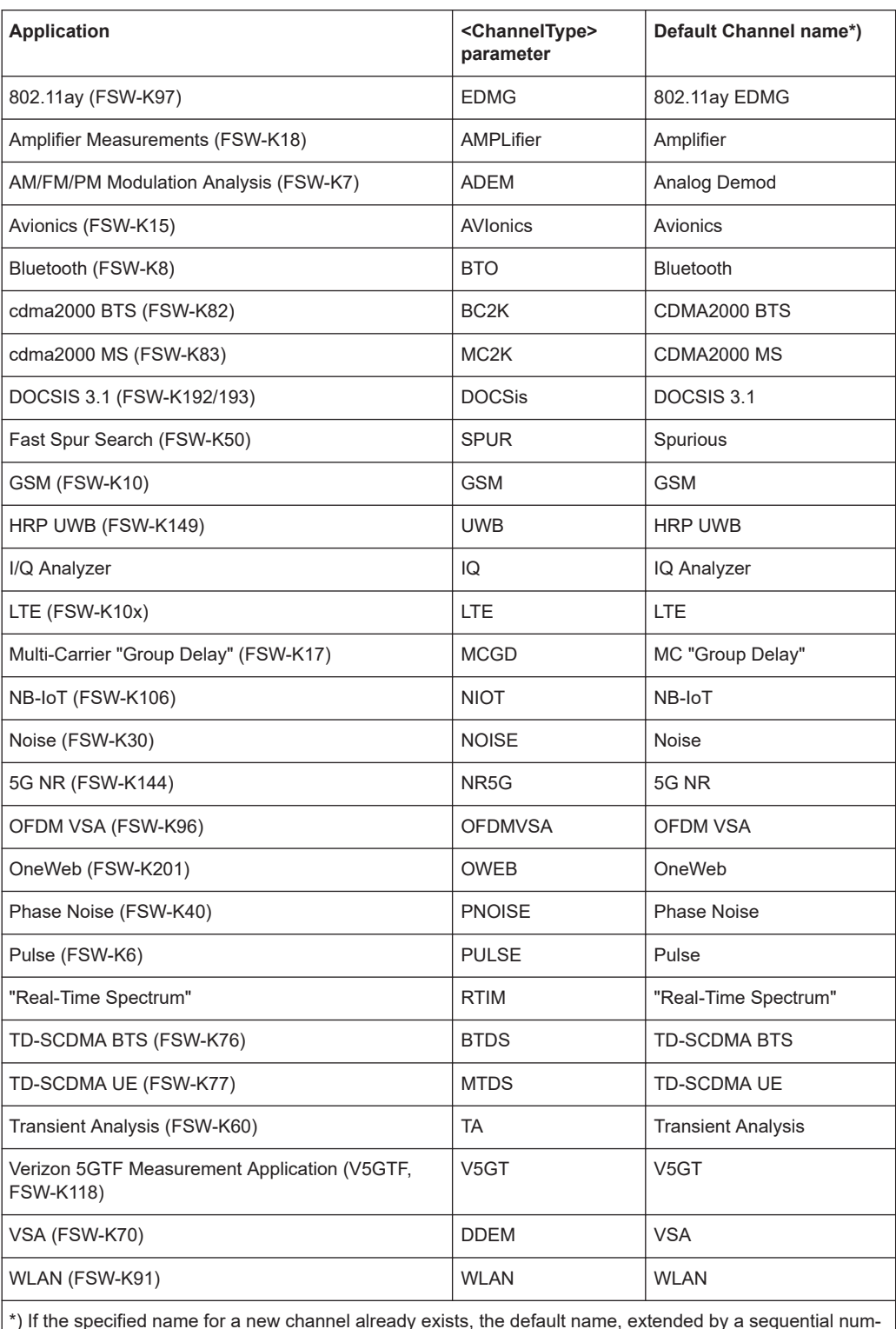

ber, is used for the new channel.

**INSTrument:REName** <ChannelName1>, <ChannelName2>

Renames a channel.

<span id="page-91-0"></span>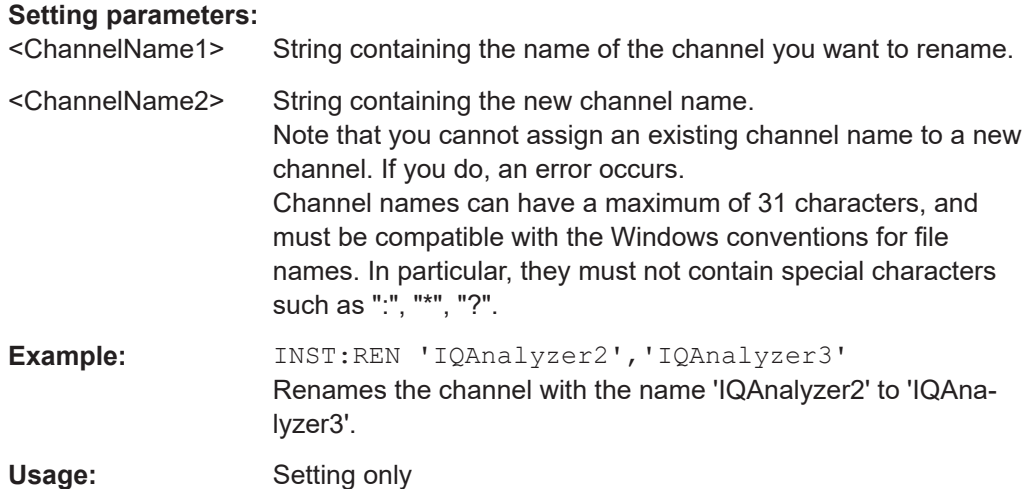

### **INSTrument[:SELect]** <ChannelType>

This command activates a new measurement channel with the defined channel type, or selects an existing measurement channel with the specified name.

See also INSTrument: CREate [: NEW] on page 89.

For a list of available channel types see INSTrument: LIST? on page 90.

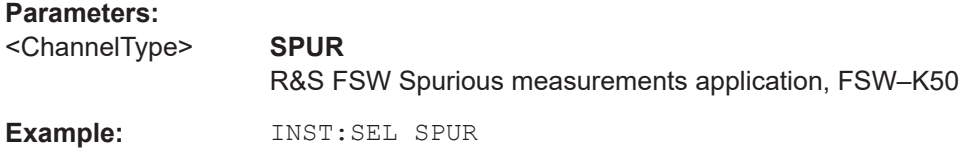

### **SYSTem:PRESet:CHANnel[:EXEC]**

Restores the default instrument settings in the current channel.

Use INST: SEL to select the channel.

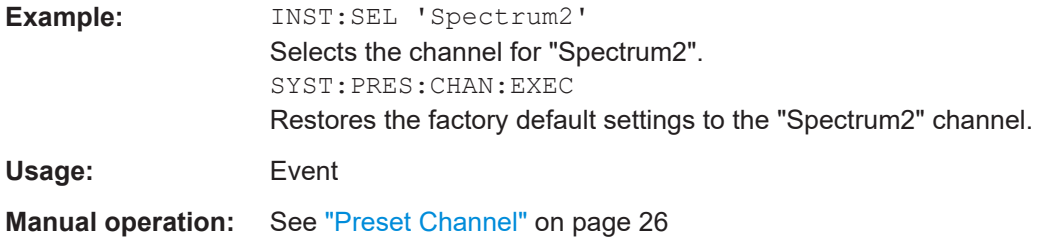

## **8.3 Configuring Spurious measurements**

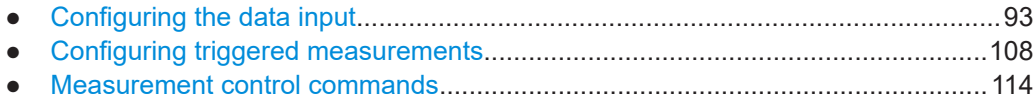

<span id="page-92-0"></span>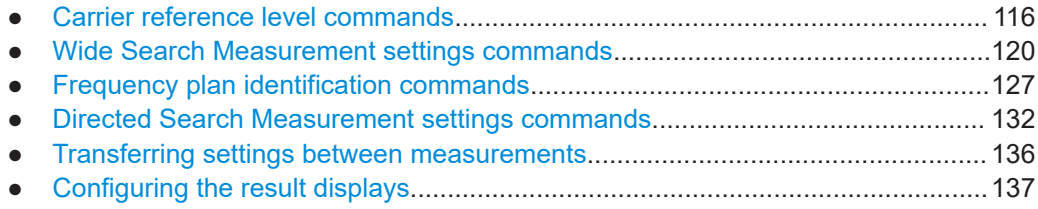

### **8.3.1 Configuring the data input**

The following commands are required to configure data input.

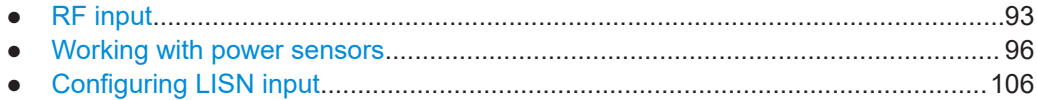

#### **8.3.1.1 RF input**

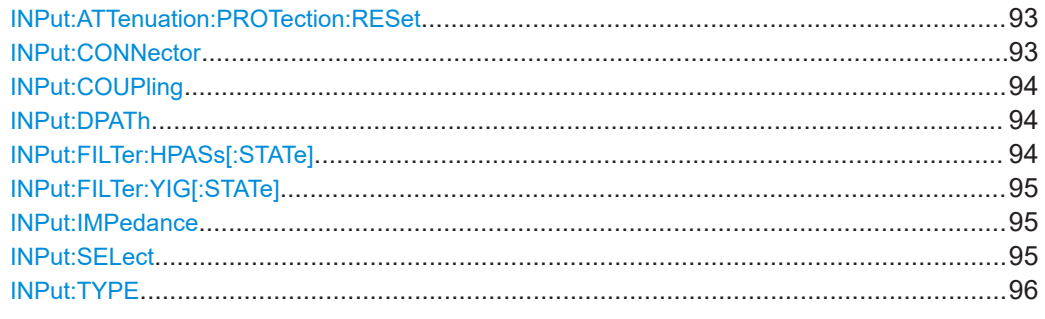

#### **INPut:ATTenuation:PROTection:RESet**

Resets the attenuator and reconnects the RF input with the input mixer for the FSW after an overload condition occurred and the protection mechanism intervened. The error status bit (bit 3 in the STAT:QUES:POW status register) and the INPUT OVLD message in the status bar are cleared.

The command works only if the overload condition has been eliminated first.

**Example:** INP:ATT:PROT:RES

#### **INPut:CONNector** <ConnType>

Determines which connector the input for the measurement is taken from.

#### **Parameters:**

<ConnType> **RF** RF input connector **RFPRobe** Active RF probe \*RST: RF

<span id="page-93-0"></span>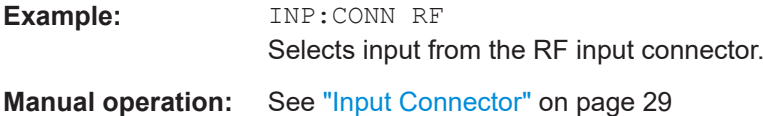

#### **INPut:COUPling** <CouplingType>

Selects the coupling type of the RF input.

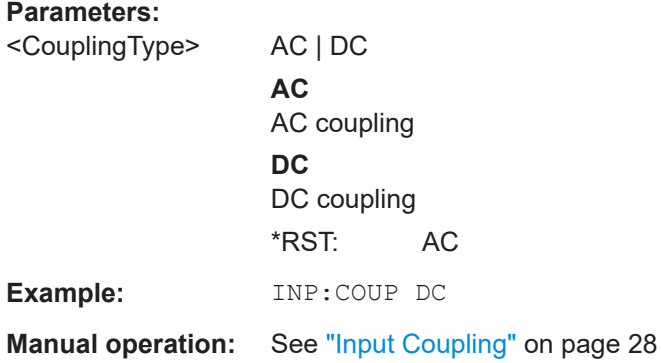

#### **INPut:DPATh** <DirectPath>

Enables or disables the use of the direct path for frequencies close to 0 Hz.

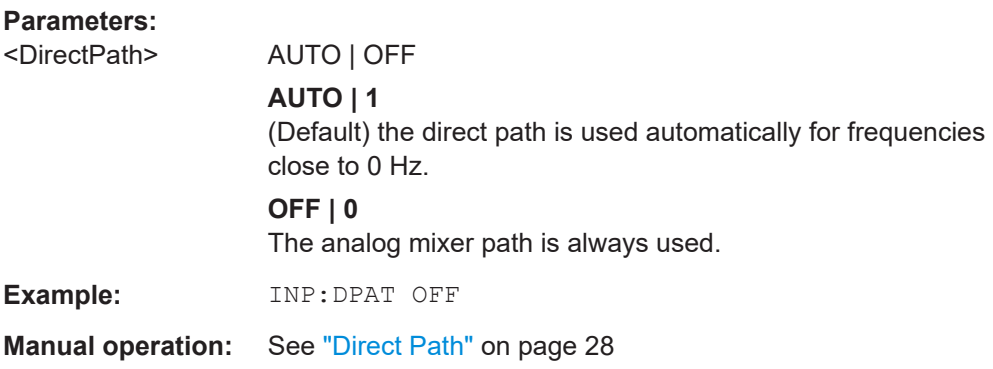

### **INPut:FILTer:HPASs[:STATe]** <State>

Activates an additional internal high-pass filter for RF input signals from 1 GHz to 3 GHz. This filter is used to remove the harmonics of the FSW to measure the harmonics for a DUT, for example.

Requires an additional high-pass filter hardware option.

(Note: for RF input signals outside the specified range, the high-pass filter has no effect. For signals with a frequency of approximately 4 GHz upwards, the harmonics are suppressed sufficiently by the YIG-preselector, if available.)

#### **Parameters:**

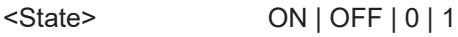

<span id="page-94-0"></span>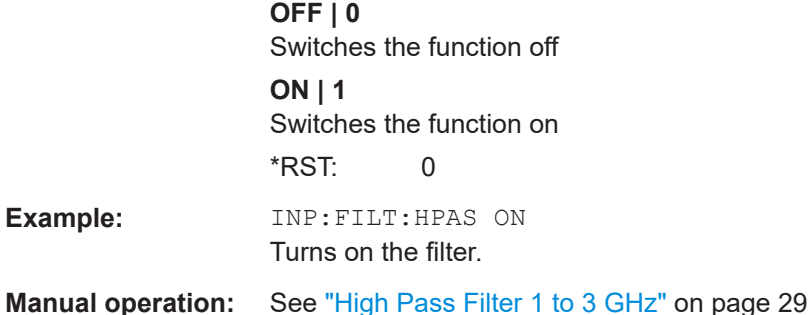

### **INPut:FILTer:YIG[:STATe]** <State>

Enables or disables the YIG filter.

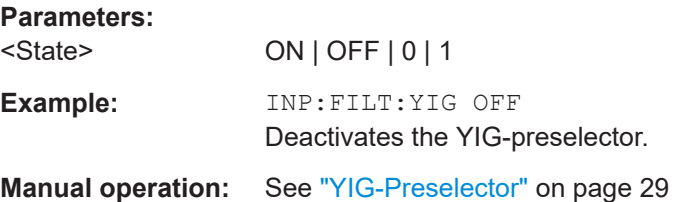

#### **INPut:IMPedance** <Impedance>

Selects the nominal input impedance of the RF input. In some applications, only 50 Ω are supported.

#### **Parameters:**

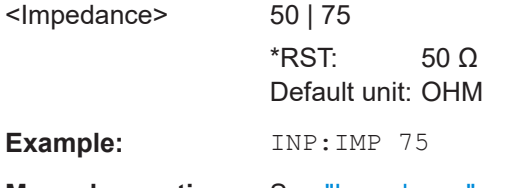

**Manual operation:** See ["Impedance"](#page-27-0) on page 28

#### **INPut:SELect** <Source>

Selects the signal source for measurements, i.e. it defines which connector is used to input data to the FSW.

For FSW85 models with two RF input connectors, you must select the input connector to configure first using INPut: TYPE.

#### **Parameters:**

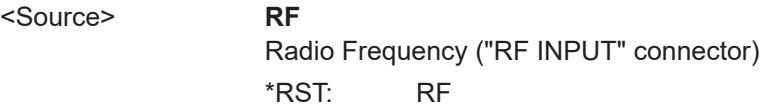

<span id="page-95-0"></span>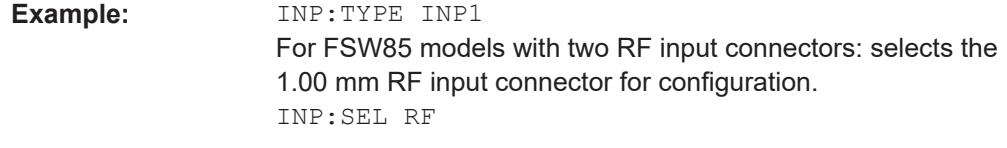

**Manual operation:** See ["Radio Frequency State"](#page-26-0) on page 27

#### **INPut:TYPE <Input>**

The command selects the input path.

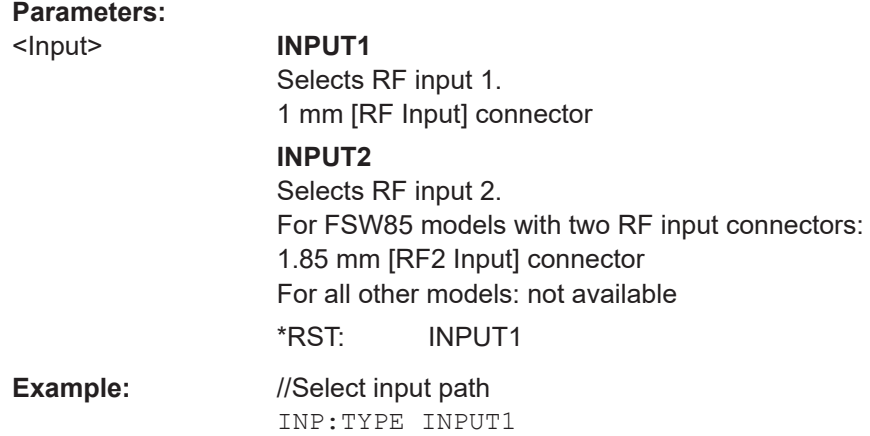

**Manual operation:** See ["Radio Frequency State"](#page-26-0) on page 27

### **8.3.1.2 Working with power sensors**

The following commands describe how to work with power sensors.

These commands require the use of a Rohde & Schwarz power sensor. For a list of supported sensors, see the specifications document.

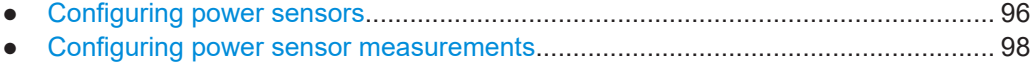

● [Triggering with power sensors.............................................................................. 104](#page-103-0)

#### **Configuring power sensors**

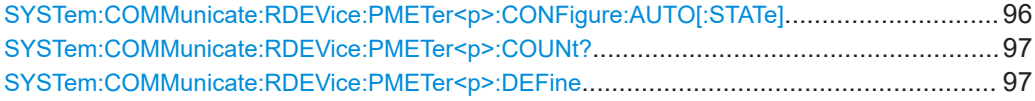

#### **SYSTem:COMMunicate:RDEVice:PMETer<p>:CONFigure:AUTO[:STATe]** <State>

Turns automatic assignment of a power sensor to the power sensor index on and off.

**Suffix:**   $<sub>D</sub>$ </sub>

Power sensor index

<span id="page-96-0"></span>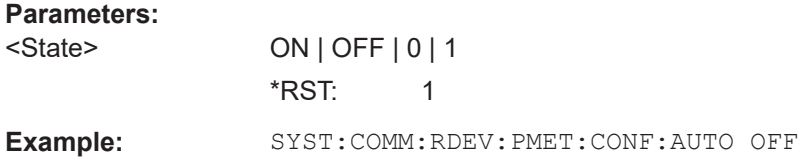

### **SYSTem:COMMunicate:RDEVice:PMETer<p>:COUNt?**

Queries the number of power sensors currently connected to the FSW.

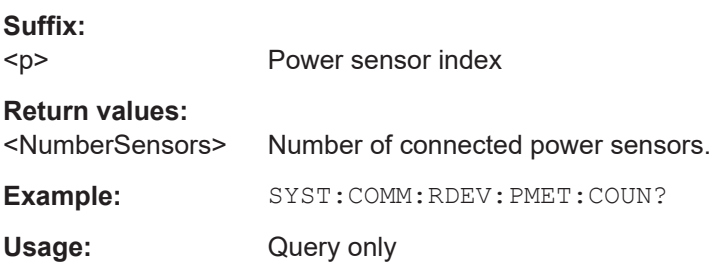

**SYSTem:COMMunicate:RDEVice:PMETer<p>:DEFine** <Placeholder>, <Type>, <Interface>, <SerialNo>

Assigns the power sensor with the specified serial number to the selected power sensor index (configuration).

The query returns the power sensor type and serial number of the sensor assigned to the specified index.

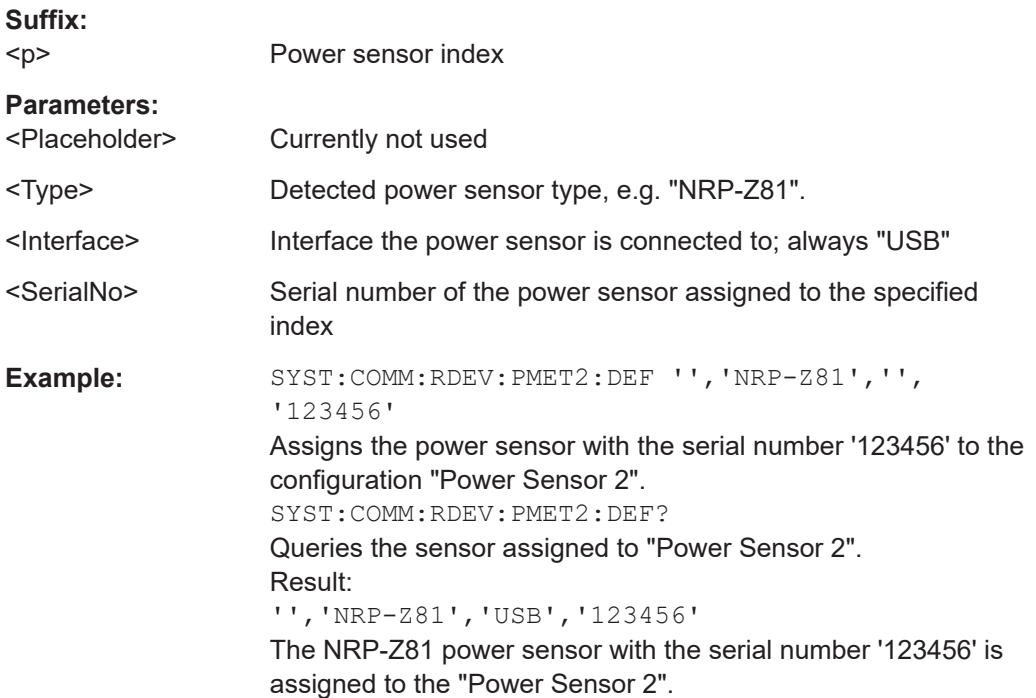

### <span id="page-97-0"></span>**Configuring power sensor measurements**

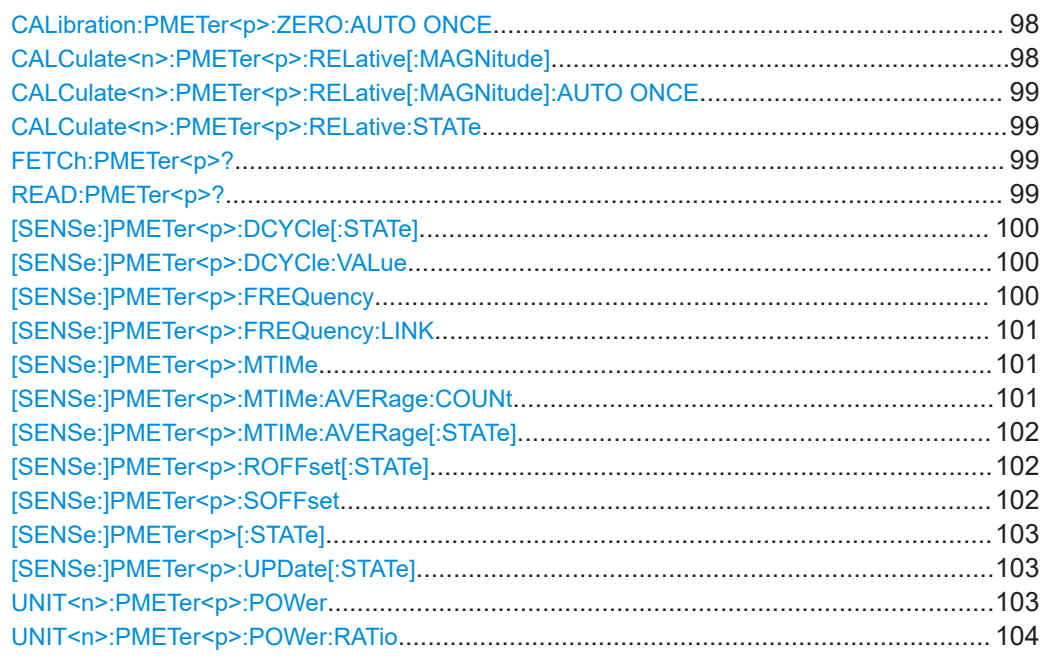

#### **CALibration:PMETer<p>:ZERO:AUTO ONCE**

Zeroes the power sensor.

Note that you have to disconnect the signals from the power sensor input before you start to zero the power sensor. Otherwise, results are invalid.

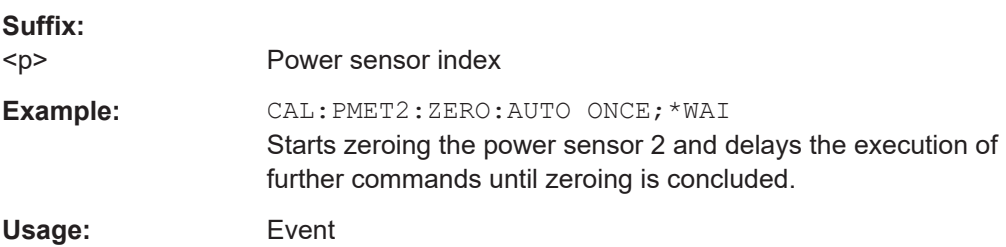

#### **CALCulate<n>:PMETer<p>:RELative[:MAGNitude]** <RefValue>

Defines the reference value for relative measurements.

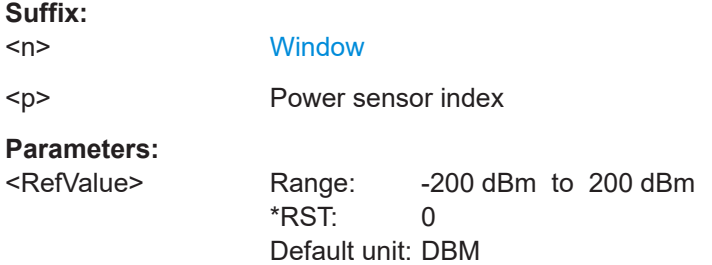

<span id="page-98-0"></span>Example: CALC: PMET2: REL -30 Sets the reference value for relative measurements to -30 dBm for power sensor 2.

### **CALCulate<n>:PMETer<p>:RELative[:MAGNitude]:AUTO ONCE**

Sets the current measurement result as the reference level for relative measurements.

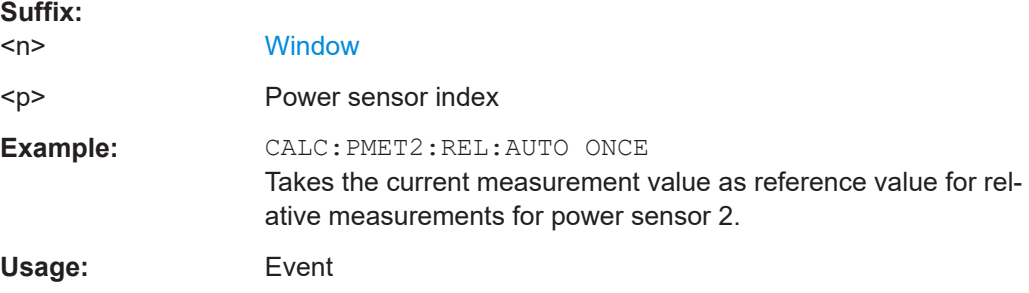

#### **CALCulate<n>:PMETer<p>:RELative:STATe** <State>

Turns relative power sensor measurements on and off.

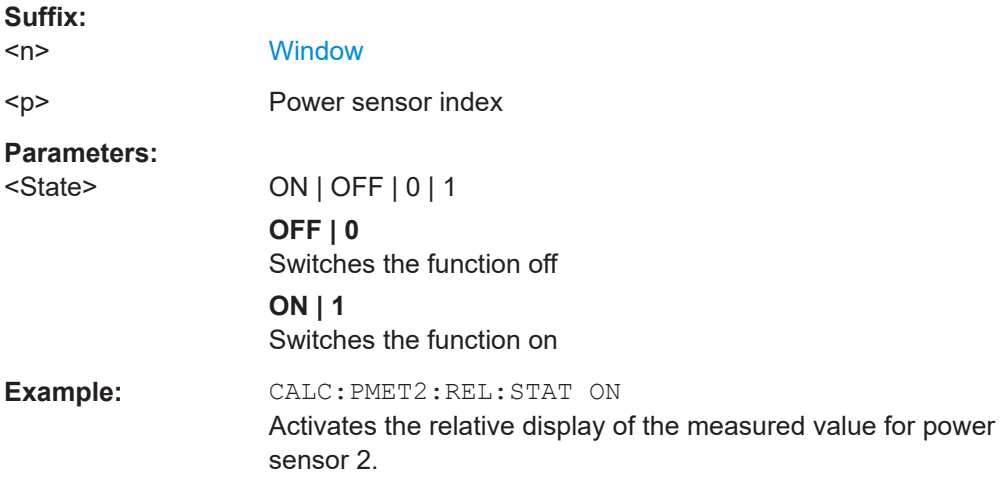

### **FETCh:PMETer<p>?**

Queries the results of power sensor measurements.

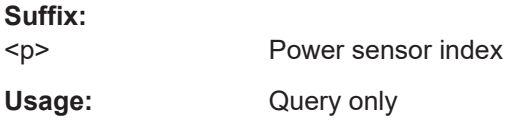

#### **READ:PMETer<p>?**

Initiates a power sensor measurement and queries the results.

### <span id="page-99-0"></span>**Suffix:**

 $< p >$ 

Power sensor index

Usage: Query only

### **[SENSe:]PMETer<p>:DCYCle[:STATe]** <State>

Turns the duty cycle correction on and off.

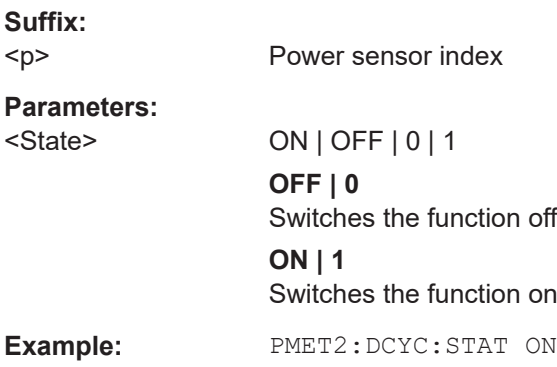

### **[SENSe:]PMETer<p>:DCYCle:VALue** <Percentage>

Defines the duty cycle for the correction of pulse signals.

The power sensor uses the duty cycle in combination with the mean power to calculate the power of the pulse.

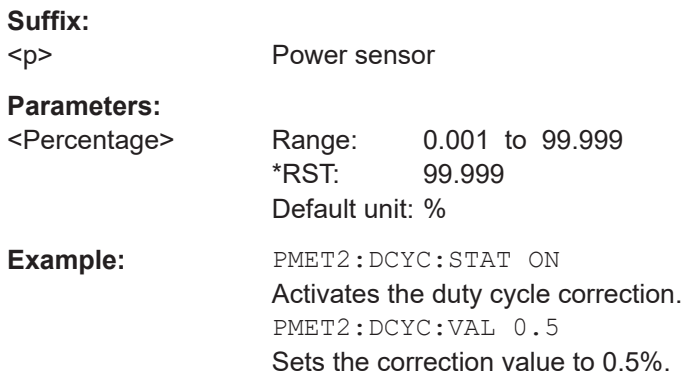

### **[SENSe:]PMETer<p>:FREQuency** <Frequency>

Defines the frequency of the power sensor.

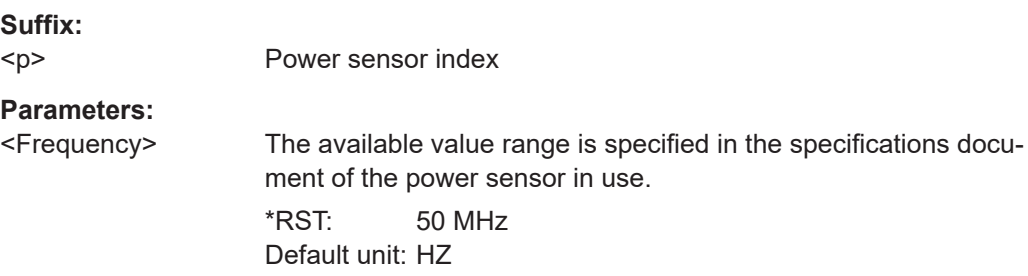

<span id="page-100-0"></span>**Example:** PMET2:FREQ 1GHZ Sets the frequency of the power sensor to 1 GHz.

#### **[SENSe:]PMETer<p>:FREQuency:LINK** <Coupling>

Selects the frequency coupling for power sensor measurements.

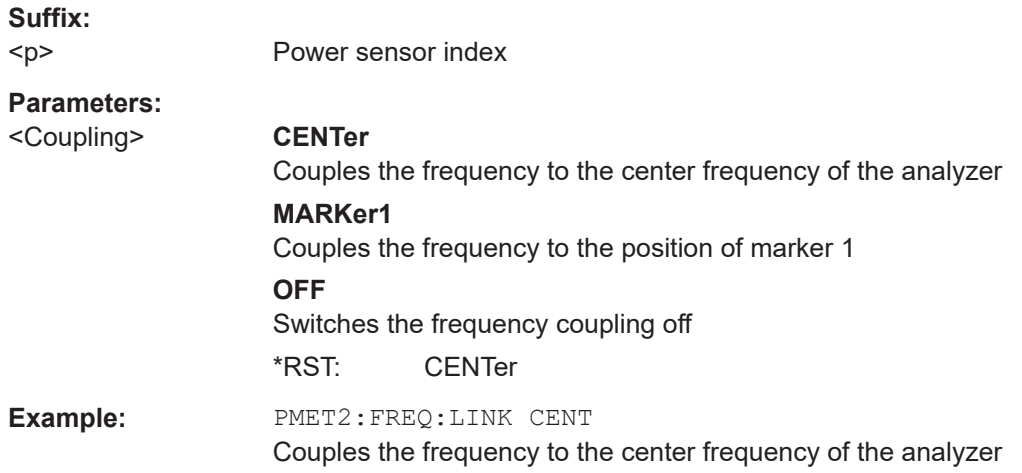

#### **[SENSe:]PMETer<p>:MTIMe** <Duration>

Selects the duration of power sensor measurements.

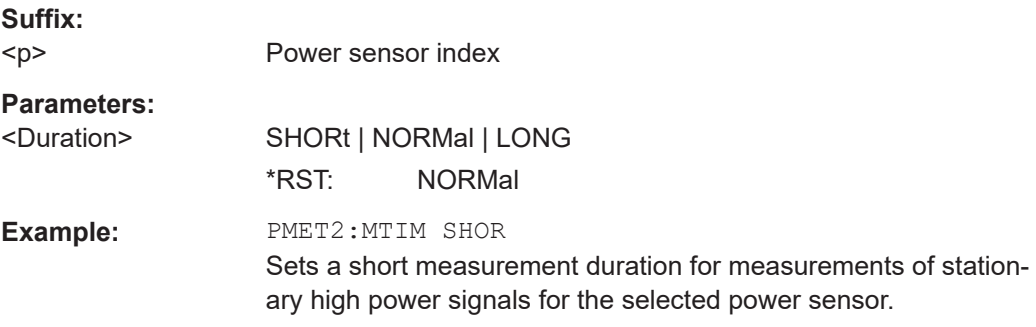

#### **[SENSe:]PMETer<p>:MTIMe:AVERage:COUNt** <NumberReadings>

Sets the number of power readings included in the averaging process of power sensor measurements.

Extended averaging yields more stable results for power sensor measurements, especially for measurements on signals with a low power, because it minimizes the effects of noise.

**Suffix:** 

 $< p >$ 

Power sensor index

### <span id="page-101-0"></span>**Parameters:**

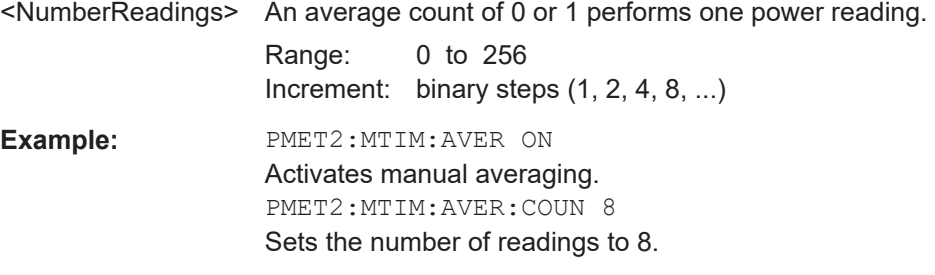

#### **[SENSe:]PMETer<p>:MTIMe:AVERage[:STATe]** <State>

Turns averaging for power sensor measurements on and off.

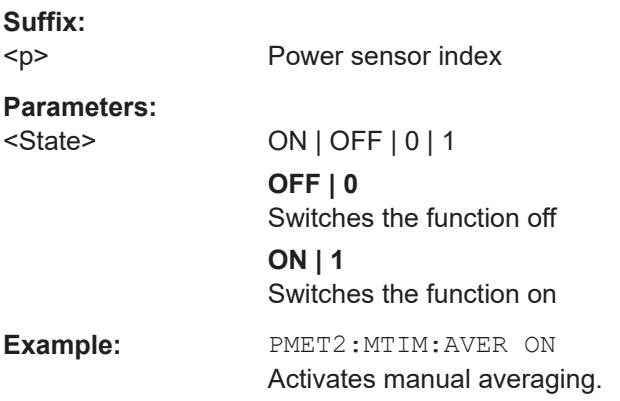

#### **[SENSe:]PMETer<p>:ROFFset[:STATe]** <State>

Includes or excludes the reference level offset of the analyzer for power sensor measurements.

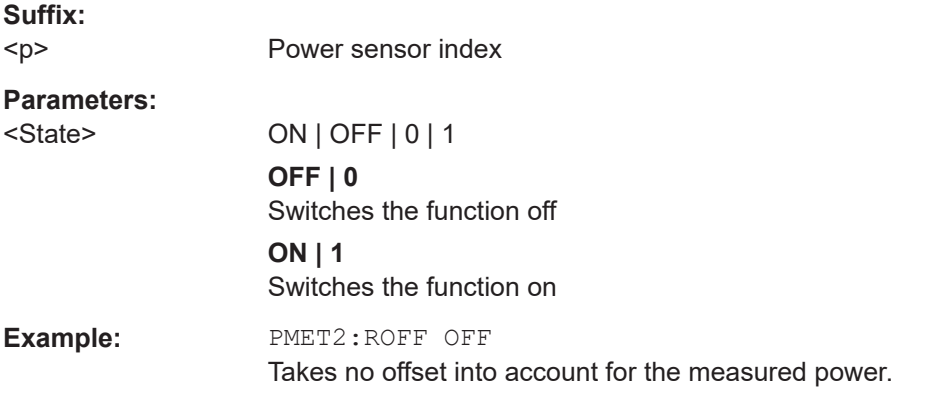

### **[SENSe:]PMETer<p>:SOFFset** <SensorOffset>

Takes the specified offset into account for the measured power. Only available if [SENSe:]PMETer<p>:ROFFset[:STATe] is disabled.

<span id="page-102-0"></span>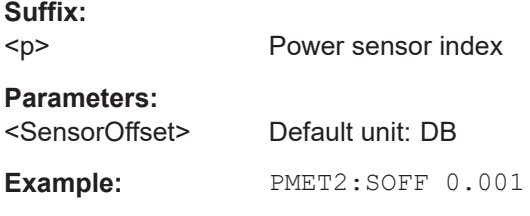

### **[SENSe:]PMETer<p>[:STATe]** <State>

Turns a power sensor on and off.

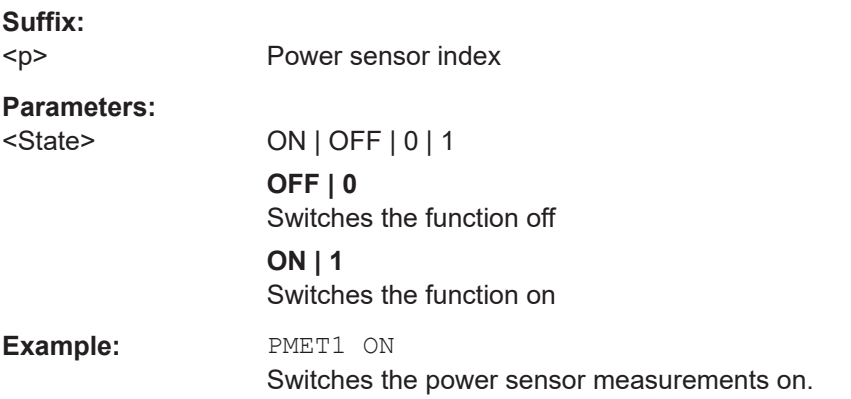

### **[SENSe:]PMETer<p>:UPDate[:STATe]** <State>

Turns continuous update of power sensor measurements on and off.

If on, the results are updated even if a single sweep is complete.

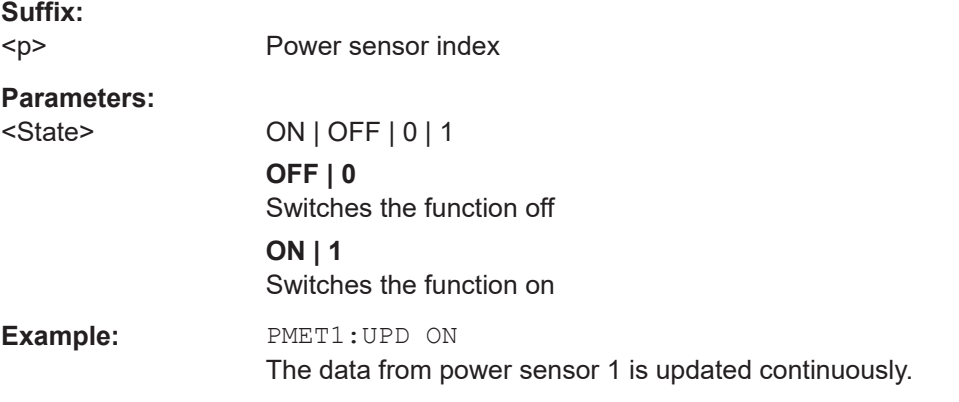

### **UNIT<n>:PMETer<p>:POWer** <Unit>

Selects the unit for absolute power sensor measurements.

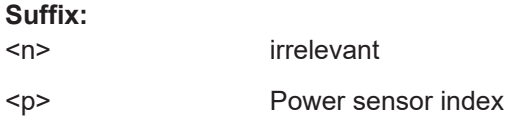

## <span id="page-103-0"></span>**Parameters:** <Unit> DBM | WATT | W | DB | PCT \*RST: DBM **Example:** UNIT:PMET:POW DBM

### **UNIT<n>:PMETer<p>:POWer:RATio** <Unit>

Selects the unit for relative power sensor measurements.

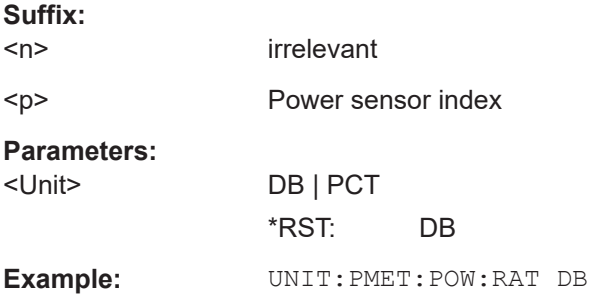

#### **Triggering with power sensors**

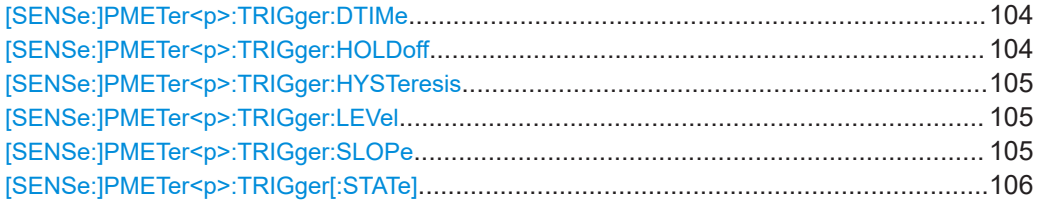

#### **[SENSe:]PMETer<p>:TRIGger:DTIMe** <Time>

Defines the time period that the input signal has to stay below the IF power trigger level before the measurement starts.

### **Suffix:**  <p>

Power sensor index

#### **Parameters:**

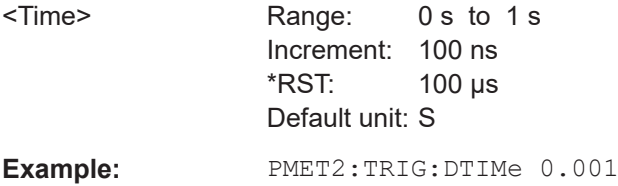

### **[SENSe:]PMETer<p>:TRIGger:HOLDoff** <Holdoff>

Defines the trigger holdoff for external power triggers.

**Suffix:**   $< p >$ 

Power sensor index

<span id="page-104-0"></span>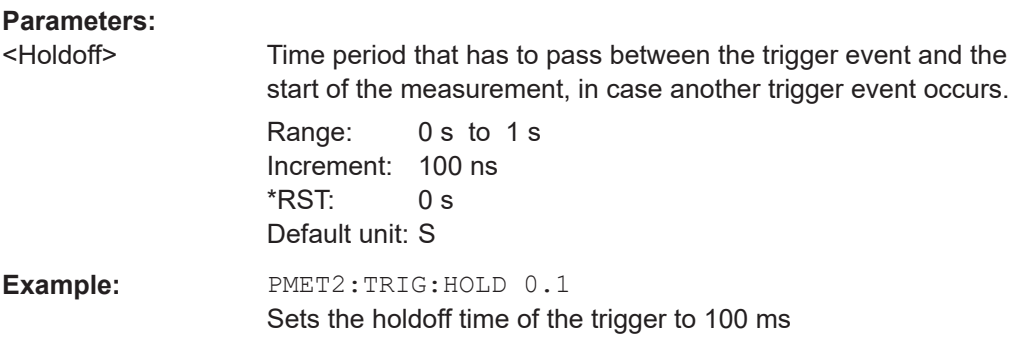

#### **[SENSe:]PMETer<p>:TRIGger:HYSTeresis** <Hysteresis>

Defines the trigger hysteresis for external power triggers.

The hysteresis in dB is the value the input signal must stay below the IF power trigger level to allow a trigger to start the measurement.

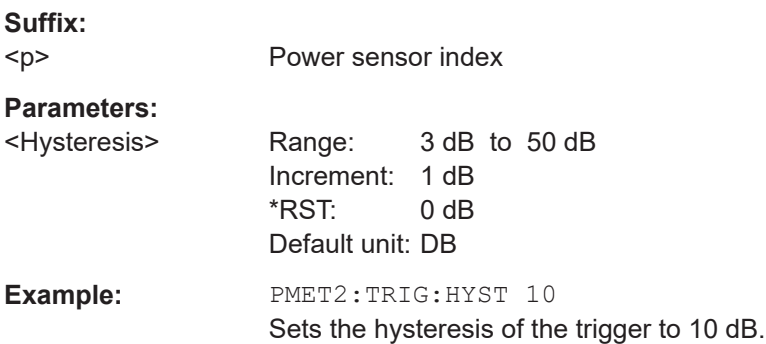

### **[SENSe:]PMETer<p>:TRIGger:LEVel** <Level>

Defines the trigger level for external power triggers.

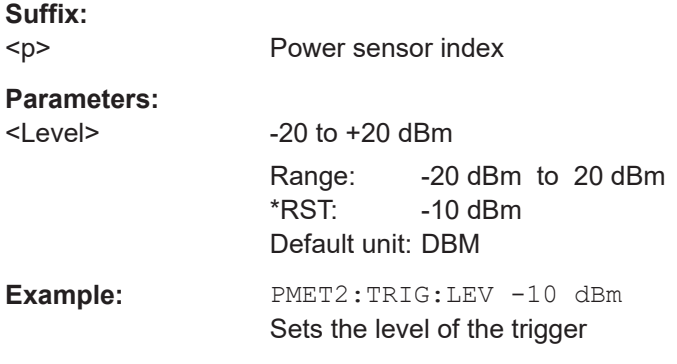

### **[SENSe:]PMETer<p>:TRIGger:SLOPe** <Edge>

Selects the trigger condition for external power triggers.

<span id="page-105-0"></span>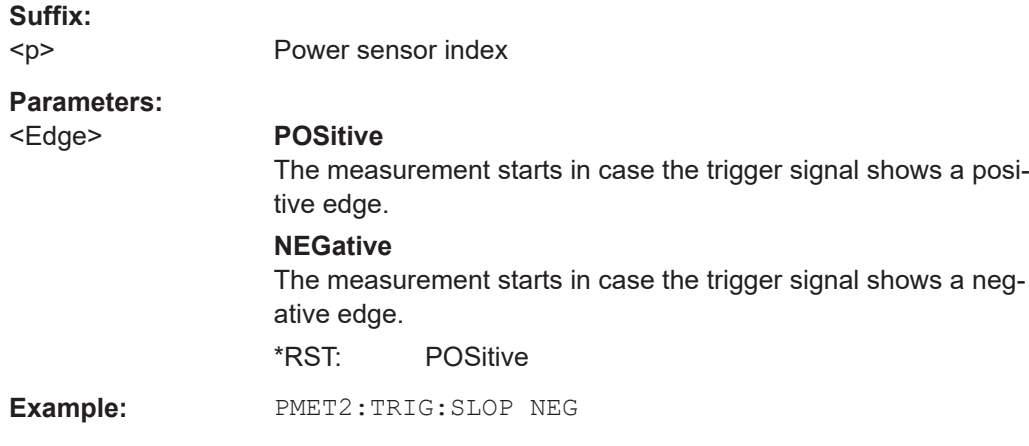

### **[SENSe:]PMETer<p>:TRIGger[:STATe]** <State>

Turns the external power trigger on and off.

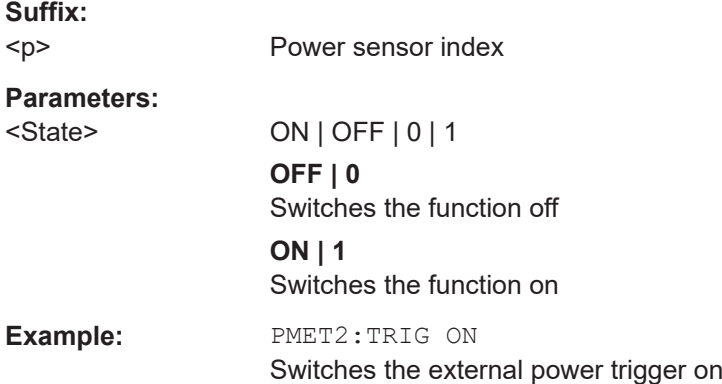

### **8.3.1.3 Configuring LISN input**

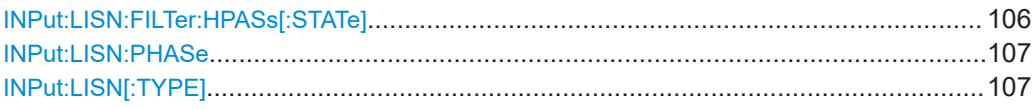

### **INPut:LISN:FILTer:HPASs[:STATe]** <State>

Turns the 150 kHz highpass filter for the ENV216 network on and off.

### **Parameters:**

<State> ON | OFF | 0 | 1 **OFF | 0** Switches the function off **ON | 1** Switches the function on \*RST: 0

<span id="page-106-0"></span>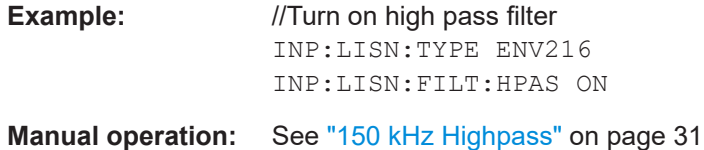

#### **INPut:LISN:PHASe** <Phase>

Selects one LISN phase to be measured.

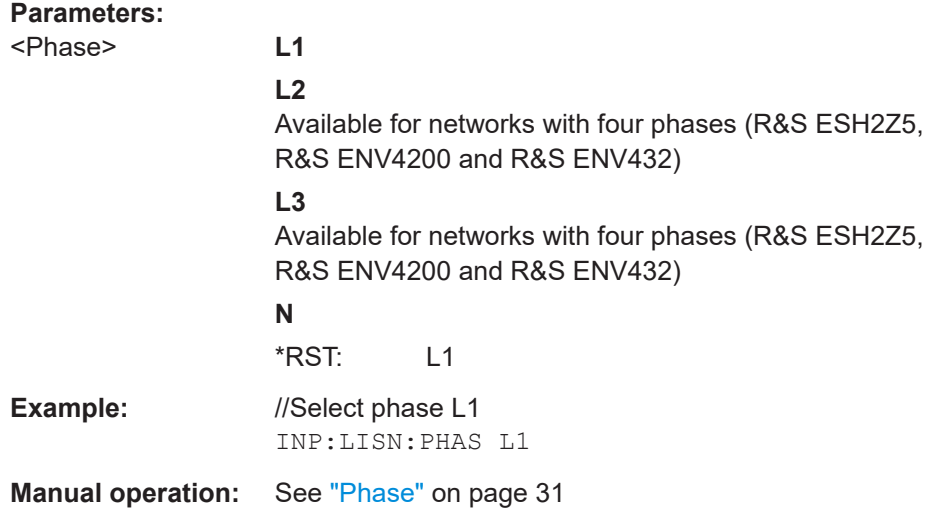

### **INPut:LISN[:TYPE]** <Type>

Turns automatic control of a LISN on and off. It also selects the type of network.

#### **Parameters:**

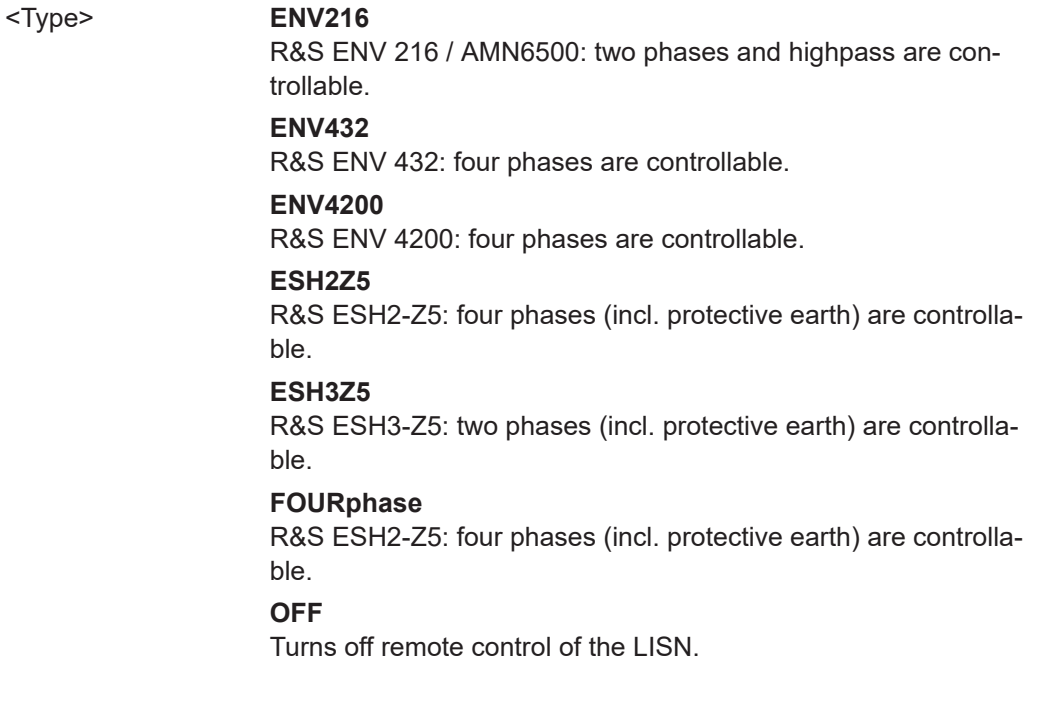

#### **TWOPhase**

R&S ESH3-Z5: two phases (incl. protective earth) are controllable.

\*RST: OFF

<span id="page-107-0"></span>**Example:** //Select LISN INP:LISN:TYPE TWOP

**Manual operation:** See ["LISN Type"](#page-29-0) on page 30

### **8.3.2 Configuring triggered measurements**

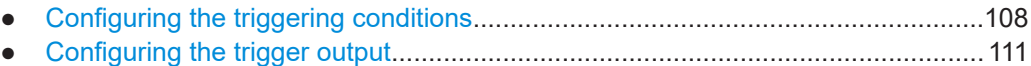

#### **8.3.2.1 Configuring the triggering conditions**

The following commands are required to configure a triggered measurement.

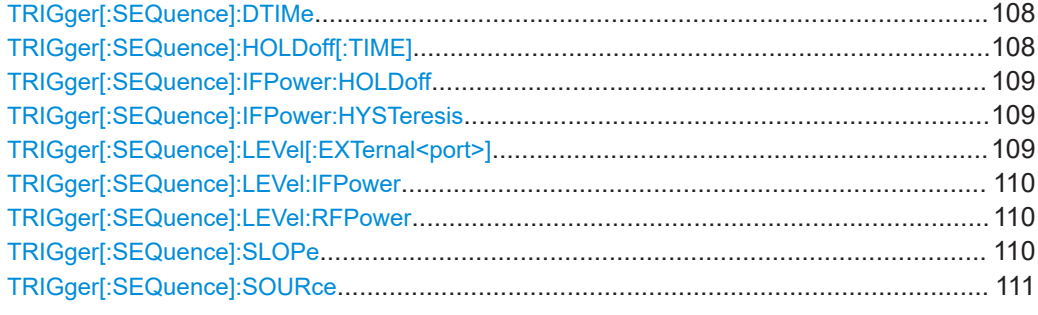

#### **TRIGger[:SEQuence]:DTIMe** <DropoutTime>

Defines the time the input signal must stay below the trigger level before a trigger is detected again.

#### **Parameters:**

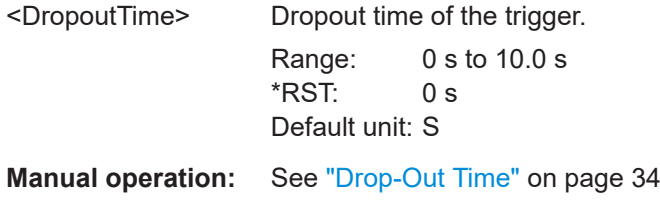

#### **TRIGger[:SEQuence]:HOLDoff[:TIME]** <Offset>

Defines the time offset between the trigger event and the start of the measurement.

**Parameters:**

<Offset> \*RST: 0 s Default unit: S

**Example:** TRIG:HOLD 500us
**Manual operation:** See ["Trigger Offset"](#page-33-0) on page 34

#### **TRIGger[:SEQuence]:IFPower:HOLDoff** <Period>

Defines the holding time before the next trigger event.

Note that this command can be used for **any trigger source**, not just IF Power (despite the legacy keyword).

# **Parameters:**

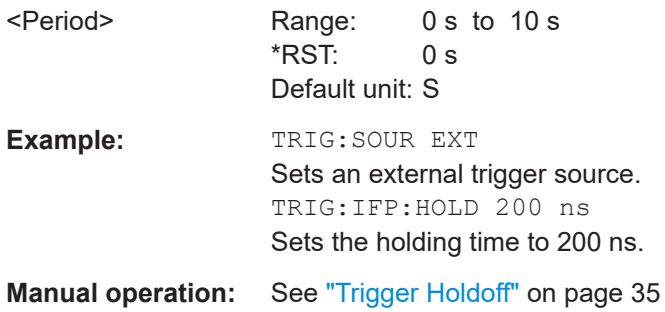

# **TRIGger[:SEQuence]:IFPower:HYSTeresis** <Hysteresis>

Defines the trigger hysteresis, which is only available for "IF Power" trigger sources.

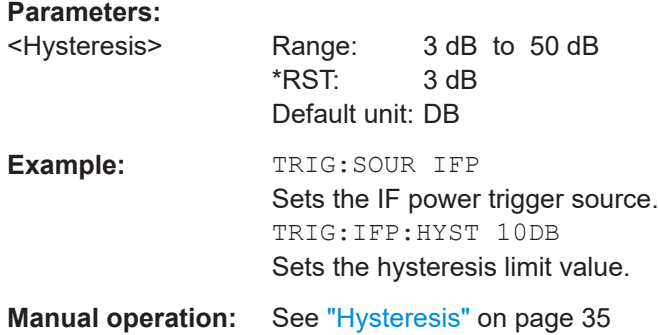

### **TRIGger[:SEQuence]:LEVel[:EXTernal<port>]** <TriggerLevel>

Defines the level the external signal must exceed to cause a trigger event.

**Suffix:**  <port>

Selects the trigger port. 1 = trigger port 1 (TRIGGER INPUT connector on front panel) 2 = trigger port 2 (TRIGGER INPUT/OUTPUT connector on front panel) (Not available for FSW85 models with two RF input connectors.) 3 = trigger port 3 (TRIGGER3 INPUT/OUTPUT connector on rear panel)

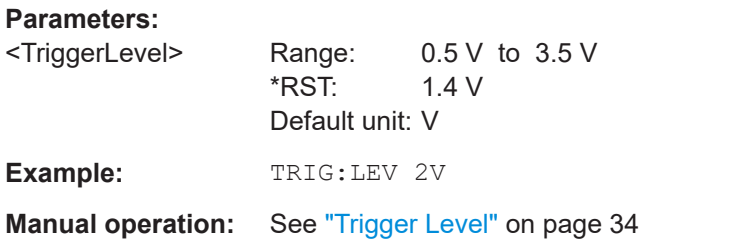

# **TRIGger[:SEQuence]:LEVel:IFPower** <TriggerLevel>

Defines the power level at the third intermediate frequency that must be exceeded to cause a trigger event.

Note that any RF attenuation or preamplification is considered when the trigger level is analyzed. If defined, a reference level offset is also considered.

### **Parameters:**

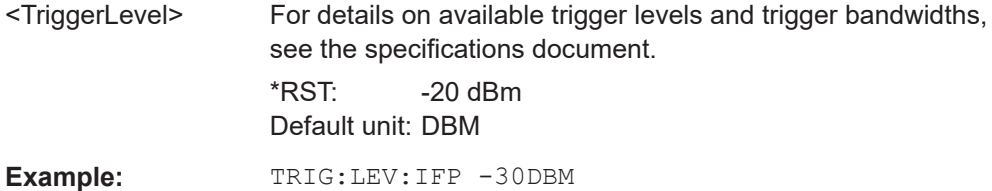

### **TRIGger[:SEQuence]:LEVel:RFPower** <TriggerLevel>

Defines the power level the RF input must exceed to cause a trigger event. Note that any RF attenuation or preamplification is considered when the trigger level is analyzed. If defined, a reference level offset is also considered.

The input signal must be between 500 MHz and 8 GHz.

# **Parameters:**

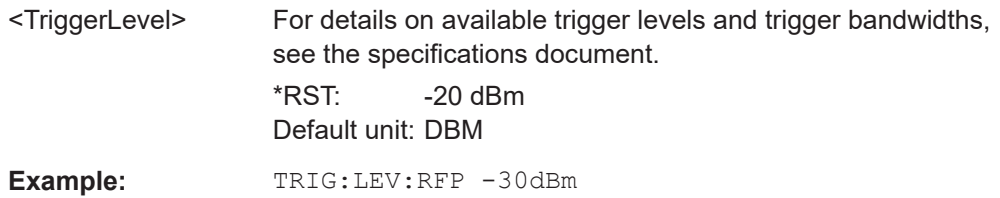

### **TRIGger[:SEQuence]:SLOPe** <Type>

# **Parameters:**

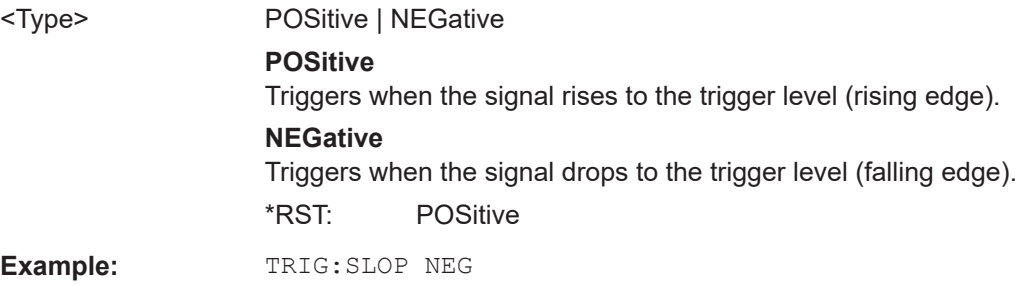

### **Manual operation:** See "Slope" [on page 35](#page-34-0)

#### **TRIGger[:SEQuence]:SOURce** <Source>

Selects the trigger source.

#### **Note on external triggers:**

If a measurement is configured to wait for an external trigger signal in a remote control program, remote control is blocked until the trigger is received and the program can continue. Make sure that this situation is avoided in your remote control programs.

#### **Parameters:**

<Source> **IMMediate**

# Free Run

**EXTernal** Trigger signal from the "Trigger Input" connector.

#### **EXT2**

Trigger signal from the "Trigger Input/Output" connector. For FSW85 models, Trigger 2 is not available due to the second RF input connector on the front panel. The trigger signal is taken from the "Trigger Input/Output" connector on the rear panel. Note: Connector must be configured for "Input".

#### **EXT3**

Trigger signal from the "TRIGGER 3 INPUT/ OUTPUT" connector.

Note: Connector must be configured for "Input".

#### **PSEN**

External power sensor

\*RST: IMMediate

# **Example:** TRIG: SOUR EXT Selects the external trigger input as source of the trigger signal

# **Manual operation:** See ["Trigger Source"](#page-31-0) on page 32 See "Free Run" [on page 32](#page-31-0) See ["External Trigger 1/2/3"](#page-32-0) on page 33 See "IF Power" [on page 33](#page-32-0)

See ["RF Power"](#page-32-0) on page 33

See ["Power Sensor"](#page-33-0) on page 34

# **8.3.2.2 Configuring the trigger output**

The following commands are required to send the trigger signal to one of the variable "TRIGGER INPUT/OUTPUT" connectors on the FSW.

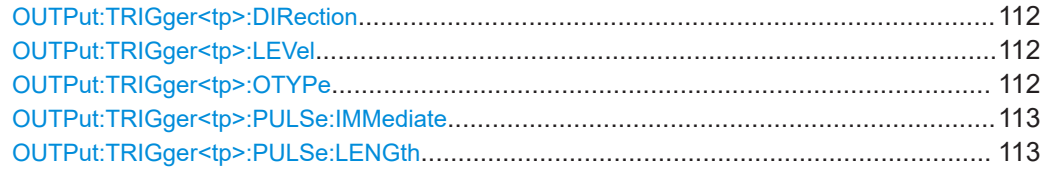

# <span id="page-111-0"></span>**OUTPut:TRIGger<tp>:DIRection** <Direction>

Selects the trigger direction for trigger ports that serve as an input as well as an output.

**Suffix:**  <tp>

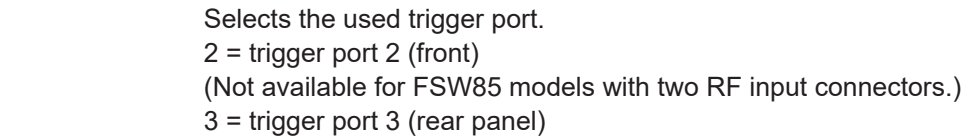

### **Parameters:**

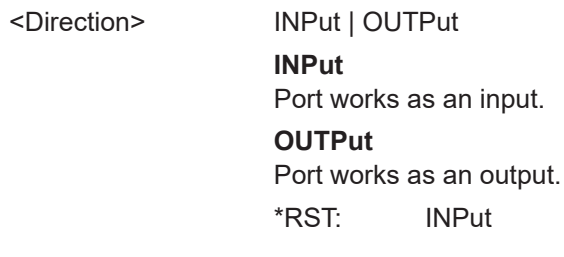

**Manual operation:** See ["Trigger 2/3"](#page-34-0) on page 35

# **OUTPut:TRIGger<tp>:LEVel** <Level>

Defines the level of the (TTL compatible) signal generated at the trigger output.

Works only if you have selected a user-defined output with  $\text{output}: \text{TRIGger}\text{$ : OTYPe.

# **Suffix:**

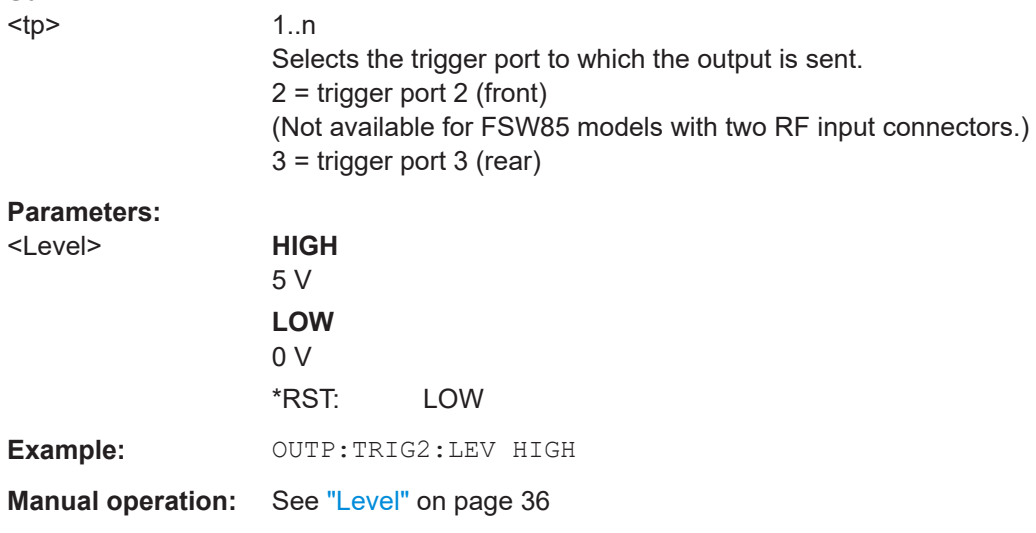

# **OUTPut:TRIGger<tp>:OTYPe** <OutputType>

Selects the type of signal generated at the trigger output.

<span id="page-112-0"></span>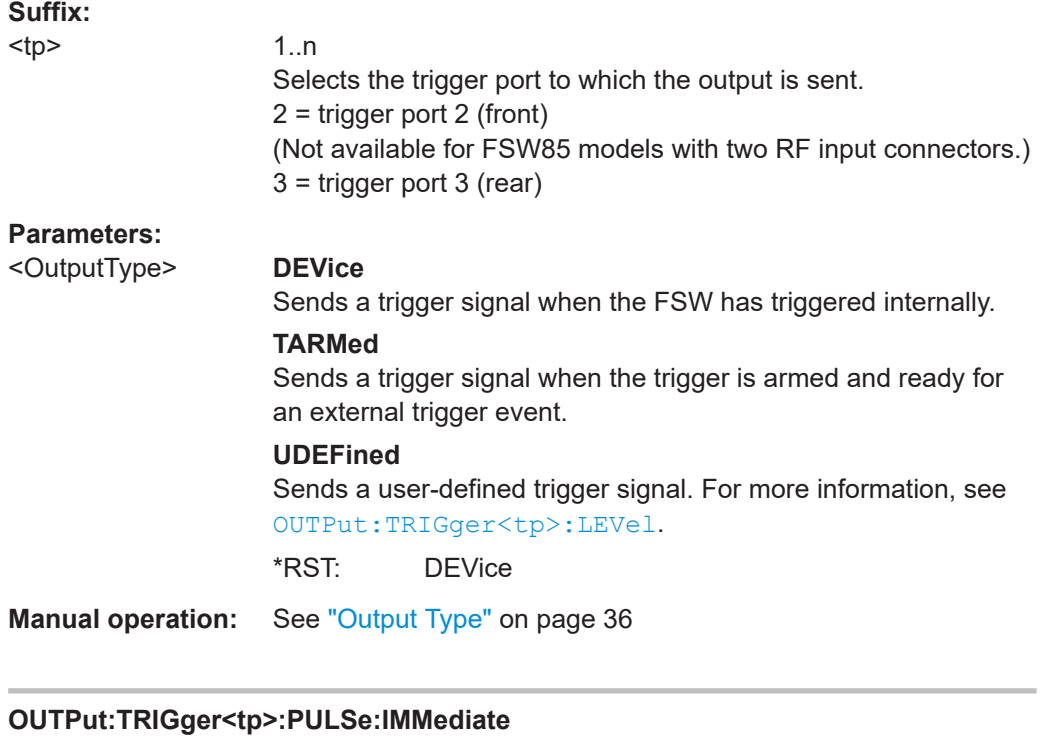

Generates a pulse at the trigger output.

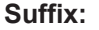

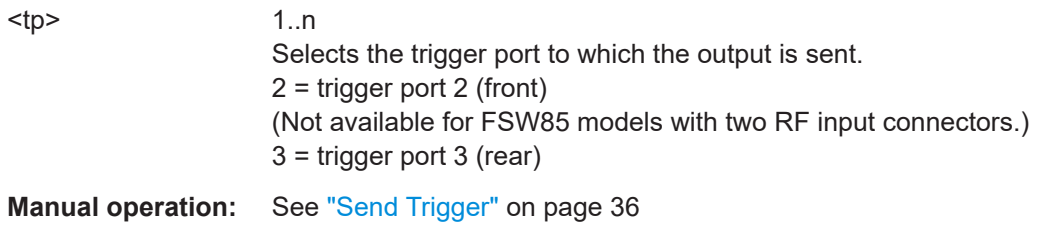

# **OUTPut:TRIGger<tp>:PULSe:LENGth** <Length>

Defines the length of the pulse generated at the trigger output.

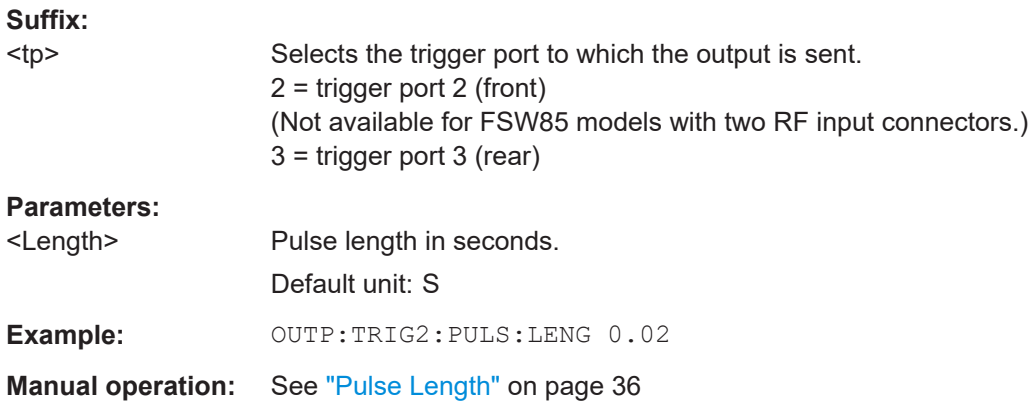

# **8.3.3 Measurement control commands**

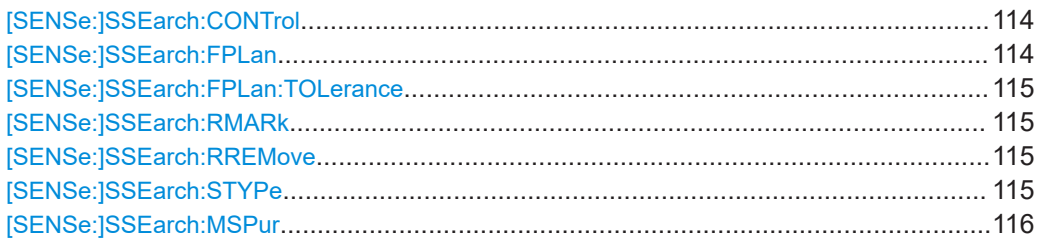

# **[SENSe:]SSEarch:CONTrol** <Step>

Defines which steps of the measurement process are performed. All steps up to the selected step are performed. By default, all measurement steps are performed.

For details on the measurement process steps see [Chapter 3.3, "Measurement proc](#page-16-0)[ess", on page 17](#page-16-0).

### **Parameters:**

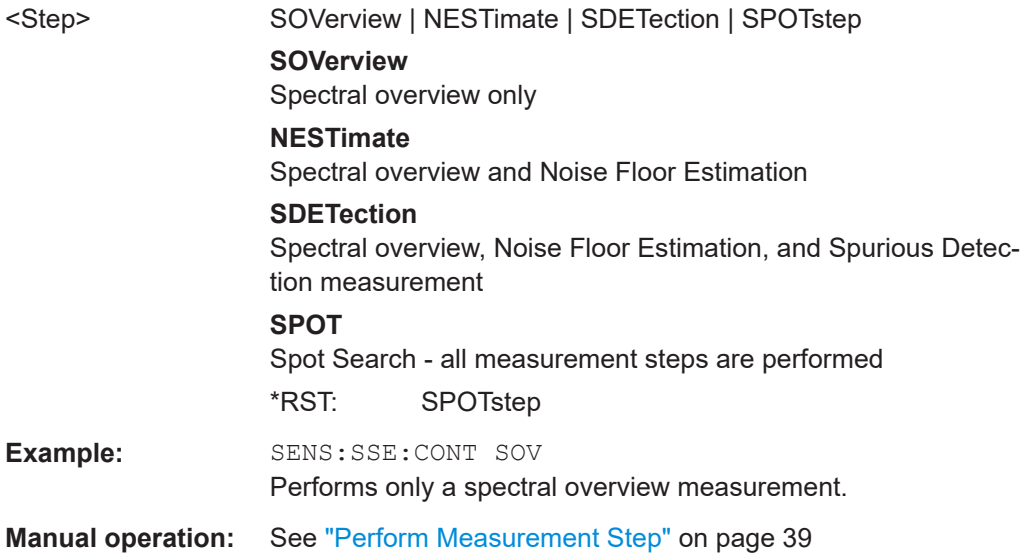

### **[SENSe:]SSEarch:FPLan** <State>

Enables or disables the the use of the frequency plan for identification of spurs.

#### **Parameters:**

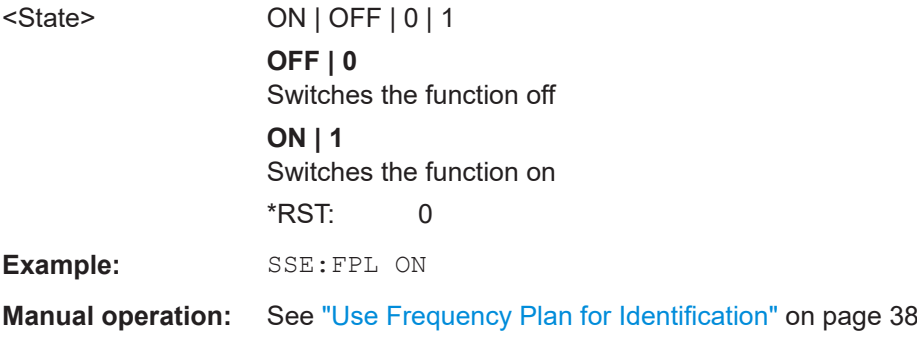

#### <span id="page-114-0"></span>**[SENSe:]SSEarch:FPLan:TOLerance** <Frequency>

Sets the frequency tolerance to match predicted spurs to measured spurs.

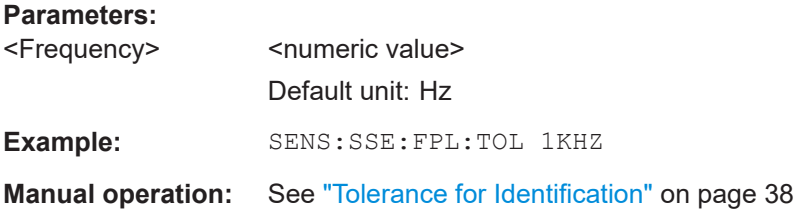

#### **[SENSe:]SSEarch:RMARk** <State>

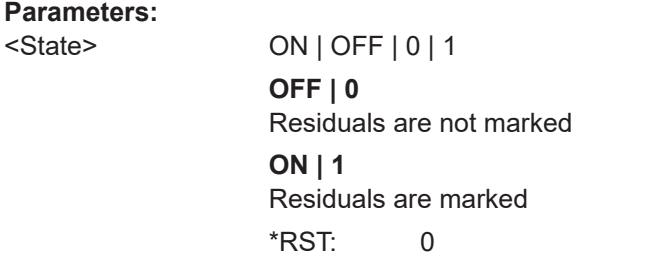

**Manual operation:** See ["Mark Residual Spurs"](#page-38-0) on page 39

#### **[SENSe:]SSEarch:RREMove** <State>

If enabled, residual spurs, which are generated by internal components in the FSW itself, are not included in the spur results. Note, however, if a residual spur coincides with a "true" spur, the spur is also removed.

# **Parameters:**

<State>

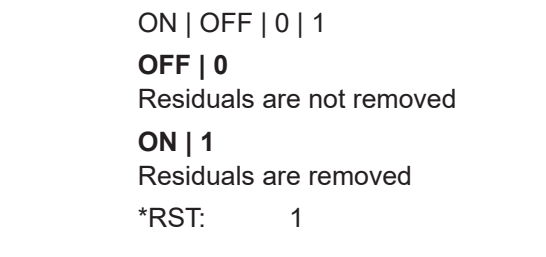

**Manual operation:** See ["Remove Residual Spurs"](#page-37-0) on page 38

# **[SENSe:]SSEarch:STYPe** <Type>

Defines the type of measurement to be configured and performed.

#### **Parameters:**

<Type> WIDE | DIRected

# <span id="page-115-0"></span>**WIDE**

A measurement with a large span to detect any possible spurs in the entire frequency span of an input signal. This measurement is useful if you have little or no knowledge of the current input signal or where to expect spurs, and require an overview.

# **DIRected**

A measurement performed at predefined discrete frequencies with settings optimized for the current signal and noise levels at those frequencies. This measurement is targeted at determining the precise level and exact frequency of spurs that are basically already known or expected.

\*RST: WIDe

**Manual operation:** See ["Type of Spur Search"](#page-37-0) on page 38

# **[SENSe:]SSEarch:MSPur** <Type>

Defines the condition for matching the measured to the predicted spurs.

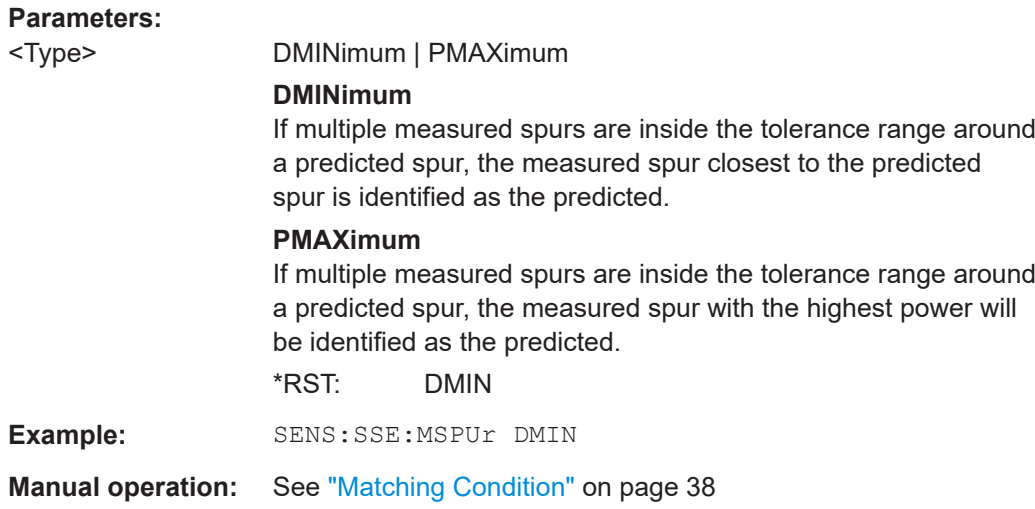

# **8.3.4 Carrier reference level commands**

The following commands are required to define the maximum peak, which is also the *carrier reference level*.

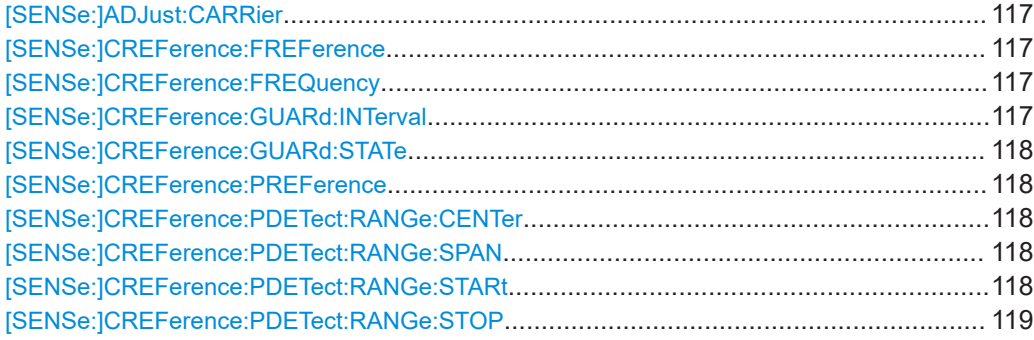

<span id="page-116-0"></span>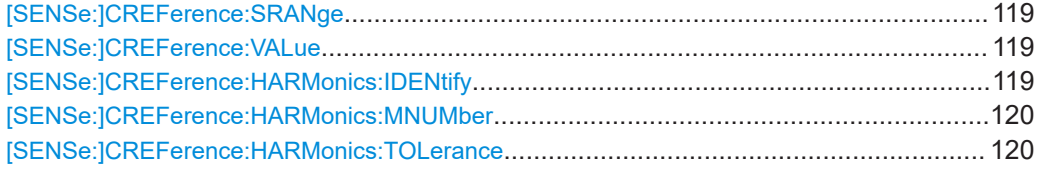

#### **[SENSe:]ADJust:CARRier**

Automatically detects the highest peak over the complete frequency range of the analyzer. This value is considered to be the reference carrier and is indicated in [Carrier](#page-39-0) [Level](#page-39-0).

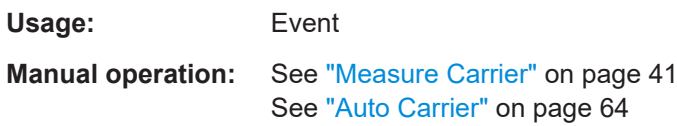

# **[SENSe:]CREFerence:FREFerence** <Limits>

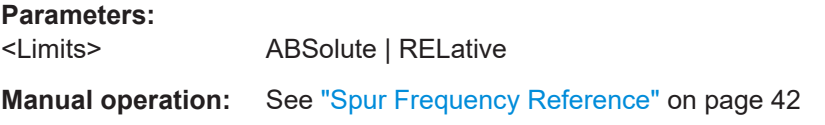

## **[SENSe:]CREFerence:FREQuency** <Frequency>

Defines or queries the frequency at which the maximum peak of the signal, that is: the reference carrier, was found.

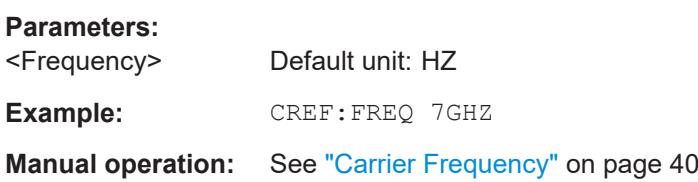

# **[SENSe:]CREFerence:GUARd:INTerval** <Span>

Defines the guard interval as a span around the reference carrier.

This setting is only available for [\[SENSe:\]CREFerence:GUARd:STATe](#page-117-0) OFF

### **Parameters:**

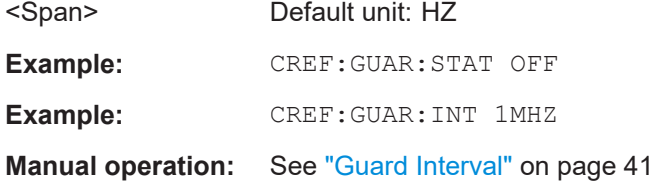

#### <span id="page-117-0"></span>**[SENSe:]CREFerence:GUARd:STATe** <State>

Determines whether the specified guard interval is included in the spur search or not. If the guard interval is not included, the spectrum displays contain gaps at the guard intervals.

**Parameters:**

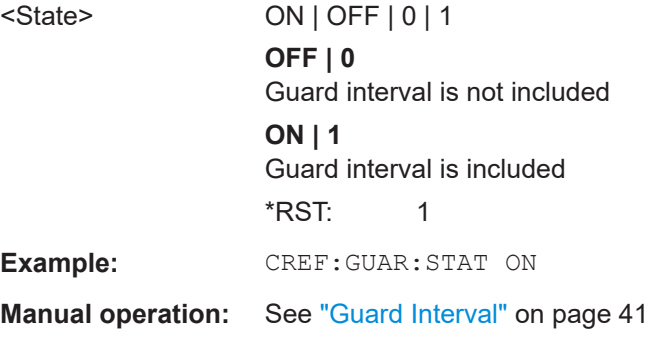

# **[SENSe:]CREFerence:PREFerence** <Limits>

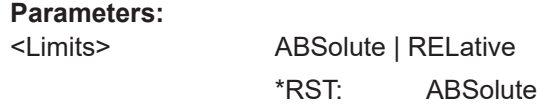

**Manual operation:** See ["Spur Power Reference"](#page-41-0) on page 42

# **[SENSe:]CREFerence:PDETect:RANGe:CENTer** <Center>

Defines the center of the range in which the maximum peak is searched.

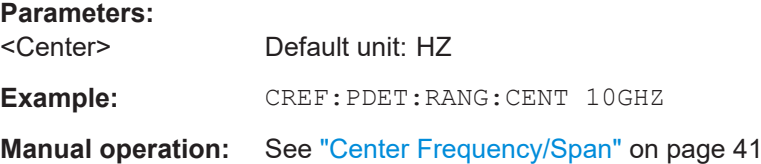

# **[SENSe:]CREFerence:PDETect:RANGe:SPAN** <Span>

Defines the width of the range in which the maximum peak is searched.

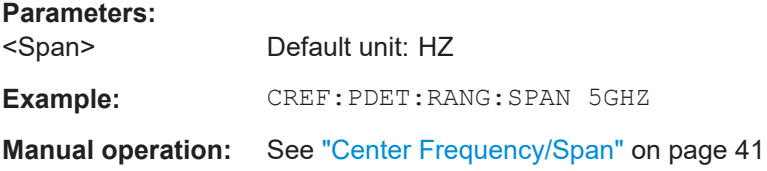

# **[SENSe:]CREFerence:PDETect:RANGe:STARt** <Start>

Defines the beginning of the range in which the maximum peak is searched.

<span id="page-118-0"></span>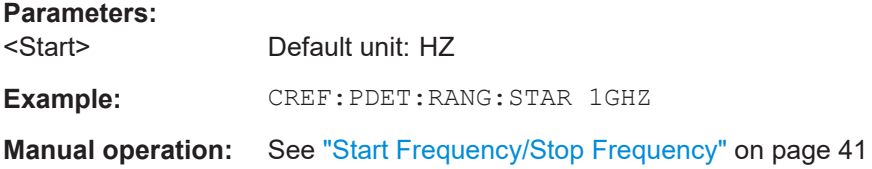

# **[SENSe:]CREFerence:PDETect:RANGe:STOP** <Stop>

Defines the end of the range in which the maximum peak is searched.

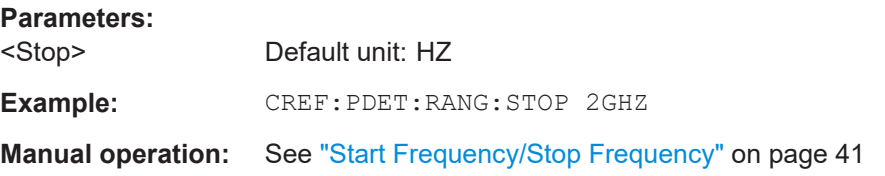

# **[SENSe:]CREFerence:SRANge** <SearchRange>

Determines the search area for the automatic carrier measurement function.

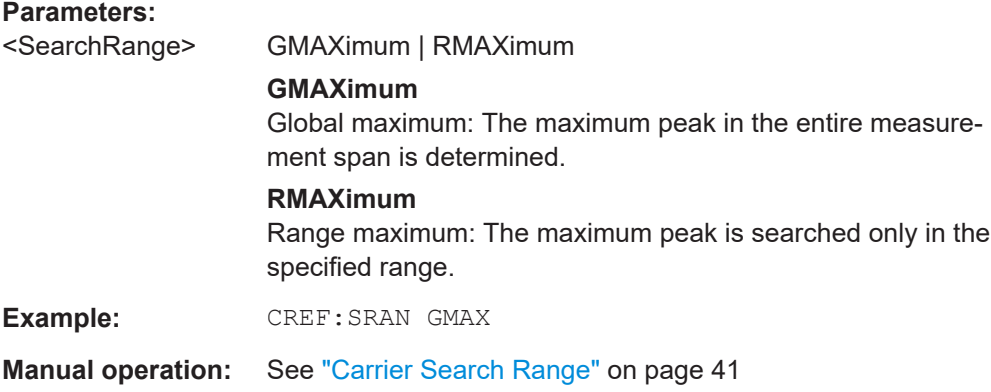

# **[SENSe:]CREFerence:VALue** <MaxPeak>

Defines the maximum peak of the signal, which is considered to be the reference carrier.

# **Parameters:**

<MaxPeak> Default unit: DBM

**Manual operation:** See ["Carrier Level"](#page-39-0) on page 40

# **[SENSe:]CREFerence:HARMonics:IDENtify** <State>

Enables or disables the identification of harmonics of the carrier.

# **Parameters:**

<State> **ON | 1**

HArmonics are marked

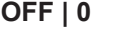

Harmonics are not marked

<span id="page-119-0"></span>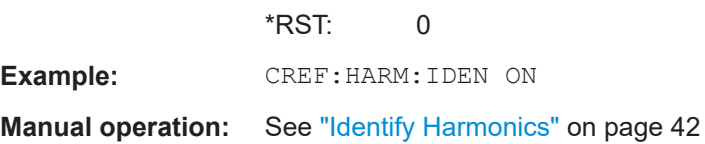

# **[SENSe:]CREFerence:HARMonics:MNUMber** <MHarm>

Sets the maximum harmonics number to be measured.

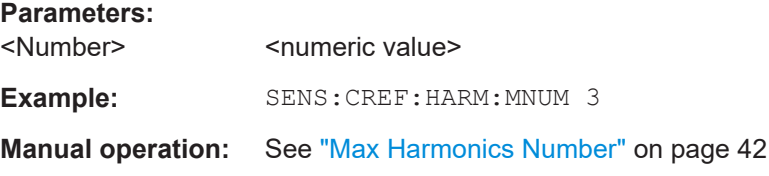

# **[SENSe:]CREFerence:HARMonics:TOLerance** <TOL>

Sets the frequency tolerance to match harmonics to measured spurs.

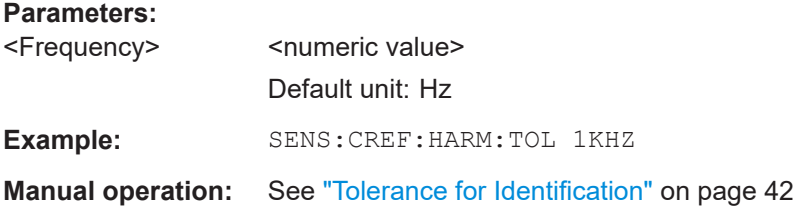

# **8.3.5 Wide Search Measurement settings commands**

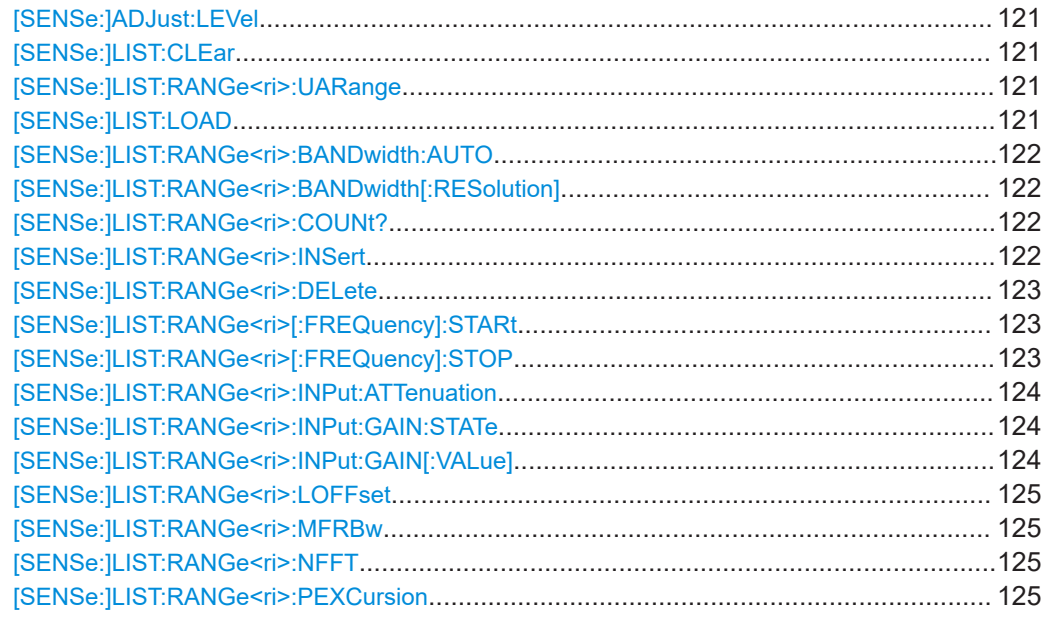

<span id="page-120-0"></span>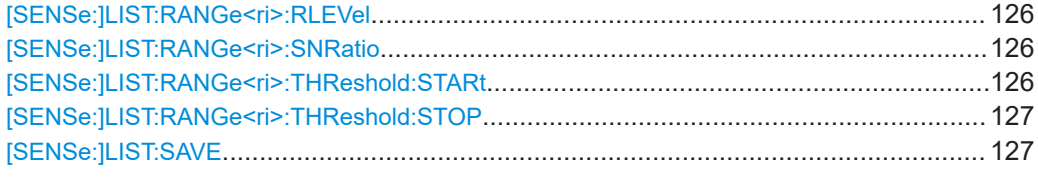

#### **[SENSe:]ADJust:LEVel**

Initiates a single (internal) measurement that evaluates and sets the ideal reference level for the current input data and measurement settings. Thus, the settings of the RF attenuation and the reference level are optimized for the signal level. The FSW is not overloaded and the dynamic range is not limited by an S/N ratio that is too small.

**Example:** ADJ:LEV

**Manual operation:** See ["Setting the Reference Level Automatically \(Auto Level\)"](#page-43-0) [on page 44](#page-43-0)

# **[SENSe:]LIST:CLEar**

Removes all but the first range from the wide search settings table.

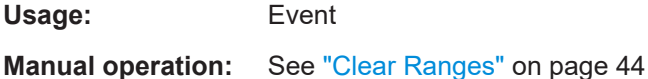

### **[SENSe:]LIST:RANGe<ri>:UARange** <Param>

Writes the value of the specified parameter to all of the currently defined ranges.

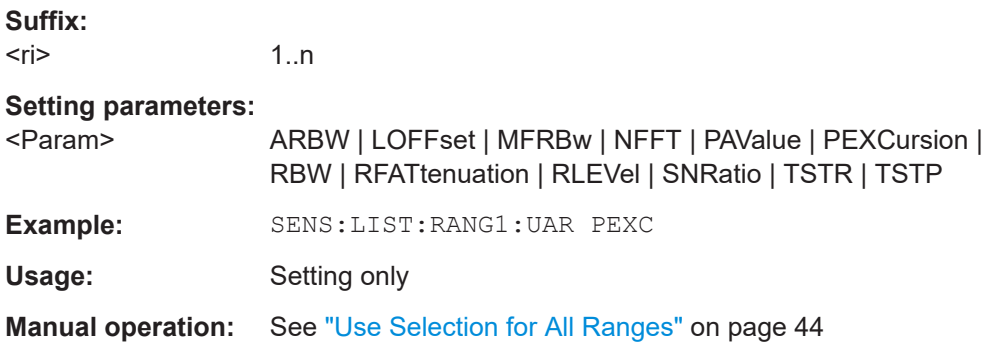

# **[SENSe:]LIST:LOAD** <Filename>

Loads a stored range setup from a  $. \cos$  file. The current settings in the table are overwritten by the settings in the file!

**Setting parameters:**  <Filename>

Usage: Setting only

**Manual operation:** See ["Load Ranges"](#page-43-0) on page 44

# <span id="page-121-0"></span>**[SENSe:]LIST:RANGe<ri>:BANDwidth:AUTO** <State> **[SENSe:]LIST:RANGe<ri>:BANDwidth:AUTO?** <State>

Activates or deactivates automatic definition of the RBW for individual ranges. If necessary, the range is divided further into segments.

# **Suffix:**

 $<$ ri $>$ 

1..n Measurement range

### **Parameters for setting and query:**

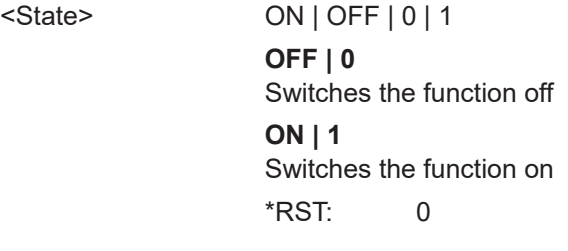

**Manual operation:** See ["Auto RBW"](#page-46-0) on page 47

# **[SENSe:]LIST:RANGe<ri>:BANDwidth[:RESolution]** <RBW>

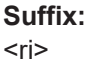

1..n Measurement range

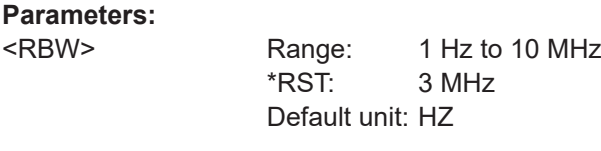

**Manual operation:** See "RBW" [on page 47](#page-46-0)

# **[SENSe:]LIST:RANGe<ri>:COUNt?**

**Suffix:**   $<$ ri $>$ 1..n Measurement range Usage: Query only

# **[SENSe:]LIST:RANGe<ri>:INSert** <Direction>

Adds a range right or left to the selected one. If the command is used on a range that does not yet exist, the range and all with lower indices up to this one are created.

**Suffix:** 

 $<$ ri $>$ 

1..n

# **Setting parameters:**  <Direction> LEFT | RIGHt

<span id="page-122-0"></span>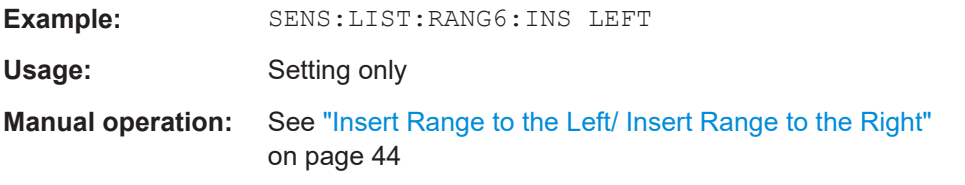

# **[SENSe:]LIST:RANGe<ri>:DELete**

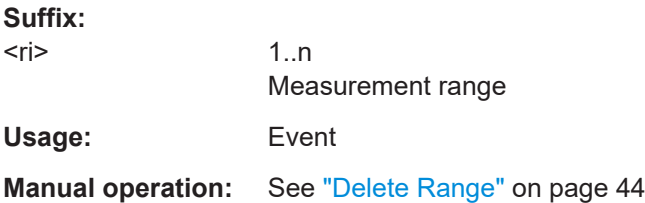

# **[SENSe:]LIST:RANGe<ri>[:FREQuency]:STARt** <Start>

Defines the start frequency of a wide search measurement range.

Subsequent ranges must be defined in ascending order of frequencies; however, gaps between ranges are possible.

**Suffix:**  <ri>

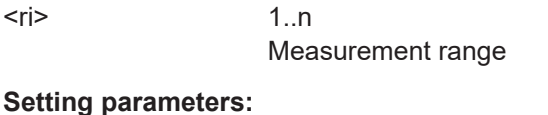

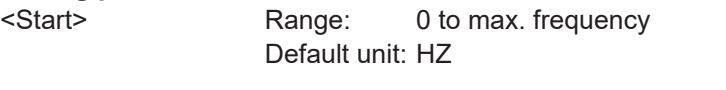

**Manual operation:** See ["Range Start / Range Stop"](#page-44-0) on page 45

# **[SENSe:]LIST:RANGe<ri>[:FREQuency]:STOP** <Stop>

Defines the stop frequency of a wide search measurement range.

The stop frequency must be higher than the start frequency for the same range.

# **Suffix:**  <ri>

1..n Measurement range

# **Setting parameters:**

<Stop> Range: 0 to max. frequency Default unit: HZ

**Manual operation:** See ["Range Start / Range Stop"](#page-44-0) on page 45

<span id="page-123-0"></span>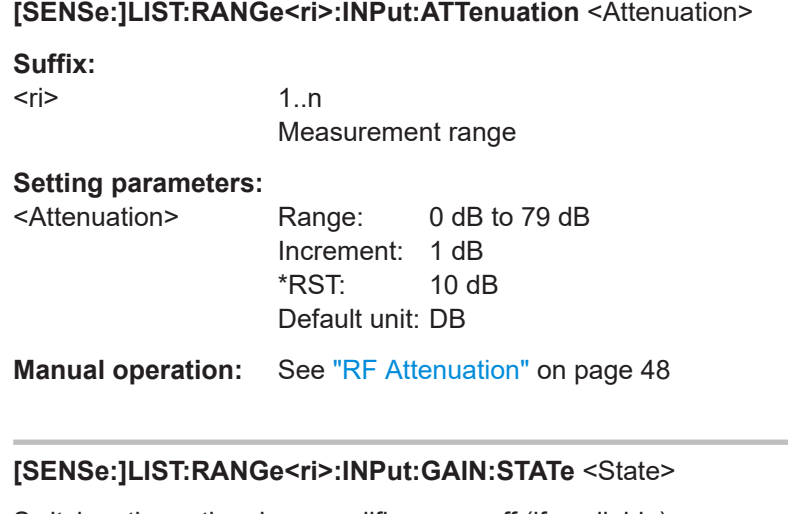

Switches the optional preamplifier on or off (if available).

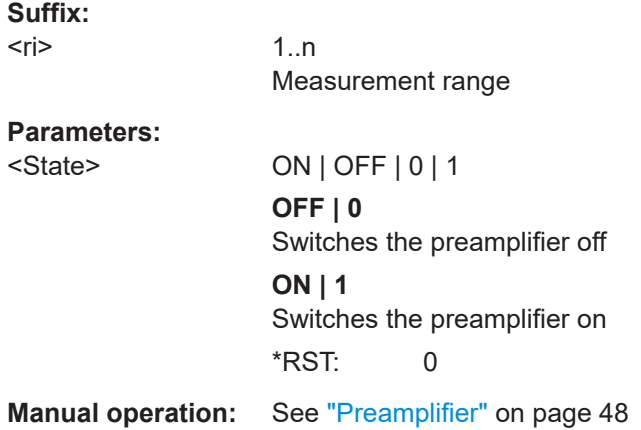

# **[SENSe:]LIST:RANGe<ri>:INPut:GAIN[:VALue]** <Gain>

Defines the value of the optional preamplifier (for [SENSe: ]LIST: RANGe<ri>: INPut:GAIN:STATeON).

For FSW26 or higher models, the input signal is amplified by 30 dB if the preamplifier is activated.

For FSW8 or FSW13 models, the following settings are available:

**Suffix:**   $<$ ri $>$ 

1..n

Measurement range

# **Setting parameters:**

<Gain> all values other than 15 dB or 30 dB are rounded to the nearest of the two

# **15 dB**

The input signal is amplified by about 15 dB.

**30 dB**

The input signal is amplified by about 30 dB. \*RST: 30 dB

<span id="page-124-0"></span>**Manual operation:** See ["Preamplifier"](#page-47-0) on page 48

# **[SENSe:]LIST:RANGe<ri>:LOFFset** <LOffset>

Defines a limit line as an offset to the detection threshold for each range.

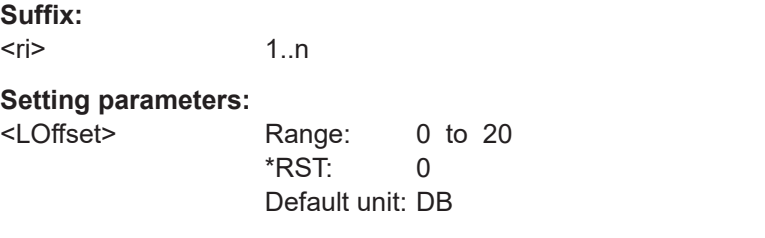

**Manual operation:** See ["Limit Offset to Detection Threshold"](#page-45-0) on page 46

### **[SENSe:]LIST:RANGe<ri>:MFRBw** <MaxFinalRBW>

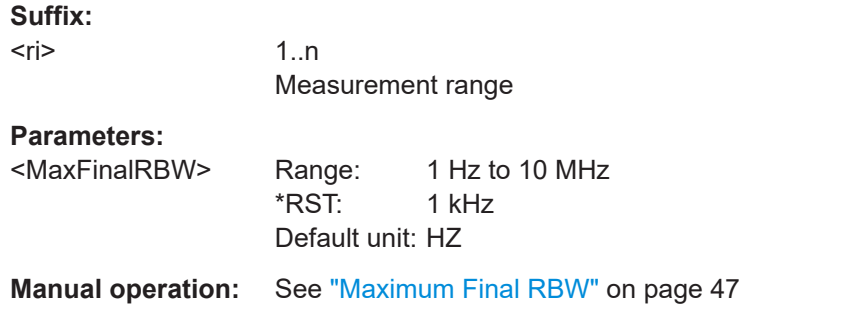

# **[SENSe:]LIST:RANGe<ri>:NFFT** <LOffset>

Defines the number of FFT averages to be performed for each range or segment.

**Suffix:**   $<$ ri $>$ 1..n **Setting parameters:**  <LOffset> integer Range: 1 to 20 \*RST: 2 Default unit: DB **Manual operation:** See ["Number of FFT Averages"](#page-46-0) on page 47

# **[SENSe:]LIST:RANGe<ri>:PEXCursion** <LOffset>

Defines the minimum level value by which the signal must rise or fall after a detected spur so that a new spur is detected.

<span id="page-125-0"></span>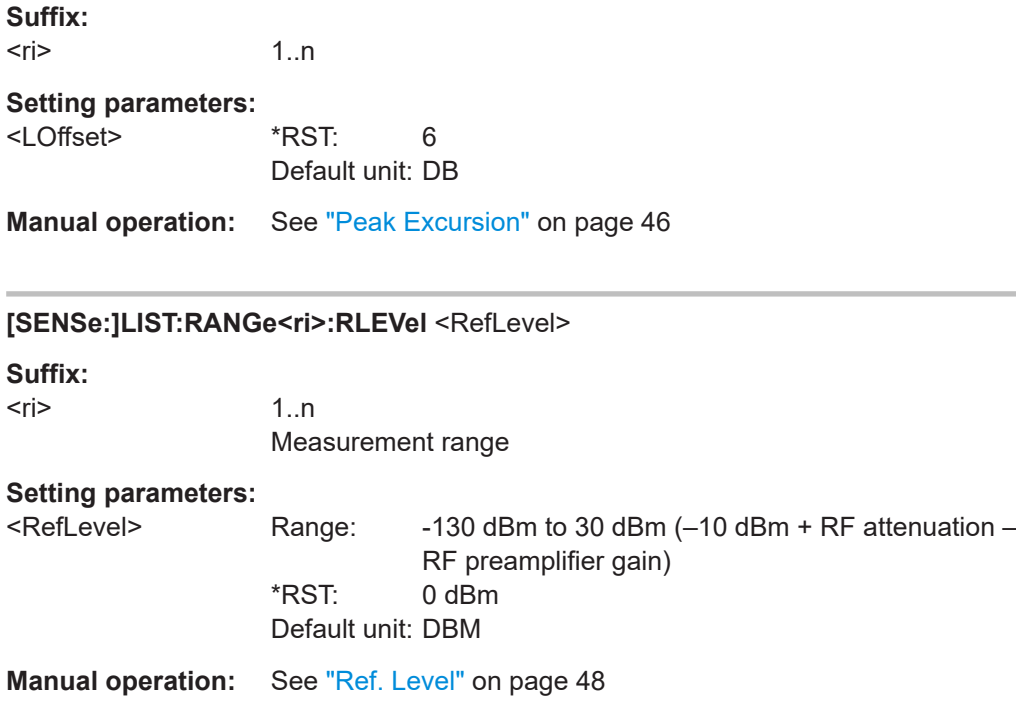

# **[SENSe:]LIST:RANGe<ri>:SNRatio** <Ratio>

Defines the minimum signal-to-noise ratio (in dB) that the power level must exceed for a spur to be recognized during the final spur frequency scan (see [Chapter 3.3, "Mea](#page-16-0)[surement process", on page 17](#page-16-0)).

**Suffix:** 

 $<$ ri $>$ 1..n Measurement range

# **Parameters:**

<Ratio> \*RST: 10 Default unit: DB

**Manual operation:** See ["Minimum Spur SNR"](#page-45-0) on page 46

#### **[SENSe:]LIST:RANGe<ri>:THReshold:STARt** <Start>

Defines an absolute threshold that the power level must exceed for a peak to be detected as a true spur.

The start value must be lower than the stop value.

**Suffix:**   $<$ ri $>$ 1..n **Setting parameters:** 

<Start> Range: -200 dBm to 0 dBm \*RST: 0 dBm Default unit: DBM

<span id="page-126-0"></span>**Manual operation:** See ["Spur Detection Threshold Start/ Spur Detection Threshold](#page-45-0) Stop" [on page 46](#page-45-0)

### **[SENSe:]LIST:RANGe<ri>:THReshold:STOP** <Stop>

Defines an absolute threshold that the power level must exceed for a peak to be detected as a true spur.

The stop value must be higher than the start value.

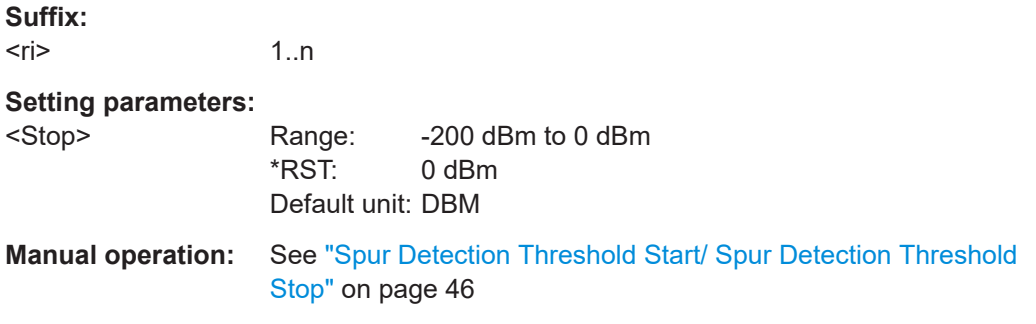

## **[SENSe:]LIST:SAVE** <Filename>

Saves the current range setup to a user-defined comma-separated  $(. \cos v)$  file for later use. The values are stored in the following order for each range:

```
<No>,<Start>,<Stop>,<TNRStart>,<TNRStop>,<LimitOffset>,
<PeakExcursion>,<SNR>,<AutoRBW>,<RBW>,<MaxFinalRBW>,<Detector>,
<DetLength>,<Reserved>,<RefLevel>,<RFAttenuation>,<Preamp>
```
#### **Setting parameters:**

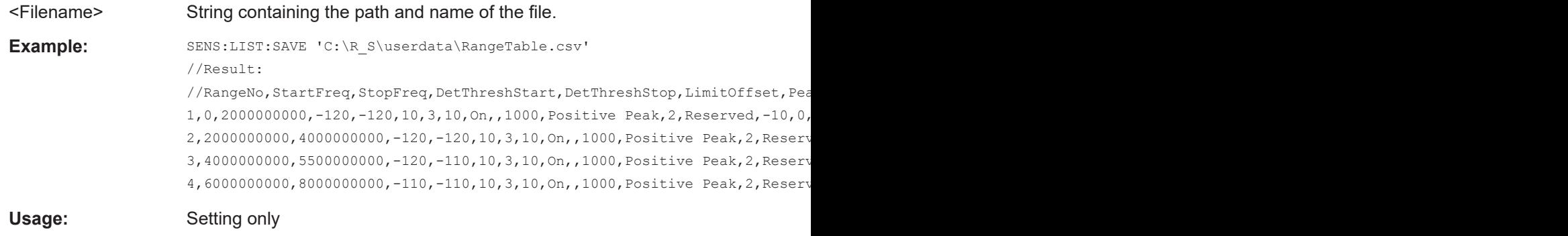

**Manual operation:** See ["Save Ranges"](#page-43-0) on page 44

# **8.3.6 Frequency plan identification commands**

The following commands define a frequency plan for the DUT.

For details see [Chapter 3.2, "Frequency plan and spur identification", on page 16](#page-15-0).

Useful commands for frequency plans described elsewhere:

● [\[SENSe:\]FPLan:TRANsfer](#page-136-0) on page 137

# **Remote commands exclusive to frequency plans:**

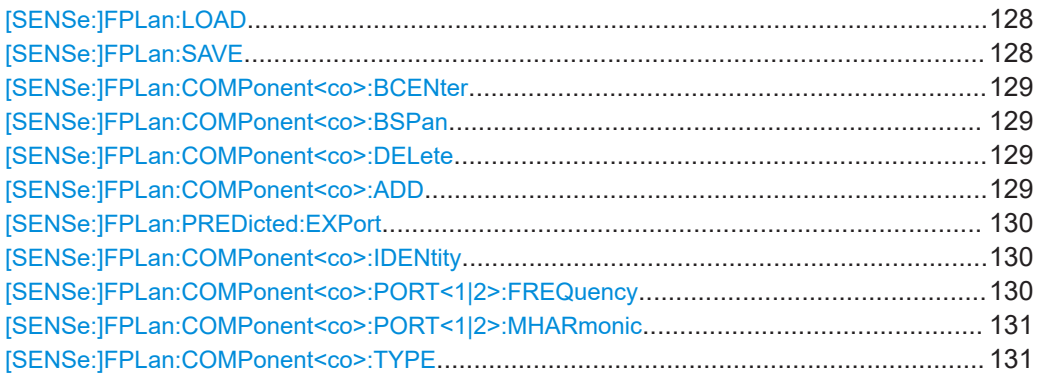

# **[SENSe:]FPLan:LOAD** <Filename>

Loads a stored frequency plan configuration from a . csv file.

# **Setting parameters:**

<Filename>

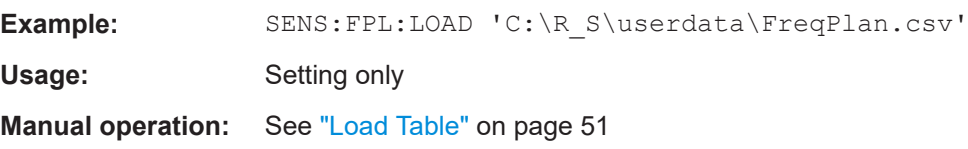

# **[SENSe:]FPLan:SAVE** <Filename>

Saves the current frequency plan configuration to a user-defined .csv file for later use. The result is a comma-separated list of values with the following syntax for each row of the frequency plan: <Num>,<Comp>,<InFreq1>,<Max-

Harm1>,<InFreq2>,<Fact>,<MaxHarm2>,<Ident2>,<BandCtr>,<BandSpn>

# **Setting parameters:**

<Filename>

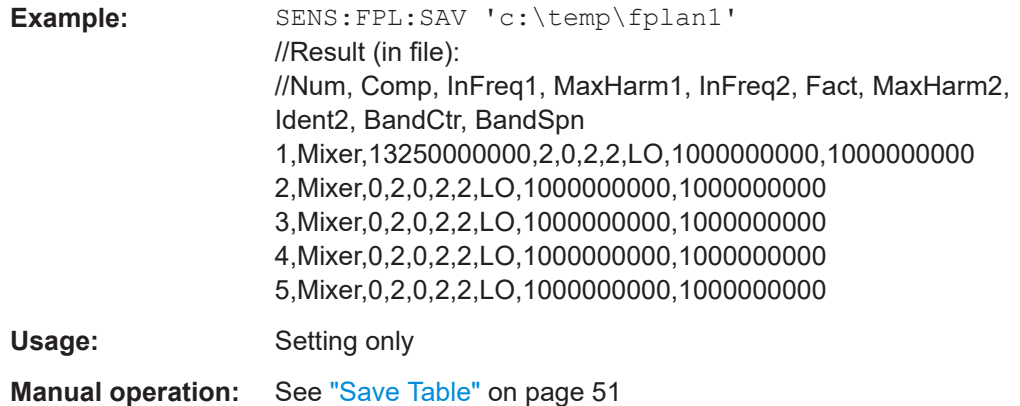

#### <span id="page-128-0"></span>**[SENSe:]FPLan:COMPonent<co>:BCENter** <CenterFreq>

Defines the center of the search span that is evaluated for spur identification within the frequency plan. By default, the defined center frequency is used.

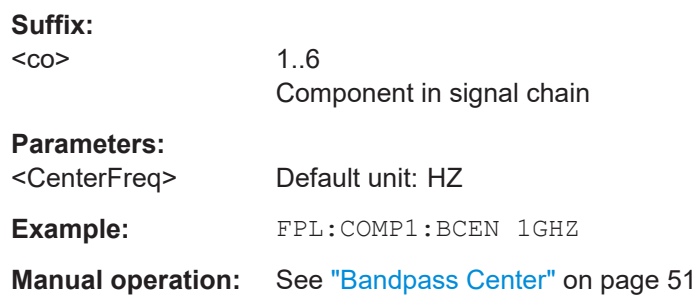

# **[SENSe:]FPLan:COMPonent<co>:BSPan** <Span>

Defines the span that is evaluated for spur identification within the frequency plan. By default, the full measurement span is used.

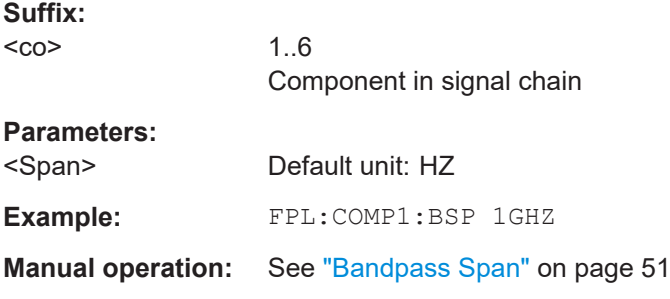

# **[SENSe:]FPLan:COMPonent<co>:DELete**

Will delete the selected row from the frequency plan.

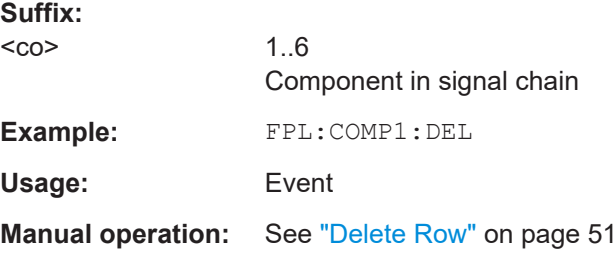

#### **[SENSe:]FPLan:COMPonent<co>:ADD**

Adds a new component below the selected row  $<\infty>$  in the frequency plan. If the command is executed on a row that does not yet exist, this row and all that are missing up to this row are created.

#### **Suffix:**

 $<$ co $>$ 1..n

<span id="page-129-0"></span>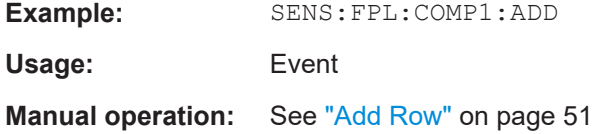

# **[SENSe:]FPLan:PREDicted:EXPort** <Filename>

Saves the current predicted list to a . csv file.

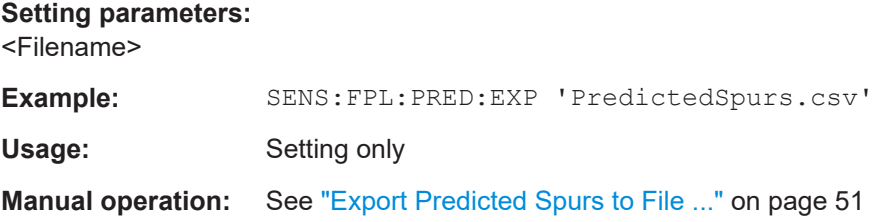

# **[SENSe:]FPLan:COMPonent<co>:IDENtity** <Type>

Selects the identifier for the second input frequency for mixers.

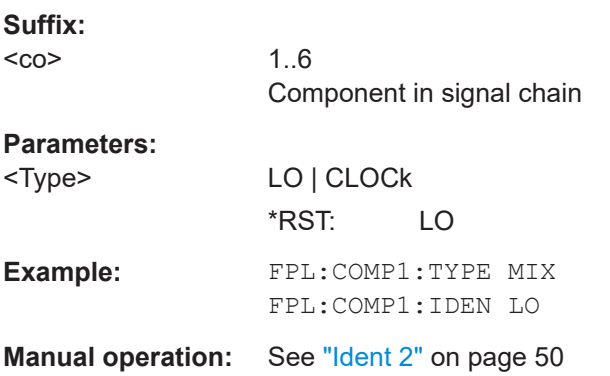

# **[SENSe:]FPLan:COMPonent<co>:PORT<1|2>:FREQuency** <Frequency>

Defines the frequency of the input signal.

For all components after the first one, the output frequency of the previous component is used as the input frequency.

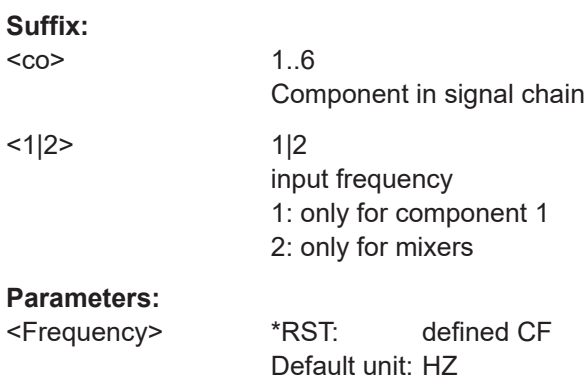

<span id="page-130-0"></span>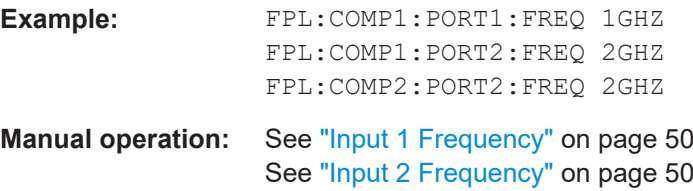

# **[SENSe:]FPLan:COMPonent<co>:PORT<1|2>:MHARmonic** <Harmonic>

Defines the maximum harmonic of each input frequency to be considered in calculating mixer products for spur identification.

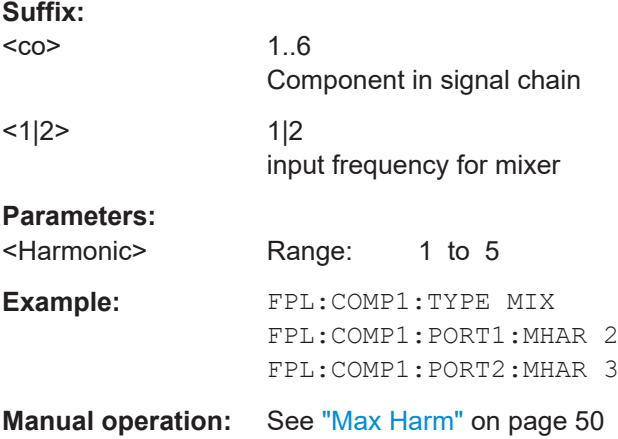

# **[SENSe:]FPLan:COMPonent<co>:TYPE** <Type>

Defines the type of component in the signal path. Depending on the type of component, different parameters are available.

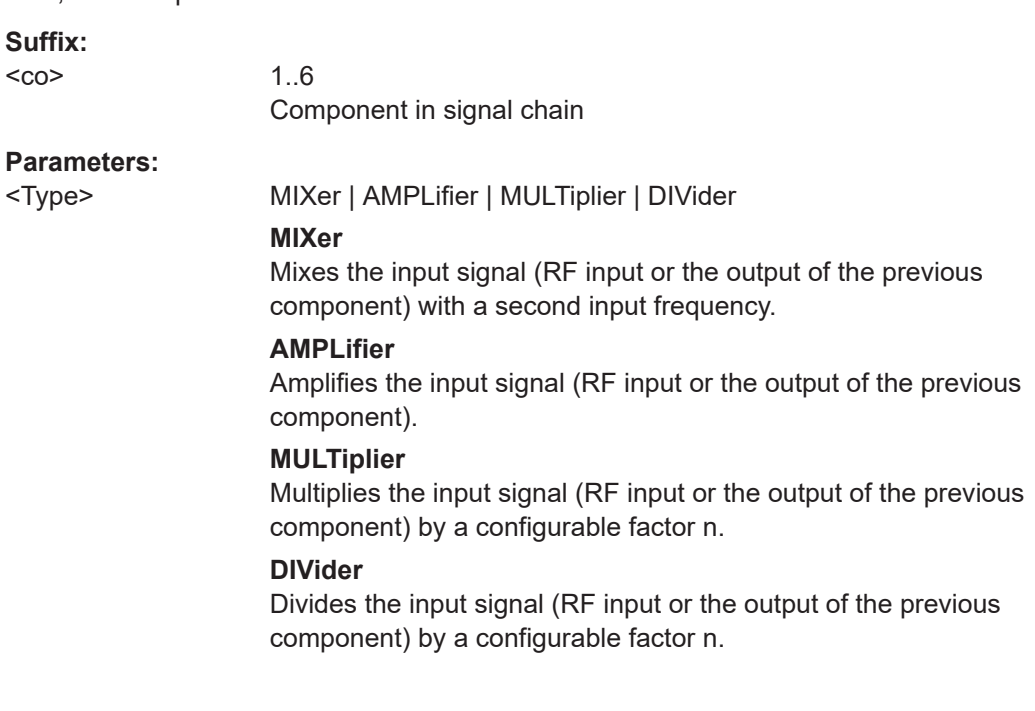

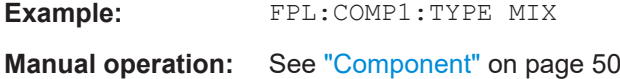

# **8.3.7 Directed Search Measurement settings commands**

Useful commands for Directed Search Measurement settings described elsewhere:

● [\[SENSe:\]ADJust:LEVel](#page-120-0) on page 121

# **Remote commands exclusive to Directed Search Measurement:**

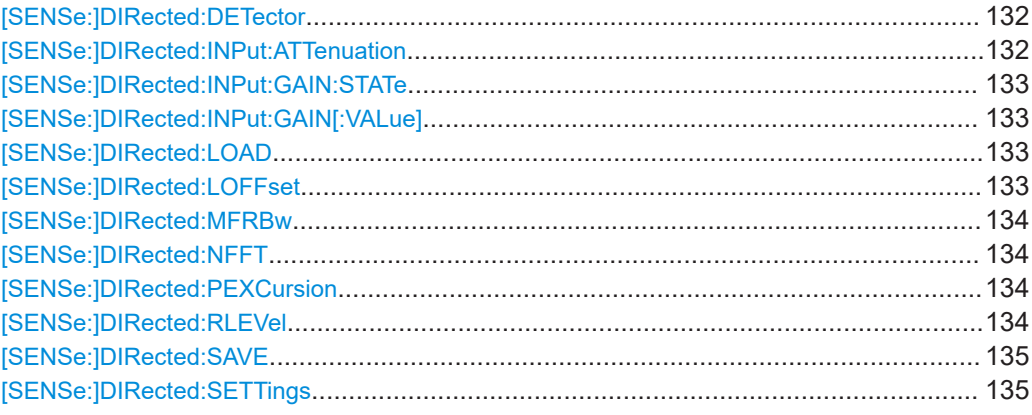

#### **[SENSe:]DIRected:DETector** <Detector>

Defines the detector to be used for all spurs in the directed search measurement.

#### **Setting parameters:**

<Detector> POSitive | RMS | AVERage \*RST: POSitive

#### **[SENSe:]DIRected:INPut:ATTenuation** <Attenuation>

Defines the RF attenuation for the directed search measurement.

# **Parameters:**

<Attenuation> integer

Range: 0 dB to 79 dB \*RST: 10 dB Default unit: DB

**Manual operation:** See ["RF Attenuation"](#page-56-0) on page 57

#### <span id="page-132-0"></span>**[SENSe:]DIRected:INPut:GAIN:STATe** <State>

Switches the optional preamplifier on or off (if available) for the directed search measurement.

### **Parameters:**

<State> ON | OFF | 0 | 1 **OFF | 0** Switches the function off **ON | 1** Switches the function on \*RST: 0

**Manual operation:** See ["Preamplifier"](#page-56-0) on page 57

# **[SENSe:]DIRected:INPut:GAIN[:VALue]** <Gain>

Defines the gain by the optional preamplifier (if activated for the directed search measurement, see [SENSe:]DIRected:INPut:GAIN:STATe on page 133).

For FSW26 or higher models, the input signal is amplified by 30 dB if the preamplifier is activated.

For FSW8 or FSW13 models, different settings are available.

#### **Setting parameters:**

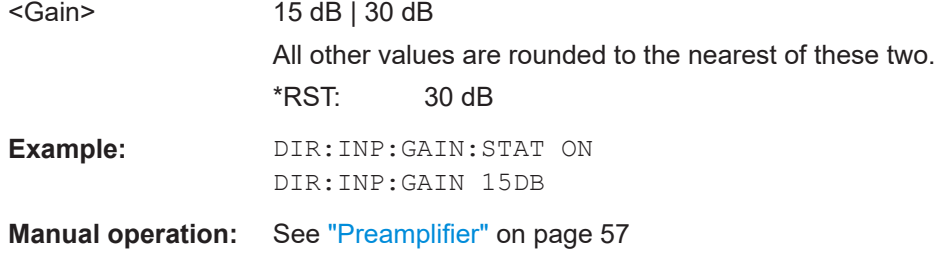

## **[SENSe:]DIRected:LOAD** <Filename>

Loads a stored search configuration from a  $. \cos\theta$  file. The current settings in the table are overwritten by the settings in the file!

#### **Setting parameters:**

<Filename>

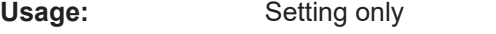

**Manual operation:** See ["Load Table"](#page-57-0) on page 58

# **[SENSe:]DIRected:LOFFset** <PeakExc>

Defines a limit line as an offset to the detection threshold for each range.

<span id="page-133-0"></span>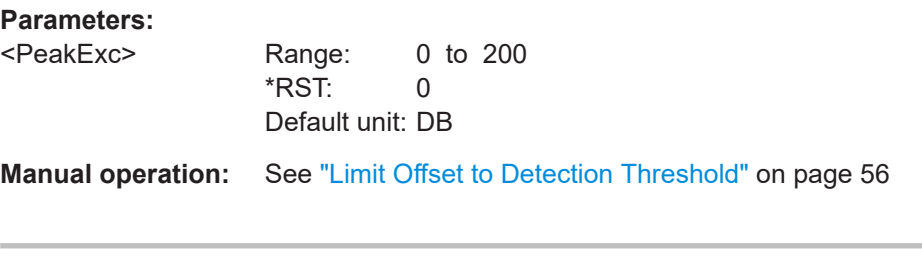

# **[SENSe:]DIRected:MFRBw** <MaxFinalRBW>

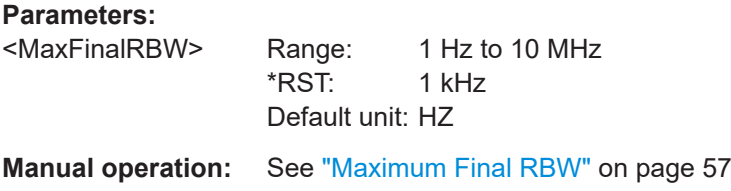

# **[SENSe:]DIRected:NFFT** <LOffset>

Defines the number of FFTs to be performed for all spurs in the directed search measurement.

#### **Setting parameters:**

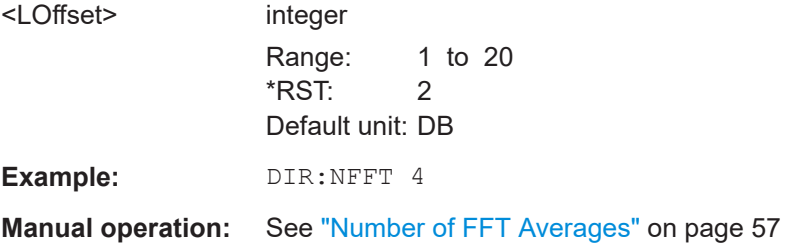

# **[SENSe:]DIRected:PEXCursion** <PeakExc>

Defines the minimum level value by which the signal must rise or fall after a detected spur so that a new spur is detected.

# **Parameters:**

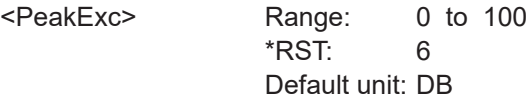

**Manual operation:** See ["Peak Excursion"](#page-55-0) on page 56

#### **[SENSe:]DIRected:RLEVel <RefLevel>**

Defines the reference level for the directed search measurement.

#### **Parameters:**

<RefLevel> (–10 dBm + RF attenuation – RF preamplifier gain) Range: -130 dBm to max. 30 dBm \*RST: 0 dBm Default unit: dBm

<span id="page-134-0"></span>**Manual operation:** See ["Ref. Level"](#page-56-0) on page 57

#### **[SENSe:]DIRected:SAVE** <Filename>

Saves the current directed search configuration to a user-defined .csv file for later use. The result is a comma-separated list of values with the following syntax for each span:

<No>,<Frequency>,<SearchSpan>,<DetThreshold>,<SNR>,<DetectMode>

For details on the parameters see [Chapter 5.9, "Directed Search Measurement set](#page-53-0)[tings", on page 54\)](#page-53-0).

#### **Setting parameters:**

<Filename>

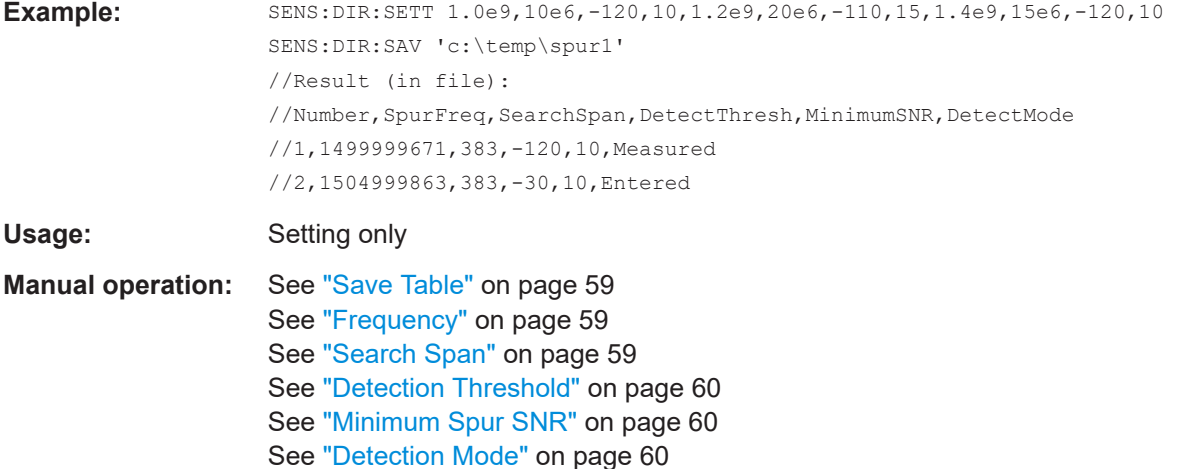

**[SENSe:]DIRected:SETTings** {<Frequency>, <SearchSpan>, <DetThreshold>, <DesiredSpurSNR>}...

Defines the current directed search configuration, that is: all frequency spans to be measured in detail. The current configuration table is overwritten. Note that *all* entries must be defined in one command so that the R&S FSW Spurious measurements application can detect any possible conflicts between the frequency spans.

The parameters are defined as a comma-separated list with one line per span, using the following syntax:

<Frequency>,<SearchSpan>,<DetThreshold>,<SNR>

For details on the parameters see [Chapter 5.9, "Directed Search Measurement set](#page-53-0)[tings", on page 54\)](#page-53-0).

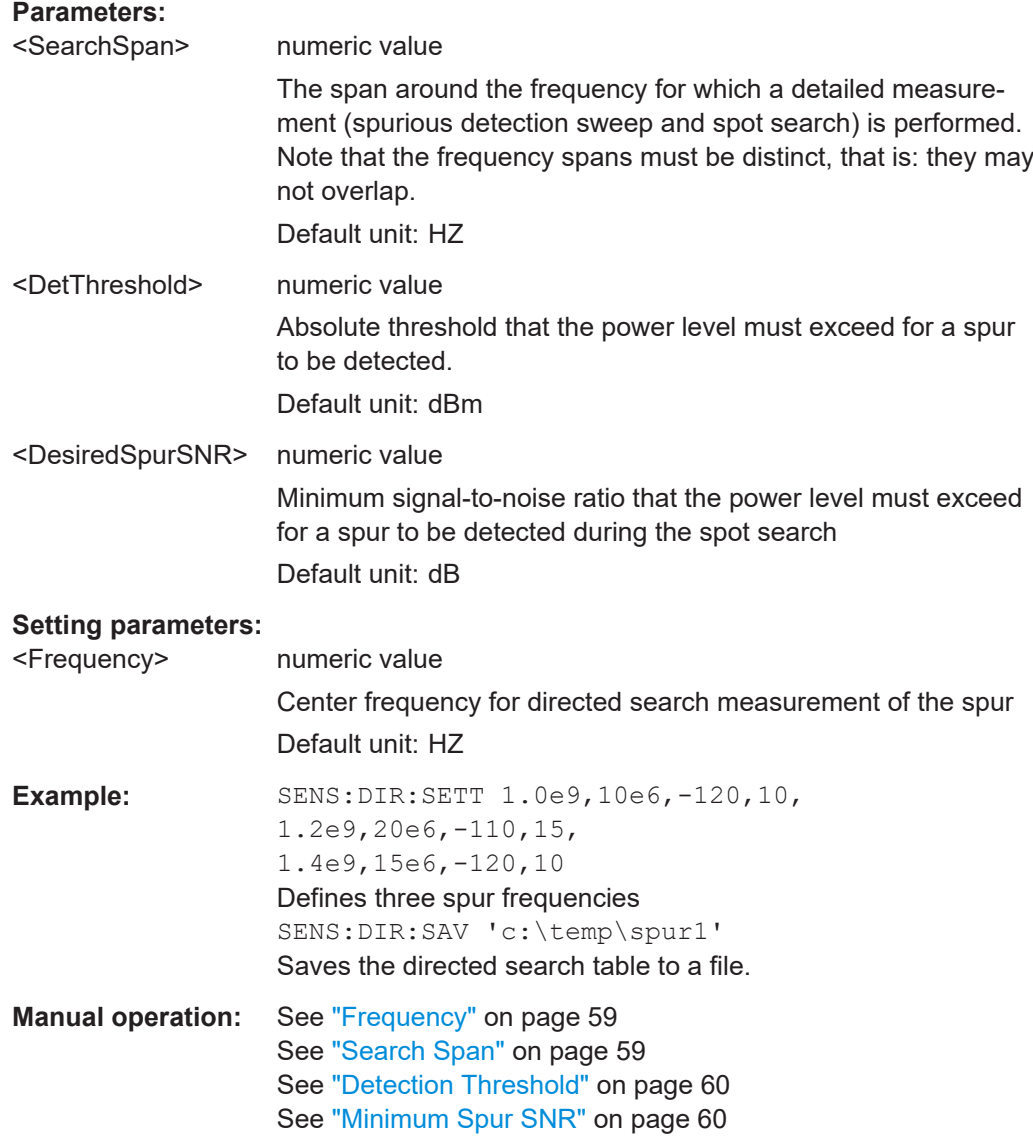

# **8.3.8 Transferring settings between measurements**

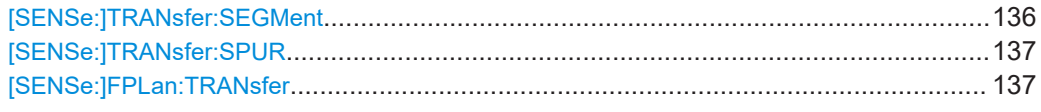

# **[SENSe:]TRANsfer:SEGMent**

**Usage:** Event

**Manual operation:** See ["Transfer to Wide Search Settings"](#page-52-0) on page 53

<span id="page-136-0"></span>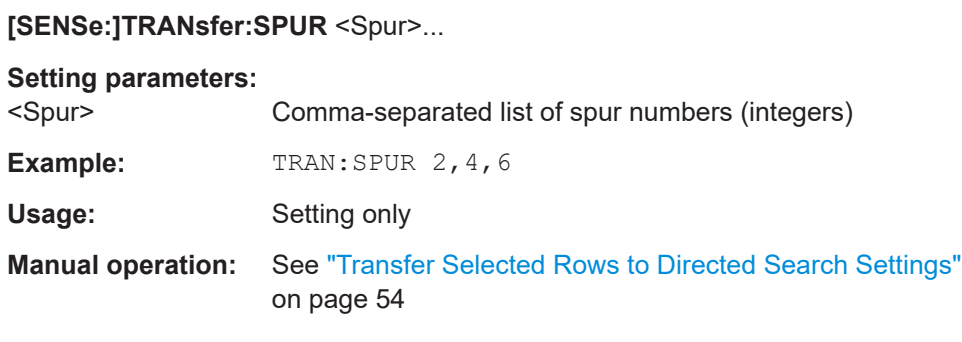

# **[SENSe:]FPLan:TRANsfer**

Will transfer all frequencies that result out of the current frequency plan settings to the directed search settings.

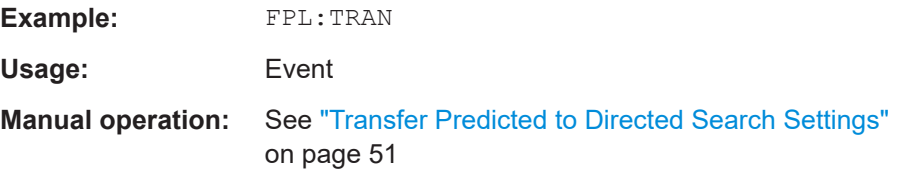

# **8.3.9 Configuring the result displays**

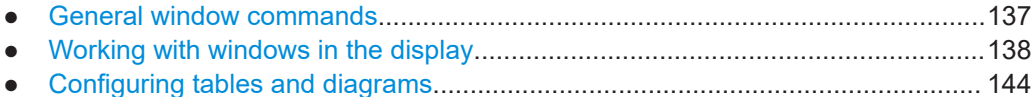

# **8.3.9.1 General window commands**

The following commands are required to configure general window layout, independent of the application.

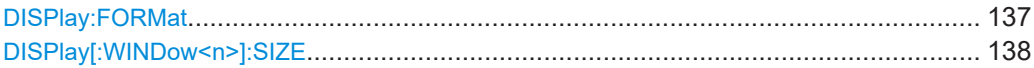

# **DISPlay:FORMat** <Format>

Determines which tab is displayed.

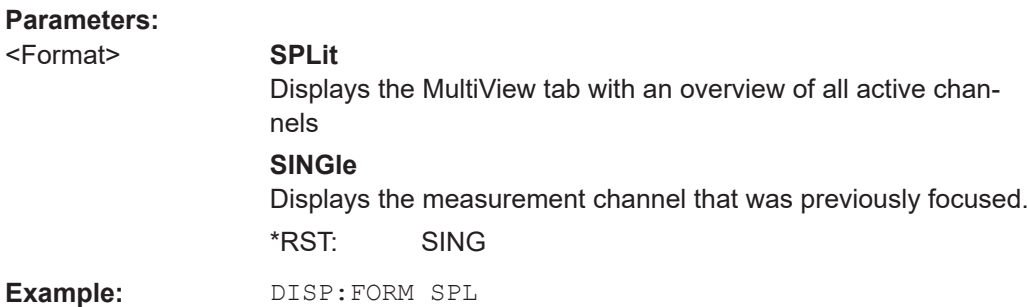

#### <span id="page-137-0"></span>**DISPlay[:WINDow<n>]:SIZE** <Size>

Maximizes the size of the selected result display window *temporarily*. To change the size of several windows on the screen permanently, use the LAY: SPL command (see [LAYout:SPLitter](#page-140-0) on page 141).

**Suffix:**   $<sub>n</sub>$ </sub>

**[Window](#page-82-0)** 

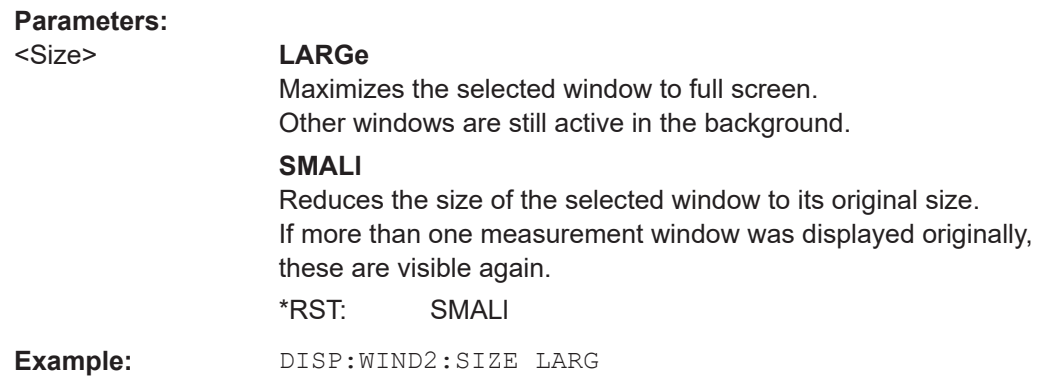

# **8.3.9.2 Working with windows in the display**

The following commands are required to change the evaluation type and rearrange the screen layout for a channel as you do using the SmartGrid in manual operation. Since the available evaluation types depend on the selected application, some parameters for the following commands also depend on the selected channel.

Note that the suffix <n> always refers to the window *in the currently selected channel*.

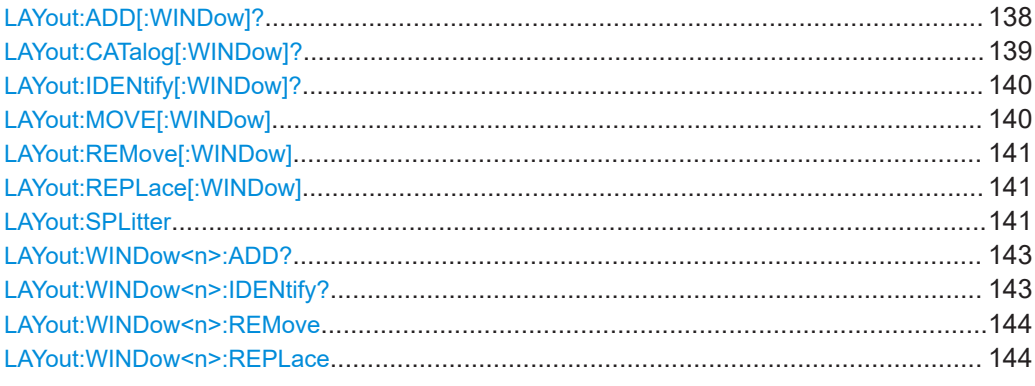

**LAYout:ADD[:WINDow]?** <WindowName>, <Direction>, <WindowType>

Adds a window to the display in the active channel.

Is always used as a query so that you immediately obtain the name of the new window as a result.

To replace an existing window, use the [LAYout:REPLace\[:WINDow\]](#page-140-0) command.

<span id="page-138-0"></span>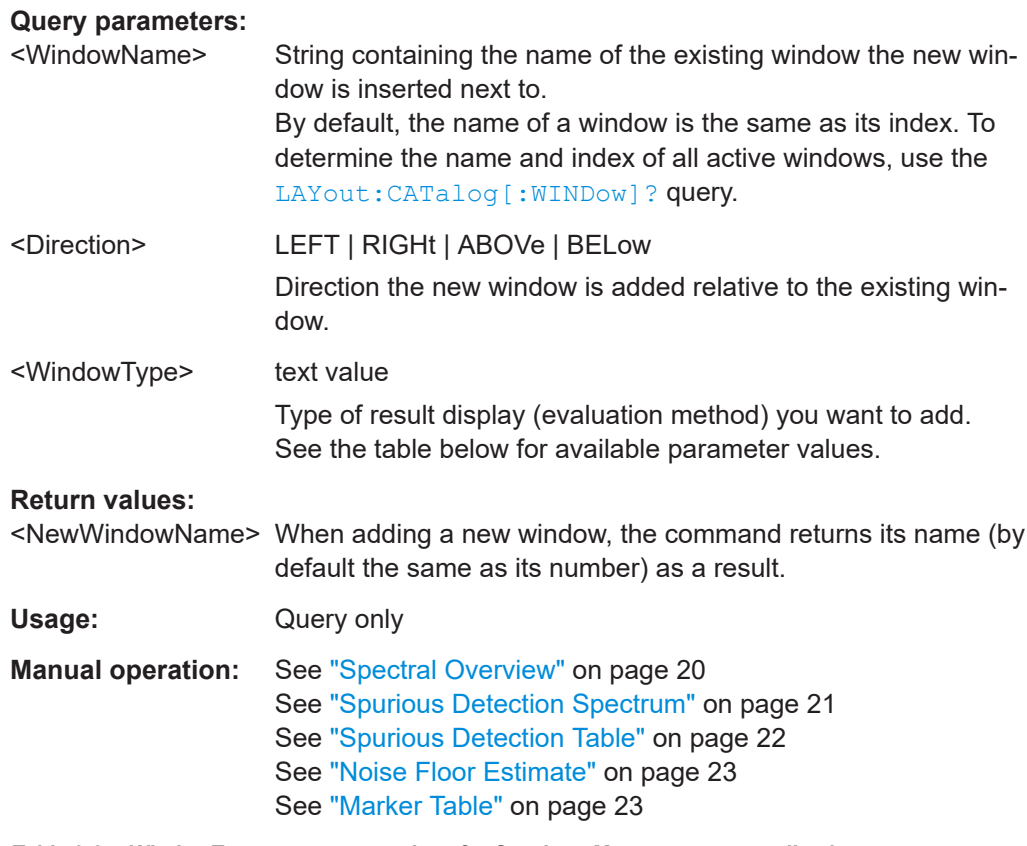

# *Table 8-3: <WindowType> parameter values for Spurious Measurements application*

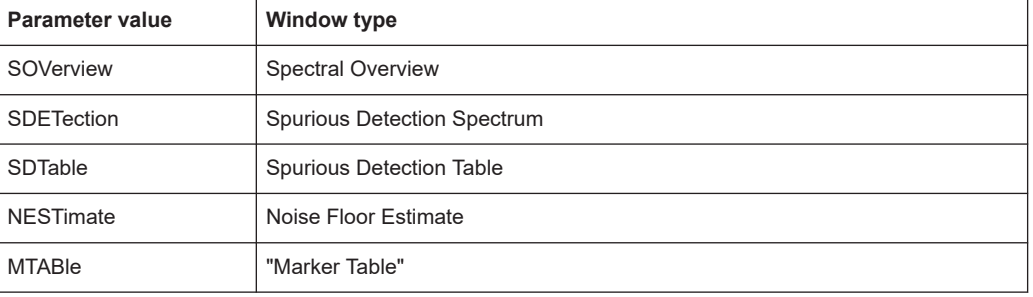

# **LAYout:CATalog[:WINDow]?**

Queries the name and index of all active windows in the active channel from top left to bottom right. The result is a comma-separated list of values for each window, with the syntax:

<WindowName\_1>,<WindowIndex\_1>..<WindowName\_n>,<WindowIndex\_n>

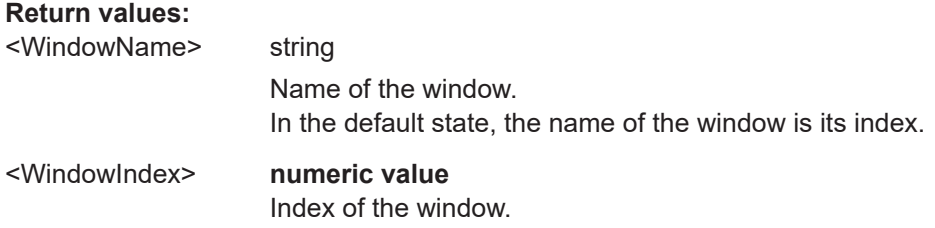

<span id="page-139-0"></span>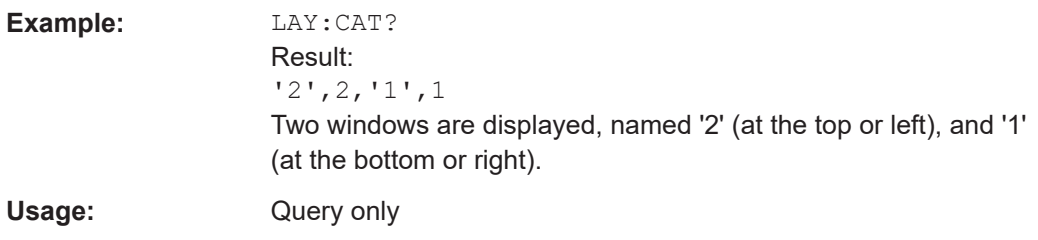

# **LAYout:IDENtify[:WINDow]?** <WindowName>

Queries the **index** of a particular display window in the active channel.

**Note:** to query the **name** of a particular window, use the LAYout: WINDow<n>: [IDENtify?](#page-142-0) query.

#### **Query parameters:**

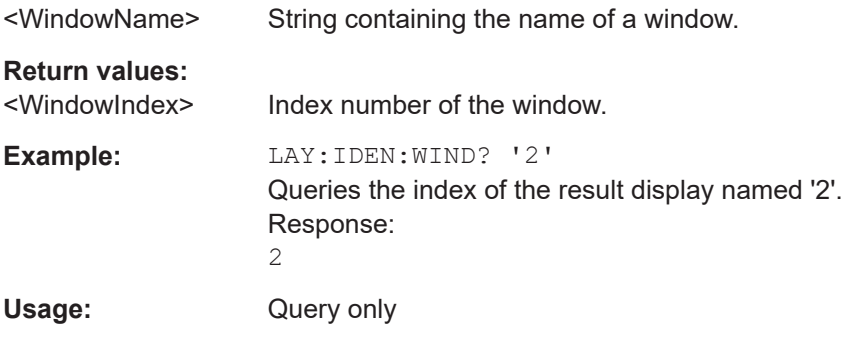

**LAYout:MOVE[:WINDow]** <WindowName>, <WindowName>, <Direction>

# **Setting parameters:**

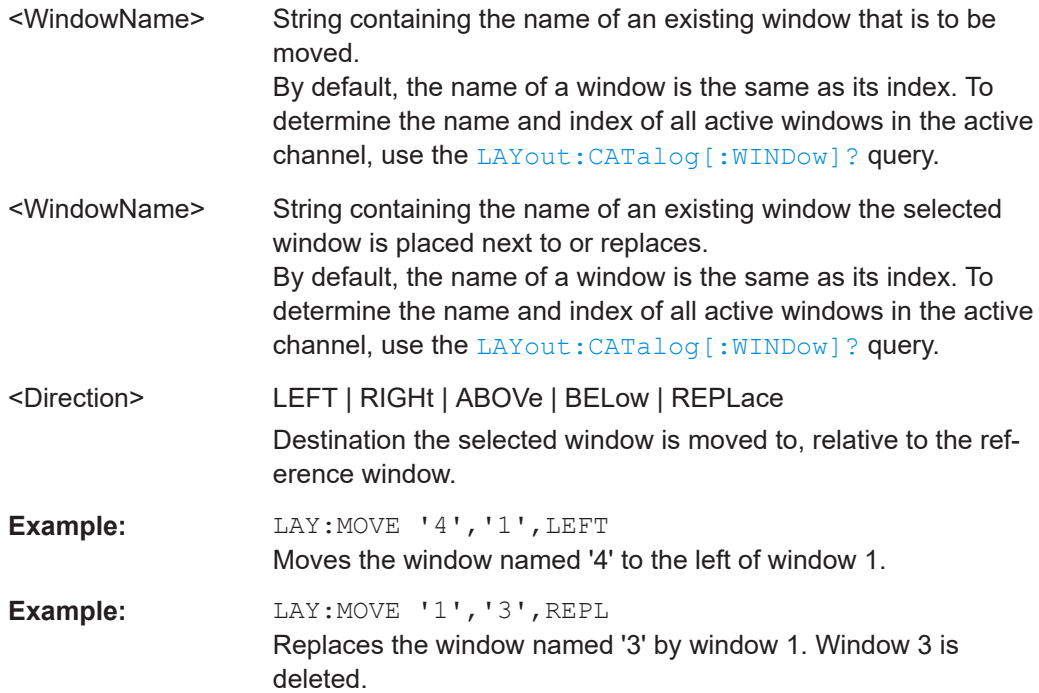

<span id="page-140-0"></span>Usage: Setting only

### **LAYout:REMove[:WINDow]** <WindowName>

Removes a window from the display in the active channel.

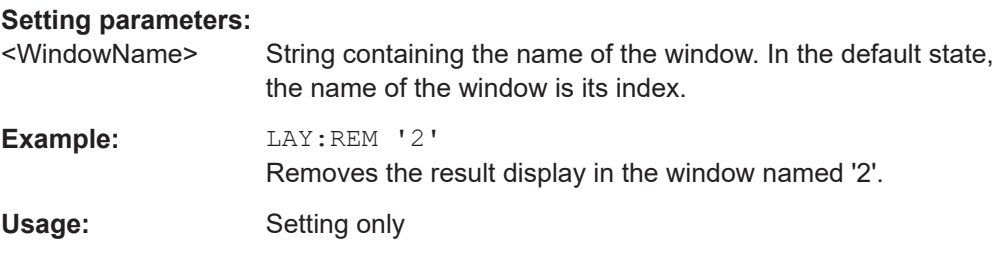

#### **LAYout:REPLace[:WINDow]** <WindowName>,<WindowType>

Replaces the window type (for example from "Diagram" to "Result Summary") of an already existing window in the active channel while keeping its position, index and window name.

To add a new window, use the [LAYout:ADD\[:WINDow\]?](#page-137-0) command.

#### **Setting parameters:**

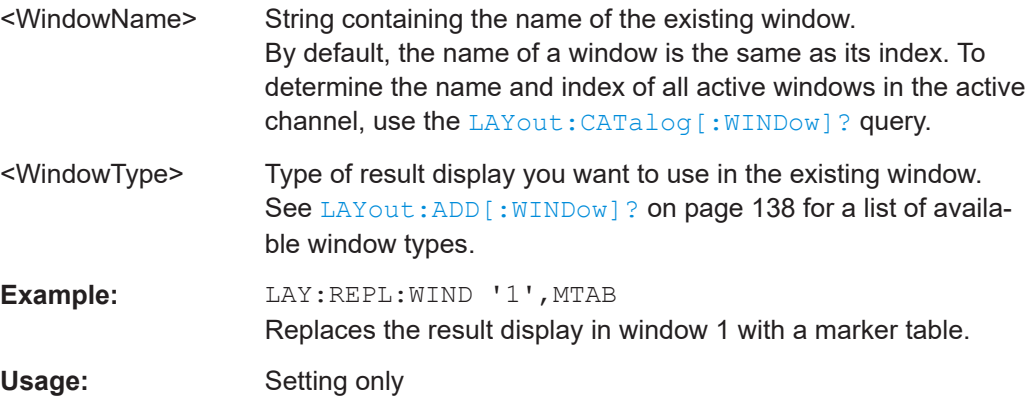

LAYout:SPLitter <Index1>, <Index2>, <Position>

Changes the position of a splitter and thus controls the size of the windows on each side of the splitter.

Compared to the DISPlay [:WINDow<n>]:SIZE on page 138 command, the LAYout:SPLitter changes the size of all windows to either side of the splitter permanently, it does not just maximize a single window temporarily.

Note that windows must have a certain minimum size. If the position you define conflicts with the minimum size of any of the affected windows, the command does not work, but does not return an error.

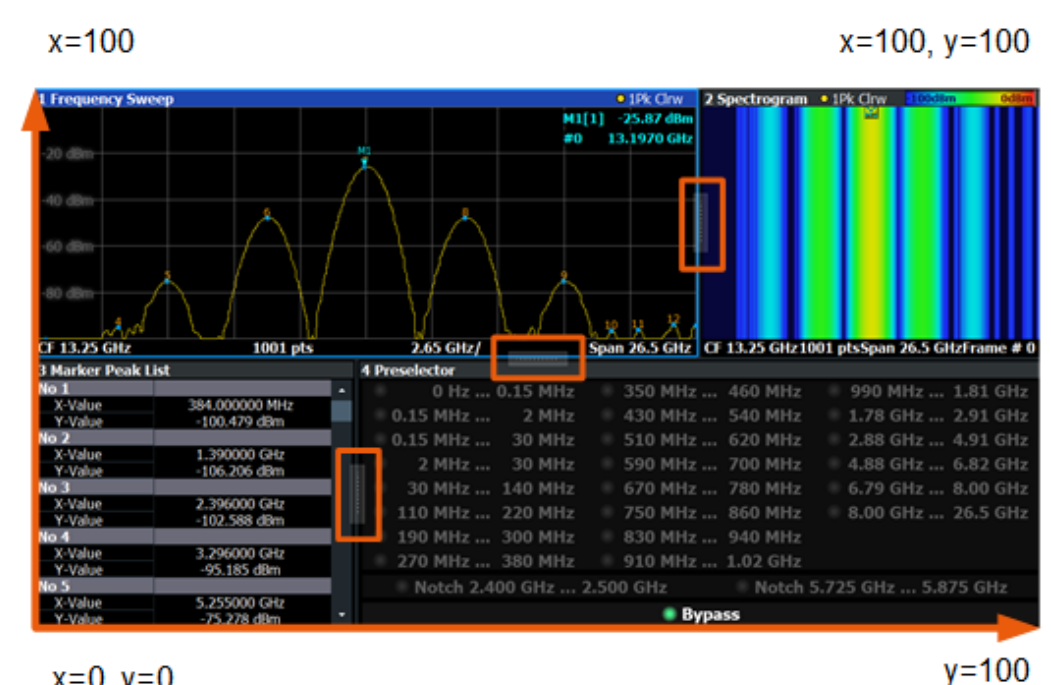

 $x=0, y=0$ 

*Figure 8-1: SmartGrid coordinates for remote control of the splitters*

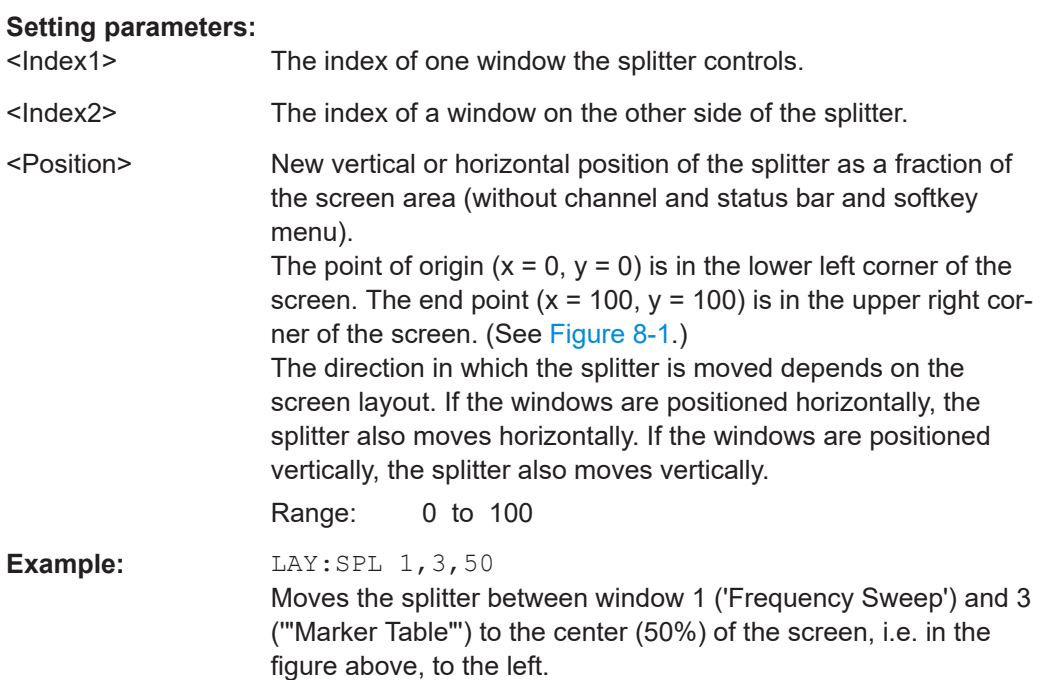

<span id="page-142-0"></span>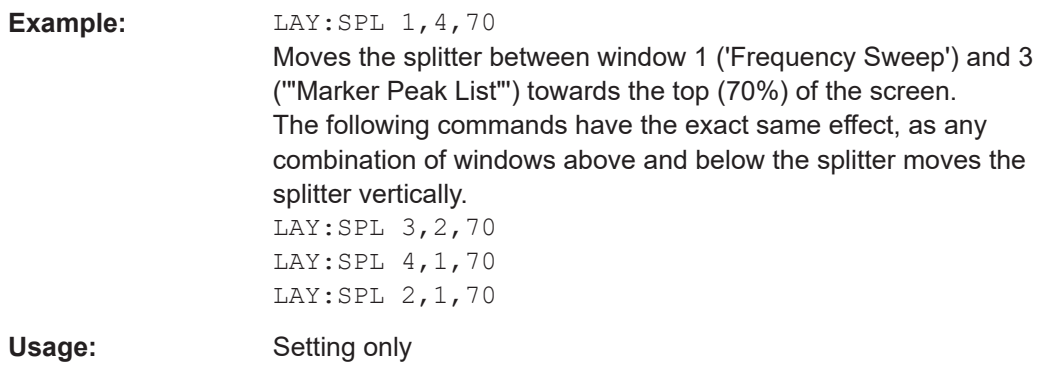

# **LAYout:WINDow<n>:ADD?** <Direction>,<WindowType>

Adds a measurement window to the display. Note that with this command, the suffix <n> determines the existing window next to which the new window is added. Unlike LAYout: ADD [: WINDow] ?, for which the existing window is defined by a parameter.

To replace an existing window, use the [LAYout:WINDow<n>:REPLace](#page-143-0) command.

Is always used as a query so that you immediately obtain the name of the new window as a result.

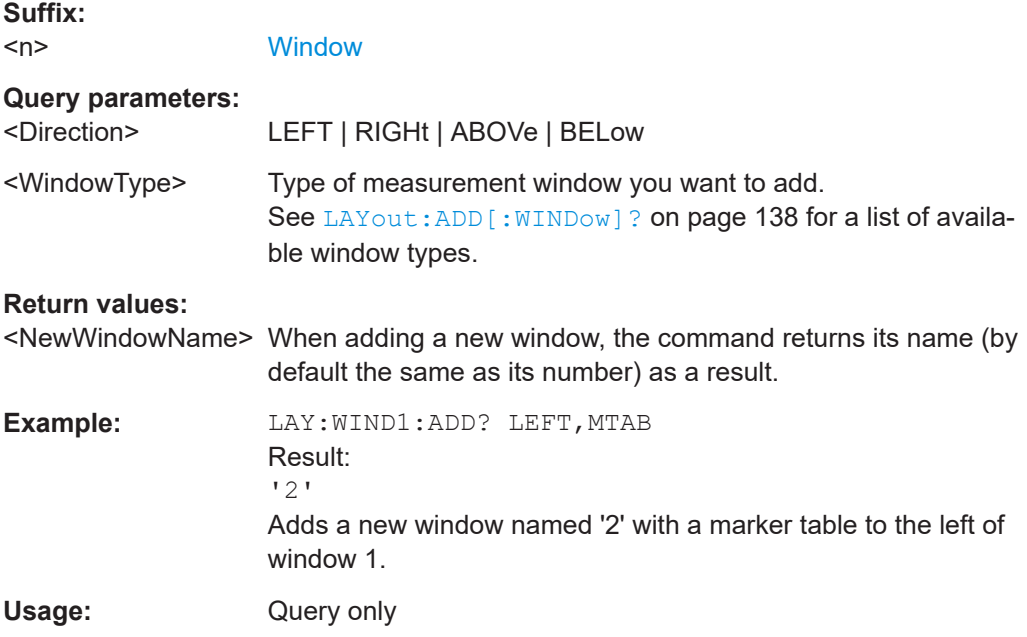

### **LAYout:WINDow<n>:IDENtify?**

Queries the **name** of a particular display window (indicated by the <n> suffix) in the active channel.

**Note**: to query the *index* of a particular window, use the LAYout: IDENtify [: [WINDow\]?](#page-139-0) command.

<span id="page-143-0"></span>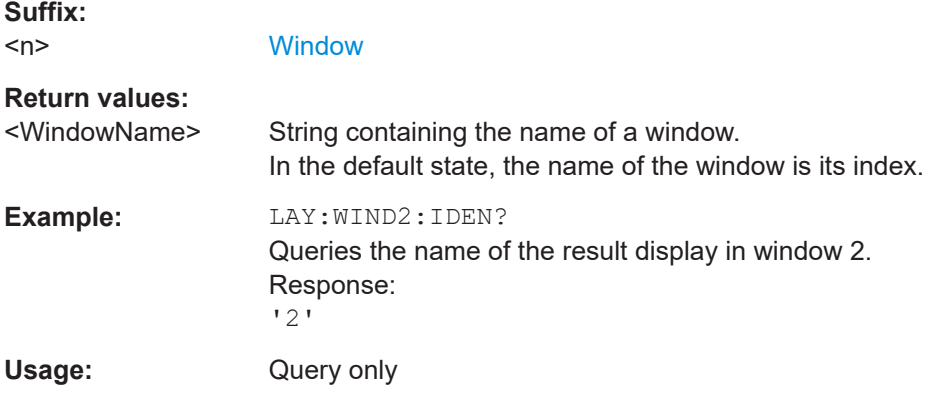

# **LAYout:WINDow<n>:REMove**

Removes the window specified by the suffix <n> from the display in the active channel.

The result of this command is identical to the LAYout: REMove [:WINDow] command.

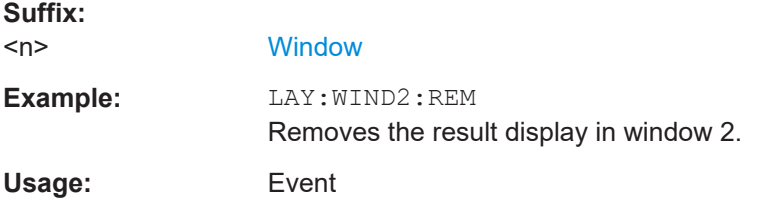

# **LAYout:WINDow<n>:REPLace** <WindowType>

Changes the window type of an existing window (specified by the suffix <n>) in the active channel.

The effect of this command is identical to the LAYout:REPLace [:WINDow] command.

To add a new window, use the [LAYout:WINDow<n>:ADD?](#page-142-0) command.

# **Suffix:**   $<sub>n</sub>$ </sub>

**[Window](#page-82-0)** 

#### **Setting parameters:**

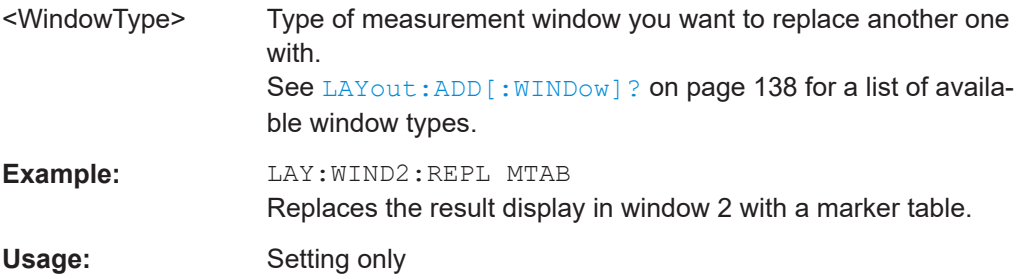

# **8.3.9.3 Configuring tables and diagrams**

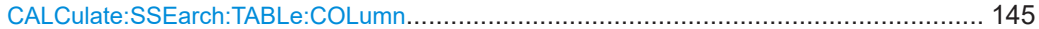
<span id="page-144-0"></span>**CALCulate:SSEarch:TABLe:COLumn** <State>, <Headers>...

Select the numerical results to be displayed in the Spurious Detection Table.

For a description of the individual results see ["Spurious Detection Table"](#page-21-0) on page 22.

#### **Parameters:**

<Headers> ALL | SID | STARt | STOP | RBW | FREQuency | POWer | DELTa | IDENt

> **ALL** All available results are displayed

**STARt**

Start frequency of range/span

**STOP**

Stop frequency of range/span

#### **FREQuency**

Spur frequency

**POWer**

Spur power **DELTa**

Delta of spur to limit

**RBW**

Resolution bandwidth used for range

**IDENt**

Spur ID

**Setting parameters:** 

<State> ON | OFF | 0 | 1

# **OFF | 0**

Hides the result **ON | 1** Displays the result  $*$ RST: 1

**Example:** CALC:SSE:TABL:COL OFF,STARt

# **8.4 Performing measurements**

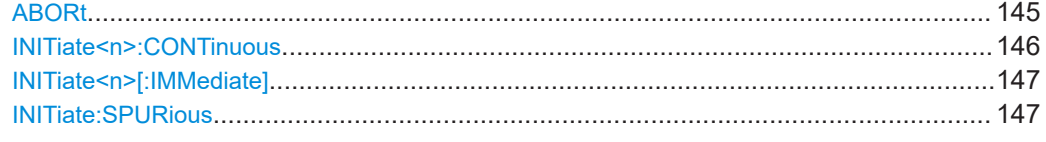

### **ABORt**

Aborts the measurement in the current channel and resets the trigger system.

<span id="page-145-0"></span>To prevent overlapping execution of the subsequent command before the measurement has been aborted successfully, use the \*OPC? or \*WAI command after ABOR and before the next command.

For details on overlapping execution see [Remote control via SCPI](https://www.rohde-schwarz.com/rc-via-scpi).

#### **Note on blocked remote control programs**:

If a sequential command cannot be completed, for example because a triggered sweep never receives a trigger, the remote control program will never finish and the remote channel to the FSW is blocked for further commands. In this case, you must interrupt processing on the remote channel first in order to abort the measurement.

To do so, send a "Device Clear" command from the control instrument to the FSW on a parallel channel to clear all currently active remote channels. Depending on the used interface and protocol, send the following commands:

- **Visa**: viClear()
- **GPIB**: ibclr()
- **RSIB**: RSDLLibclr()

Now you can send the ABORt command on the remote channel performing the measurement.

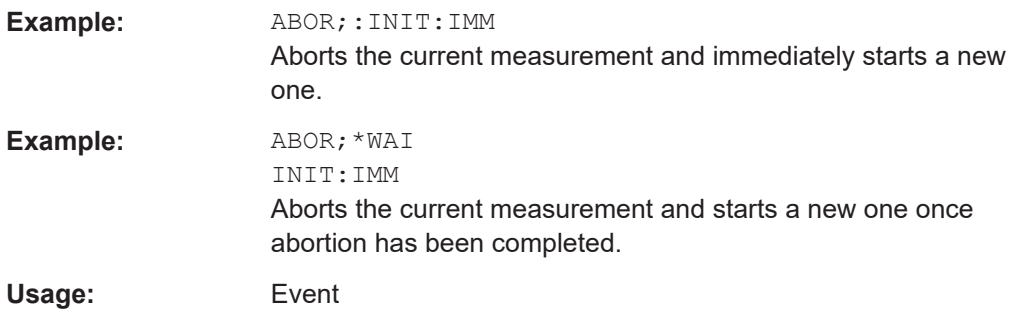

#### **INITiate<n>:CONTinuous** <State>

Controls the measurement mode for an individual channel.

Note that in single measurement mode, you can synchronize to the end of the measurement with \*OPC, \*OPC? or \*WAI. In continuous measurement mode, synchronization to the end of the measurement is not possible. Thus, it is not recommended that you use continuous measurement mode in remote control, as results like trace data or markers are only valid after a single measurement end synchronization.

For details on synchronization see [Remote control via SCPI](https://www.rohde-schwarz.com/rc-via-scpi).

**Suffix:**   $<sub>n</sub>$ </sub> irrelevant **Parameters:** <State> ON | OFF | 0 | 1 **ON | 1**

Continuous measurement

<span id="page-146-0"></span>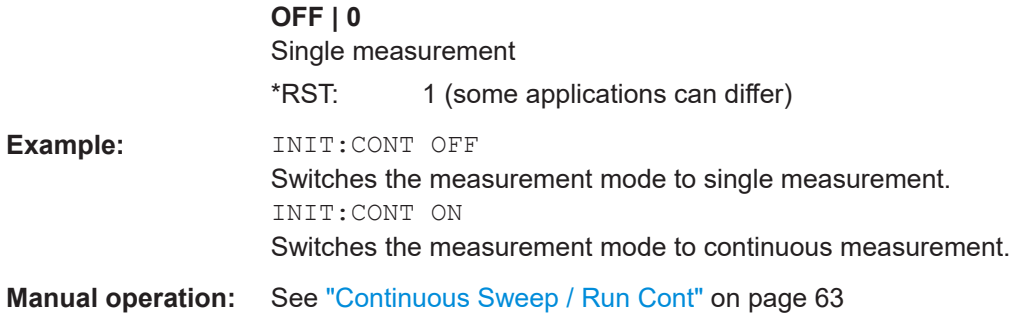

### **INITiate<n>[:IMMediate]**

Starts a (single) new measurement.

You can synchronize to the end of the measurement with \*OPC, \*OPC? or \*WAI.

For details on synchronization see [Remote control via SCPI](https://www.rohde-schwarz.com/rc-via-scpi).

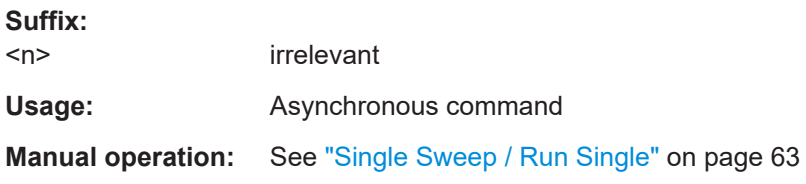

**INITiate:SPURious**

Usage: Event

# **8.5 Analyzing Spurious measurements**

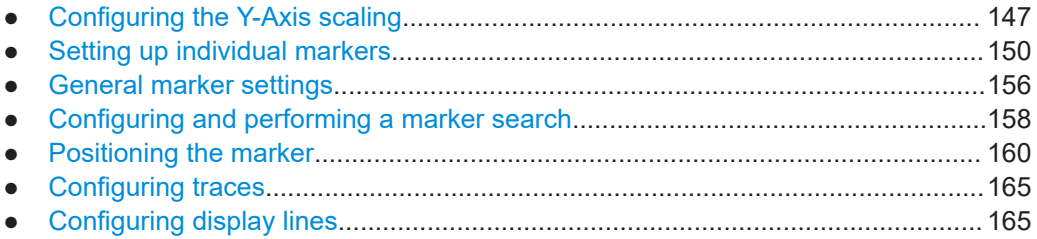

# **8.5.1 Configuring the Y-Axis scaling**

The scaling for the vertical axis is highly configurable, using either absolute or relative values. These commands are described here.

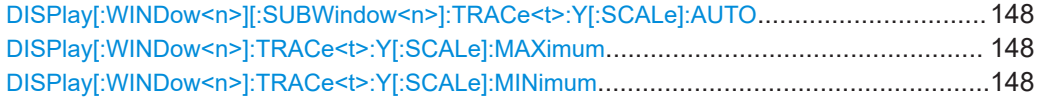

Analyzing Spurious measurements

<span id="page-147-0"></span>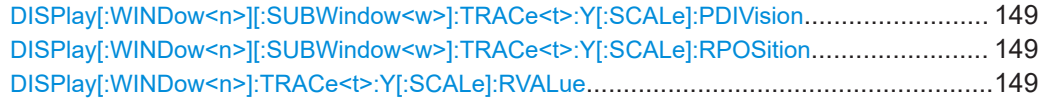

### **DISPlay[:WINDow<n>][:SUBWindow<n>]:TRACe<t>:Y[:SCALe]:AUTO** <State>

If enabled, the Y-axis is scaled automatically according to the current measurement.

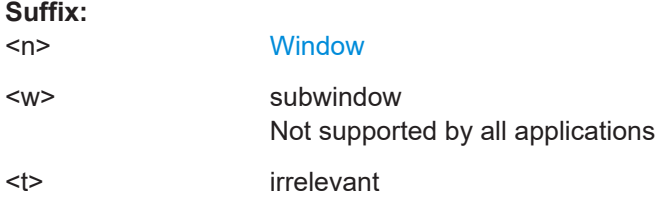

### **Parameters for setting and query:**

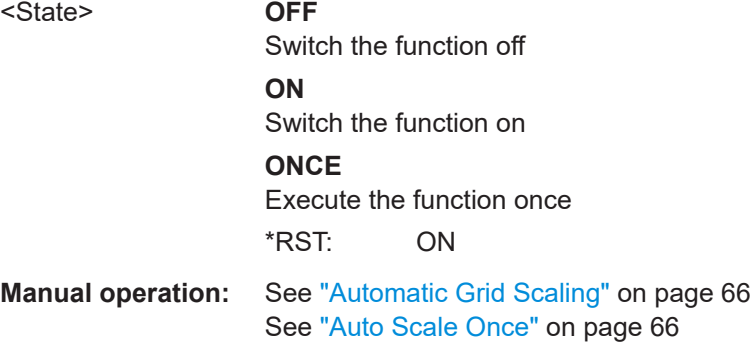

#### **DISPlay[:WINDow<n>]:TRACe<t>:Y[:SCALe]:MAXimum** <Value>

Defines the maximum value on the y-axis in the specified window.

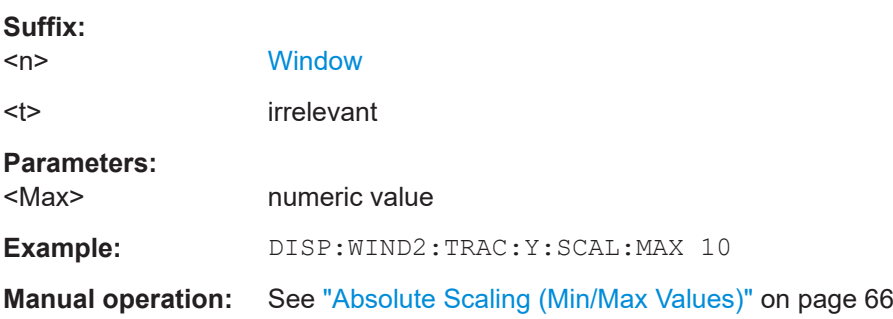

### **DISPlay[:WINDow<n>]:TRACe<t>:Y[:SCALe]:MINimum** <Value>

Defines the minimum value on the y-axis in the specified window.

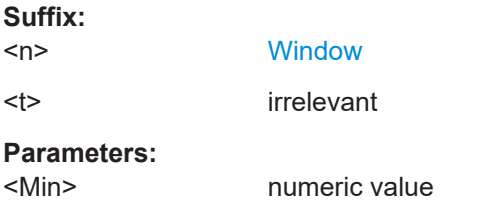

Analyzing Spurious measurements

<span id="page-148-0"></span>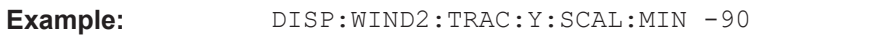

**Manual operation:** See ["Absolute Scaling \(Min/Max Values\)"](#page-65-0) on page 66

**DISPlay[:WINDow<n>][:SUBWindow<w>]:TRACe<t>:Y[:SCALe]:PDIVision** <Value>

This remote command determines the grid spacing on the Y-axis for all diagrams, where possible.

In spectrum displays, for example, this command is not available.

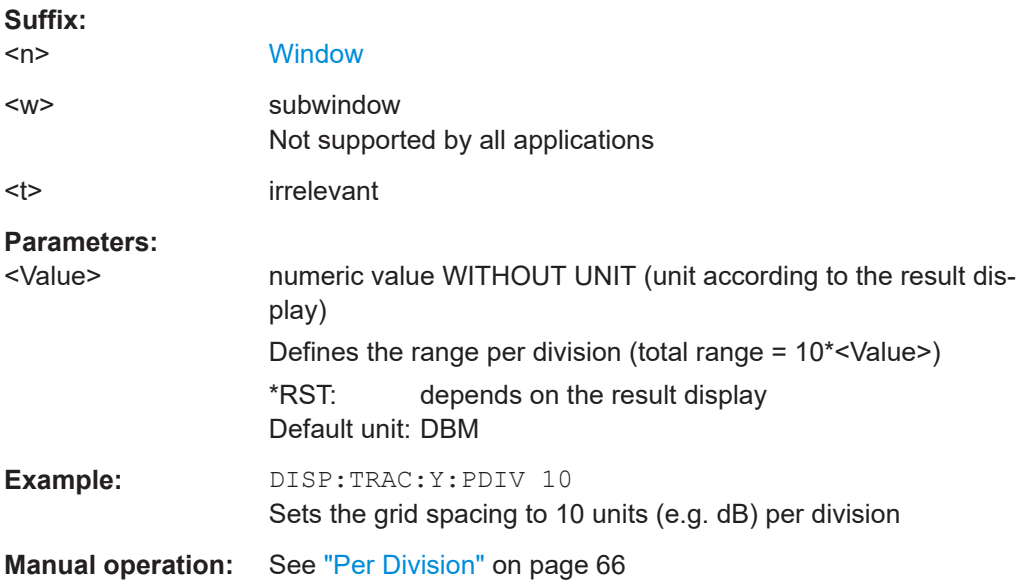

#### **DISPlay[:WINDow<n>][:SUBWindow<w>]:TRACe<t>:Y[:SCALe]:RPOSition** <Position>

Defines the vertical position of the reference level on the display grid (for all traces).

The FSW adjusts the scaling of the y-axis accordingly.

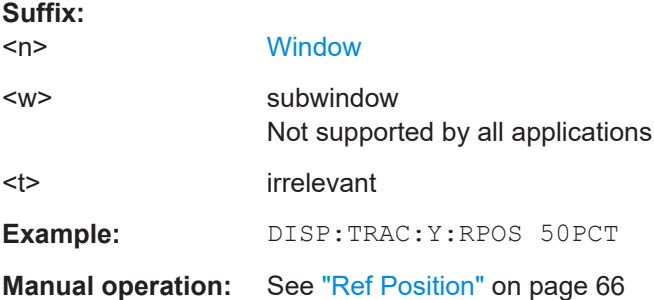

#### **DISPlay[:WINDow<n>]:TRACe<t>:Y[:SCALe]:RVALue** <Value>

This command defines the reference value assigned to the reference position in the specified window. Separate reference values are maintained for the various displays.

<span id="page-149-0"></span>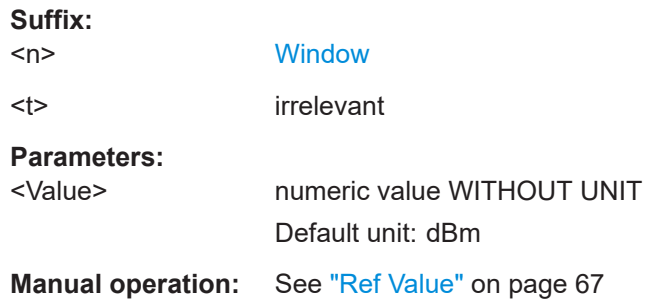

## **8.5.2 Setting up individual markers**

The following commands define the position of markers in the diagram.

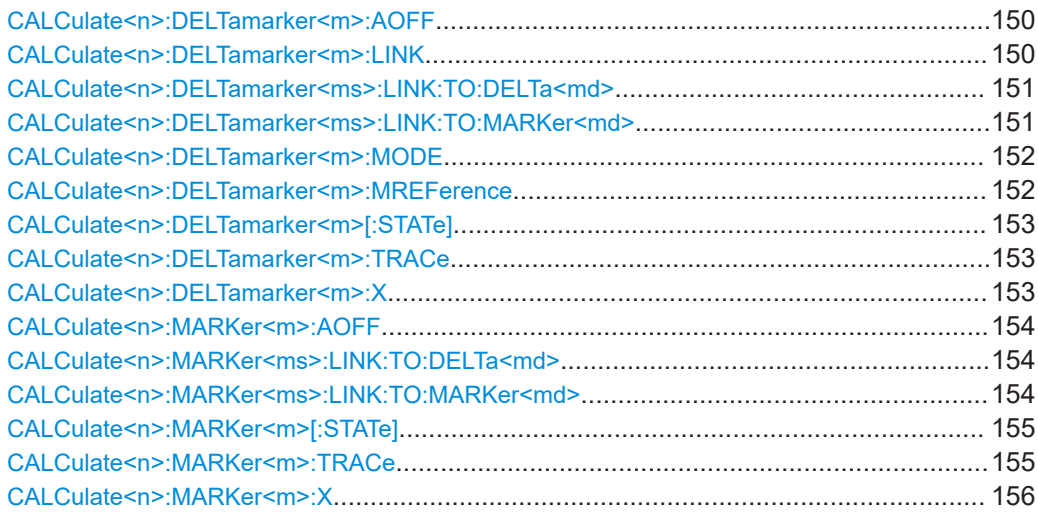

### **CALCulate<n>:DELTamarker<m>:AOFF**

Turns off *all* delta markers.

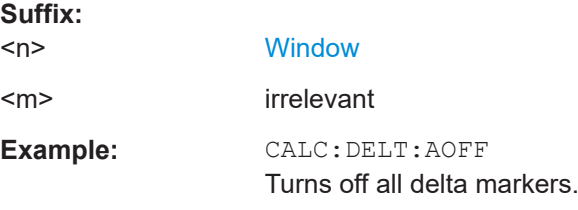

#### **CALCulate<n>:DELTamarker<m>:LINK** <State>

Links delta marker <m> to marker 1.

If you change the horizontal position (x-value) of marker 1, delta marker <m> changes its horizontal position to the same value.

#### **Suffix:**

 $<sub>n</sub>$ </sub>

**[Window](#page-82-0)** 

<span id="page-150-0"></span>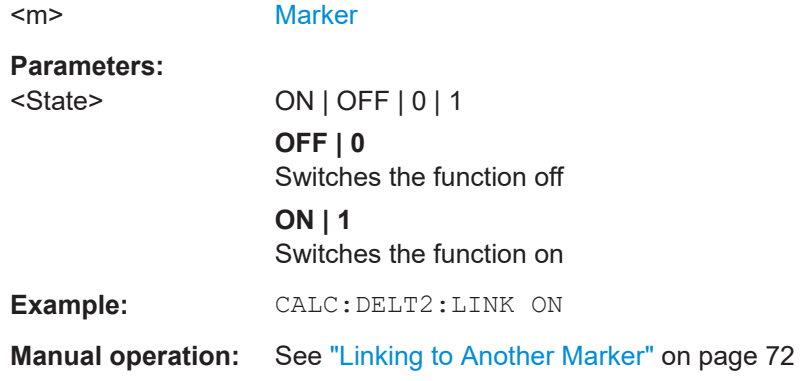

### **CALCulate<n>:DELTamarker<ms>:LINK:TO:DELTa<md>** <State>

Links the delta source marker <ms> to any active destination delta marker <md>.

If you change the horizontal position of marker <md>, marker <ms> changes its horizontal position to the same value.

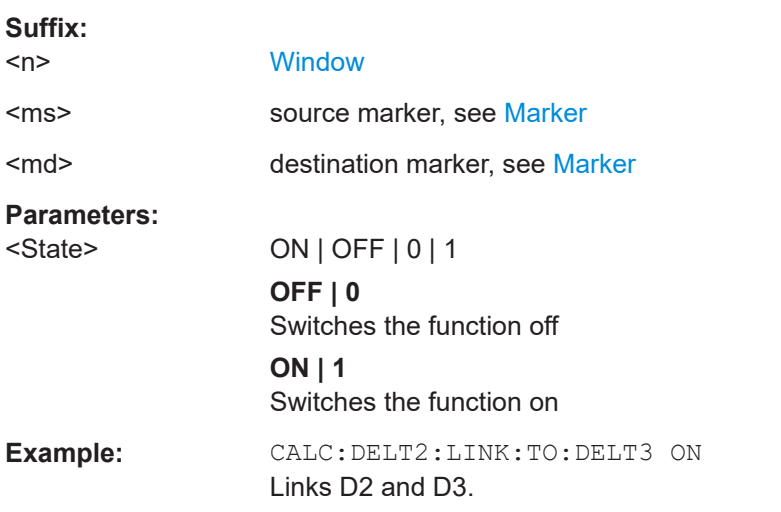

### **CALCulate<n>:DELTamarker<ms>:LINK:TO:MARKer<md>** <State>

Links the delta source marker <ms> to any active destination marker <md> (normal or delta marker).

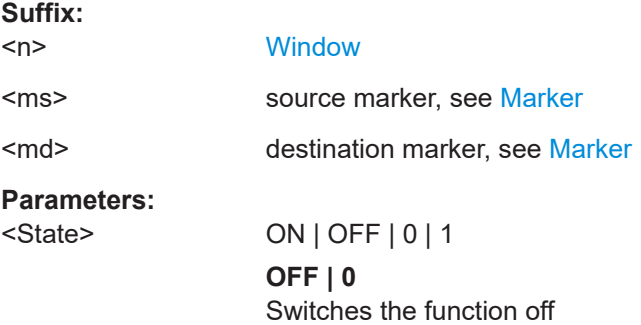

<span id="page-151-0"></span>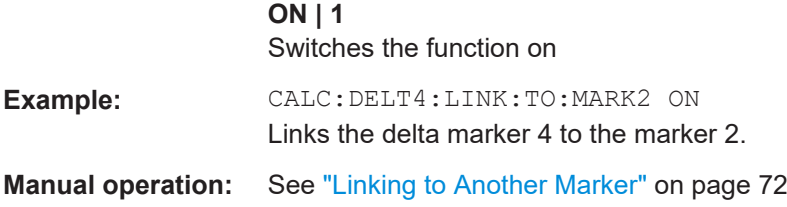

#### **CALCulate<n>:DELTamarker<m>:MODE** <Mode>

Defines whether the position of a delta marker is provided as an absolute value or relative to a reference marker. Note that this setting applies to *all* windows.

Note that when the position of a delta marker is *queried*, the result is always an absolute value (see [CALCulate<n>:DELTamarker<m>:X](#page-152-0) on page 153)!

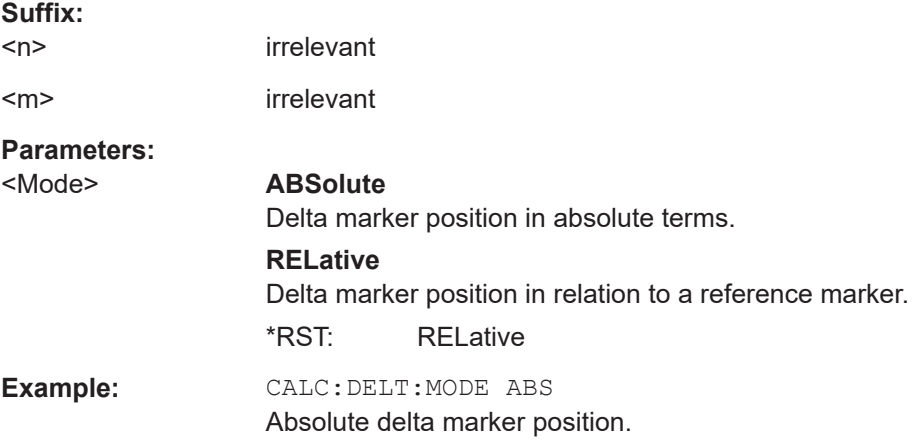

### **CALCulate<n>:DELTamarker<m>:MREFerence** <Reference>

Selects a reference marker for a delta marker other than marker 1.

The reference may be another marker or the fixed reference.

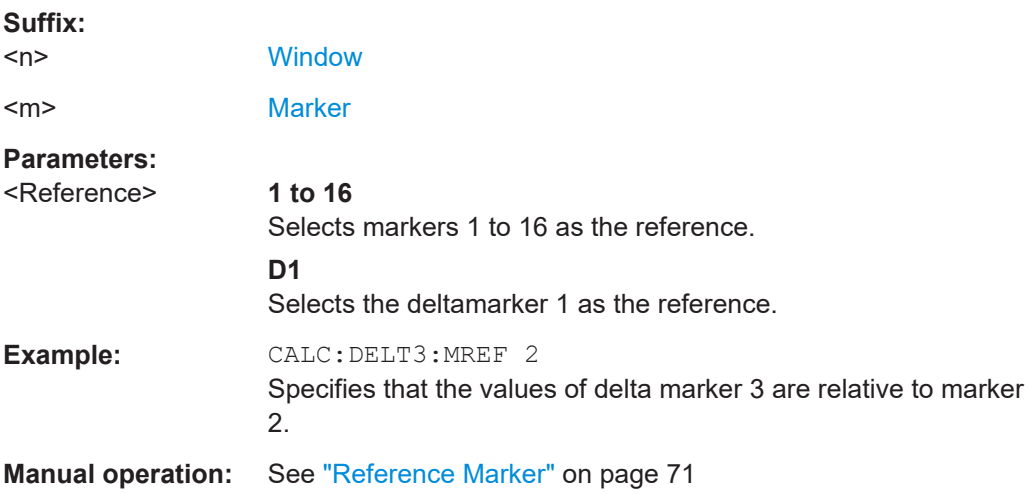

#### <span id="page-152-0"></span>**CALCulate<n>:DELTamarker<m>[:STATe]** <State>

Turns delta markers on and off.

If necessary, the command activates the delta marker first.

No suffix at DELTamarker turns on delta marker 1.

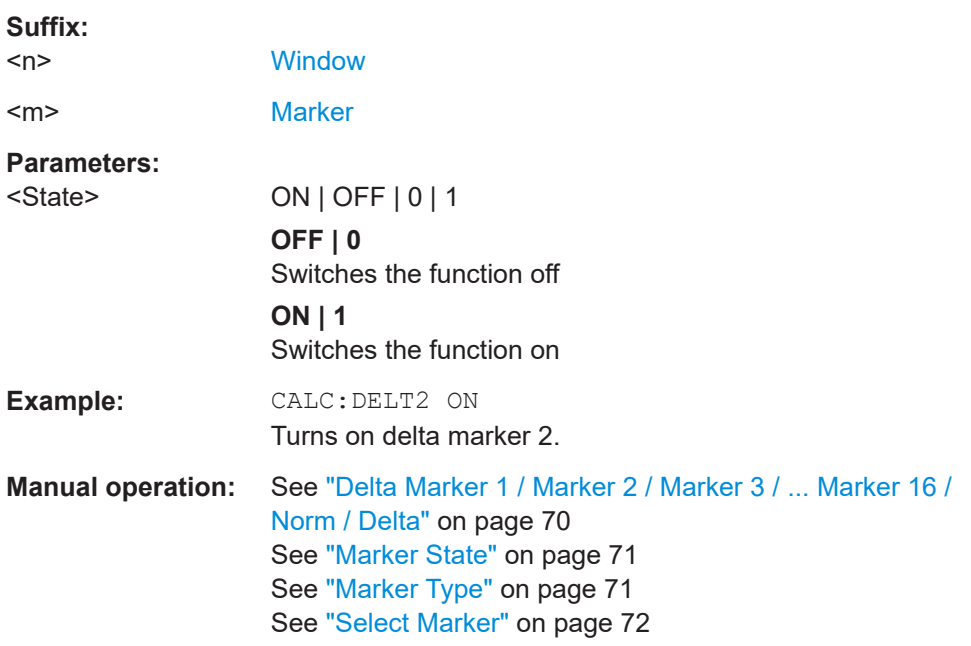

### **CALCulate<n>:DELTamarker<m>:TRACe** <Trace>

Selects the trace a delta marker is positioned on.

Note that the corresponding trace must have a trace mode other than "Blank".

If necessary, the command activates the marker first.

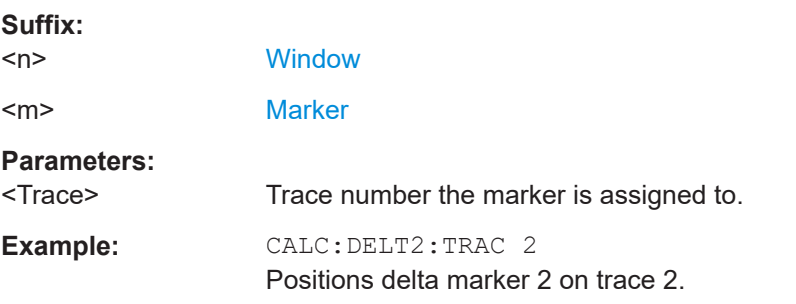

#### **CALCulate<n>:DELTamarker<m>:X** <Position>

Moves a delta marker to a particular coordinate on the x-axis.

If necessary, the command activates the delta marker and positions a reference marker to the peak power.

<span id="page-153-0"></span>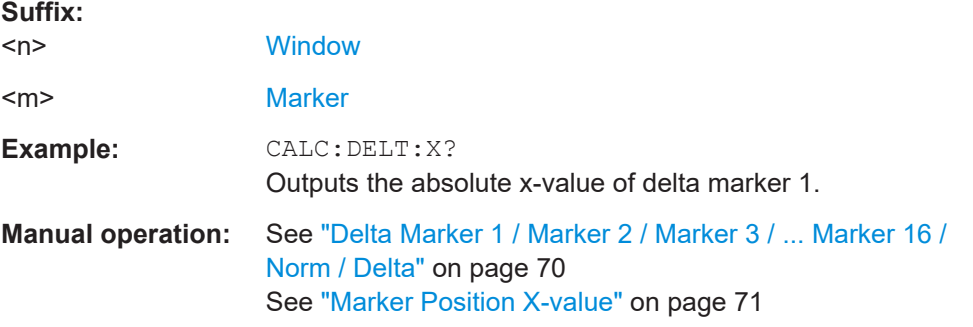

### **CALCulate<n>:MARKer<m>:AOFF**

Turns off all markers.

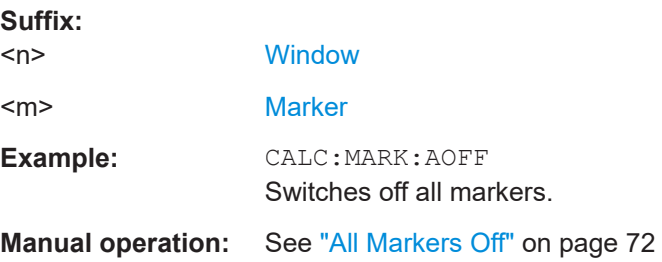

### **CALCulate<n>:MARKer<ms>:LINK:TO:DELTa<md>** <State>

Links the normal source marker <ms> to any active delta destination marker <md>.

If you change the horizontal position of marker <md>, marker <ms> changes its horizontal position to the same value.

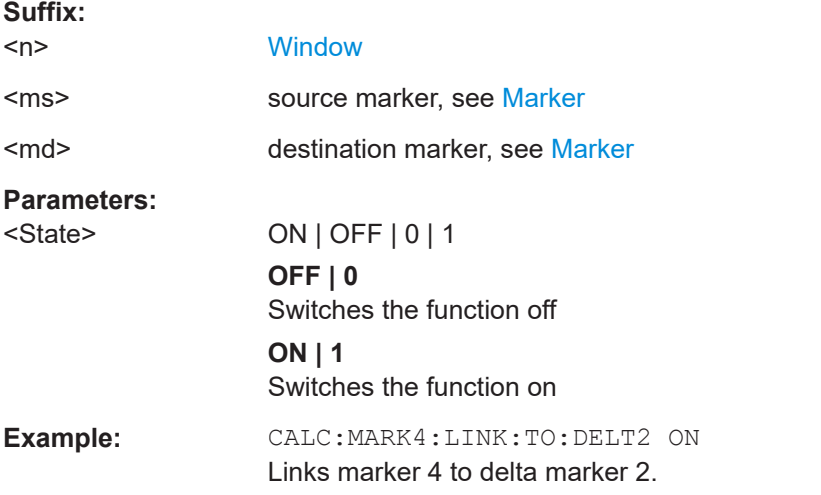

### **CALCulate<n>:MARKer<ms>:LINK:TO:MARKer<md>** <State>

Links the normal source marker <ms> to any active destination marker <md> (normal or delta marker).

<span id="page-154-0"></span>If you change the horizontal position of marker <md>, marker <ms> changes its horizontal position to the same value.

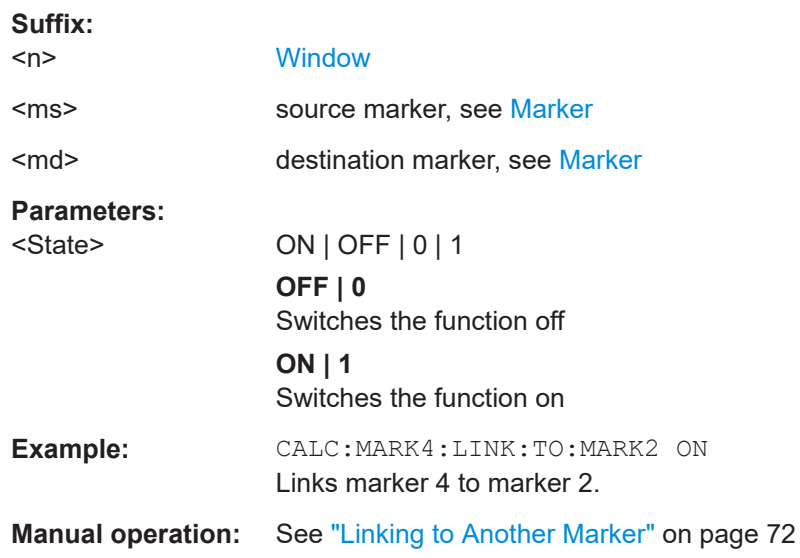

### **CALCulate<n>:MARKer<m>[:STATe]** <State>

Turns markers on and off. If the corresponding marker number is currently active as a delta marker, it is turned into a normal marker.

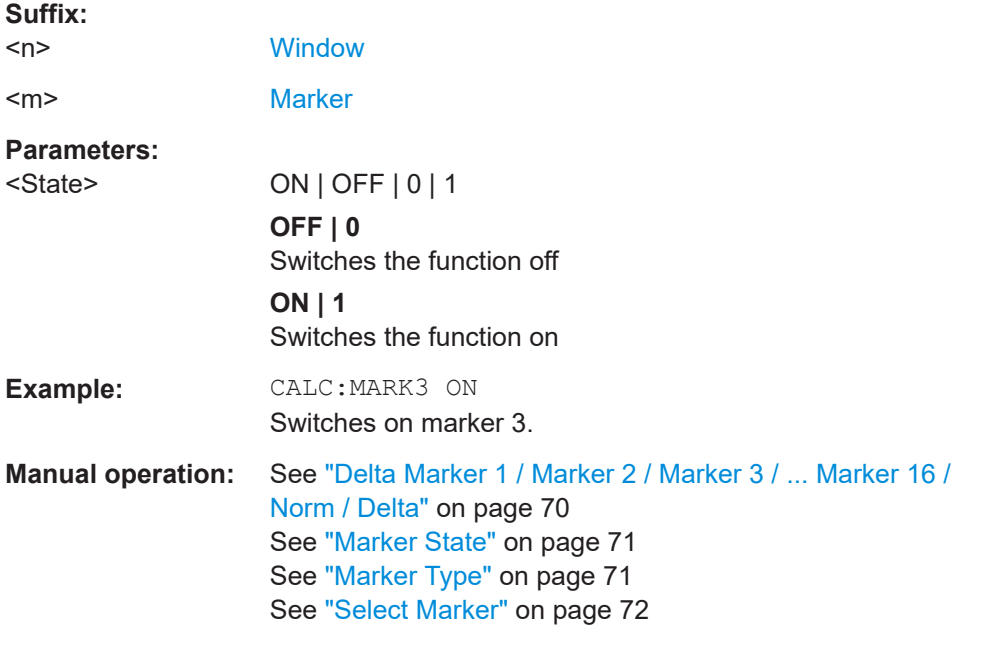

### **CALCulate<n>:MARKer<m>:TRACe** <Trace>

Selects the trace the marker is positioned on.

Note that the corresponding trace must have a trace mode other than "Blank".

<span id="page-155-0"></span>If necessary, the command activates the marker first.

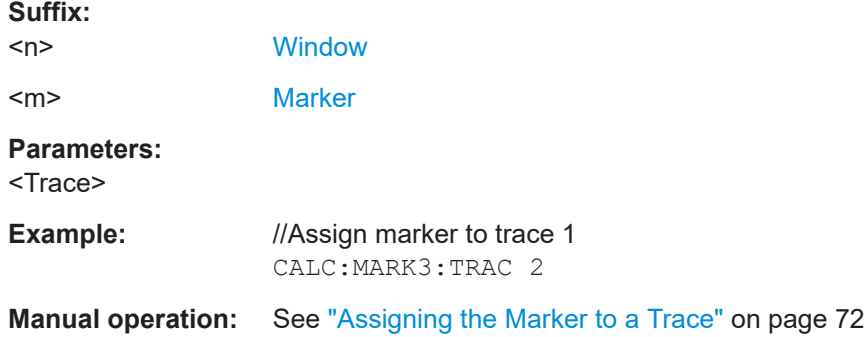

#### **CALCulate<n>:MARKer<m>:X** <Position>

Moves a marker to a specific coordinate on the x-axis.

If necessary, the command activates the marker.

If the marker has been used as a delta marker, the command turns it into a normal marker.

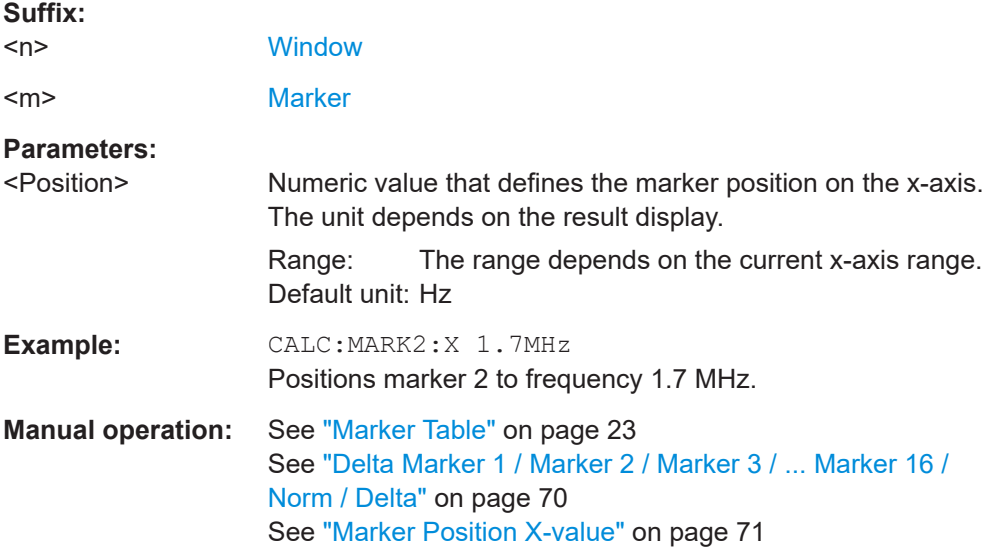

### **8.5.3 General marker settings**

The following commands control general marker functionality.

Useful commands for markers described elsewhere:

● [CALCulate<n>:DELTamarker<m>:LINK](#page-149-0) on page 150

#### **Remote commands exclusive to general marker functionality**

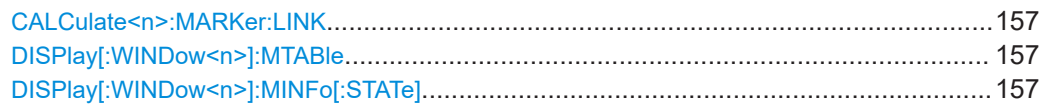

<span id="page-156-0"></span>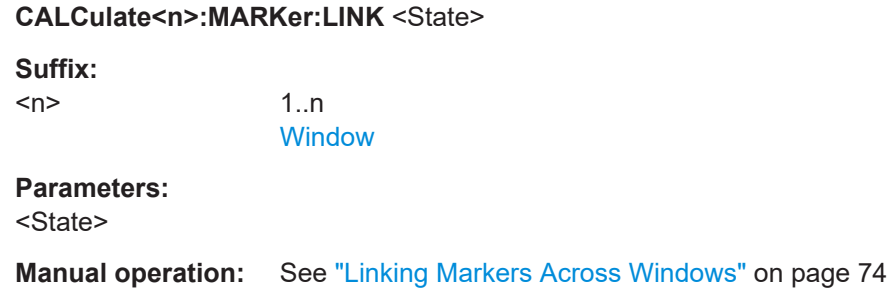

### **DISPlay[:WINDow<n>]:MTABle** <DisplayMode>

irrelevant

Turns the marker table on and off.

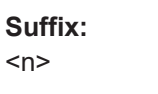

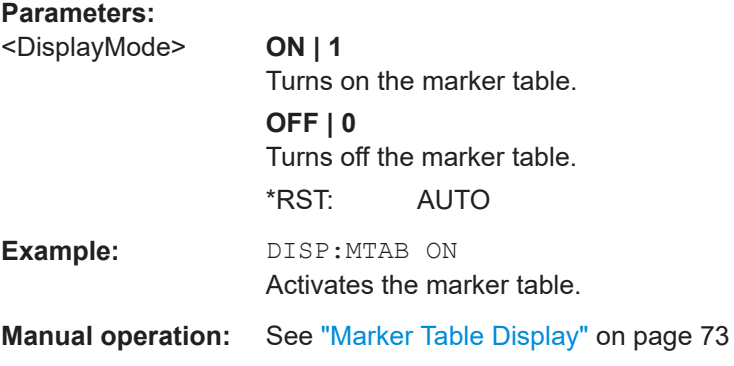

### **DISPlay[:WINDow<n>]:MINFo[:STATe]** <State>

Turns the marker information in all diagrams on and off.

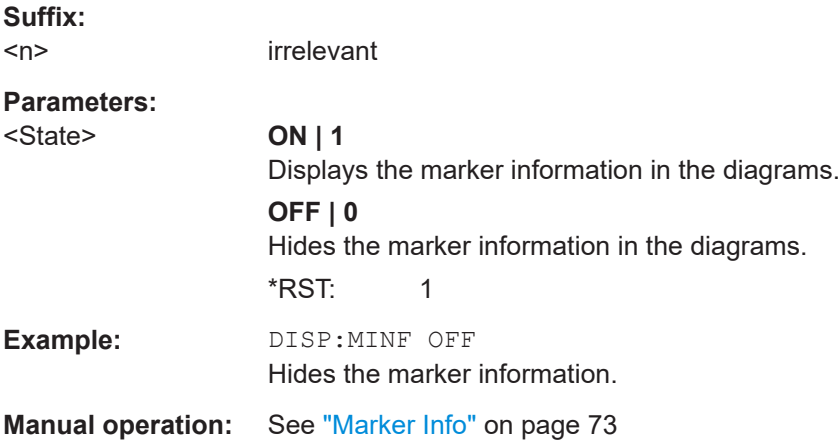

Analyzing Spurious measurements

# <span id="page-157-0"></span>**8.5.4 Configuring and performing a marker search**

The following commands control the marker search.

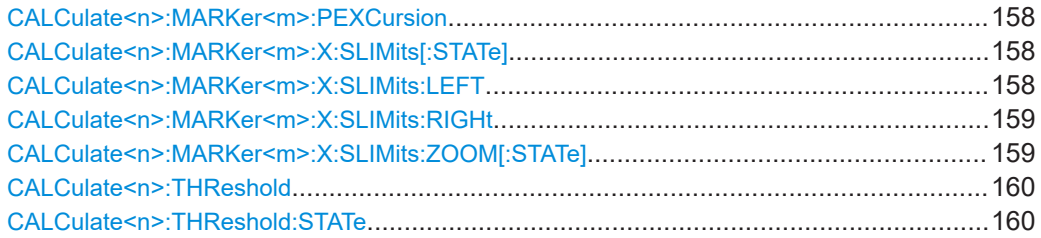

### **CALCulate<n>:MARKer<m>:PEXCursion** <Excursion>

Defines the peak excursion (for *all* markers in *all* windows).

The peak excursion sets the requirements for a peak to be detected during a peak search.

The unit depends on the measurement.

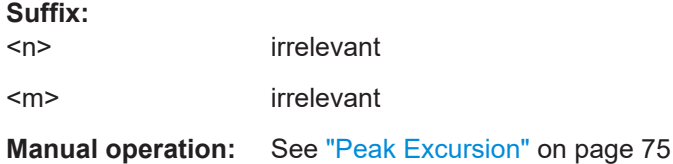

### **CALCulate<n>:MARKer<m>:X:SLIMits[:STATe]** <State>

Turns marker search limits on and off for *all* markers in *all* windows.

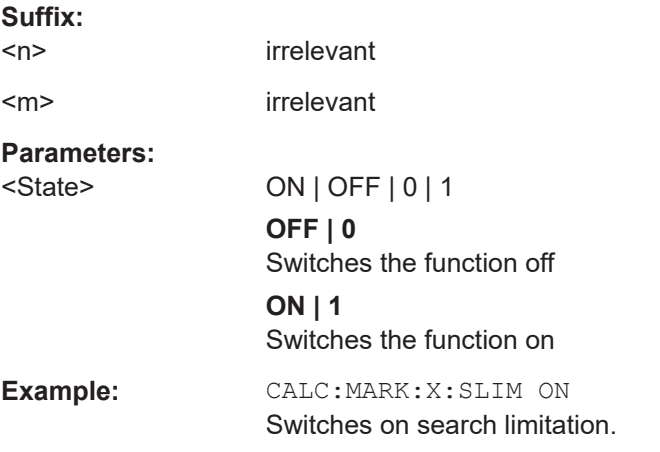

### **CALCulate<n>:MARKer<m>:X:SLIMits:LEFT** <SearchLimit>

Defines the left limit of the marker search range for *all* markers in *all* windows.

**Suffix:**   $<sub>n</sub>$ </sub>

irrelevant

<span id="page-158-0"></span>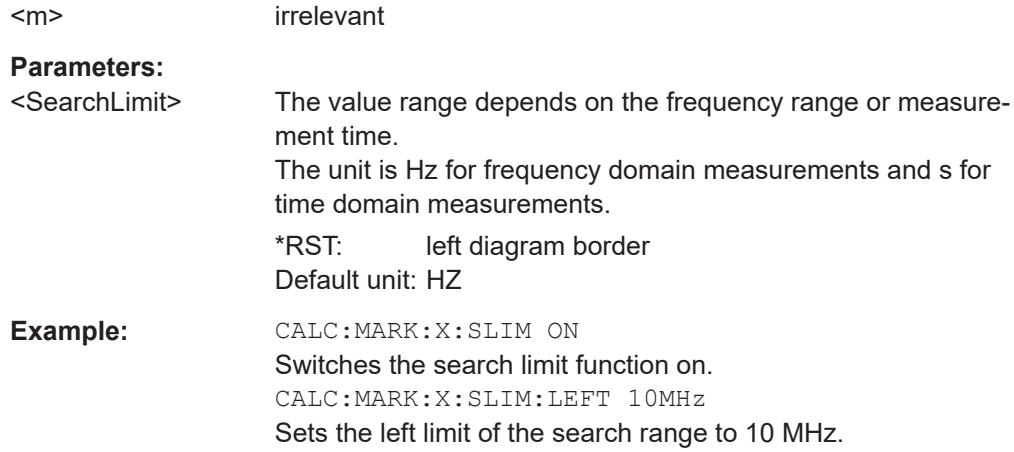

#### **CALCulate<n>:MARKer<m>:X:SLIMits:RIGHt** <SearchLimit>

Defines the right limit of the marker search range for *all* markers in *all* windows.

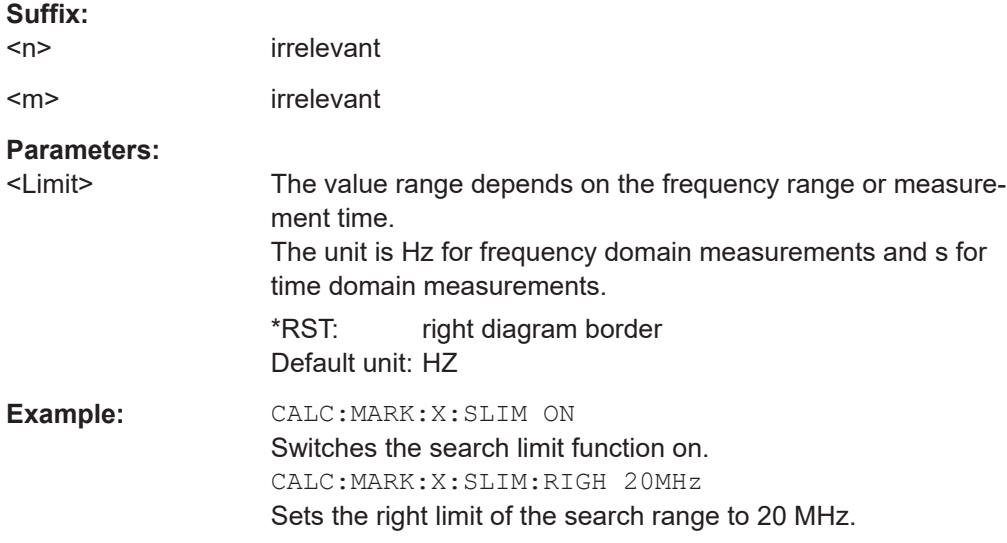

### **CALCulate<n>:MARKer<m>:X:SLIMits:ZOOM[:STATe]** <State>

Adjusts the marker search range to the zoom area for *all* markers in *all* windows.

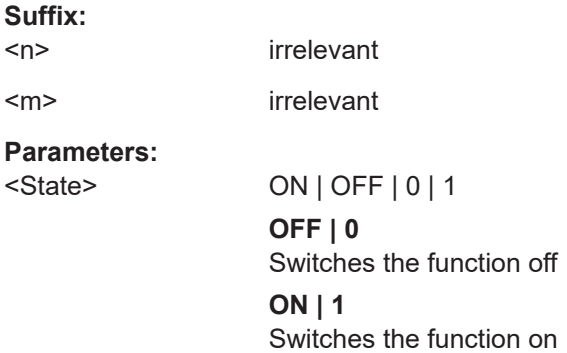

<span id="page-159-0"></span>**Example:** CALC:MARK:X:SLIM:ZOOM ON Switches the search limit function on. CALC:MARK:X:SLIM:RIGH 20MHz Sets the right limit of the search range to 20 MHz.

### **CALCulate<n>:THReshold** <Level>

Defines a threshold level for the marker peak search (for *all* markers in *all* windows).

Note that you must enable the use of the threshold using CALCulate<n>: THReshold:STATe on page 160.

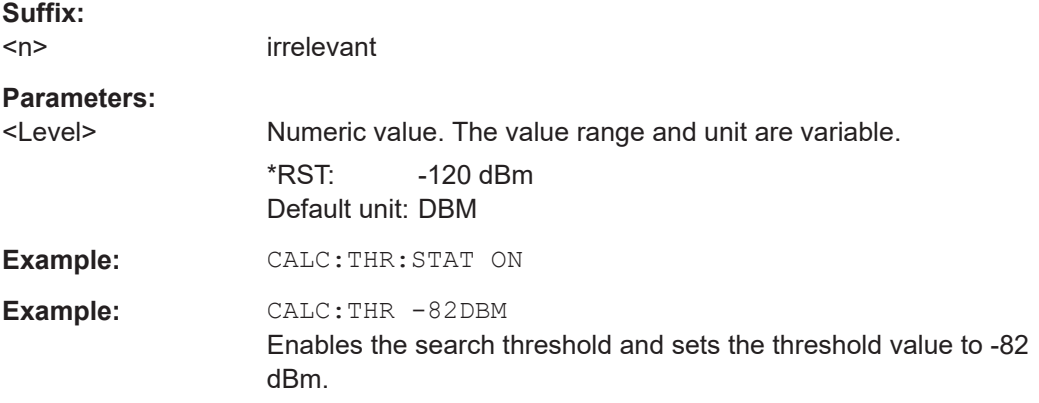

#### **CALCulate<n>:THReshold:STATe** <State>

Turns a threshold for the marker peak search on and off (for *all* markers in *all* windows).

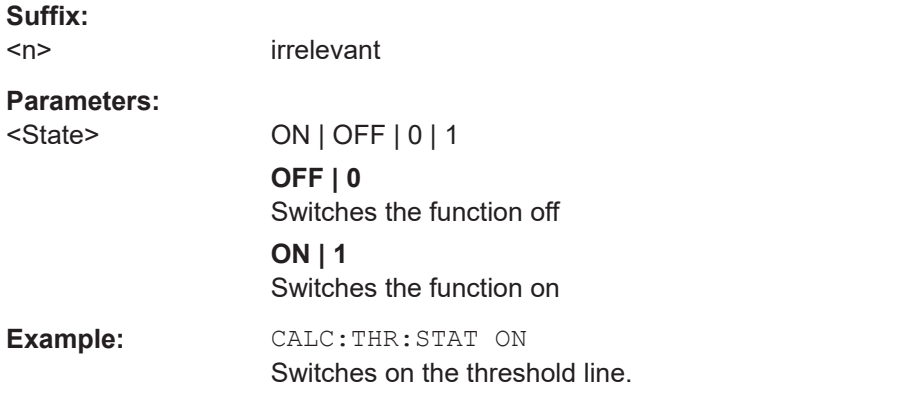

## **8.5.5 Positioning the marker**

This chapter contains remote commands necessary to position the marker on a trace.

● [Positioning normal markers...................................................................................161](#page-160-0) ● [Positioning delta markers......................................................................................163](#page-162-0)

### <span id="page-160-0"></span>**8.5.5.1 Positioning normal markers**

The following commands position markers on the trace.

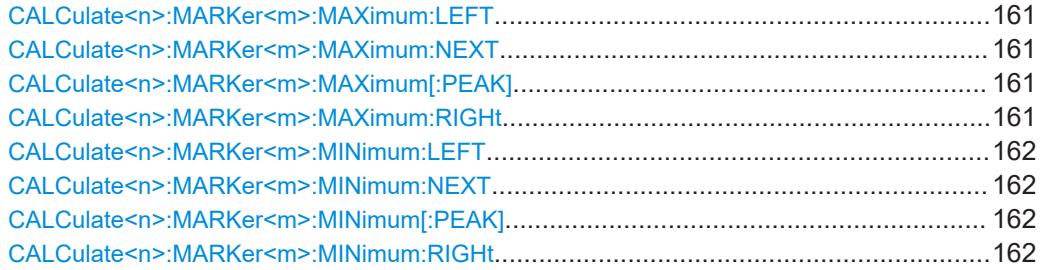

### **CALCulate<n>:MARKer<m>:MAXimum:LEFT**

Moves a marker to the next positive peak.

The search includes only measurement values to the left of the current marker position.

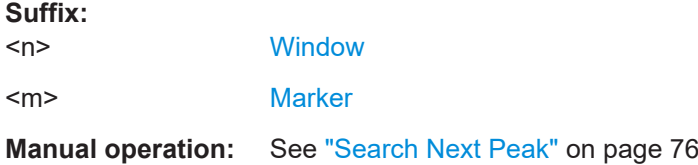

#### **CALCulate<n>:MARKer<m>:MAXimum:NEXT**

Moves a marker to the next positive peak.

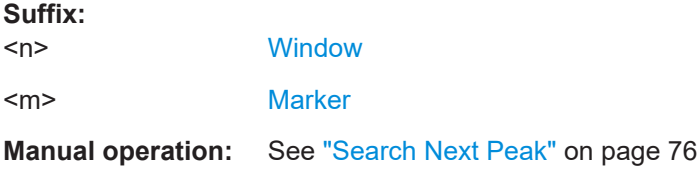

#### **CALCulate<n>:MARKer<m>:MAXimum[:PEAK]**

Moves a marker to the highest level.

If the marker is not yet active, the command first activates the marker.

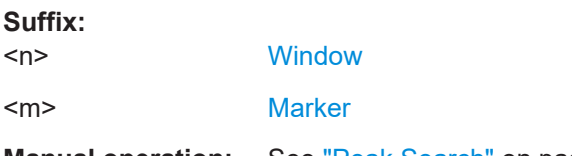

**Manual operation:** See ["Peak Search"](#page-75-0) on page 76

#### **CALCulate<n>:MARKer<m>:MAXimum:RIGHt**

Moves a marker to the next positive peak.

<span id="page-161-0"></span>The search includes only measurement values to the right of the current marker position.

#### **Suffix:**

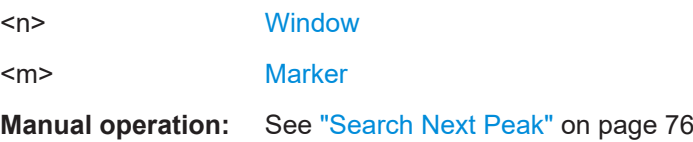

### **CALCulate<n>:MARKer<m>:MINimum:LEFT**

Moves a marker to the next minimum peak value.

The search includes only measurement values to the right of the current marker position.

#### **Suffix:**

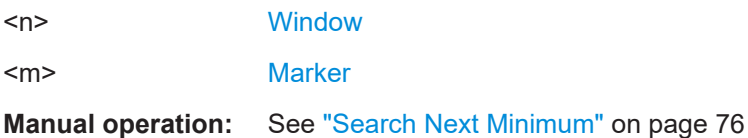

#### **CALCulate<n>:MARKer<m>:MINimum:NEXT**

Moves a marker to the next minimum peak value.

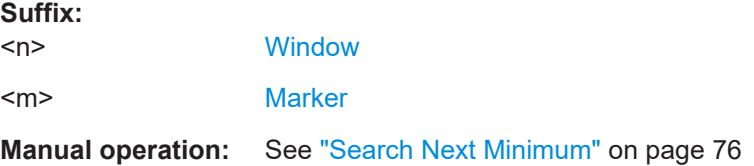

#### **CALCulate<n>:MARKer<m>:MINimum[:PEAK]**

Moves a marker to the minimum level.

If the marker is not yet active, the command first activates the marker.

#### **Suffix:**

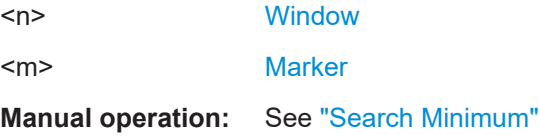

#### **CALCulate<n>:MARKer<m>:MINimum:RIGHt**

Moves a marker to the next minimum peak value.

The search includes only measurement values to the right of the current marker position.

on page 76

<span id="page-162-0"></span>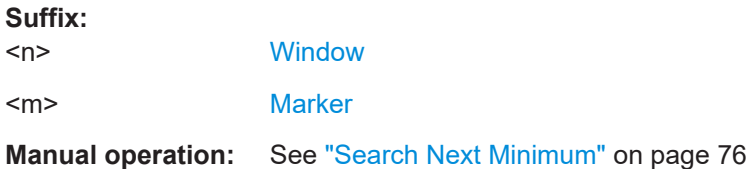

#### **8.5.5.2 Positioning delta markers**

The following commands position delta markers on the trace.

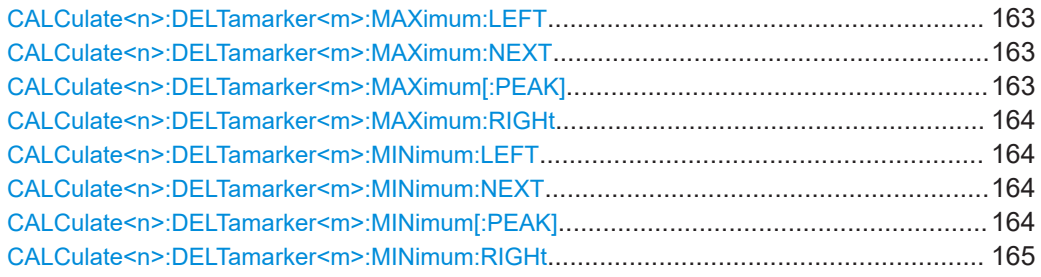

#### **CALCulate<n>:DELTamarker<m>:MAXimum:LEFT**

Moves a delta marker to the next positive peak value.

The search includes only measurement values to the left of the current marker position.

#### **Suffix:**

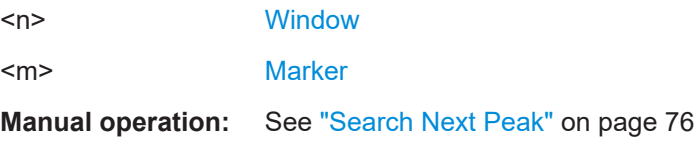

#### **CALCulate<n>:DELTamarker<m>:MAXimum:NEXT**

Moves a marker to the next positive peak value.

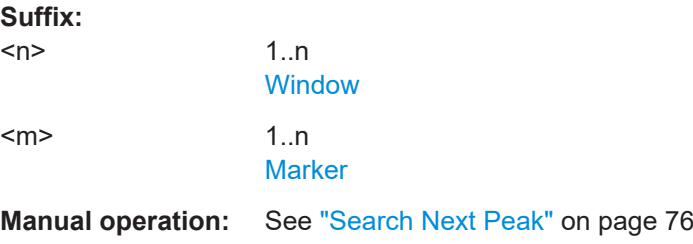

### **CALCulate<n>:DELTamarker<m>:MAXimum[:PEAK]**

Moves a delta marker to the highest level.

If the marker is not yet active, the command first activates the marker.

<span id="page-163-0"></span>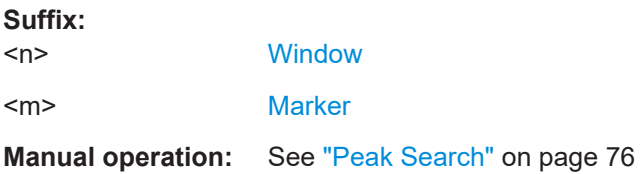

#### **CALCulate<n>:DELTamarker<m>:MAXimum:RIGHt**

Moves a delta marker to the next positive peak value on the trace.

The search includes only measurement values to the right of the current marker position.

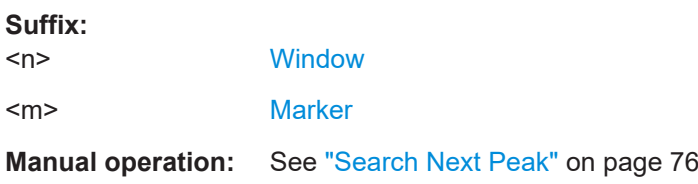

#### **CALCulate<n>:DELTamarker<m>:MINimum:LEFT**

Moves a delta marker to the next minimum peak value.

The search includes only measurement values to the right of the current marker position.

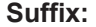

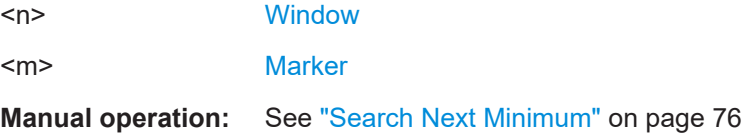

#### **CALCulate<n>:DELTamarker<m>:MINimum:NEXT**

Moves a marker to the next minimum peak value.

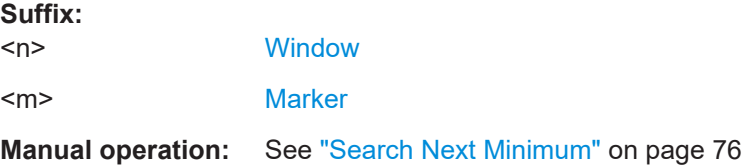

#### **CALCulate<n>:DELTamarker<m>:MINimum[:PEAK]**

Moves a delta marker to the minimum level.

If the marker is not yet active, the command first activates the marker.

**Suffix:**   $<sub>n</sub>$ </sub>

**[Window](#page-82-0)** 

<m> [Marker](#page-82-0)

<span id="page-164-0"></span>**Manual operation:** See ["Search Minimum"](#page-75-0) on page 76

#### **CALCulate<n>:DELTamarker<m>:MINimum:RIGHt**

Moves a delta marker to the next minimum peak value.

The search includes only measurement values to the right of the current marker position.

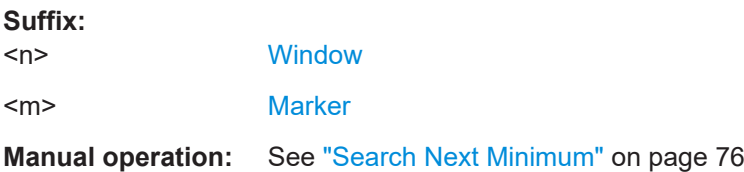

### **8.5.6 Configuring traces**

The following commands configure trace settings.

[SENSe:]MEASure:POINts..............................................................................................165

#### **[SENSe:]MEASure:POINts** <MeasurementPoints>

Defines the maximum number of trace points within a trace.

#### **Parameters:**

<MeasurementPoints>integer

Range: 101 to 32001 \*RST: 32001

**Manual operation:** See ["Trace Points"](#page-66-0) on page 67

### **8.5.7 Configuring display lines**

The following commands configure vertical and horizontal display lines.

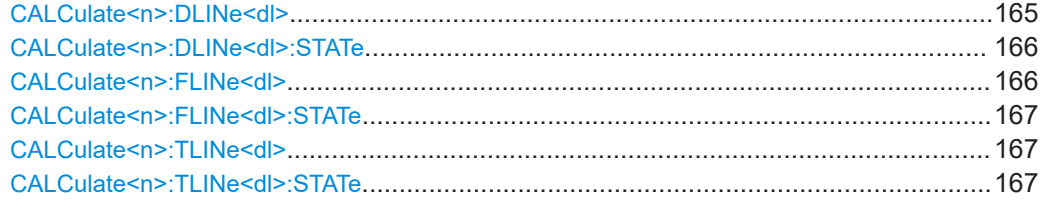

### **CALCulate<n>:DLINe<dl>** <Position>

Defines the (horizontal) position of a display line.

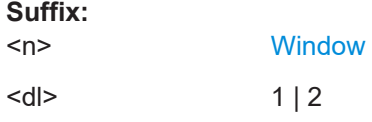

<span id="page-165-0"></span>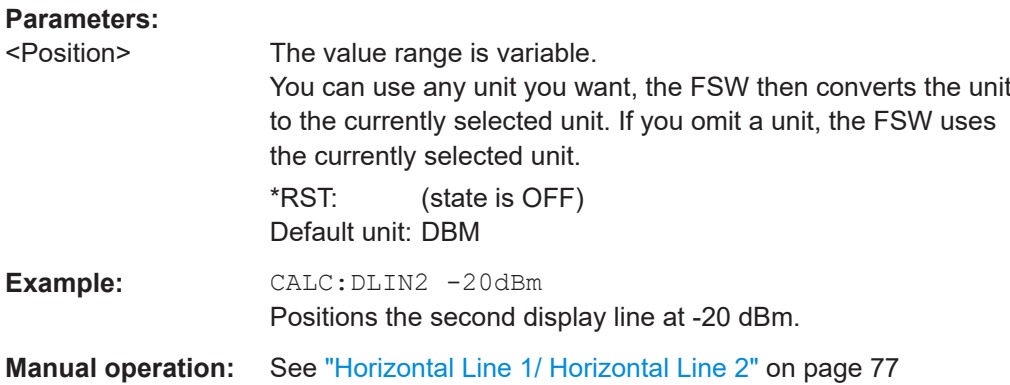

#### **CALCulate<n>:DLINe<dl>:STATe** <State>

Turns a display line on and off

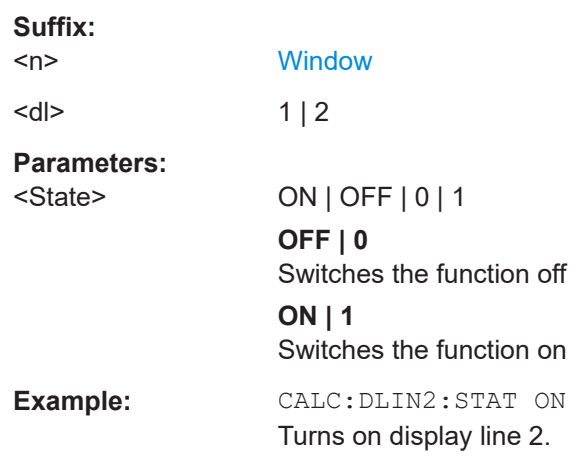

### **CALCulate<n>:FLINe<dl>** <Frequency>

Defines the position of a frequency line.

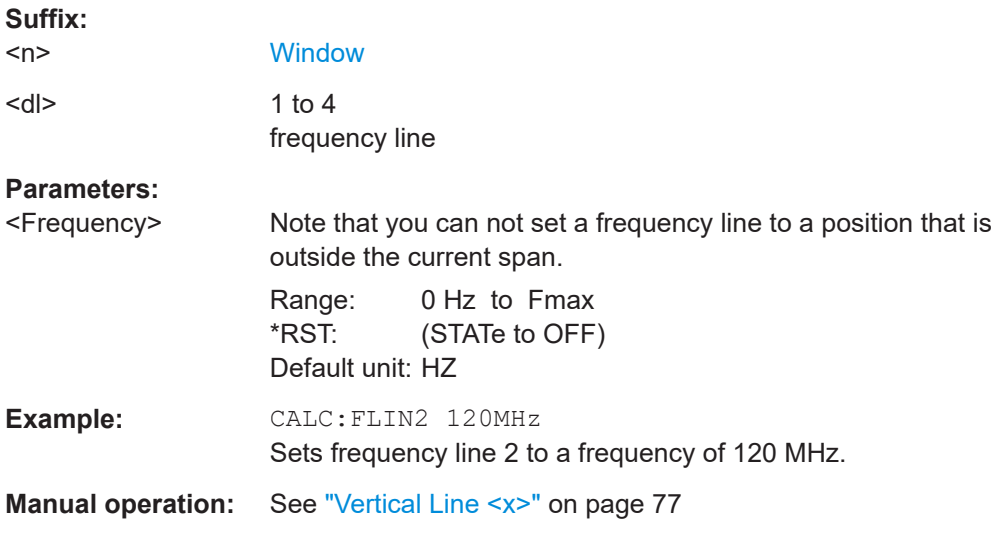

<span id="page-166-0"></span>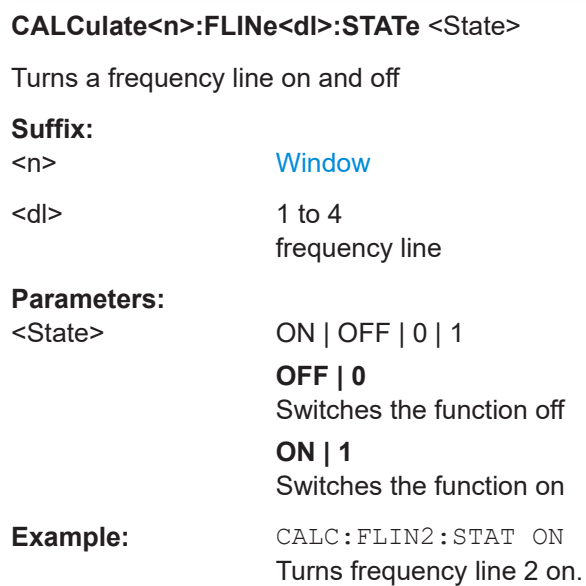

#### **CALCulate<n>:TLINe<dl>** <Time>

Defines the position of a time line.

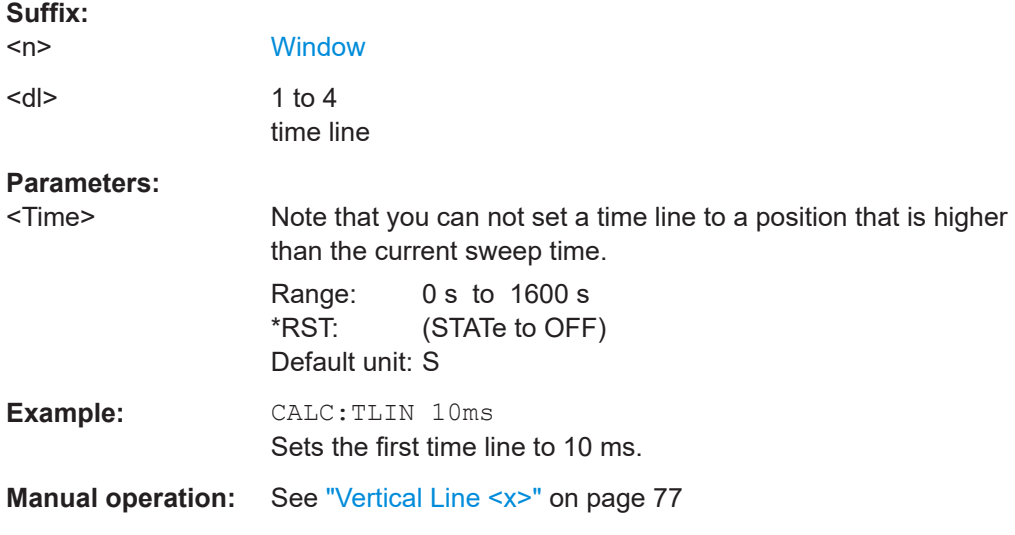

### **CALCulate<n>:TLINe<dl>:STATe** <State>

Turns a time line on and off

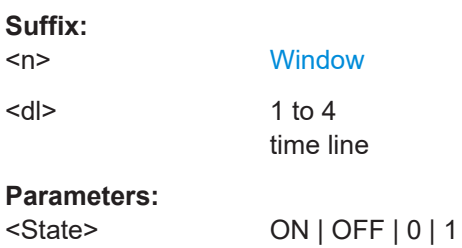

#### Retrieving results

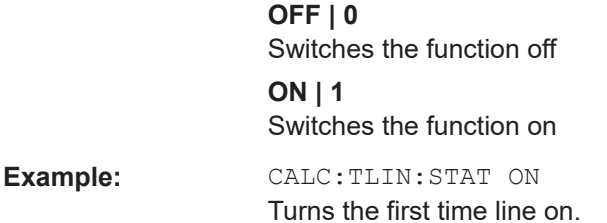

# **8.6 Retrieving results**

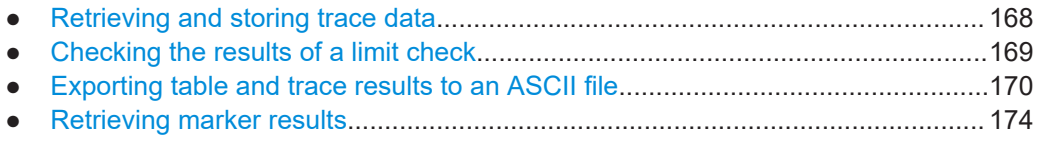

# **8.6.1 Retrieving and storing trace data**

In order to retrieve the trace results in a remote environment, use the following command:

#### **TRACe<n>[:DATA]?** <ResultType>

This command queries the y-values in the selected result display.

The unit depends on the display and on the unit you have currently set.

**Suffix:**   $<sub>n</sub>$ </sub>

#### **[Window](#page-82-0)**

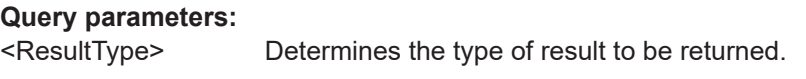

#### **TRACE1**

The trace number whose values are to be returned. For Spurious result displays, only one trace is available. This parameter value is only available for graphical displays.

For each trace point, the measured or calculated value is returned. For the Magnitude Capture display, the maximum yvalue for each trace point is returned.

### **LIST**

Returns the Spurious Detection Table results, in the following order:

<spur frequency>, <power of the spur>, <delta to limit>, <RBW>, <segment start>, <segment stop>,< spur ID>, <reserved> For details on the results see [Table 4-1.](#page-21-0)

<span id="page-168-0"></span>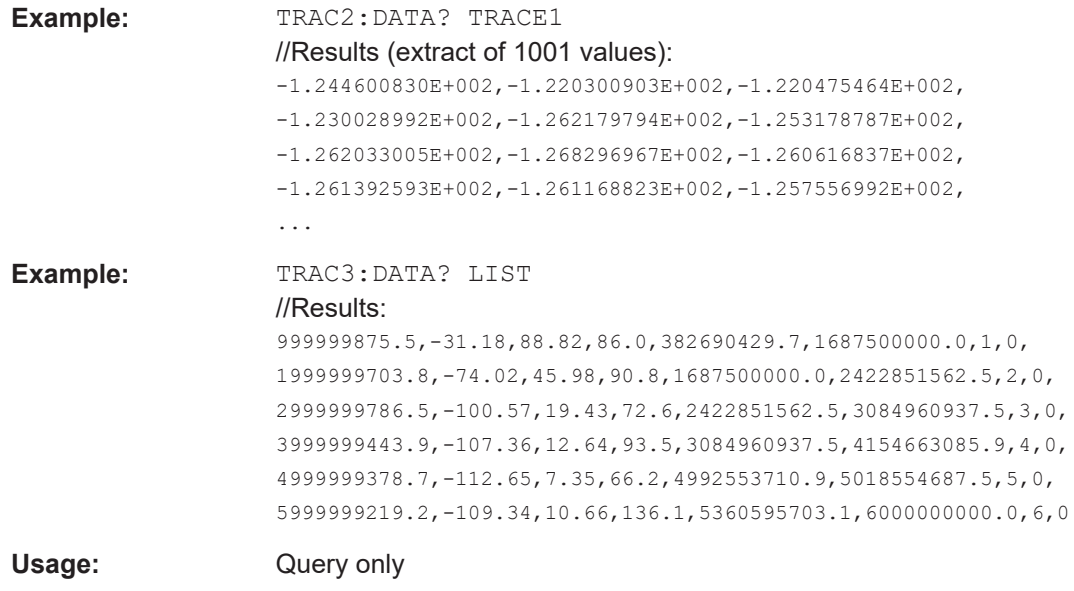

#### **TRACe<n>[:DATA]:X?** <Trace>

This remote control command returns the X values only for the trace in the selected result display. Depending on the type of result display and the scaling of the x-axis, this can be either the pulse number or a timestamp for each detected pulse in the capture buffer.

Is only available for graphical displays, except for the Magnitude Capture display.

**Suffix:** 

 $<sub>n</sub>$ </sub>

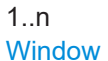

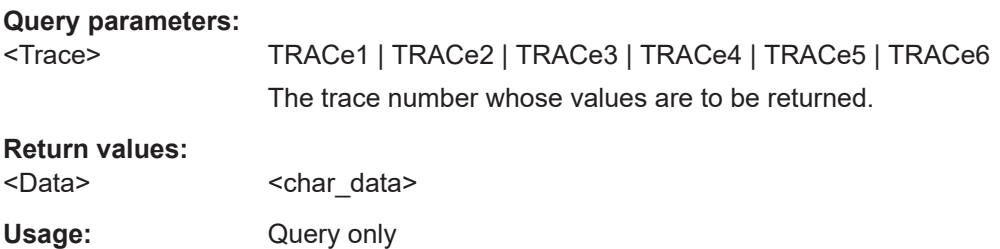

## **8.6.2 Checking the results of a limit check**

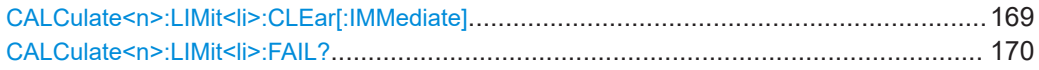

### **CALCulate<n>:LIMit<li>:CLEar[:IMMediate]**

Deletes the result of the current limit check.

The command works on *all* limit lines in *all* measurement windows at the same time.

<span id="page-169-0"></span>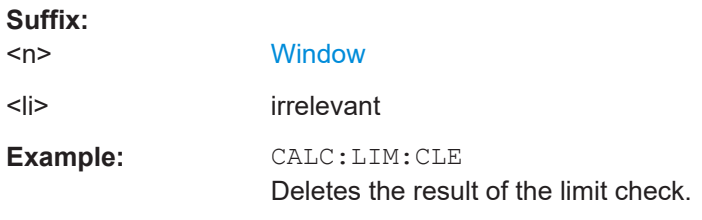

### **CALCulate<n>:LIMit<li>:FAIL?**

Queries the result of a limit check in the specified window.

To get a valid result, you have to perform a complete measurement with synchronization to the end of the measurement before reading out the result. This is only possible for single measurement mode.

See also [INITiate<n>:CONTinuous](#page-145-0) on page 146.

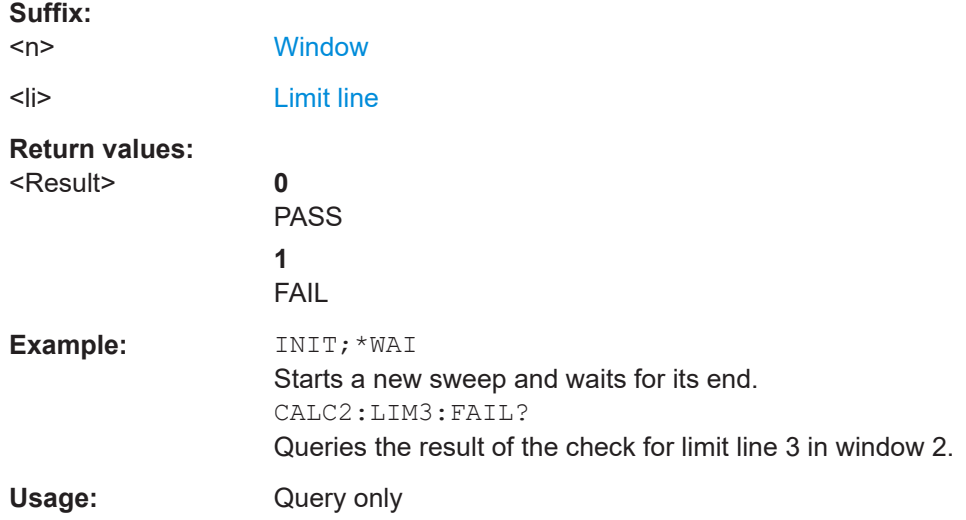

### **8.6.3 Exporting table and trace results to an ASCII file**

Trace and table results can be exported to an ASCII file for further evaluation in other (external) applications.

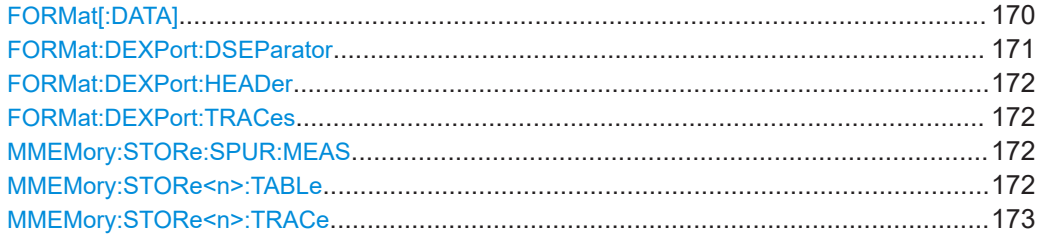

#### **FORMat[:DATA]** <Format>[, <BitLength>]

Selects the data format that is used for transmission of trace data from the FSW to the controlling computer.

<span id="page-170-0"></span>Note that the command has no effect for data that you send to the FSW. The FSW automatically recognizes the data it receives, regardless of the format.

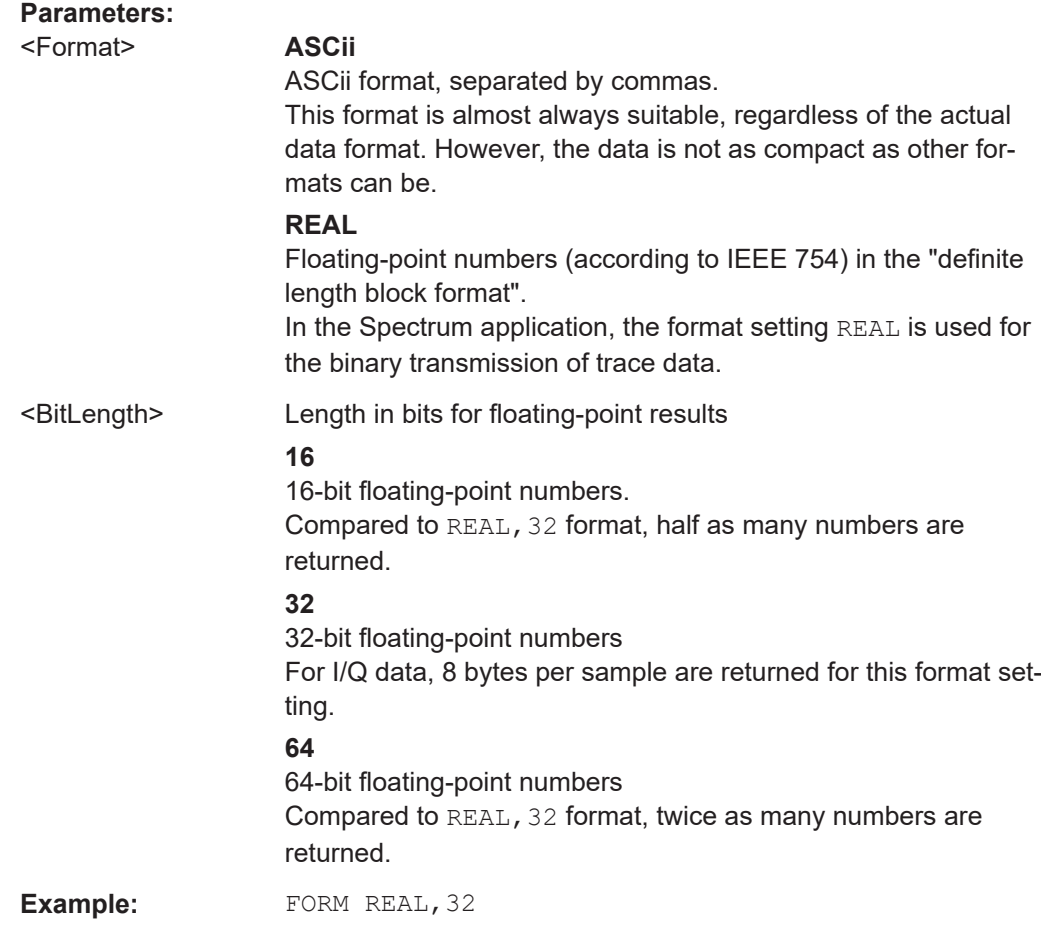

### **FORMat:DEXPort:DSEParator** <Separator>

Selects the decimal separator for data exported in ASCII format.

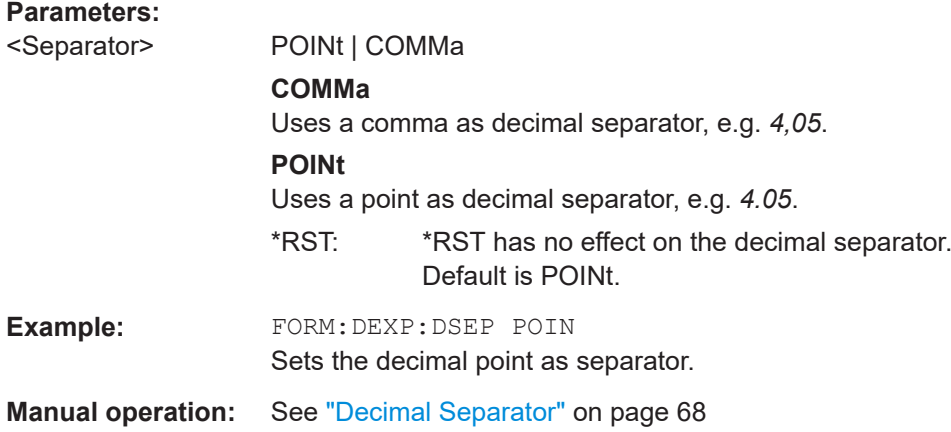

#### <span id="page-171-0"></span>**FORMat:DEXPort:HEADer** <State>

If enabled, additional instrument and measurement settings are included in the header of the export file for result data. If disabled, only the pure result data from the selected traces and tables is exported.

**Parameters:**

<State>

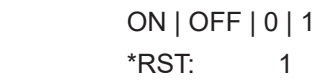

**Manual operation:** See ["Include Instrument & Measurement Settings"](#page-67-0) on page 68

#### **FORMat:DEXPort:TRACes** <Selection>

Selects the data to be included in a data export file (see MMEMOry: STORe $\leq n$ ): TRACe [on page 173](#page-172-0)).

### **Parameters:**

<Selection> SINGle | ALL

#### **SINGle**

Only a single trace is selected for export, namely the one specified by the **MMEMory: STORe<n>: TRACe command.** 

#### **ALL**

Selects all active traces and result tables (e.g. "Result Summary", marker peak list etc.) in the current application for export to an ASCII file. The <trace> parameter for the MMEMory: STORe<n>: TRACe

command is ignored.

\*RST: SINGle

#### **MMEMory:STORe:SPUR:MEAS** <File>

Stores the current measurement results (all enabled traces and tables of all windows) into the specified csv file.

The results are output in the same order as they are displayed on the screen: window by window, trace by trace, and table row by table row.

# **Setting parameters:**

<File>

Usage: Setting only

**Manual operation:** See ["Export Data to ASCII File for All Windows"](#page-68-0) on page 69

### **MMEMory:STORe<n>:TABLe** <Columns>, <Filename>

Exports the selected data from the specified window as a comma-separated list of results, table row by table row, to an ASCII file.

<span id="page-172-0"></span>The decimal separator (decimal point or comma) for floating-point numerals contained in the file is defined by FORMat: DEXPort: DSEParator on page 171.

### **Suffix:**

 $<sub>n</sub>$ </sub>

1..n **[Window](#page-82-0)** 

#### **Setting parameters:**

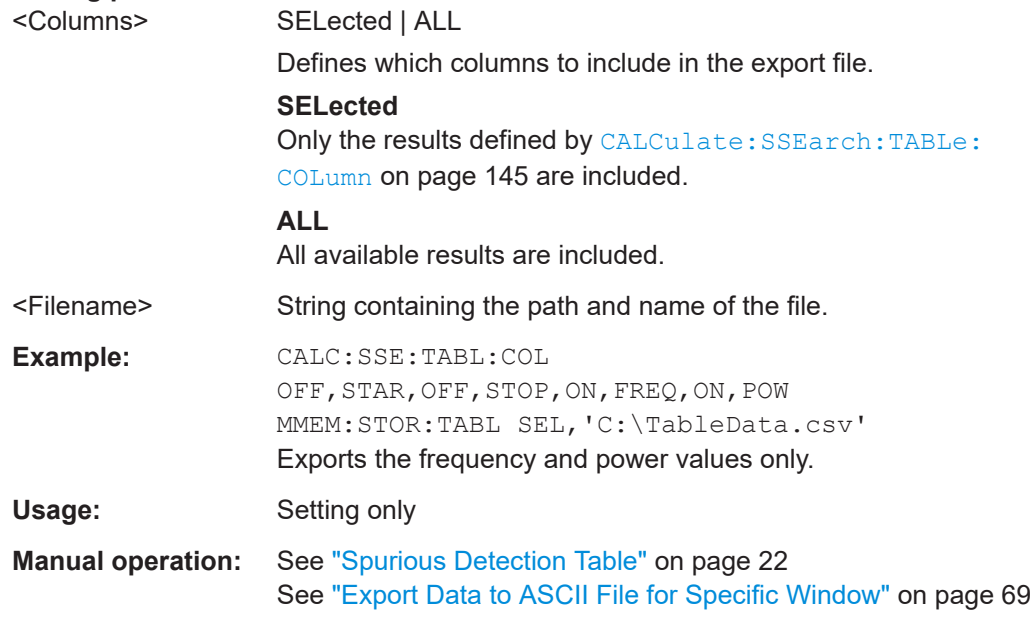

### **MMEMory:STORe<n>:TRACe** <Trace>, <FileName>

Exports trace data from the specified window to an ASCII file.

#### **Secure User Mode**

In secure user mode, settings that are stored on the instrument are stored to volatile memory, which is restricted to 256 MB. Thus, a "memory limit reached" error can occur although the hard disk indicates that storage space is still available.

To store data permanently, select an external storage location such as a USB memory device.

For details, see "Protecting Data Using the Secure User Mode" in the "Data Management" section of the FSW base unit user manual.

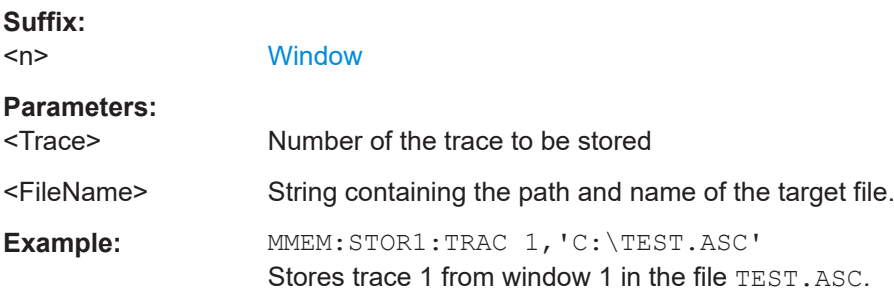

<span id="page-173-0"></span>**Manual operation:** See ["Spectral Overview"](#page-19-0) on page 20 See ["Spurious Detection Spectrum"](#page-20-0) on page 21 See ["Noise Floor Estimate"](#page-22-0) on page 23 See ["Export Data to ASCII File for Specific Window"](#page-68-0) on page 69

# **8.6.4 Retrieving marker results**

The following commands are used to retrieve the results of markers.

#### **Remote commands exclusive to retrieving marker results**

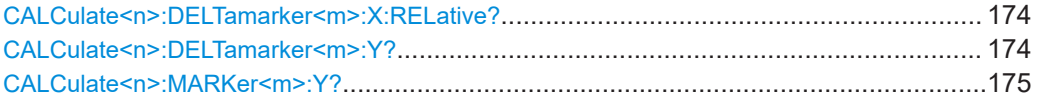

#### **CALCulate<n>:DELTamarker<m>:X:RELative?**

Queries the relative position of a delta marker on the x-axis.

If necessary, the command activates the delta marker first.

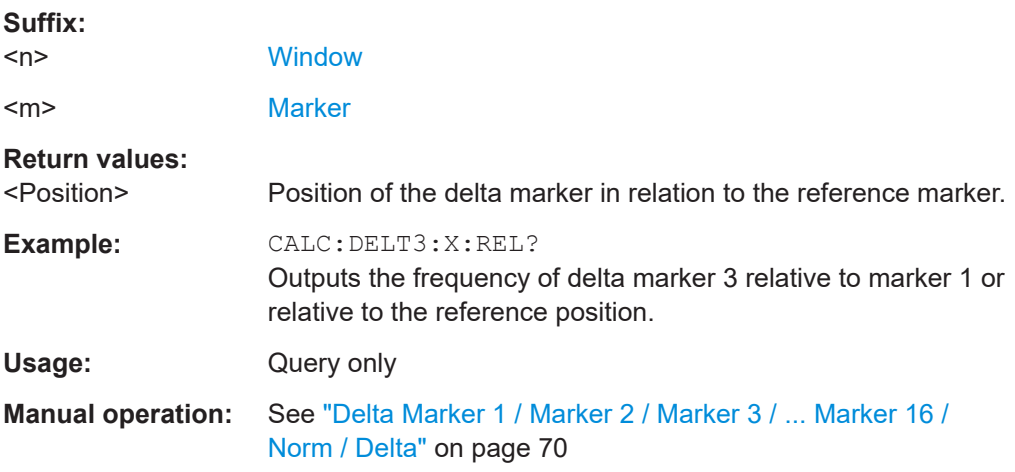

#### **CALCulate<n>:DELTamarker<m>:Y?**

Queries the result at the position of the specified delta marker.

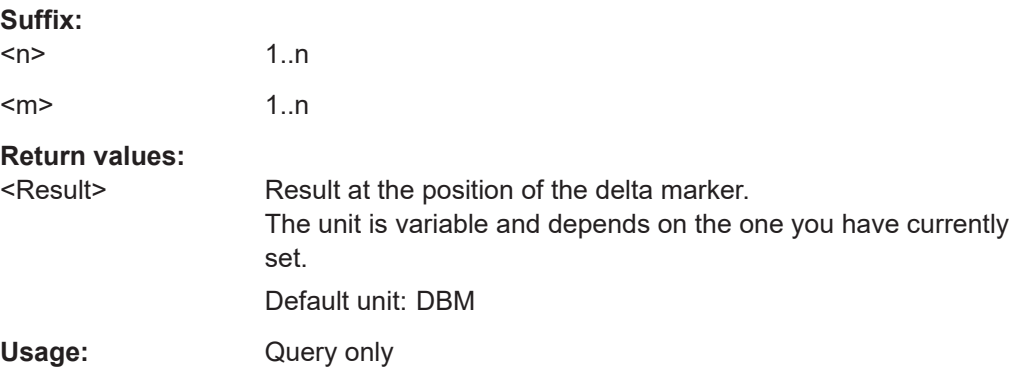

<span id="page-174-0"></span>**R&S<sup>®</sup>FSW-K50 Remote commands to perform Spurious measurements R&S** 

Programming examples: spurious emissions measurements

**Manual operation:** See ["Delta Marker 1 / Marker 2 / Marker 3 / ... Marker 16 /](#page-69-0) [Norm / Delta"](#page-69-0) on page 70

#### **CALCulate<n>:MARKer<m>:Y?**

Queries the result at the position of the specified marker.

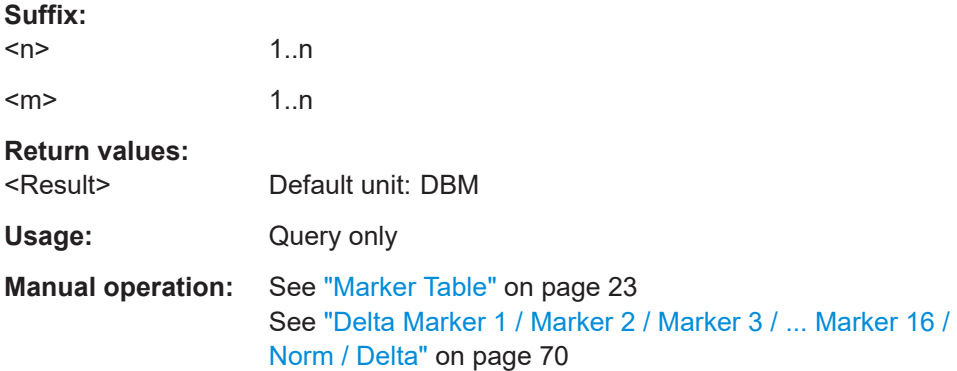

# **8.7 Status reporting system**

The status reporting system stores all information on the current operating state of the instrument, e.g. information on errors or limit violations which have occurred. This information is stored in the status registers and in the error queue. The status registers and the error queue can be queried via IEC bus.

The R&S FSW Spurious measurements application uses only the registers provided by the base system.

For details on the common FSW status registers refer to the description of remote control basics in the FSW User Manual.

# **8.8 Programming examples: spurious emissions measurements**

The following examples demonstrate how to perform spurious measurements using the R&S FSW Spurious measurements application in a remote environment.

- Performing a wide search measurement.............................................................. 175
- [Performing a directed search measurement.........................................................178](#page-177-0)
- [Performing a spurious search measurement using a frequency plan...................179](#page-178-0)

### **8.8.1 Performing a wide search measurement**

This example demonstrates how to perform a wide search measurement in a remote environment.

Note that some of the used commands may not be necessary as they define default values, but are included to demonstrate their use.

```
//----------- Preparing the measurement ------------
//Reset the instrument
*RST
//Activate the spurious measurement application
INST:SEL 'SPUR'
//Configure the carrier reference level as -50dBm
CREF:VAL -50DBM
//Define power results as relative to the carrier power
CREF:PREF REL
//---------------Configuring a Wide Search Measurement ----------
//Select the wide search measurement
SSE:STYP WIDE
//Mark residual spurs in the spur table
SSE:RMAR ON
//Perform measurement without spot search
SSE:CNTR SDET
//Define the first range from 0 Hz to 1.125 GHz.
LIST:RANG1:STAR 0
LIST:RANG1:STOP 1.125GHZ
//Define a constant spur detection threshold of -5 dBc
LIST:RANG1:THR:STAR -5
LIST:RANG1:THR:STOP -5
//Define a limit offset of 10 dB
LIST:RANG1:LOFF 10DB
//Define a peak excursion of 3 dB
LIST:RANG1:PEXC 3DB
//Define a minimum spur SNR of 10 dB
LIST:RANG1:SNR 10DB
//Use automatic RBW mode with a maximum RBW of 10 kHz.
LIST:RANG1:BAND:AUTO ON
LIST:RANG1:MFRB 10000
//Select a positive peak detector
LIST:RANG1:DET POS
//Define a "Number of FFT Averages" of 10
LIST:RANG1:NFFT 10
//Define a reference level of -20 dBm.
LIST:RANG1:RLEV -20
//Define an attenuation level of 10 dB
LIST:RANG1:INP:ATT 10
//Define the second range from 1.125 GHz to 3.375 GHz with the same settings as range 1.
LIST:RANG2:STAR 1.125GHZ
LIST:RANG2:STOP 3.375GHZ
```
LIST:RANG2:THR:STAR -5

**R&S<sup>®</sup>FSW-K50 Remote commands to perform Spurious measurements R&S**<sup>®</sup>FSW-K50

#### Programming examples: spurious emissions measurements

LIST:RANG2:THR:STOP -5 LIST:RANG2:LOFF 10DB LIST:RANG2:PEXC 3DB LIST:RANG2:SNR 10DB LIST:RANG2:BAND:AUTO ON LIST:RANG2:MFRB 10000 LIST:RANG2:DET POS LIST:RANG2:NFFT 10 LIST:RANG2:RLEV -20 LIST:RANG2:INP:ATT 10

//Define the third range from 3.375 GHz to 5.75 GHz with the same settings as range 1. LIST:RANG3:STAR 3.375GHZ LIST:RANG3:STOP 5.75GHZ LIST:RANG3:THR:STAR -5 LIST:RANG3:THR:STOP -5 LIST:RANG3:LOFF 10DB LIST:RANG3:PEXC 3DB LIST:RANG3:SNR 10DB LIST:RANG3:BAND:AUTO ON LIST:RANG3:MFRB 10000 LIST:RANG3:DET POS LIST:RANG3:NFFT 10 LIST:RANG3:RLEV -20 LIST:RANG3:INP:ATT 10

//Define the fourth range from 5.75 GHz to 7 GHz with the same settings as range 1. LIST:RANG4:STAR 5.75GHZ LIST:RANG4:STOP 7GHZ LIST:RANG4:THR:STAR -5 LIST:RANG4:THR:STOP -5 LIST:RANG4:LOFF 10DB LIST:RANG4:PEXC 3DB LIST:RANG4:SNR 10DB LIST:RANG4:BAND:AUTO ON LIST:RANG4:MFRB 10000 LIST:RANG4:DET POS LIST:RANG4:NFFT 10 LIST:RANG4:RLEV -20 LIST:RANG4:INP:ATT 10

//Query the number of measurement ranges in the sweep list. LIST:RANG:COUNt?

//Save the list to repeat the measurement with same configuration LIST:SAVE 'C:\R\_S\USER\SPURIOUS\_WIDEMEAS.csv'

//Add a result display for the noise floor estimation diagram LAY:ADD:WIND? '3',BEL,NEST

<span id="page-177-0"></span>**R&S<sup>®</sup>FSW-K50 Remote commands to perform Spurious measurements R&S** 

Programming examples: spurious emissions measurements

//--------------Performing the Measurement-----

```
//Perform a spurious emission measurement and wait until the measurement has finished.
INIT:IMM; *WAI
```

```
//---------------Retrieving Results-------------
//Query the spurious detection spectrum of the measurement
TRAC2?
//Save the frequency and power results from the spurious detection
//table to a file
CALC3:SSE:TABL:COL OFF,STAR,OFF,STOP,ON,FREQ,ON,POW
MMEM:STOR3:TABL SEL; 'C:\R_S\USER\SPURIOUS_WIDEMEAS_RESULTS.csv'
```
### **8.8.2 Performing a directed search measurement**

This example demonstrates how to perform a directed measurement in a remote environment.

Note that some of the used commands may not be necessary as they define default values, but are included to demonstrate their use.

Detection Minimum Search Number Frequency Span Threshold Spur SNR  $1$  GHz 10 MHz  $-120$  dBm  $10dB$  $\mathbf{1}$  $1.2$  GHz 20 MHz  $-110$  dBm  $15dB$  $\overline{2}$  $1.4$  GHz  $15 MHz$  $-120$  dBm  $10dB$ 3

```
//----------- Preparing the measurement ------------
//Reset the instrument
*RST
//Activate the spurious measurement application
INST:SEL 'SPUR'
//Configure the carrier reference level as -50dBm
CREF:VAL -50DBM
//Define power results as relative to the carrier power
CREF:PREF REL
//---------------Configuring a Directed Search Measurement ----------
//Select the wide search measurement
SSE:STYP DIR
//Mark residual spurs in the spur table
SSE:RMAR ON
//Define a limit offset of 10 dB
DIR:LOFF 10DB
//Define a peak excursion of 3 dB
```
The following search settings are used:

```
DIR:PEXC 3DB
//Define a reference level of -20 dBm.
DIR:RLEV -20
//Define an attenuation level of 10 dB
DIR:INP:ATT 10
//Define three frequency spans to be searched with the settings shown above:
// 1.0 GHz, 1.2 GHz, 1.4 GHz
SENS:DIR:SETT 1.0000000000,10000000,-120,10,
1.2000000000,20000000,-110,15,
1.4000000000,15000000,-120,10
//Save the list to repeat the measurement with same configuration
DIR:SAVE 'C:\R_S\USER\SPURIOUS_DIRMEAS.csv'
//Add a result display for the noise floor estimation diagram
LAY: ADD: WIND? '3', BEL, NEST
//--------------Performing the Measurement-----
//Perform a spurious emission measurement and wait until the measurement has finished.
INIT:IMM; *WAI
//---------------Retrieving Results-------------
//Query the spurious detection spectrum of the measurement
TRAC2?
//Query the result of the limit check in the spurious detection spectrum
CALC2:LIM:FAIL?
//Store all meaasurement results to a file
MMEM:STOR:SPUR:MEAS 'C:\R_S\USER\SPURIOUS_DIRMEAS_RESULTS.csv'
```
### **8.8.3 Performing a spurious search measurement using a frequency plan**

This example demonstrates how to perform a spurious search measurement with a DUT frequency plan in a remote environment.

Note that some of the used commands may not be necessary as they define default values, but are included to demonstrate their use.

The following search settings are used:

```
R&S®FSW-K50 Remote commands to perform Spurious measurements
```
#### Programming examples: spurious emissions measurements

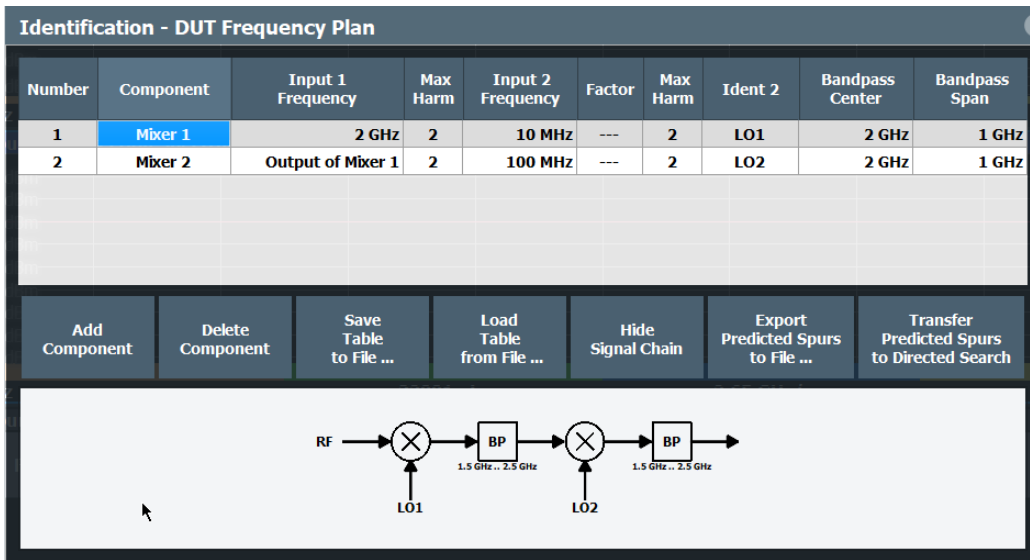

```
//----------- Preparing the measurement ------------
//Reset the instrument
*RST
//Activate the spurious measurement application
INST:SEL 'SPUR'
//---------------Configuring a DUT frequency plan ---------------
//Component 1: mixer 1
FPL:COMP1:TYPE MIX
FPL:COMP1:PORT1:FREQ 1GHZ
FPL:COMP1:PORT1:MHAR 5
FPL:COMP1:PORT2:FREQ 9GHZ
FPL:COMP1:PORT2:MHAR 5
FPL:COMP1:IDEN LO
FPL:COMP1:BCEN 8.5GHZ
FPL:COMP1:BSP 1GHZ
//Component 2: amplifier 1
FPL:COMP2:TYPE AMPL
FPL:COMP2:BCEN 8.5GHZ
FPL:COMP2:BSP 1GHZ
//Component 3: mixer 2
FPL:COMP3:TYPE MIX
FPL:COMP3:PORT1:MHAR 5
FPL:COMP3:PORT2:FREQ 7GHZ
FPL:COMP3:PORT2:MHAR 5
FPL:COMP3:IDEN LO
FPL:COMP3:BCEN 1GHZ
FPL:COMP3:BSP 1GHZ
//Component 4: mixer 3
```
**R&S®FSW-K50 Remote commands to perform Spurious measurements** 

Programming examples: spurious emissions measurements

```
FPL:COMP4:TYPE MIX
FPL:COMP4:PORT1:MHAR 5
FPL:COMP4:PORT2:FREQ 600MHZ
FPL:COMP4:PORT2:MHAR 5
FPL:COMP4:IDEN LO
FPL:COMP4:BCEN 500MHZ
FPL:COMP4:BSP 950MHZ
//Component 5: multiplier 1
FPL:COMP5:TYPE MULT
FPL:COMP5:BCEN 5GHZ
FPL:COMP5:BSP 10GHZ
//Transfer the frequency plan to the directed search table
FPL:TRAN
//Enable the use of the frequency plan in measurement control
SSE:FPL ON
//--------------Performing the Measurement-----
//Perform a spurious emission measurement and wait until the measurement has finished.
INIT:IMM; *WAI
//---------------Retrieving Results-------------
//Query the spurious detection spectrum of the measurement
```
User Manual 1178.2750.02 ─ 17 **181**

TRAC3:DATA? LIST

## <span id="page-181-0"></span>Annex

## A Reference: ASCII file export format

Trace and table data can be exported to a file in ASCII format for further evaluation in other applications. This reference describes in detail the format of the export files for result data.

The data of the file header consist of three columns, each separated by a semicolon: parameter name; numeric value; basic unit. The data section starts with the keyword "Trace <n>" (<n> = number of stored trace), followed by the measured data in one or several columns (depending on the measurement) which are also separated by a semicolon.

The results are output in the same order as they are displayed on the screen: window by window, trace by trace, and table row by table row.

Generally, the format of this ASCII file can be processed by spreadsheet calculation programs, e.g. MS-Excel. Different language versions of evaluation programs may require a different handling of the decimal point. Thus you can define the decimal separator to be used (decimal point or comma, see ["Decimal Separator"](#page-67-0) on page 68).

| <b>File contents</b>                 | <b>Description</b>                                                        |
|--------------------------------------|---------------------------------------------------------------------------|
| Header data                          |                                                                           |
| Type;FSW;                            | Instrument model                                                          |
| Version; 2.50;                       | Firmware version                                                          |
| Date; 01. Mar 2016;                  | Date of data set storage                                                  |
| Mode;Spurious;                       | Operating mode                                                            |
| Transducer; OFF                      | <b>Transducer status</b>                                                  |
| Display Start Freq; 0.0; Hz          | Start/stop of the display range.                                          |
| Display Stop Freq; 26500000000.0; Hz | Unit Hz                                                                   |
| Freq Offset; 0; Hz                   | Frequency offset                                                          |
| Level Offset;0;dB                    | I evel offset                                                             |
| Carrier Freq; 0.0; Hz                | Carrier frequency                                                         |
| Carrier Level;-30.00;dBm             | Carrier level                                                             |
| Spur Search Type; Wide Search;       | Measurement type (wide search measurement/directed<br>search measurement) |
| Number of Windows;3;                 | Number of exported windows                                                |
| Data section for individual window   |                                                                           |
| Window;1;Spectral Overview;          | Window number and name                                                    |
| Data section for individual trace    |                                                                           |

Table A-1: ASCII file format for trace and table export in the R&S FSW Spurious measurements appli*cation*

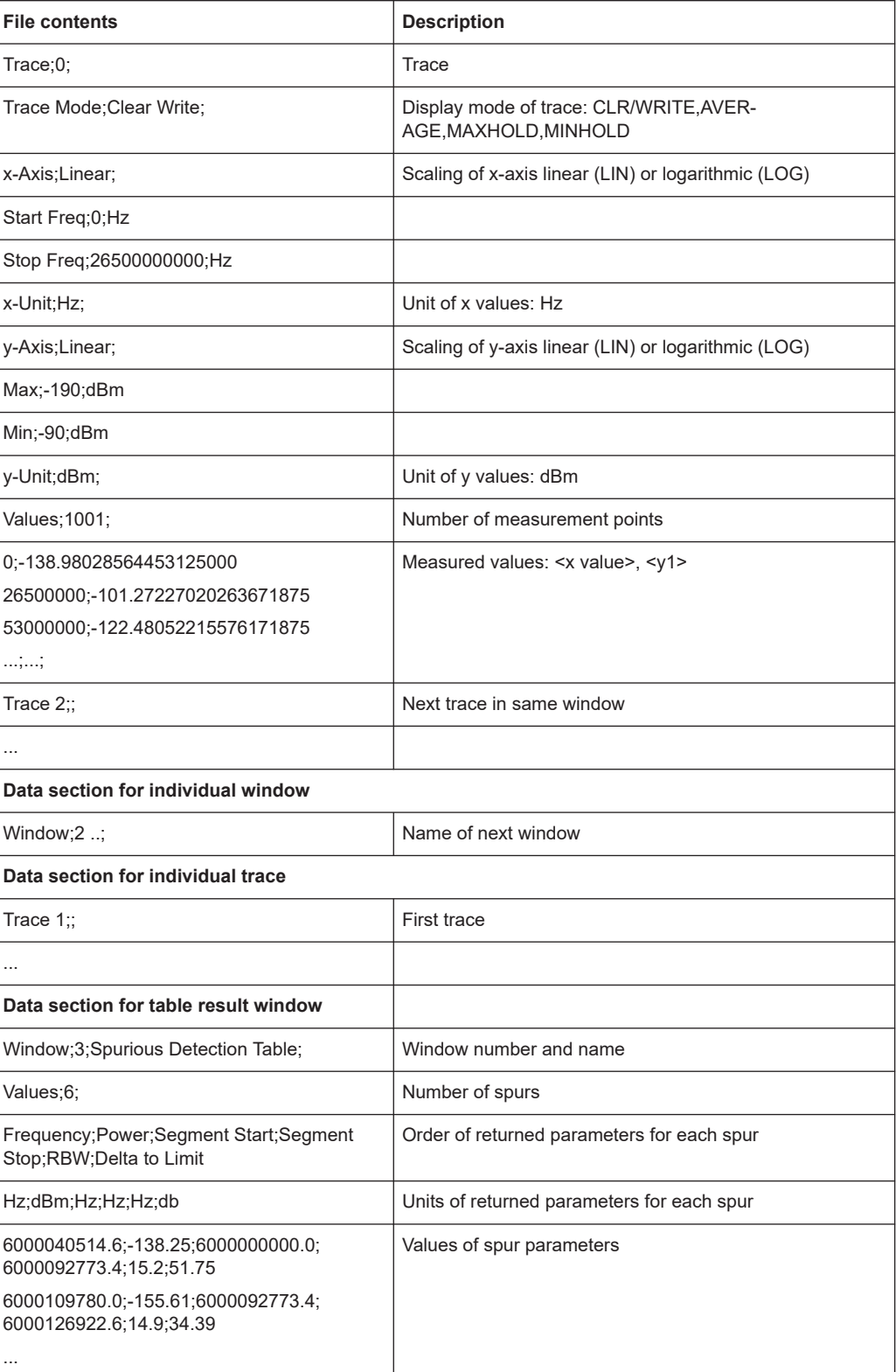

# **List of Commands (Spurious)**

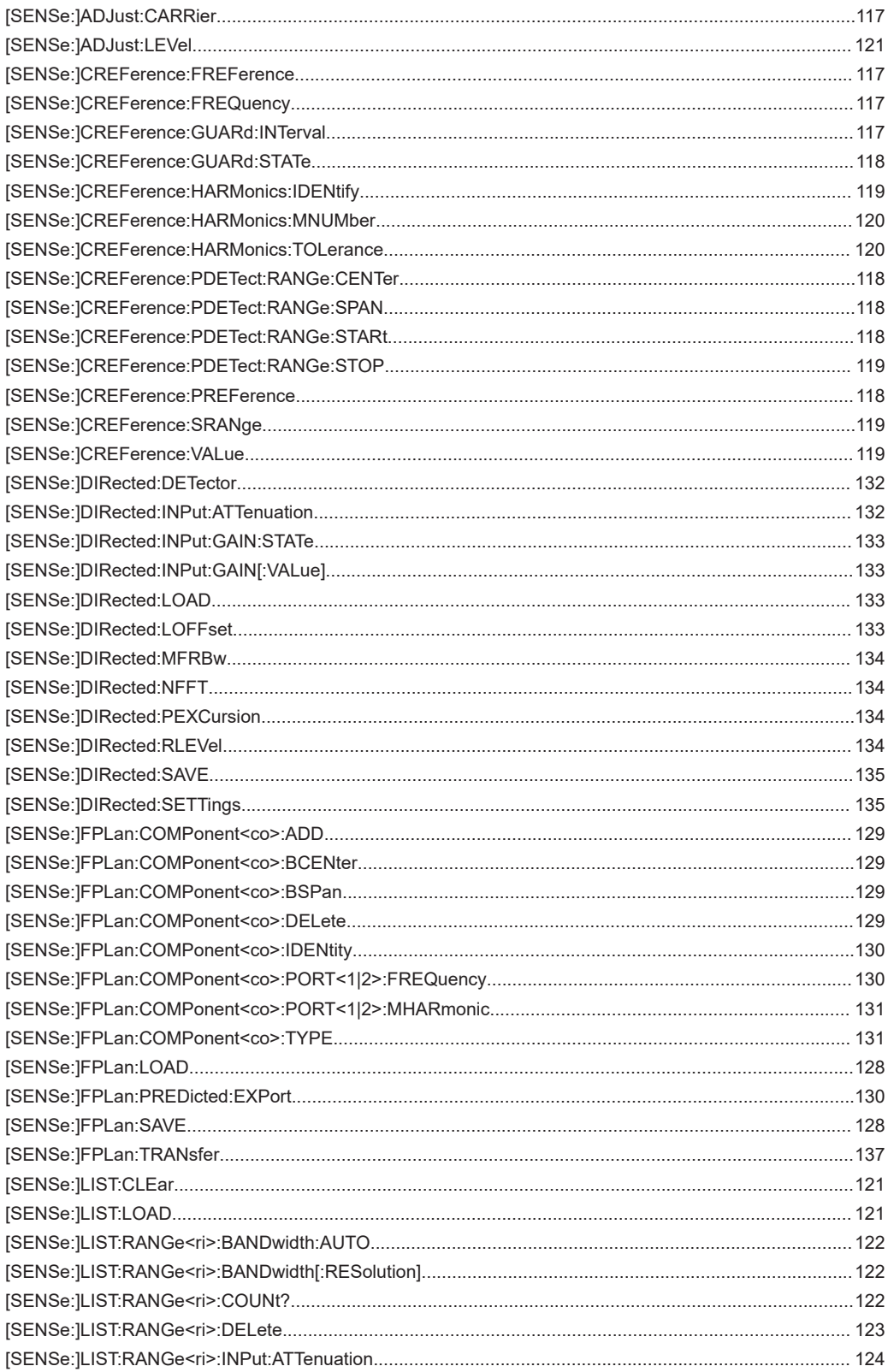

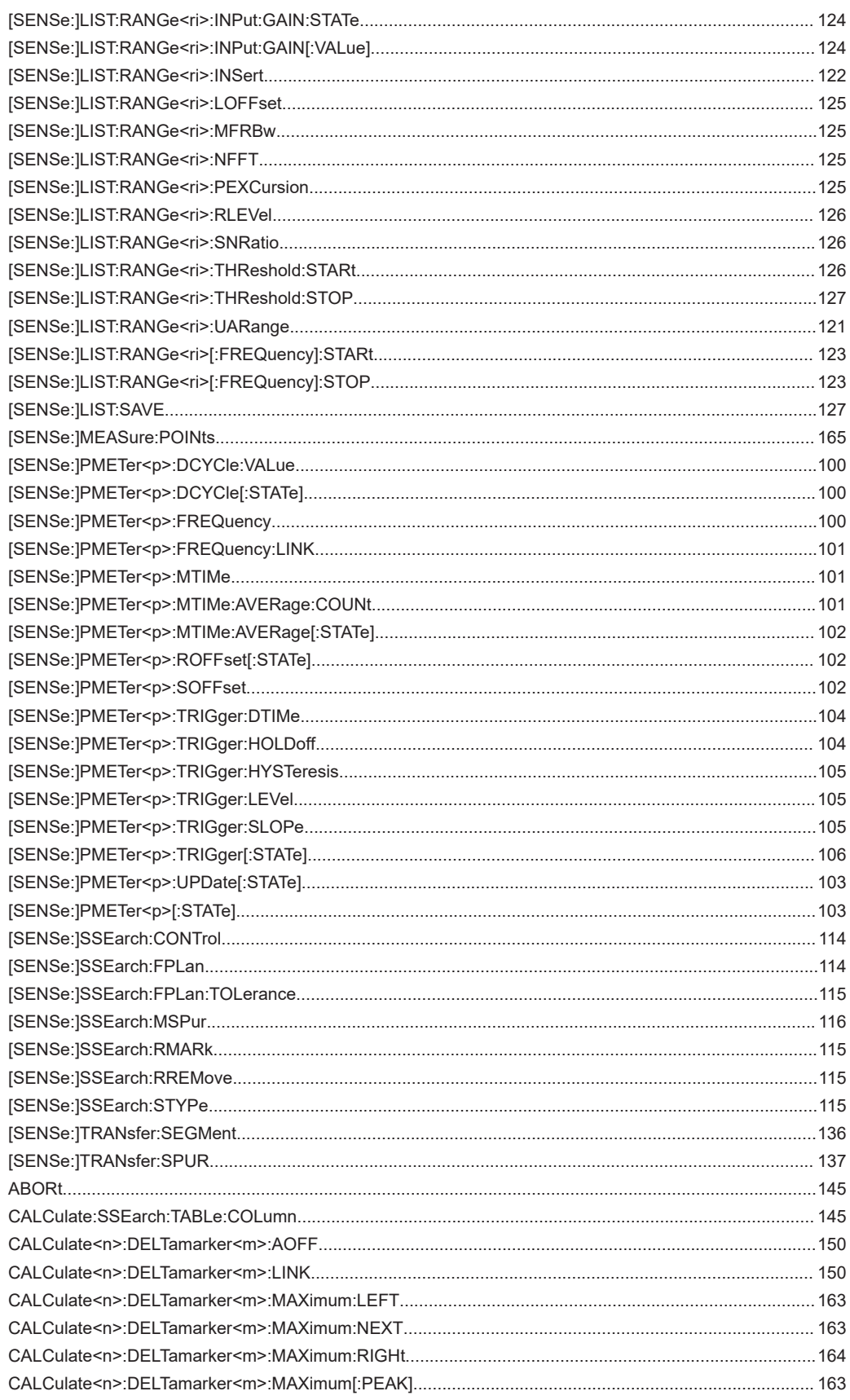

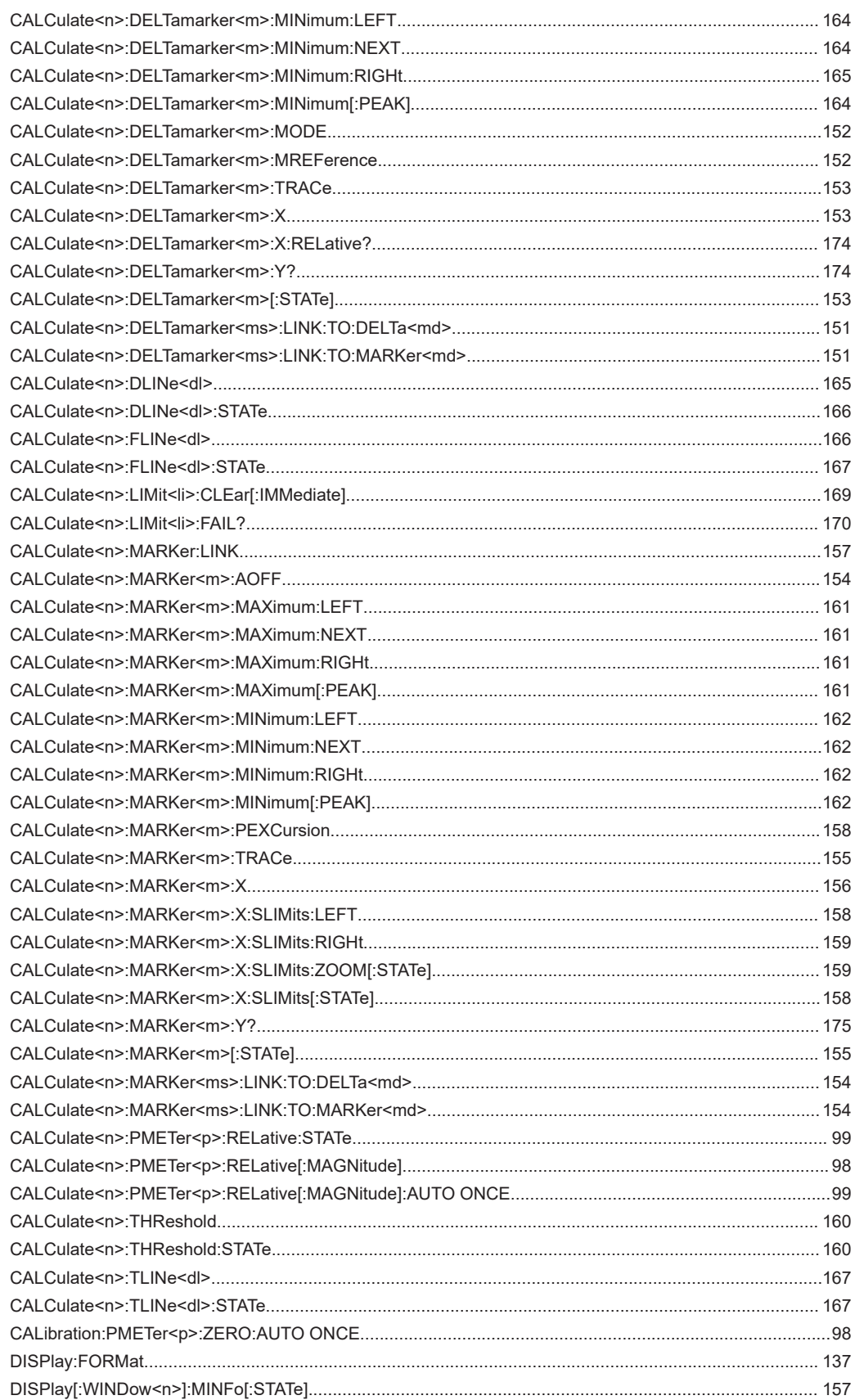

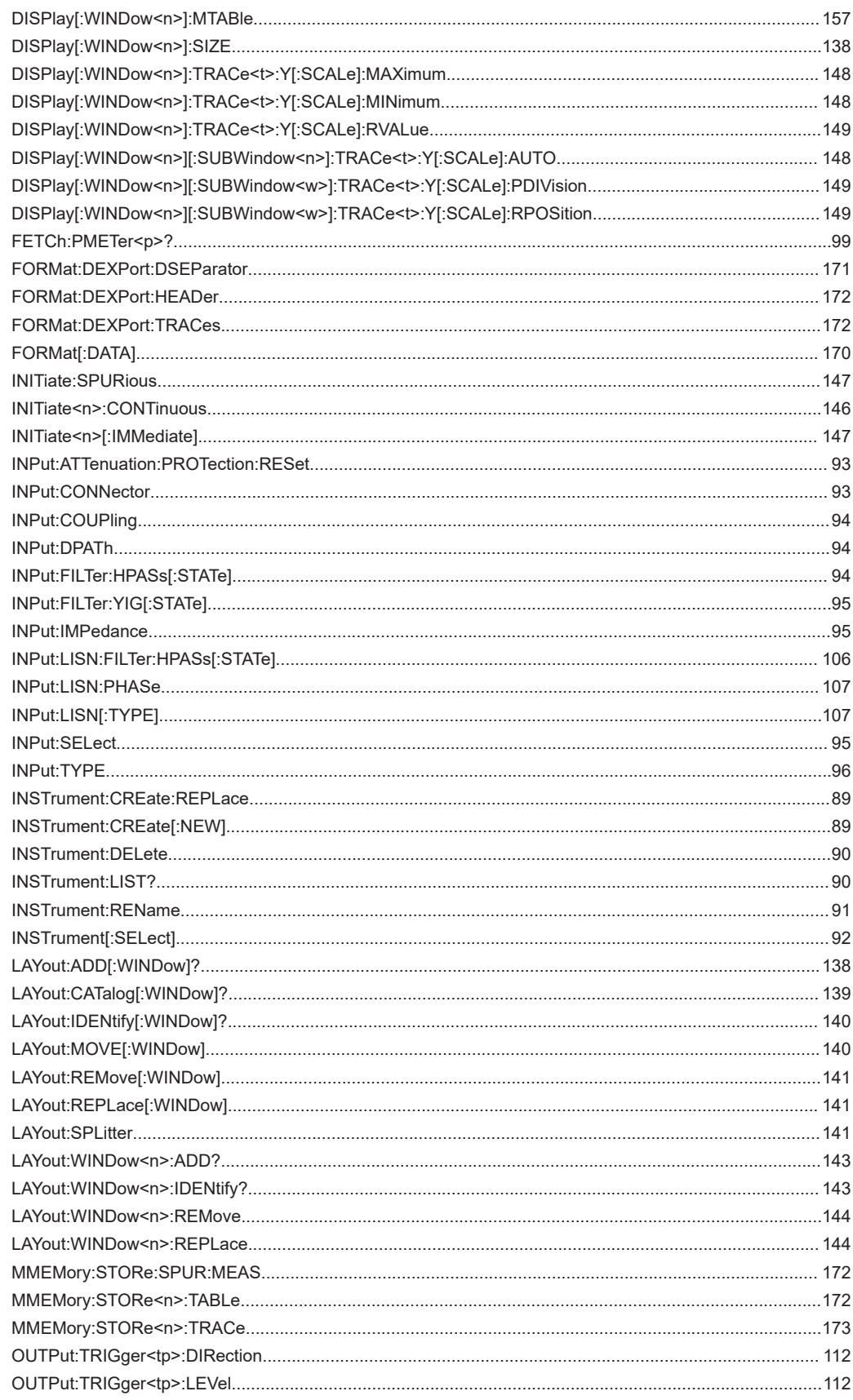

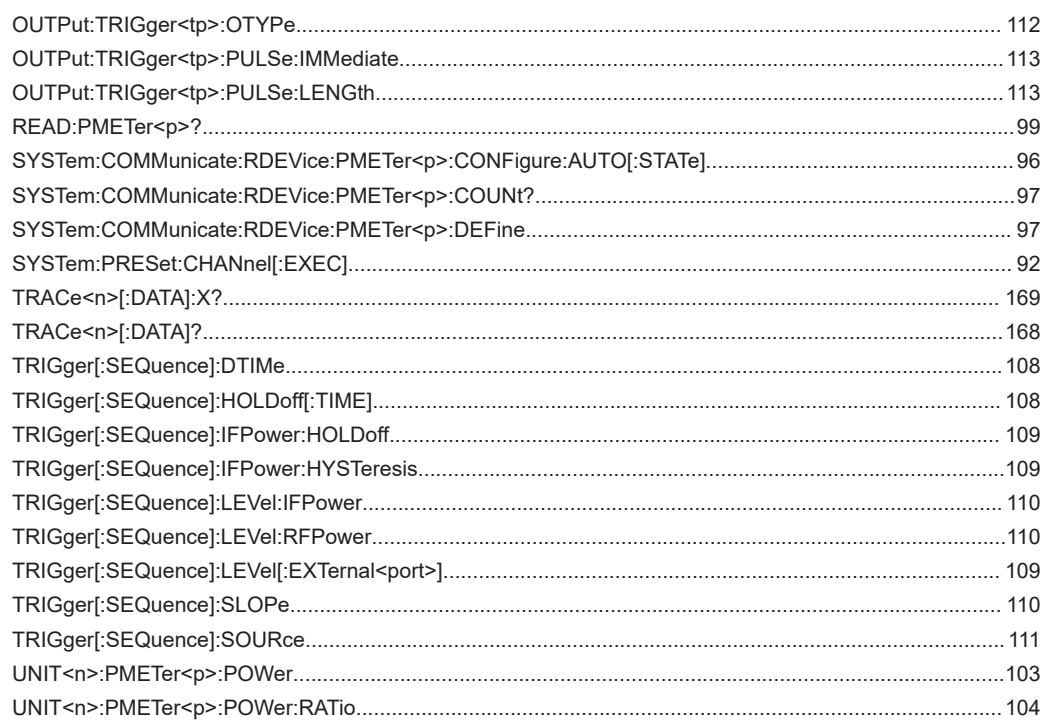

# Index

## $\overline{\mathsf{A}}$

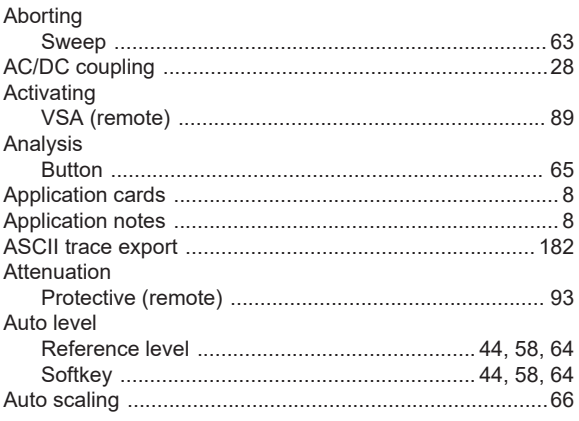

#### $\overline{\mathsf{B}}$

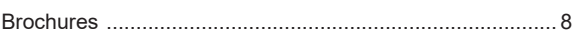

### $\mathbf C$

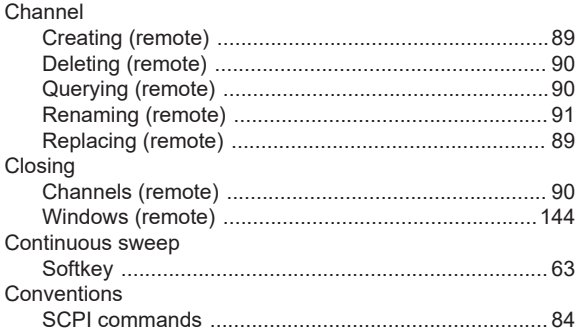

#### D

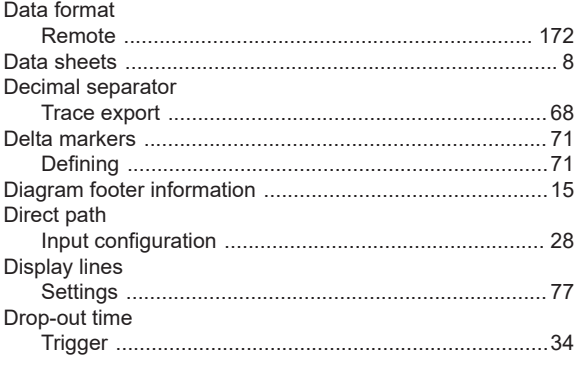

## $\mathbf{E}$

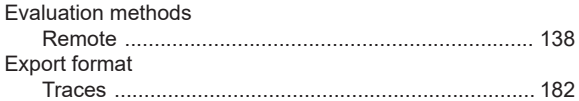

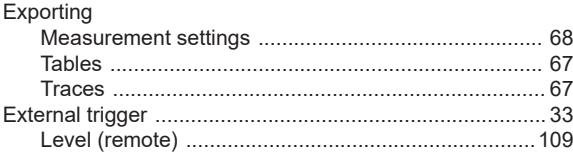

#### $\overline{F}$

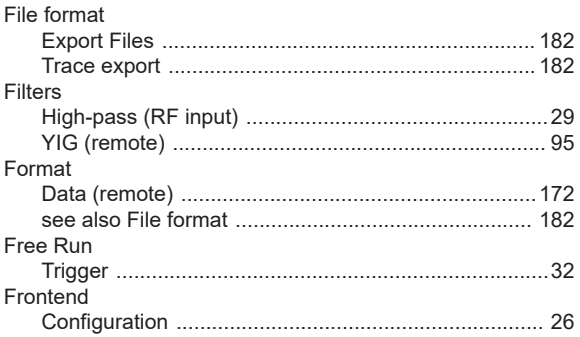

#### ${\mathbf G}$

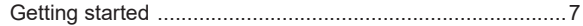

#### $\overline{\mathsf{H}}$

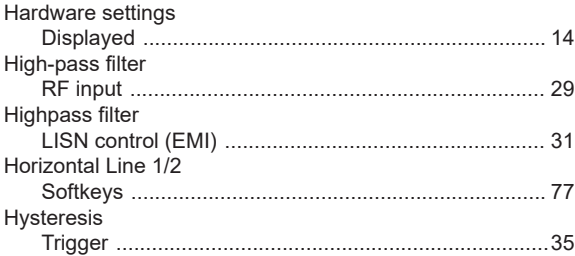

#### $\mathbf{I}$

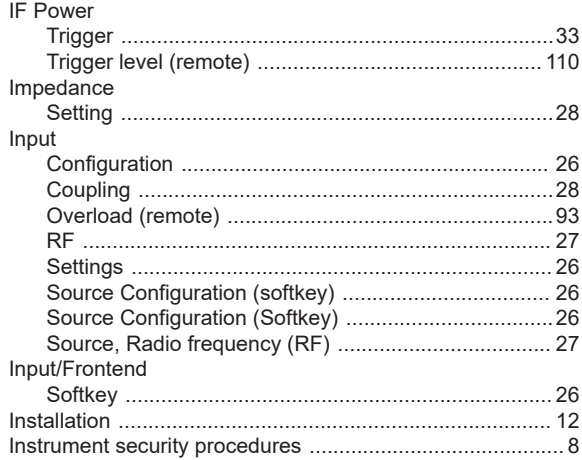

#### $\boldsymbol{\mathsf{K}}$

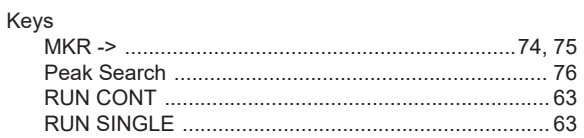

#### $\mathsf L$

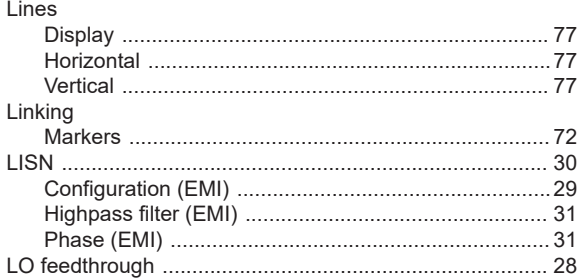

#### M

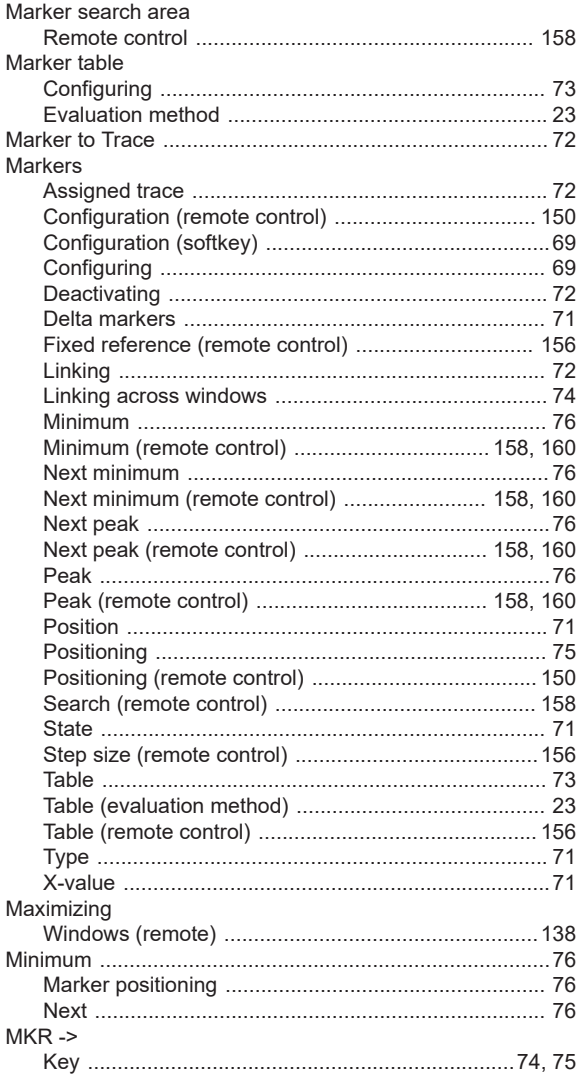

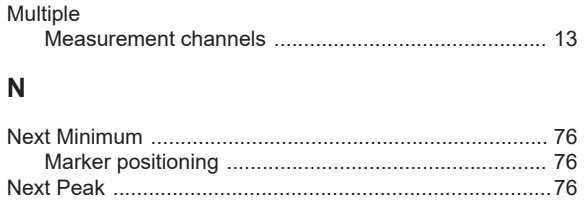

#### $\mathbf{o}$

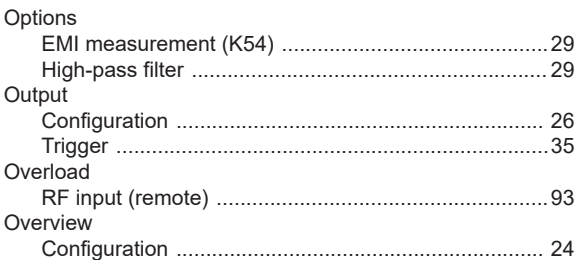

#### $\mathsf{P}$

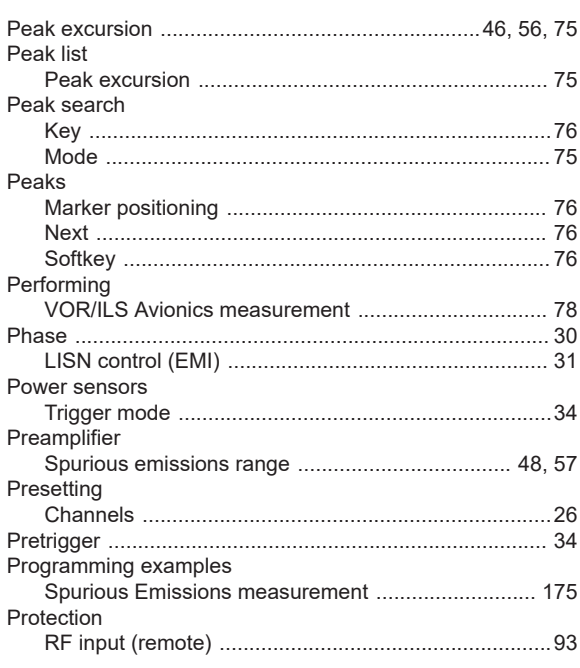

#### $\mathsf{R}$

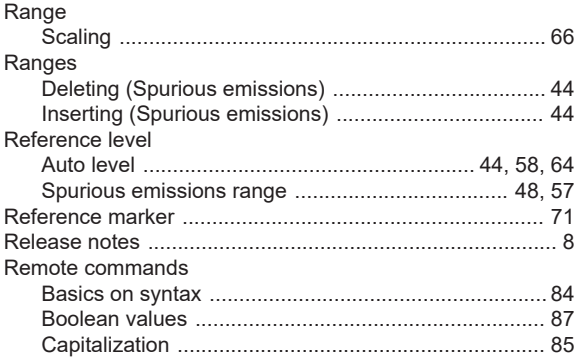

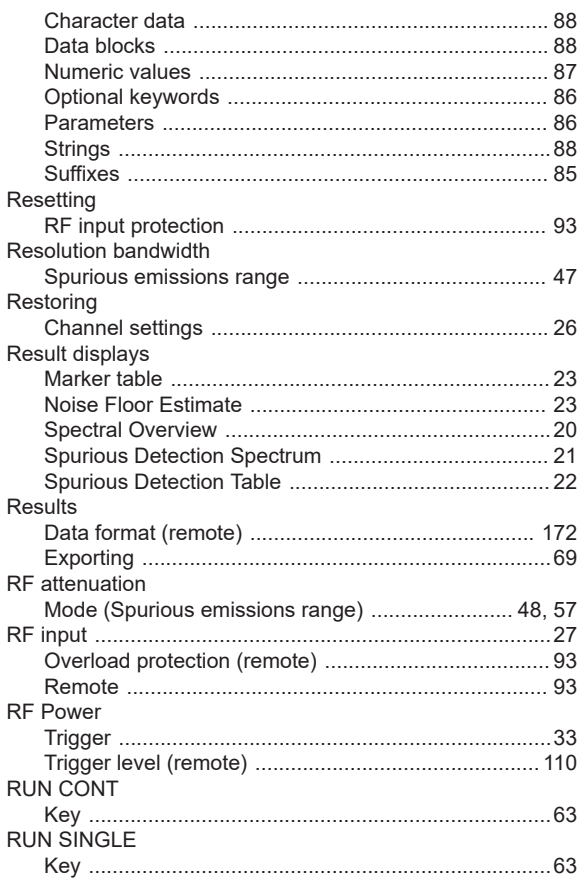

#### S

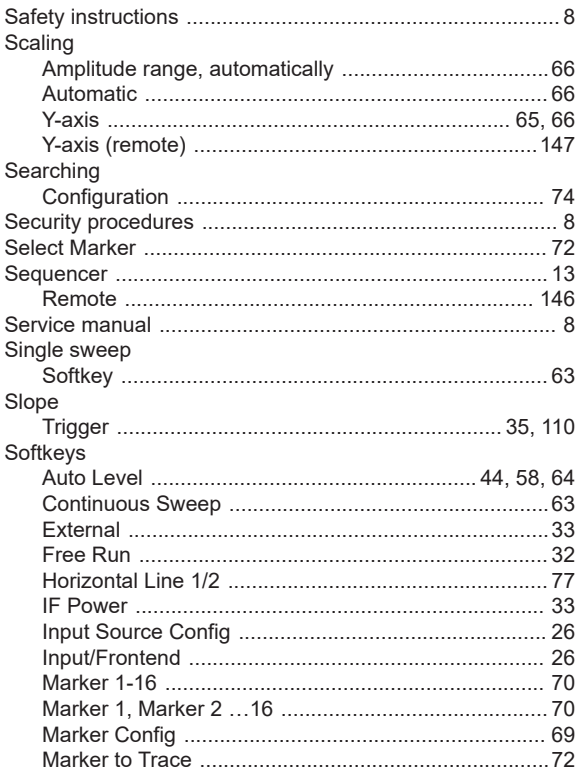

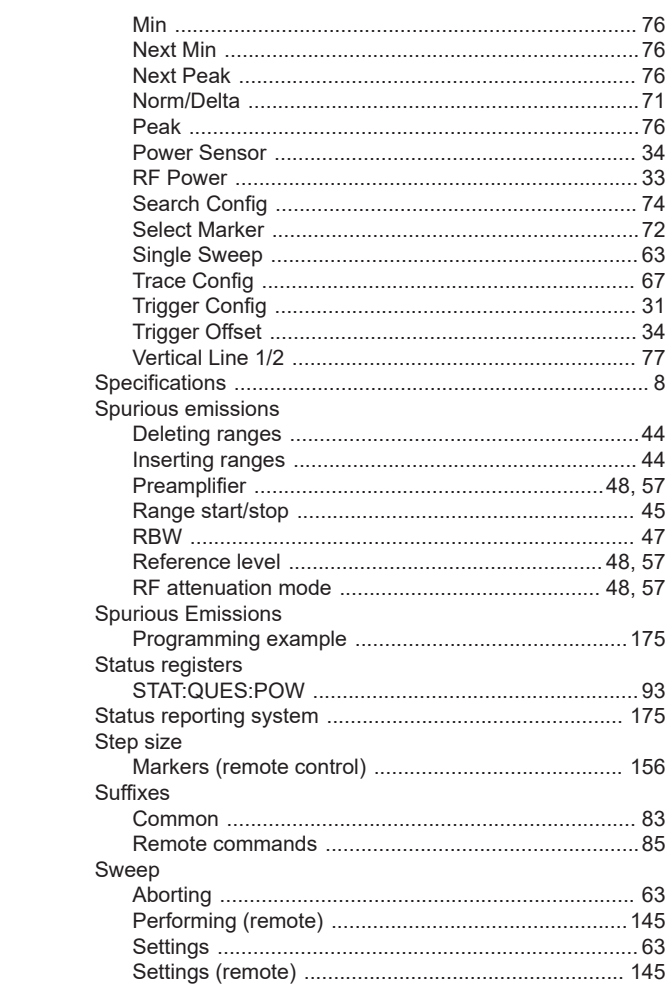

#### $\overline{1}$

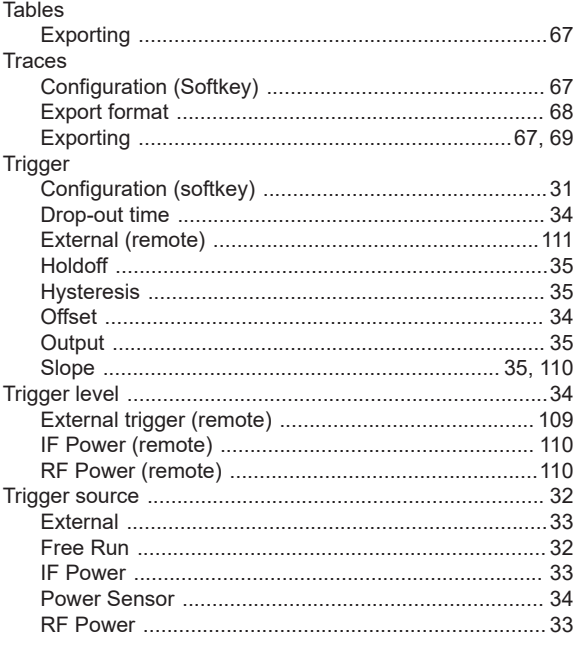

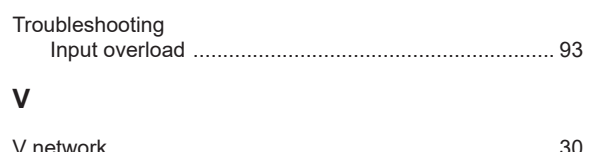

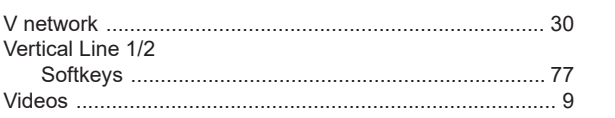

#### W

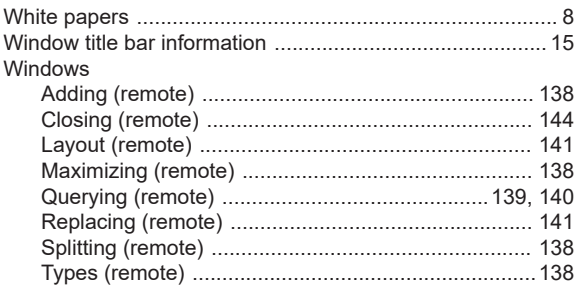

## $\mathsf{X}$

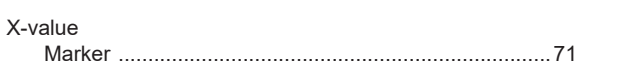

### Y

#### Y-axis

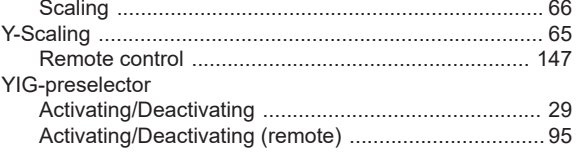